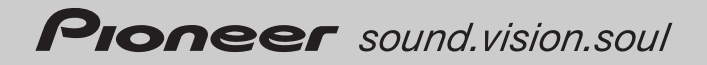

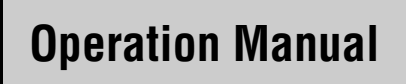

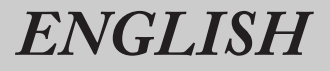

## **HDD AV NAVIGATION HEAD UNIT**

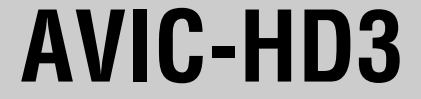

Download from Www.Somanuals.com. All Manuals Search And Download.

**The screens shown in the examples may differ from the actual screens. The actual screens may be changed without notice for performance and function improvements.**

Download from Www.Somanuals.com. All Manuals Search And Download.

## <span id="page-2-0"></span>*Introduction*

## <span id="page-2-1"></span>**Manual Overview**

This manual provides important information you need to make full use of your new navigation system. The beginning sections outline the navigation system and describe its basic operation. The later sections describe the details of the navigation functions.

Chapters 9 to 13 describe how to operate the AV functions. Please read these chapters when you use a disc in the built-in DVD drive or operate the Pioneer audio equipment connected to the navigation system.

### <span id="page-2-2"></span>**How to use this manual**

#### **Be sure to read the following descriptions**

#### **[Licence Agreement](#page-6-0) (Pa[ge 5](#page-6-0) t[o 8\)](#page-9-0)**

This provides a licence agreement of this software. Be sure to read this before using the software.

#### **[About the Data for the Map Database \(Page 8\)](#page-9-0)**

This provides the date when the Map Database was recorded.

#### **[Copyright](#page-10-0) [\(Page 9\)](#page-10-0)**

This provides the copyright of the Map Database.

#### **About Gracenote® [\(Page 9\)](#page-10-1)**

This provides a licence agreement and copyright of the Gracenote® music recognition service. Be sure to read this before using this navigation system.

#### **Finding the operation procedure from what you want to do**

When you have decided what you want to do, you can find the page you need from the "**[Table of Con](#page-12-1)[tents](#page-12-1)**".

#### **Finding the operation procedure from a menu name**

If you want to check the meaning of each item displayed on the screen, you will find the necessary page from the "**[Display Information](#page-166-0)**" at the end of the manual.

#### **Glossary**

See the glossary to find the meaning of a term.

#### **Index**

The section at the end of this manual provides an index. See each term to find the main pages where it is stated.

## <span id="page-3-0"></span>**Overview for each chapter**

### **[Before Using the System](#page-16-0)**

**For safety reasons, it is particularly important that you fully understand your naviga- 1 tion system before using it. Be sure to read this chapter.** 

### **[Basic Operation](#page-20-0)**

**Please read this section if you want to operate the navigation system immediately. It will explain the basics of this system.**

**This section describes the basic operations for navigation.** 

#### **[How to Read the Map Display](#page-32-0)**

This section describes how to read the map screen, and the method of changing map view or map scale.

## **[Modifying Map Configurations](#page-40-0)**

The behaviour of your navigation system depends on the map display and guidance settings. If you need to change any of the current settings, read the relevant section of this chapter.

#### **[Setting a Route to Your Destination](#page-44-0)**

This section describes various ways to search for a destination, edit the current route conditions and operate the route during route guidance.

**6**

### **[Registering and Editing Locations](#page-50-0)**

You can register and edit the points on the map. This chapter describes how to register a home location, favourite location or other location, and how to edit the entry in "Address Book".

**7**

## **[Using Hands-free Phoning](#page-58-0)**

When you are using a mobile phone featuring Bluetooth<sup>®</sup> technology by connecting the Bluetooth (sold separately) unit to the navigation system, you can operate your mobile phone hands-free. This chapter describes the operations related to hands-free phoning.

**8**

## **[Modifying the General Settings for Navigation Functions](#page-68-0)**

The behaviour of your navigation system depends a number of general settings for navigation functions. If you need to change any of the initial settings (default settings), read the relevant section of this chapter.

**9**

## **[Using the AV Source \(Built-in DVD Drive and Radio\)](#page-76-0)**

This section describes how to use DVD-Videos, CDs, MP3, discs and the radio.

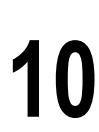

### **[Using the AV Source \(Music Library\)](#page-90-0)**

You can record a music CD to the hard disk drive in the navigation system. This chapter describes recording music and playing back the recorded music.

## **[Using the AV Source \(M-CD, iPod](#page-102-0)®, TV)**

This chapter describes the audio source operations that can be used when Pioneer audio equipment featuring IP-BUS (Multi-CD player, Interface adapter for iPod®, TV tuner) is connected.

## **[Using the AV Source \(AV, EXT, AUX\)](#page-108-0)**

This chapter describes the audio source operations that can be used when connecting AV equipment with an RCA connector (AV input), future Pioneer devices (external unit), or auxiliary equipment (AUX).

**[Customising the Audio Setting related with Audio Visual](#page-112-0)** Using the audio source, various audio-visual settings are available to suit your tastes. This chapter describes how to change the settings. **13**

### **[Operating Your Navigation System with Voice](#page-126-0)**

This section describes navigation operations, such as searching the destination and performing audio operations by voice. **14**

#### **[Appendix](#page-140-0)**

**11**

**12**

Please read the appendix to learn more about your navigation system and information such as the availability of after-care. Please see "**[Display Information](#page-166-0)**" at the end of this manual to check the details for each item on the menu.

## <span id="page-5-0"></span>**Terminology**

Before moving on, take a few minutes to read the following information about the conventions used in this manual. They will help you greatly as you learn how to use your new equipment.

- Hardware buttons on your navigation system are described in **ALL CAPITAL**, **BOLD** lettering: e.g.)
	- **MAP** button, **MENU** button.
- Items in the different menus or touch keys available on the screen are described in brackets [ ] and **bold**:

e.g.)

#### [**Destination**], [**Settings**].

- Extra information, alternative usages and other notes are presented like this: e.g.)
	- $\Box$  Touch keys which are not available at this time are greyed out.
- References to sections that describe information related to the current topics are indicated like this: e.g.)
	- $\supset$  [Setting the Route Options](#page-28-0)  $\rightarrow$  Page 27

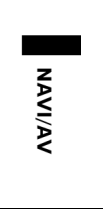

The tab on the right corner indicates which operation the description is related to: Navigation operation or AV (Audio Visual) source operation.

For example, "NAVI" indicates that the description is related to the operation for navigation control.

"NAVI/AV" indicates that the description is related to both operation for navigation control and AV control.

## <span id="page-5-1"></span>**About the definition of terminology**

#### **"Front Display" and "Rear Display"**

In this manual, the screen that is attached to the body of this navigation unit will be referred to as the "Front Display". Any additional optional screen that is purchased for use in conjunction with this navigation unit will be referred to as the "Rear Display".

#### **"Video image"**

"Video image" in this manual indicates the moving image from DVD-Video in the built-in DVD drive or from the equipment that is connected to this system with an AV-BUS or RCA cable, such as a TV tuner or general-purpose AV equipment.

## <span id="page-5-2"></span>**Colour difference of the map display between day and night**

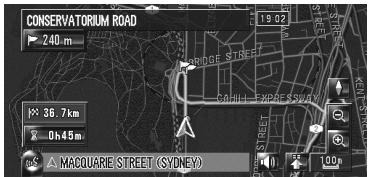

**Night display**

The examples in this manual are illustrated using the daytime display. When driving at night, the colours you see may differ from those shown.

## <span id="page-6-1"></span><span id="page-6-0"></span>**PIONEER AVIC-HD3**

THIS IS A LEGAL AGREEMENT BETWEEN YOU. AS THE END USER, AND PIONEER CORP.(JAPAN) ("PIONEER"). PLEASE READ THE TERMS AND CONDITIONS OF THIS AGREEMENT CAREFULLY BEFORE USING THE SOFTWARE INSTALLED ON THE PIONEER PRODUCTS. BY USING THE SOFTWARE INSTALLED ON THE PIO-NEER PRODUCTS, YOU AGREE TO BE BOUND BY THE TERMS OF THIS AGREEMENT. THE SOFTWARE INCLUDES A DATABASE LICENCED BY THIRD PARTY SUPPLIFR(S) ("SUPPLIFRS"). AND YOUR USE OF THE DATABASE IS COV-ERED BY THE SUPPLIERS' SEPARATE TERMS, WHICH ARE ATTACHED TO THIS AGREEMENT (Refer to [page 7](#page-8-0)). IF YOU DO NOT AGREE WITH ALL OF THESE TERMS, PLEASE RETURN THE PIONEER PRODUCTS (INCLUDING THE SOFT-WARE, AND ANY WRITTEN MATERIALS) WITHIN FIVE (5) DAYS OF RECEIPT OF THE PRODUCTS, TO THE AUTHORISED PIONEER DEALER FROM WHICH YOU PURCHASED THEM.

#### **1. GRANT OF LICENCE**

Pioneer grants to you a non-transferable, nonexclusive licence to use the software installed on the Pioneer products (the "Software") and the related documentation solely for your own personal use or for internal use by your business, only on such Pioneer products.

You shall not copy, reverse engineer, translate, port, modify or make derivative works of the Software. You shall not loan, rent, disclose, publish, sell, assign, lease, sublicence, market or otherwise transfer the Software or use it in any manner not expressly authorised by this agreement. You shall not derive or attempt to derive the source code or structure of all or any portion of the Software by reverse engineering, disassembly, decompilation, or any other means. You shall not use the Software to operate a service bureau or for any other use involving the processing of data for other persons or entities.

Pioneer and its licensor(s) shall retain all copyright, trade secret, patent and other proprietary ownership rights in the Software. The Software is copyrighted and may not be copied, even if modified or merged with other products. You shall not alter or remove any copyright notice or proprietary legend contained in or on the Software. You may transfer all of your licence rights in the Software, the related documentation and a copy of this Licence Agreement to another party, provided that the party reads and agrees to accept the terms and conditions of this Licence Agreement.

#### **2. DISCLAIMER OF WARRANTY**

The Software and related documentation are provided to you "AS IS". PIONEER AND ITS LICEN-SOR(S) (for the purpose of provisions 2 and 3, Pioneer and its licensor(s) shall be collectively referred to as "Pioneer") MAKES AND YOU RECEIVE NO WARRANTY, WHETHER EXPRESS OR IMPLIED, AND ALL WARRANTIES OF MER-CHANTABILITY AND FITNESS FOR ANY PARTIC-ULAR PURPOSE ARE EXPRESSLY EXCLUDED. SOME COUNTRIES DO NOT ALLOW EXCLUSION OF IMPLIED WARRANTIES, SO THE ABOVE EXCLUSION MAY NOT APPLY TO YOU. The Software is complex and may contain some non-conformities, defects or errors. Pioneer does not warrant that the Software will meet your needs or expectations, that operation of the Software will be error free or uninterrupted, or that all non-conformities can or will be corrected. Furthermore, Pioneer does not make any representations or warranties regarding the use or results of the use of the Software in terms of its accuracy, reliability or otherwise.

#### **3. LIMITATION OF LIABILITY**

IN NO EVENT SHALL PIONEER BE LIABLE FOR ANY DAMAGES, CLAIM OR LOSS INCURRED BY YOU (INCLUDING, WITHOUT LIMITATION, COM-PENSATORY, INCIDENTAL, INDIRECT, SPECIAL, CONSEQUENTIAL, OR EXEMPLARY DAMAGES, LOST PROFITS, LOST SALES OR BUSINESS. EXPENDITURES, INVESTMENTS, OR COMMIT-MENTS IN CONNECTION WITH ANY BUSINESS, LOSS OF ANY GOODWILL, OR DAMAGES) RESULTING FROM THE USE OF OR INABILITY TO USE THE SOFTWARE, EVEN IF PIONEER HAS BEEN INFORMED OF, KNEW OF, OR SHOULD HAVE KNOWN OF THE LIKELIHOOD OF SUCH DAMAGES. THIS LIMITATION APPLIES TO ALL CAUSES OF ACTION IN THE AGGREGATE, INCLUDING WITHOUT LIMITATION BREACH OF CONTRACT, BREACH OF WARRANTY, NEGLI-GENCE, STRICT LIABILITY, MISREPRESENTA-TION, AND OTHER TORTS. IF PIONEER'S WARRANTY DISCLAIMER OR LIMITATION OF LIABILITY SET FORTH IN THIS AGREEMENT SHALL OR FOR ANY REASON WHATSOEVER BE HELD UNENFORCEABLE OR INAPPLICABLE. YOU AGREE THAT PIONEER'S LIABILITY SHALL NOT EXCEED FIFTY PERCENT (50%) OF THE PRICE PAID BY YOU FOR THE FNCLOSED PIO-NEER PRODUCT.

Some countries do not allow the exclusion or limitation of incidental or consequential damages, so the above limitation or exclusion may not apply to you. This warranty disclaimer and limitation of liability shall not be applicable to the extent that any provision of this warranty is prohibited by any country or local law which cannot be preempted.

#### **4. EXPORT LAW ASSURANCES**

You agree and certify that neither the Software nor any other technical data received from Pioneer, nor the direct product thereof, will be exported outside the country or district (the "Country") governed by the government having jurisdiction over you (the "Government") except as authorised and as permitted by the laws and regulations of the Government. If the Software has been rightfully obtained by you outside of the Country, you agree that you will not re-export the Software nor any other technical data received from Pioneer, nor the direct product thereof, except as permitted by the laws and regulations of the Government and the laws and regulations of the jurisdiction in which you obtained the Software.

#### **5. TERMINATION**

This Agreement is effective until terminated. You may terminate it at any time by destroying the Software. The Agreement also will terminate if you do not comply with any terms or conditions of this Agreement. Upon such termination, you agree to destroy the Software.

#### **6. MISCELLANEOUS**

This is the entire Agreement between Pioneer and you regarding its subject matter. No change in this Agreement shall be effective unless agreed to in writing by Pioneer. If any provision of this Agreement is declared invalid or unenforceable, the remaining provisions of this Agreement shall remain in full force and effect.

## <span id="page-8-0"></span>**Whereis® Navigation DIGITAL ROAD MAP DATA LICENCE TERMS**

This Licence relates only to the use of the Whereis<sup>®</sup> map navigation digital road data and not to the navigation system in which it is used.

#### **IMPORTANT**

To protect your own interests, please read these terms and conditions carefully before you commence using the Pioneer In-Car Navigation System ("**Navigation System**") containing the Whereis® mapping data ("**Whereis® Data**"). If you are uncertain as to your rights and obligations under this Licence or you would like any explanation about them please contact Sensis Pty Ltd (ABN 30 007 423 912) ("**Sensis**") on 1800 819 471. Your licence from Sensis to use the Whereis® Data ("**Licence**") is subject to the terms and conditions set out below. If you do not agree to these terms and conditions, return this package to your place of purchase or call 1800 819 471.

#### **1 GRANT OF LICENCE**

- 1.1 Telstra Corporation Limited (ABN 33 051 775 556) through its agent Sensis grants you a non-exclusive, non-transferable licence (with no rights to sub-licence) to use the Whereis<sup>®</sup> Data on the terms and conditions contained in this Licence.
- 1.2 The Licence commences on the date you start using the Navigation System and continues until the Licence ends in accordance with the terms and conditions set out below.

### **2 RIGHTS OF USE**

- 2.1 You may:
	- (a) use the Whereis® Data on any compatible vehicle navigation system; and
	- (b) only use the Whereis<sup>®</sup> Data for personal use.
- 2.2 You must not reproduce, reverse compile, adapt, modify, assign, distribute or publish in any form the whole or any part of the Whereis® Data.
- 2.3 You must take all reasonable steps to prevent any of the events in clause 2.2 occurring or any unauthorised copying or use of the Whereis® Data, and must immediately notify

Sensis if you become aware of any of these events occurring or of any other infringement of Sensis' rights in relation to the Whereis<sup>®</sup> Data.

### **3 PROPERTY AND OWNERSHIP**

3.1 All intellectual property rights (including copyright) in and to the Whereis® Data are the sole and exclusive property of Sensis (or its Licensors) and except for the rights granted to you in this Licence, you will not acquire any intellectual property or other rights in or to the Whereis® Data or any part of the Whereis<sup>®</sup> Data.

The Whereis<sup>®</sup> Data incorporates data which is © Commonwealth of Australia (Geoscience Australia) 2004. (This data has been used with the permission of Geoscience Australia. Geoscience Australia has not evaluated this data as altered and incorporated within this device and therefore gives no warranty regarding its accuracy, completeness, currency or suitability for any particular purpose).

Melbourne data includes information sourced from the Department of Treasury and Finance, Geographic Data Victoria.

## **4 ACCURACY OF DATA**

4.1 Sensis will use reasonable care and skill in providing the Whereis® Data and will provide the Whereis® Data to you in accordance with this Licence. However, given the nature of navigation systems (including the possibility that a change in traffic conditions could affect the accuracy of the Whereis<sup>®</sup> Data) and the fact that Sensis must obtain some of the Data from other sources, Sensis cannot promise that the Whereis® Data will be error free, complete or up to date.

### **5 SENSIS' LIABILITY TO YOU**

5.1 The terms and conditions that apply to the supply and use of the Whereis<sup>®</sup> Data are those that are expressly set out in this Licence and those implied by consumer protection laws to the supply and use of the Whereis<sup>®</sup> Data that are unable to be excluded. No other terms apply.

- 5.2 Subject to clause 5.3, Sensis accepts its liability to you for breach of these terms and conditions or negligence under the principles applied by the courts.
- 5.3 The Whereis® Data is provided to you for the primary purpose of personal, domestic or household use, so Sensis does not accept liability to you for losses that result from the use of the Whereis® Data in connection with the conduct of a business. However, Sensis will accept that liability if it cannot be excluded under any legislation. Sensis is also not liable for any loss to the extent that it is caused by you, for example, through your negligence or breach of these terms and conditions.
- 5.4 Sensis is not liable for failing to comply with the terms and conditions applying to the Whereis® Data where that failure is caused by events outside Sensis' reasonable control, such as abuse or misuse of the Whereis $^{\circledR}$ Data, damage to the Whereis<sup>®</sup> Data caused by faults in equipment that is not owned by Sensis, any accident by you or a third party which damages the Whereis<sup>®</sup> Data or any unusual hazards affecting the Whereis<sup>®</sup> Data (including exposure to excessive humidity, heat, cold, dust, food or liquids).

#### **6 YOUR LIABILITY TO SENSIS**

- 6.1 Subject to clause 6.2, you are liable to Sensis for breach of these terms and conditions or negligence under the principles applied by the courts.
- 6.2 You are not liable for any loss to the extent that it is caused by Sensis, for example, through Sensis' negligence or breach of these terms and conditions.

#### **7 CANCELLING THE LICENCE**

- 7.1 Sensis may cancel the Licence immediately by giving you notice if you are in breach of these terms and conditions.
- 7.2 Sensis may also cancel the Licence by giving you as much notice as is reasonably possible if:
	- (i) the law requires Sensis to do so; or
	- (ii) providing the Licence becomes illegal or Sensis believes on reasonable grounds that it may become illegal.
- 7.3 Your rights under this Licence will end as soon as this Licence is cancelled. Following

cancellation, you must immediately cease using the Whereis<sup>®</sup> Data. Any rights or remedies which existed before cancellation will continue to exist after cancellation.

#### **8 GENERAL**

- 8.1 A provision of, or a right under, this Licence may not be waived except in writing signed by the party that is waiving the provision or right.
- 8.2 This Licence will be governed by the laws in force in Victoria, Australia.
- 8.3 A reference to a person in this Licence includes a reference to a firm, corporation or other corporate body.

#### <span id="page-9-0"></span>**About the Data for the Map Database**

- This database was developed and recorded up to November 2005. Changes to streets/roads made after that time may not be reflected in this database.
- It is strictly prohibited to reproduce and use any part or the whole of this map in any form without permission from the copyright owner.
- If the local traffic regulations or conditions deviate from this data, follow the local traffic regulations (such as signs, indications, etc.) and conditions (such as construction, weather, etc.).
- The traffic regulation data used in the map database applies only to standard sized passenger vehicles. Note that regulations for larger vehicles, motorbikes, and other nonstandard vehicles are not included in the database.

## <span id="page-10-0"></span>**Copyright**

**the Tele Atlas** technology was used in developing this product

Sensis<sup>®</sup> & Whereis<sup>®</sup> are registered trademarks of Telstra Corporation Limited (ABN 33 051 775 556).  $UBD^®$  & Gregory's® are registered trademarks of Universal Publishers Pty. I td.

© Telstra Corporation Limited 2006. SEN0236 July 2006

© 2007 INCREMENT P CORP. ALL RIGHTS RESERVED

## <span id="page-10-1"></span>**About Gracenote®**

Music recognition technology and related data are provided by Gracenote®. Gracenote is the industry standard in music recognition technology and related content delivery. For more information, please visit www.gracenote.com.

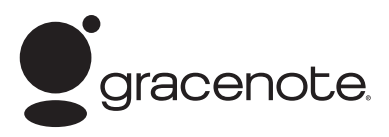

CD and music-related data from Gracenote, Inc., copyright © 2006 Gracenote. Gracenote Software, copyright © 2006 Gracenote.

This product and service may practice one or more of the following U.S. Patents: #5,987,525; #6,061,680; #6,154,773, #6,161,132, #6,230,192, #6,230,207, #6,240,459, #6,330,593, and other patents issued or pending. Some services supplied under licence from Open Globe, Inc. for U.S. Patent: #6,304,523. Gracenote and CDDB are registered trademarks of Gracenote. The Gracenote logo and logotype, and the "Powered by Gracenote" logo are trademarks of Gracenote.

## <span id="page-10-2"></span>**Gracenote® End User Licence Agreement**

This application or device contains software from Gracenote, Inc. of Emeryville, California ("Gracenote"). The software from Gracenote (the "Gracenote Software") enables this application to perform disc and/or file identification and obtain music-related information, including name, artist, track, and title information ("Gracenote Data") from online servers or embedded databases (collectively, "Gracenote Servers") and to perform other

functions. You may use Gracenote Data only by means of the intended End-User functions of this application or device.

You agree that you will use Gracenote Data, the Gracenote Software, and Gracenote Servers for your own personal non-commercial use only. You agree not to assign, copy, transfer or transmit the Gracenote Software or any Gracenote Data to any third party. YOU AGREE NOT TO USE OR EXPLOIT GRACENOTE DATA, THE GRACENOTE SOFTWARE, OR GRACENOTE SERV-ERS, EXCEPT AS EXPRESSLY PERMITTED HEREIN. You agree that your non-exclusive licence to use the Gracenote Data, the Gracenote Software, and Gracenote Servers will terminate if you violate these restrictions. If your licence terminates, you agree to cease any and all use of the Gracenote Data, the Gracenote Software, and Gracenote Servers. Gracenote reserves all rights in Gracenote Data, the Gracenote Software, and the Gracenote Servers, including all ownership rights. Under no circumstances will Gracenote become liable for any payment to you for any information that you provide. You agree that Gracenote, Inc. may enforce its rights under this Agreement against you directly in its own name. The Gracenote service uses a unique identifier to track queries for statistical purposes. The purpose of a randomly assigned numeric identifier is to allow the Gracenote service to count queries without knowing anything about who you are. For more information, see the web page for the Gracenote Privacy Policy for the Gracenote service.

The Gracenote Software and each item of Gracenote Data are licenced to you "AS IS." Gracenote makes no representations or warranties, express or implied, regarding the accuracy of any Gracenote Data from in the Gracenote Servers. Gracenote reserves the right to delete data from the Gracenote Servers or to change data categories for any cause that Gracenote deems sufficient. No warranty is made that the Gracenote Software or Gracenote Servers are error-free or that functioning of Gracenote Software or Gracenote Servers will be uninterrupted. Gracenote is not obligated to provide you with new enhanced or additional data types or categories that Gracenote may provide in the future and is free to discontinue its services at any time.

GRACENOTE DISCLAIMS ALL WARRANTIES EXPRESS OR IMPLIED, INCLUDING, BUT NOT LIMITED TO, IMPLIED WARRANTIES OF MERCHANTABILITY, FIT-NESS FOR A PARTICULAR PURPOSE, TITLE, AND NON-INFRINGEMENT. GRACENOTE DOES NOT WARRANT THE RESULTS THAT WILL BE OBTAINED BY YOUR USE OF THE GRACENOTE SOFTWARE OR ANY GRACENOTE SERVER. IN NO CASE WILL GRACENOTE BE LIABLE FOR ANY CONSEQUENTIAL OR INCIDENTAL DAMAGES OR FOR ANY LOST PROFITS OR LOST REVENUES.

© Gracenote 2006 Version 20061005

## <span id="page-11-0"></span>**Other Precautions**

- Part of the data cannot be acquired. The contents of the data in the Gracenote® Database included in the hard disk drive are not 100% guaranteed.
- The Gracenote® Database included in the hard disk drive contains the titles for the 300 000 most frequently accessed albums worldwide as of November 2006.

## <span id="page-12-1"></span><span id="page-12-0"></span>**Table of Contents**

### **[Introduction](#page-2-0)**

[Manual Overview 1](#page-2-1) [How to use this manual 1](#page-2-2) [Overview for each chapter 2](#page-3-0) [Terminology 4](#page-5-0) [About the definition of terminology 4](#page-5-1) [Colour difference of the map display between](#page-5-2)  day and night 4 [Licence Agreement 5](#page-6-0) [PIONEER AVIC-HD3 5](#page-6-1) Whereis® Navigation DIGITAL ROAD MAP DATA LICENCE TERMS 7 [About the Data for the Map Database 8](#page-9-0) [Copyright 9](#page-10-0) [About Gracenote® 9](#page-10-1) [Gracenote® End User Licence Agreement 9](#page-10-2) [Other Precautions 10](#page-11-0) [Table of Contents 11](#page-12-1)

## **[Chapter 1](#page-16-1) [Before Using the System](#page-16-2)**

[Important Safety Information 15](#page-16-3) [Additional Safety Information 16](#page-17-0) [To ensure safe driving 16](#page-17-1) [Features \(Characteristics of this software\) 17](#page-18-0) [Notes for Hard Disk Drive 17](#page-18-1) [Recording equipment and copyright 17](#page-18-2) [Notes when writing data to the hard disk drive at](#page-18-3)  low temperature 17 [Points about recording 18](#page-19-0) [Data saved or recorded by the customer 18](#page-19-1) [In Case of Trouble 18](#page-19-2)

## **[Chapter 2](#page-20-1) [Basic Operation](#page-20-2)**

[Flow from Startup to Termination 19](#page-20-3) [How to Use Navigation Menu Screens 20](#page-21-0) [Displaying the Navigation menu 20](#page-21-1) [Navigation menu overview 20](#page-21-2) [Basic Navigation 21](#page-22-0) [Calculating your destination by using Address](#page-23-0)  Search 22 [Checking and modifying the route 25](#page-26-0) [When the route guidance starts 26](#page-27-0) [Cancelling the Route Guidance 26](#page-27-1) [Modifying the Route Calculation Conditions 27](#page-28-1) [Items that users can operate 27](#page-28-2) [Checking the Current Route 28](#page-29-0) [Checking the passing streets with a list 28](#page-29-1) [Checking the entire route overview on the](#page-29-2)  map 28

[Editing Waypoints 29](#page-30-0) [Adding a waypoint 29](#page-30-1) [Deleting a waypoint 29](#page-30-2) [Sorting waypoints 30](#page-31-0) [Skipping a waypoint 30](#page-31-1)

## **[Chapter 3](#page-32-1) [How to Read the Map Display](#page-32-2)**

[How to Use the Map 31](#page-32-3) [Switching the view mode 31](#page-32-4) [How to view the map of the current location 31](#page-32-5) [Changing the scale of the map 35](#page-36-0) [Scroll the map to the location you want to](#page-36-1)  see 35 [Shortcut menu 36](#page-37-0) [Setting the Vehicle Dynamics Display 37](#page-38-0)

## **[Chapter 4](#page-40-1) [Modifying Map Configurations](#page-40-2)**

[Entering the Map Menu 39](#page-40-3) [Setting the Item on the Map Screen 39](#page-40-4) [Selecting the Shortcut 40](#page-41-0) [Displaying POI on the Map 41](#page-42-0) [Viewing the Map Colour Legend 41](#page-42-1) [Changing the View Mode for the Navigation](#page-43-0)  Map 42 [Setting the Map Colour Change between Day and](#page-43-1)  Night 42 [Changing the Setting of Navigation Interruption](#page-43-2)  Screen 42 [Changing the Map Colour 42](#page-43-3)

## **[Chapter 5](#page-44-1) [Setting a Route to Your Destination](#page-44-2)**

[Searching for Points of Interest \(POI\)](#page-44-3)  Countrywide 43

[Searching for a POI directly from the name of](#page-44-4)  the facilities 43

[Searching for POIs by specifying a category](#page-45-0)  first 44

[Searching for POIs by specifying a city name](#page-46-0)  first 45

[Finding a POI in the Vicinity 45](#page-46-1)

[Searching for the facilities around the current](#page-46-2)  position 45

[Searching for the facilities around the scroll](#page-47-0)  cursor 46

[Route Calculation to Your Home Location or to](#page-48-0)  Your Favourite Location 47

[Selecting Destination from the Destination Histo](#page-48-1)ry and Address Book 47

[Registering/deleting POI Shortcuts 48](#page-49-0) [Registering a POI shortcut 48](#page-49-1) [Deleting a POI shortcut 48](#page-49-2)

## **[Chapter 6](#page-50-1) [Registering and Editing Locations](#page-50-2)**

[Registering Locations Overview 49](#page-50-3) [Registering Your Home and Your Favourite](#page-50-4)  Location 49

[Registering a Location into Address Book 50](#page-51-0) [Registering a location by scroll mode 50](#page-51-1) [Registering a location by Address Book 50](#page-51-2) [Viewing the Address Book 51](#page-52-0) [Editing the entry in "Address Book" 51](#page-52-1) [Deleting the entry in "Address Book" 54](#page-55-0) [Destination History Operations 55](#page-56-0) [Deleting the entry in "Destination History" 55](#page-56-1)

## **[Chapter 7](#page-58-1) [Using Hands-free Phoning](#page-58-2)**

[Hands-free Phoning Overview 57](#page-58-3) [Preparing communication devices 57](#page-58-4) [Setting up for hands-free phoning 58](#page-59-0) [Receiving a phone call 60](#page-61-0) [Making a phone call 60](#page-61-1) [Transferring the phone book 63](#page-64-0) [Registering a phone number in "Dial](#page-64-1)  Favourites" 63 [Editing the entry in "Phone Book" 64](#page-65-0) [Editing the received call or dialled number](#page-66-0)  history 65

## **[Chapter 8](#page-68-1) [Modifying the General Settings for](#page-68-2)  Navigation Functions**

[Entering the Settings Menu 67](#page-68-3) [Setting the Volume for Guidance and Phone 67](#page-68-4) [Customising the Regional Settings 67](#page-68-5) [Setting the time difference 67](#page-68-6) [Setting the keyboard layout 68](#page-69-0) [Changing the unit between km and miles 68](#page-69-1) [Changing the virtual speed of the vehicle 68](#page-69-2) [Checking the Setting Related with Hardware 69](#page-70-0) [Checking the connections of leads and installa](#page-70-1)tion positions 69 [Checking sensor learning status and driving](#page-71-0)  status 70 [Correcting the installation angle 70](#page-71-1) [Checking the device and version](#page-72-0) 

[Registering the Home Location and Favourite](#page-72-2)  Location 71 [Changing the Background Picture 72](#page-73-0) [Using the Demonstration Guidance 73](#page-74-0) [Correcting the Current Location 73](#page-74-1) [Restoring the Default Setting 73](#page-74-2)

## **[Chapter 9](#page-76-1) [Using the AV Source \(Built-in DVD](#page-76-2)  Drive and Radio)**

[Basic Operation 75](#page-76-3) [Switching the Audio operation screen 75](#page-76-4) [Selecting a source 75](#page-76-5) [About Steering Remote Control 76](#page-77-0) [Viewing the audio operation screen and display](#page-78-0)[ing the Audio Settings menu 77](#page-78-0) [Operating a Music CD 78](#page-79-0) [Selecting \[CD\] as the source 78](#page-79-1) [About auto hard disk recording 78](#page-79-2) [Screen configuration 78](#page-79-3) [Touch key operation 79](#page-80-0) [Operating the CD-ROM \(MP3 disc\) 80](#page-81-0) [Selecting \[ROM\] as the source 80](#page-81-1) [Screen configuration 80](#page-81-2) [Touch key operation 80](#page-81-3) [Notes on playing MP3 disc 82](#page-83-0) [Operating the DVD 82](#page-83-1) [Selecting \[DVD\] as the source 82](#page-83-2) [Screen configuration 82](#page-83-3) [Touch key operation 83](#page-84-0) [Searching for a desired scene, starting play](#page-85-0)back from a specified time 84 [Entering the numerical commands 85](#page-86-0) [Operating the Radio \(FM\) 85](#page-86-1) [Selecting \[FM\] as the source 85](#page-86-2) [Screen configuration 85](#page-86-3) [Touch key operation 86](#page-87-0) [Storing the strongest broadcast frequencies 86](#page-87-1) [Tuning in strong signals 86](#page-87-2) [Operating the Radio \(AM\) 87](#page-88-0) [Selecting \[AM\] as the source 87](#page-88-1) [Screen configuration 87](#page-88-2) [Touch key operation 87](#page-88-3) [Storing the strongest broadcast frequencies 88](#page-89-0) [Tuning in strong signals 88](#page-89-1)

## **[Chapter 10](#page-90-1) [Using the AV Source \(Music Li](#page-90-2)brary)**

[Music Library Recording 89](#page-90-3) [Recording all tracks in a CD 90](#page-91-0) [Recording a CD manually 90](#page-91-1) [Recording only the first track of a CD 90](#page-91-2)

information 71

[Stopping CD recording 90](#page-91-3) [Notes on CD recording 91](#page-92-0) [Music Library Play 91](#page-92-1) [Selecting \[LIBRARY\] as the source 91](#page-92-2) [Screen configuration 91](#page-92-3) [Touch key operation 92](#page-93-0) [Creating a playlist with a customised order 94](#page-95-0) [Editing a playlist or tracks 95](#page-96-0) [Assigning another candidate for title](#page-101-0)  information 100

## **[Chapter 11](#page-102-1) [Using the AV Source \(M-CD, iPod®,](#page-102-2)  TV)**

[Operating the Multi-CD Player 101](#page-102-3) [Selecting \[M-CD\] as the source 101](#page-102-4) [Screen configuration 101](#page-102-5) [Touch key operation 101](#page-102-6) [Operating the iPod® 103](#page-104-0) [Selecting \[iPod\] as the source 103](#page-104-1) [Screen configuration 103](#page-104-2) [Touch key operation 103](#page-104-3) [Browsing for a song 104](#page-105-0) [Operating the TV tuner 105](#page-106-0) [Selecting \[TV\] as the source 105](#page-106-1) [Screen configuration 105](#page-106-2) [Touch key operation 105](#page-106-3) [Storing and recalling broadcast stations 106](#page-107-0) [Storing the strongest broadcast stations](#page-107-1)  sequentially 106 [Selecting the country group 106](#page-107-2)

## **[Chapter 12](#page-108-1) [Using the AV Source \(AV, EXT,](#page-108-2)  AUX)**

[Operating the AV Input source \(AV\) 107](#page-108-3) [Selecting \[AV INPUT\] as the source 107](#page-108-4) [Operating the External Unit \(EXT\) 107](#page-108-5) [Selecting \[EXT 1\] or \[EXT 2\] as the source 107](#page-108-6) [Screen configuration 107](#page-108-7) [Touch key operation 108](#page-109-0) Operate the external unit by using 1 key  $-6$ key 108 [Operate the external unit by using Function 1 —](#page-109-2)  Function 4 108 [Switching the automatic and manual](#page-110-0)  function 109 [Operating the AUX input source \(AUX\) 109](#page-110-1) [Selecting \[AUX\] as the source 109](#page-110-2)

### **[Chapter 13](#page-112-1) [Customising the Audio Setting re](#page-112-2)lated with Audio Visual**

[AV Setting Overview 111](#page-112-3) [How to Operate the Audio Settings screen 111](#page-112-4) [Customising the Audio Settings Items 111](#page-112-5) [Using the equaliser 111](#page-112-6) [Setting the simulated sound stage 113](#page-114-0) [Using balance adjustment 113](#page-114-1) [Using subwoofer output 114](#page-115-0) [Using non fading output 114](#page-115-1) [Adjusting loudness 114](#page-115-2) [Using the high pass filter 114](#page-115-3) [Adjusting source levels 115](#page-116-0) [Customising the System Settings Items 115](#page-116-1) [How to view and operate the System](#page-116-2)  Settings 115 [Setting up the built-in DVD drive 116](#page-117-0) [Changing the wide screen mode 117](#page-118-0) [Setting for rear view camera 118](#page-119-0) [Setting the video input 118](#page-119-1) [Switching the auxiliary setting 119](#page-120-0) [Switching the muting/attenuation timing 119](#page-120-1) [Switching the muting/attenuation level 119](#page-120-2) [Changing the voice output of the navigation](#page-121-0)  guidance 120 [Switching the auto aerial setting 120](#page-121-1) [Setting the clock display on the video](#page-121-2)  image 120 [Setting the CD recording mode 120](#page-121-3) [Setting the rear output and subwoofer](#page-121-4)  controller 120 [Other Functions 121](#page-122-0) [Selecting the video for "Rear display" 121](#page-122-1) [Operating the picture adjustment 122](#page-123-0) [Switching the backlight on or off 122](#page-123-1) [Language Code Chart for DVD 123](#page-124-0)

## **[Chapter 14](#page-126-1) [Operating Your Navigation System](#page-126-2)  with Voice**

[To Ensure Safe Driving 125](#page-126-3) [Basics of Voice Operation 125](#page-126-4) [Flow of voice operation 125](#page-126-5) [To start voice operation 126](#page-127-0) [Tips for Voice Operation 127](#page-128-0) [An Example of Voice Operation 127](#page-128-1) [Search for POI in vicinity 127](#page-128-2) [Search for the playlist 128](#page-129-0) [Available Voice Commands 129](#page-130-0) [Basic commands for voice operation 129](#page-130-1) [Voice commands related to navigation 130](#page-131-0) [Voice commands related to hands-free](#page-132-0)  [phoning 131](#page-132-0)

[Voice commands related to AV operation 132](#page-133-0) [Location screen \(A\) and \(B\) 133](#page-134-0) [Other Voice Commands 134](#page-135-0) [Other voice commands for navigation](#page-135-1)  operation 134 [Other voice commands for AV operation 136](#page-137-0) [Category list for vicinity search 137](#page-138-0)

[\[Audio Settings\] menu 169](#page-170-1) [\[System Settings\] menu \(Page 1\) 169](#page-170-2) [\[System Settings\] menu \(Page 2\) 169](#page-170-3) [Index 170](#page-171-0)

#### **[Appendix](#page-140-1)**

[Returning the Navigation System to the Default or](#page-140-2)  Factory Settings 139 [Setting items to be deleted 140](#page-141-0) [If system errors frequently occur 141](#page-142-0) [Completely returning the navigation system to](#page-142-1)  the initial state 141 [Adjusting the Response Positions of the Touch](#page-143-0)  Panels (Touch Panel Calibration) 142 [Positioning Technology 143](#page-144-0) [Positioning by GPS 143](#page-144-1) [Positioning by dead reckoning 143](#page-144-2) [How do GPS and dead reckoning work](#page-145-0)  together? 144 [Handling Large Errors 145](#page-146-0) [When the positioning by GPS is impossible 145](#page-146-1) [Vehicles that Cannot Obtain Speed Pulse](#page-146-2)  Data 145 [Conditions Likely to Cause Noticeable Positioning](#page-146-3)  Errors 145 [Troubleshooting 148](#page-149-0) [Problems in the screen 148](#page-149-1) [Messages and How to React to Them 152](#page-153-0) [Messages for navigation functions 152](#page-153-1) [Messages for Audio Functions 156](#page-157-0) [Built-in DVD drive 156](#page-157-1) [Hard disk drive \(Music Library\) 156](#page-157-2) [Other sources 157](#page-158-0) [When the Hard Disk Drive is Disconnected 158](#page-159-0) [Route Setting Information 158](#page-159-1) [Route search specifications 158](#page-159-2) [Route highlighting 159](#page-160-0) [Tracking 159](#page-160-1) [Displaying POI 159](#page-160-2) [Detail Information for Playable Media 159](#page-160-3) [DVD discs and other DVD media types 159](#page-160-4) [AVCHD recorded discs 160](#page-161-0) [About playing Dual Disc 160](#page-161-1) [CD-R/CD-RW discs 160](#page-161-2) [MP3 files 160](#page-161-3) [Glossary 162](#page-163-0) [Display Information 165](#page-166-1) [Navigation menu 165](#page-166-2) [Shortcut menu 168](#page-169-0) [Menu in the Audio Screen 169](#page-170-0)

# <span id="page-16-2"></span><span id="page-16-1"></span><span id="page-16-0"></span>*Before Using the System*

## <span id="page-16-4"></span><span id="page-16-3"></span>**Important Safety Information**

Before using your navigation system, be sure to read and fully understand the following safety information:

## $\mathbin{\widehat\wedge}$  warning

- **Do not attempt to install or service your navigation system by yourself. Installation or servicing of the navigation system by persons without training and experience in electronic equipment and automotive accessories may be dangerous and could expose you to the risk of electric shock or other hazards.**
- **When a route is calculated, the route and voice guidance for the route is automatically set. Also, for day or time traffic regulations, only information about traffic regulations at the time when the route was calculated is shown. One-way streets and street closures may not be taken into consideration. For example, if a street is open during the morning only, but you arrive later, it would be against the traffic regulations so you cannot drive along the set route. When driving, please follow the actual traffic signs. Also, the system may not know some traffic regulations.**
- ❒ Read the entire manual before operating this navigation system.
- ❒ The navigation features of your navigation system (and rear view camera option if purchased) are intended solely as an aid to you in the operation of your vehicle. It is not a substitute for your attentiveness, judgement, and care when driving.
- ❒ Do not operate this navigation system (or the rear view camera option if purchased) if doing so will divert your attention in any way from the safe operation of your vehicle. Always observe safe driving rules and follow all existing traffic regulations. If you experience difficulty in operating the system or reading the display, park your vehicle in a safe location and apply the handbrake before making the necessary adjustments.
- ❒ Never allow others to use the system unless they have read and understood the operating instructions.
- ❒ Never use this navigation system to route to hospitals, police stations or similar facilities in an emergency. Stop using any functions relating to the hands-free phone and please call the appropriate emergency number.
- ❒ Route and guidance information displayed by this equipment is for reference purposes only. It may not accurately reflect the latest permissible routes, road conditions, one way streets, road closures, or traffic restrictions.
- ❒ Traffic restrictions and advisories currently in force should always take precedence over guidance given by the navigation system. Always obey current traffic restrictions, even if the navigation system provides contrary advice.
- ❒ Failure to set correct information about the local time may result in the navigation system providing improper routing and guidance instructions.
- ❒ Never set the volume of your navigation system so high that you cannot hear outside traffic and emergency vehicles.
- ❒ To promote safety, certain functions are disabled unless the vehicle is stopped and/or the handbrake is applied.
- $\n **□**$  The data encoded in the hard disk drive for the navigation system is the intellectual property of the provider, and the provider is responsible for such content.
- ❒ Keep this manual handy as a reference for operating procedures and safety information.
- ❒ Pay close attention to all warnings in this manual and follow the instructions carefully.
- ❒ Do not install this navigation system where it may (i) obstruct the driver's vision, (ii) impair the performance of any of the vehicle's operating systems or safety features, including air bags or hazard lamp buttons or (iii) impair the driver's ability to safely operate the vehicle.
- ❒ Please remember to wear your seat belt at all times while operating your vehicle. If you are ever in an accident, your injuries can be considerably more severe if your seat belt is not properly buckled.
- ❒ Never use headphones while driving.

## <span id="page-17-0"></span>**Additional Safety Information**

## <span id="page-17-1"></span>**To ensure safe driving**

#### <span id="page-17-3"></span>**Handbrake interlock**

Certain functions (such as viewing of DVD video and certain touch key operations) offered by this navigation system could be dangerous and/or unlawful if used while driving. To prevent such functions from being used while the vehicle is in motion, there is an interlock system that senses when the handbrake is set and when the vehicle is moving. If you attempt to use the functions described above while driving, they will become disabled until you stop the vehicle in a safe place, and apply the handbrake. Please keep the brake pedal pushed down before releasing the handbrake.

## **A WARNING**

- **To avoid the risk of damage and injury and the potential violation of applicable laws, the navigation system is not for use with a "Video image" that is visible to the driver.**
- **In some countries the viewing of "Video image" on a display inside a vehicle even by persons other than the driver may be illegal. Where such regulations apply, they must be obeyed.**

**• When applying the handbrake in order to view "Video image" or to enable other functions offered by the navigation system, park your vehicle in a safe place, and keep the brake pedal pushed down before releasing the handbrake if the vehicle is parked on a hill or otherwise might move when releasing the handbrake.**

When you attempt to watch "Video image" while driving, the warning "**Viewing of front seat video source while driving is strictly prohibited.**" will appear on the screen. To watch "Video image" on this display, stop the vehicle in a safe place and apply the handbrake. Please keep the brake pedal pushed down before releasing the handbrake.

#### <span id="page-17-2"></span>**Rear view camera and [Rear View] mode**

With an optional rear view camera, you are able to use the navigation system as an aid to keep an eye on trailers or to back into a tight parking spot.

## **A WARNING**

- **SCREEN IMAGE MAY APPEAR REVERSED.**
- **USE INPUT ONLY FOR REVERSE OR MIRROR IMAGE REAR VIEW CAMERA. OTHER USE MAY RESULT IN INJURY OR DAMAGE.**

### <span id="page-18-0"></span>**Features (Characteristics of this software)**

#### **Touch panel key operation**

It is possible to operate the navigation functions and the Audio functions by using touch panel keys.

#### **Variety of view modes**

Various types of screen display can be selected for navigation guidance.

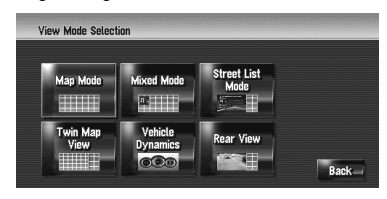

## **A CAUTION**

**• The rear view mode is to use the navigation system as an aid to keep an eye on the trailers, or while backing up. Do not use this function for entertainment purposes.**

#### **Wide variety of facility information for Points of Interest (POI) search**

You can search for your destination from a wide area.

– Approximately 186 thousand POIs are included in the database.

– Some POI information may not be accurate or may become inaccurate through the passage of time. Please contact the POI directly to verify the accuracy of the information about the POI that appears in this database. POI information is subject to change without notice.

#### **Auto reroute function**

If you deviate from the set route, the system will re-calculate the route from that point so that you remain on track to the destination.

❒ This function may not work in certain areas.

#### **Auto CD title and MP3 file listing**

Title lists are automatically displayed when a CD or MP3 disc is played. This system provides easyto-operate audio functions that allow playback simply by selecting an item from the list.

## **Compatible voice recognition system**

Connecting the supplied microphone will enable voice operation for both the navigation and AV functions.

### **Original image assignment**

You can store your own pictures on a CD-R in JPEG format and import original images in this navigation system. These imported images can be set as a background or as a picture in an address book or phone book entry.

## <span id="page-18-1"></span>**Notes for Hard Disk Drive**

## <span id="page-18-2"></span>**Recording equipment and copyright**

Recording equipment should be used only for lawful copying and you are advised to check carefully what defines lawful copying in the country in which you are making a copy. Copying of copyright material such as films or music is unlawful unless permitted by a legal exception or consented to by the right owners.

## <span id="page-18-3"></span>**Notes when writing data to the hard disk drive at low temperature**

Writing to the hard disk drive, such as recording music to the Music Library, may be disabled when the navigation system detects abnormally low temperatures inside the vehicle. Functionality will become available once the temperature inside the vehicle returns to normal. Additionally, if the low temperature continues for a long time, the system may be booted up with the preliminary mode because the system can not recognise the hard disk drive.

➲ ["When the Hard Disk Drive is Disconnected"](#page-159-3)  ➞ [Page 158](#page-159-3)

## <span id="page-19-0"></span>**Points about recording**

- **VAVIVAV**
- ❒ Pioneer does not compensate for the contents that could not be recorded or any loss of recorded data due to a malfunction or failure of the navigation system.
- $\Box$  The data recorded on the navigation system is not allowed to be used without permission from its right holder under copyright law, except for personal entertainment.
- ❒ Make sure to check the recording operation before recording and check the recorded contents after recording.
- ❒ Recording is not guaranteed for all CDs.

## <span id="page-19-1"></span>**Data saved or recorded by the customer**

- ❒ The data saved or recorded onto this navigation system by the customer cannot be extracted from the navigation system, and those services cannot be accepted.
- ❒ The data saved or recorded onto this navigation system by the customer cannot be guaranteed during repair or service. Lost data that was saved or recorded by the customer is not guaranteed.
- ❒ Due to copyrights, the music data recorded into the Music Library cannot be backed up during repair or service.

## <span id="page-19-2"></span>**In Case of Trouble**

Should the navigation system fail to operate properly, contact your dealer or nearest authorised Pioneer Service Station.

## <span id="page-20-2"></span><span id="page-20-1"></span><span id="page-20-0"></span>*Basic Operation*

## <span id="page-20-3"></span>**Flow from Startup to Termination**

At first, please confirm the positions of the following features using the "Hardware Manual".

- **MAP** button
- **MENU** button
- **AV** button
- **OPEN CLOSE** button
- **1 Start the engine to boot up the system.** After a short pause, the navigation splash screen comes on for a few seconds.

When you use the navigation system for the first

time, the [**Regional Settings**] screen appears. On the [**Regional Settings**] screen, you can change the time. (The settings can also be changed afterward.)

➲ ["Customising the Regional Settings"](#page-68-8) ➞ [Page 67](#page-68-8)

**2 Check the details of the caution message** 

# **and touch [OK].**

You can operate the navigation system by touching keys displayed on the screen. The map of your surroundings is displayed. If the route is already set, the screen changes to route guidance mode.

- ➲ [How to read the current position screen](#page-32-6) ➞ [Page 31](#page-32-6)
- $\supset$  ["Setting the time difference"](#page-68-7)  $\rightarrow$  Page 67
- ❒ To protect the LCD screen from damage, be sure to touch the touch keys with a finger. (The stylus is supplied for special calibrations. Do not use the stylus for normal operations.)

## **3 Press the MENU button.**

This displays the navigation menu.

**4 Assign a destination by using the touch panel key and beginning route guidance, or operating the Audio source.**

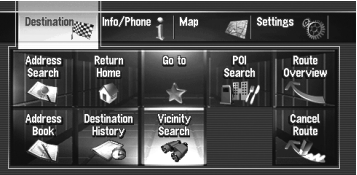

- ❒ Touch keys that are not available at this time are inactive.
- $\supset$  Specifying the address and searching the destination → [Page 22](#page-23-0)
- $\supset$  Searching the destination by map  $\rightarrow$ [Page 36](#page-37-1)
- $\supset$  Other search methods  $\rightarrow$  [Page 43](#page-44-5) to [47](#page-48-2)
- $\supset$  How to use audio source  $\rightarrow$  [Page 75](#page-76-0) to [123](#page-124-1)

### **5 Turn off the vehicle engine to terminate the system.**

The navigation system is also turned off.

❒ Until your vehicle reaches the vicinity of the destination, the set route will not be deleted even if the engine is turned off.

# Šή

## <span id="page-21-0"></span>**How to Use Navigation Menu Screens**

The basic navigation is performed by using menus.

The navigation menu is divided into four menus: [**Destination**], [**Info/Phone**], [**Map**], and [**Settings**].

## <span id="page-21-1"></span>**Displaying the Navigation menu**

- **1 Press the MENU button.**
- **2 To change to the menu you want to use, touch the name of the menu displayed at the top of the screen.**
- **3 If you want to return to the map, press the MENU button.**

## <span id="page-21-2"></span>**Navigation menu overview**

#### **[Destination] menu**

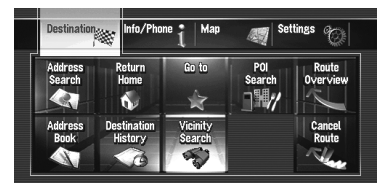

You can search your destination in this menu. You can also check or cancel your set route from this menu.

- ➲ Specifying the address and searching for the destination ➞ [Page 22](#page-23-0)
- $\supset$  Other search methods  $\rightarrow$  [Page 43](#page-44-5) to [47](#page-48-2)

#### **[Info/Phone] menu**

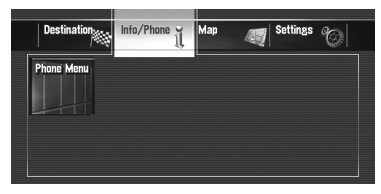

If you are using a mobile phone featuring Bluetooth technology by connecting the Bluetooth unit (ND-BT1) (sold separately) to the navigation system, you can configure Bluetooth settings or check the outgoing/incoming call history.

❒ [**Phone Menu**] is active only when the Bluetooth unit (ND-BT1) is connected to the navigation system.

#### **[Map] menu**

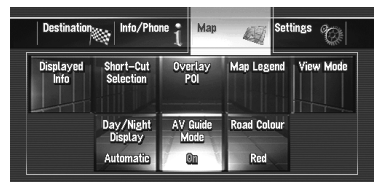

You can change the [**View Mode**], or set the items to be displayed during the navigation function.

❒ [**View Mode**] can be selected only when the vehicle position is at the current position. If you want to select [**View Mode**] while scrolling the map, press the **MAP** button to centre the current position back on the vehicle position.

**20**

#### **[Settings] menu**

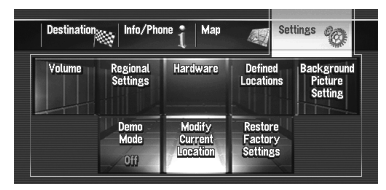

Customise the navigation functions so they can be used easily.

➲ [Settings menu](#page-68-9) ➞ Chapter 8

#### **Buttons you can use**

The availability of a specific button or function is indicated by its appearance. Depending on the status of your vehicle, some buttons will be available, while others will not be.

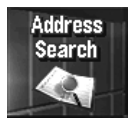

Active touch key: The button is operable.

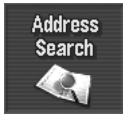

Inactive touch key: The function is not available (e.g. operation is prohibited while driving).

**\*\*\*\*\*\*\*\*\*\*** 

## <span id="page-22-0"></span>**Basic Navigation**

## **A CAUTION**

**• For safety reasons, you cannot use some of these basic navigation functions while your vehicle is in motion. To enable these functions, you must stop in a safe place and apply the handbrake (see [page 16](#page-17-3) for details).**

#### **Basic flow of operation**

- **1** Park your vehicle in a safe place and apply the handbrake.
- **2** Press the **MENU** button to display the navigation menu.

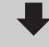

- **3** Select the method of searching for your destination.
- **4** Enter the information about your destination to calculate route.

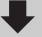

**5** Confirm the location on the map.

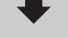

**6** Check and decide the route.

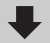

**7** Your navigation system sets the route to your destination, and the map of your surroundings appears.

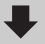

**8** After releasing the handbrake, drive in accordance with the navigation information, subject to the important safety instructions noted on pages [15](#page-16-4) and [16.](#page-17-2)

ξ

## <span id="page-23-0"></span>**Calculating your destination by using Address Search**

The most frequently used function is [**Address Search**], in which the address is specified and the destination is searched. This section describes how to use [**Address Search**] and the basics of using the navigation system.

- **1 Press the MENU button to display the navigation menu.**
- **2 Touch [Destination] in the navigation menu.**

#### **3 Touch [Address Search].**

Select the method for searching the destination.

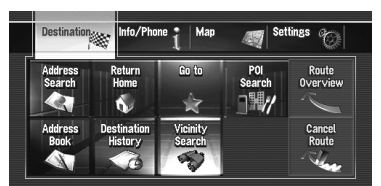

#### **4 Input the street name.**

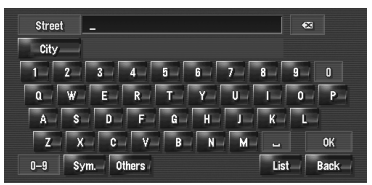

When the options are narrowed down to six or less, a list of the matching streets automatically appears.

When you enter the same characters that were entered previously, the system automatically displays the characters that follow the entered characters. (Auto fill-in function)

- ❒ When entering the characters, the system will automatically search the database for all possible options. If there is only one letter that could possibly follow your entry, that letter will automatically be entered.
- ❒ A list appears if multiple options exist. Select the desired one from the list and proceed to the next step. In rare cases, you may need to input the city name to determine the city.

#### **Operation of street name or city name input screen (e.g. QWERTY keyboard)**

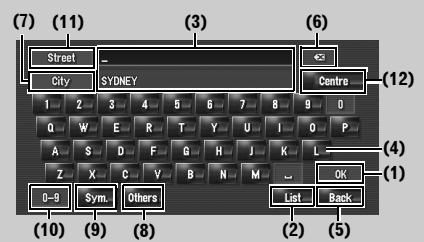

### **(1) [OK]:**

Confirms the characters displayed in (3), and proceeds to the next step.

#### **(2) [List]:**

Lists candidates based on yellow characters in (3). Touch the desired item in the list to proceed to the next step.

#### **(3) Text box:**

Displays the characters that are entered.

#### **(4) Keyboard:**

Use to enter the text.

#### **(5) [Back]:**

Returns previous screen.

#### $(6)$   $\sqrt{\infty}$ :

Deletes the input text one letter at a time from the end of the text. Continuing to touch the button deletes all of the text.

#### **(7) [City]:**

Touch if you want to specify the destination city or area first. (This is available only when street name is blank.)

#### **(8) [Others]:**

You can enter other characters of alphabet.

❒ When you use any of "**A**", "**Ä**", "**Å**", "**Æ**", the displayed result is the same.

#### **(9) [Sym.]:**

You can input text with marks such as [**&**] or [**+**].

#### **(10) [0-9]:**

You can input text with numbers.

Ş

#### **(11) [Street]:**

Touch if you want to return the street input mode. (This is available only when city name is blank.)

#### **(12) [Centre]:**

This can be selected when you enter a city or area name first. Touch this button to display the central point of the entered city or area. Touching [**OK**] searches the route to the central point. Proceed to Step 8.

- ❒ You can customise the keyboard type to be displayed on the screen.
- $\supset$  ["Setting the keyboard layout"](#page-69-3)  $\rightarrow$  Page 68

#### **Auto fill-in function**

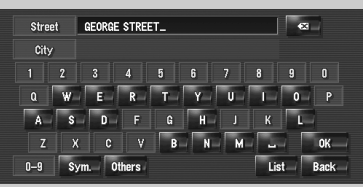

The previously entered characters are stored for each search function. The next time a character is entered, suggested characters will be shown. For example, if [GEORGE STREETI has been entered in the past, when you input just the letter [G], [GEORGE STREET] will be filled in automatically. The manually input characters are displayed in yellow, and the suggested characters are displayed in white, so you can distinguish them. To confirm the filled-in characters, touch [**OK**].

#### **5 Touch the street from the list.**

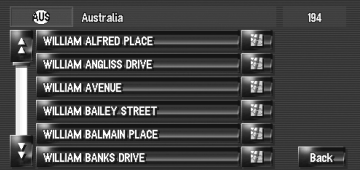

If the selected street has only one matching location, "Route confirmation screen" appears. Proceed to Step 8.

#### **6 Touch the city or area where your destination is located.**

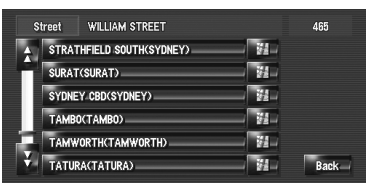

## **7 Input the house number and touch [OK].**

Touch the characters you want to input.

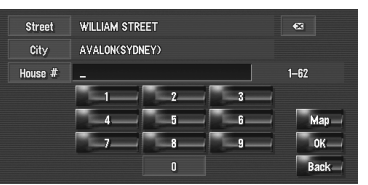

When a route is not set, route calculation starts immediately.

 $\supset$  ["Checking and modifying the route"](#page-26-0)  $\rightarrow$ [Page 25](#page-26-0)

When a route is already set, "Location confirmation screen" is shown.

- $\supset$  ["Checking the location on the map"](#page-25-0)  $\rightarrow$ [Page 24](#page-25-0)
- ❒ If you touch [**OK**] with no input, the central point of the house number range is displayed and "Location confirmation screen" appears.

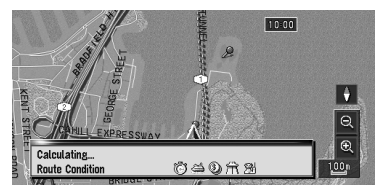

Route calculation starts.

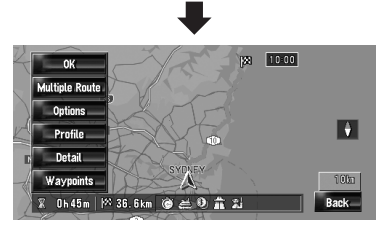

When the route calculation is completed, "Route confirmation screen" appears.

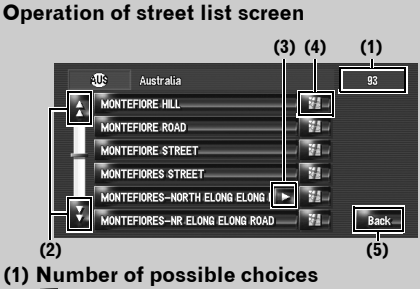

## **(1) Number of possible choices (2) :**

Touching  $\Box$  or  $\Box$  on the scroll bar scrolls through the list and allows you to view the remaining items.

### $(3)$   $\Box$ :

If all of characters cannot be displayed within the displayed area, touching  $\Box$  to the right of the item allows you to see remaining characters.

 $(4)$   $\Box$ 

Touching  $\mathbb{R}^d$  displays a map of the place you have selected. (Possibilities for place names may appear with the list screen.) You can also set a destination by touching  $\frac{1}{2}$  to the right of the list. Touch [**OK**] to set the location indicated by the scroll cursor as your destination.

#### **(5) [Back]:**

Returns previous screen.

#### <span id="page-25-0"></span>**Checking the location on the map**

"Location confirmation screen"

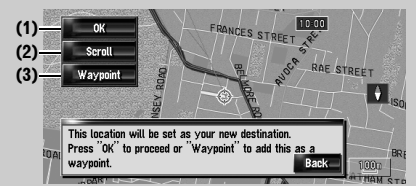

**(1) Calculating the route to the destination** Route calculation starts. When the route calculation is completed, "Route confirmation screen" appears.

❒ If you press the **MAP** button or **MENU** button during route calculation, the calculation is cancelled and the map screen appears.

#### **(2) Scrolling the map**

The map display changes to the scroll mode. You can fine-tune the location in the scroll mode, and then you can set the location as your destination or do various operations by using the shortcut menu.

➲ ["Shortcut menu"](#page-37-1) ➞ Page 36

#### **(3) Setting the location as a waypoint**

The location indicated by the scroll cursor will be set as a waypoint.

 $\supset$  ["Editing Waypoints"](#page-30-0)  $\rightarrow$  Page 29

### **8 Touch [OK] to decide your route.**

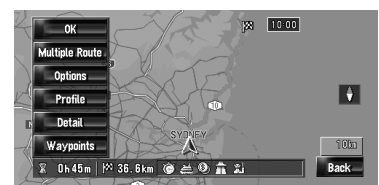

## <span id="page-26-0"></span>**Checking and modifying the route**

You can check the route details. You can also recalculate the route in different conditions.

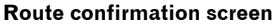

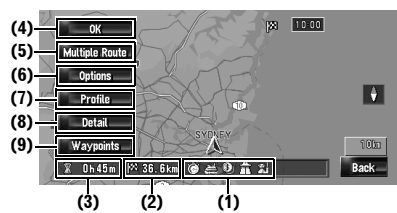

#### **(1) Route calculation condition**

Shows the route has been calculated under those conditions.

- shows that fastest route is prioritised.
- shows that shortest route is prioritised.
- shows that using highways and main roads are prioritised.
- shows whether the suggested route includes motorways.
- $\bigoplus_{k=1}^{\infty} \bigoplus_{k=1}^{\infty}$  shows whether the suggested route includes toll roads. The current setting appears.
- $\epsilon$  shows whether the suggested route includes ferries. The current setting appears.
- **shows whether the suggested route** includes learning routes. The current setting appears.

In addition, if the calculated route has unintended results, the following icons will be shown.

- $\blacksquare$  shows that motorways could not be avoided.
- shows that toll roads could not be avoided when the setting [**Avoid Toll Road**] is [**On**].
- shows that ferries could not be avoided when the setting [**Avoid Ferry**] is [**On**].
- **(2) Distance to the destination**
- **(3) Travel time to destination**
- **(4) Set the displayed route**

Sets the displayed route as your route, and starts the route quidance.

 $\supset$  ["When the route guidance starts"](#page-27-0)  $\rightarrow$  Page 26

#### **(5) Display multiple routes**

You can select a desired route from multiple route options. Calculated routes are shown in different colours.

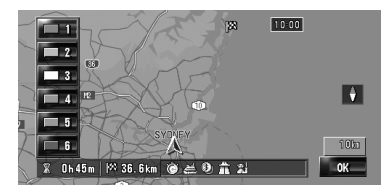

Touching to switch to another route. Touching [**OK**] returns to the previous display.

If you set waypoints, you cannot use the multiple route option.

- ❒ There can be cases that the same route is displayed even when multiple routes are searched.
- $\n **□**\n In multiple route calculations, both routes$ that use and avoid the motorways are calculated independently of the setting for [**Avoid Motorway**].

#### **(6) Change the route calculation condition**

Modify each calculation condition, and recalculate the route.

➲ [Refer to the steps after Step 3 of "Modifying](#page-28-1)  [the Route Calculation Conditions"](#page-28-1) → Page 27

#### **(7) View the route profile**

You can check the streets that you will travel to reach the destination.

➲ [Refer to the steps after Step 3 of "Checking](#page-29-1)  [the passing streets with a list"](#page-29-1)  $\rightarrow$  Page 28

**KAV** 

#### **(8) Check the shape of route**

You can check the overall shape of your route and the location of destination on the map.

➲ [Refer to the steps after Step 2 of "Checking](#page-29-2)  [the entire route overview on the map"](#page-29-2)  $\rightarrow$ [Page 28](#page-29-2)

#### **(9) Adding and edit waypoint**

You can add, remove, or sort waypoints.

➲ ["Editing Waypoints"](#page-30-0) ➞ Page 29

## <span id="page-27-0"></span>**When the route guidance starts**

Touching [**OK**] in "Route confirmation screen" starts the route guidance on the displayed route. Your navigation system gives you the following information with the timing adjusted to the speed of your vehicle:

- Distance to the next turning point
- Direction of travel
- Road number of the motorway
- Arrival of waypoint (If waypoints are set)
- Arrival of your destination
- $\Box$  Touching  $\Box$  or  $\mathbb X$  allows you to turn the voice guidance on or off.
- $\Box$  Touching  $\triangleright$  520 m allows you to hear the information again.
- ❒ If you stop at a petrol station or a restaurant during the route guidance, your navigation system remembers your destination and route Information. When you start the engine and get back on the road, the route guidance resumes.
- ❒ If you deviate from the route with guidance set to [**Street List Mode**] or [**Mixed Mode**] and enter a street not recorded on the hard disk drive, the screen changes to [**Map Mode**]. When you return to the route, the screen returns to the original view and resumes route guidance.

#### **Basic items on the screen**

This section describes only the basic items that are displayed on the Map Mode screen.

 $\supset$  [Details of the map screen](#page-32-7)  $\rightarrow$  Page 31

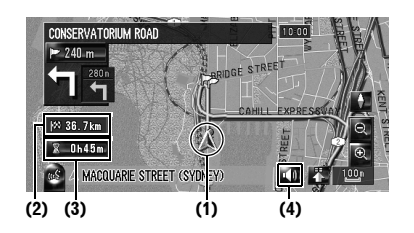

- **(1) Current location**
- **(2) Distance to the destination**
- **(3) Estimated time of arrival (default)**
- **(4) ON/OFF key for voice guidance**

## <span id="page-27-1"></span>**Cancelling the Route Guidance**

If you no longer need to travel to your destination or if you want to change your destination, follow the steps below to cancel the route guidance.

#### **1 Touch [Destination] in the navigation menu, then touch [Cancel Route].**

A message confirming whether to cancel the current route appears.

### **2 Touch [Yes].**

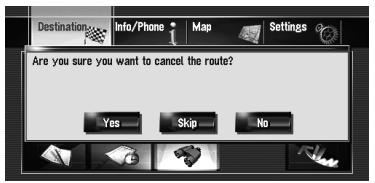

The current route is deleted, and a map of your surroundings reappears.

On this screen, you can also select the following items:

#### **[Skip]:**

Skip the route to the selected waypoint, and recalculate the route. (The skipped waypoint will not be deleted.)

#### **[No]:**

Returns to the previous display without deleting the route.

Ş

# **NAVI**

<span id="page-28-1"></span><span id="page-28-0"></span>You can modify the conditions for route calculation and recalculate the current route.

#### **1 Touch [Destination] in the navigation menu, and then touch [Route Overview].**

- ❒ [**Route Overview**] is displayed only when the route is set.
- **2 Touch [Options].**

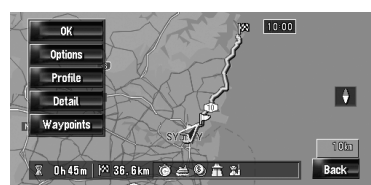

#### **3 Touch the desired items to change the route calculation conditions and then touch [OK].**

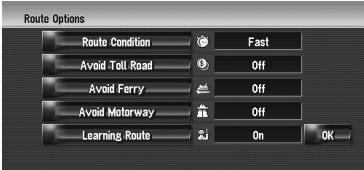

The route is recalculated, and "Route confirmation screen" appears.

➲ ["Checking and modifying the route"](#page-26-0) ➞ [Page 25](#page-26-0)

When a single route is calculated, the system searches for the route that meets these conditions as closely as possible.

- ❒ A single route is calculated in the following cases:
- When a waypoint is set
- When a route is set through voice recognition

## <span id="page-28-2"></span>**Items that users can operate**

Settings marked with an asterisk (\*) show that these are default or factory settings.

#### **Route Condition**

This setting controls how the route should be calculated by taking into account the time or the distance or the main road.

Determine which condition takes priority for route calculation.

## **[Fast]\*:**

 $\overline{\text{Calc}}$ ulate a route with the shortest travel time to your destination as a priority.

## **[Short]:**

 $\overline{\text{a}}$  culate a route with the shortest distance to your destination as a priority.

## **[Main Road]:**

Calculate a route that passes major arterial road as a priority.

#### **Avoid Toll Road**

This setting controls whether toll roads should be taken into account.

## **[Off]\*:**

 $\overline{\text{a}}$  culate a route that may include toll roads.

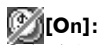

alculate a route that avoids toll roads.

❒ The system may calculate a route that includes toll road even if [**On**] is selected.

#### **Avoid Ferry**

This setting controls whether ferry crossings should be taken into account.

## **[Off]\*:**

Calculate a route that may include ferries.

## **[On]:**

culate a route that avoids ferries.

❒ The system may calculate a route that includes ferry way even if [**On**] is selected.

#### **Avoid Motorway**

This setting controls whether motorways may be included in the route calculation.

Šή

**[Off]\*:**

Calculate a route that may include motorways.

## **[On]:**

Calculate a route that avoids motorways.

❒ The system may calculate a route that includes motorway even if [**On**] is selected.

### **Learning Route**

The system learns the travel history of your vehicle for each road.

This setting controls whether or not the travel history should be taken into account.

## **[On]\*:**

Calculate the route with the travel history taken into account.

## **[Off]:**

Calculate the route without the travel history taken into account.

## **[Clear]:**

Clear the current travel history.

## <span id="page-29-0"></span>**Checking the Current Route**

You can check information about the route between your current location and your destination.

You can select two methods:

- • [Checking the passing streets with a list](#page-29-1)
- • [Checking the entire route overview on the map](#page-29-2)

## <span id="page-29-1"></span>**Checking the passing streets with a list**

You can check the route details.

- ❒ This function is not available if your vehicle has deviated from the route.
- **1 Touch [Destination] in the navigation menu, and then touch [Route Overview].** "Route confirmation screen" appears.
	- ❒ [**Route Overview**] is displayed only when the route is set.

## **2 Touch [Profile].**

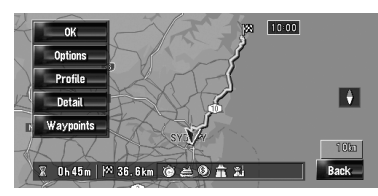

## **3** Touch **n** or **d** to scroll the list.

Scroll the list as necessary.

**Names of the streets you are driving through**

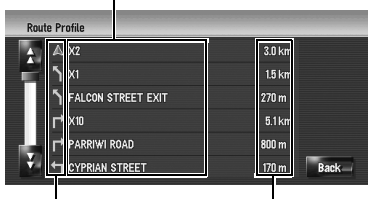

**Turning direction Driving distance**

## **4 Touch [Back].**

You can return to the previous display.

❒ When a long distance route is calculated, your navigation system may not be able to list all roads. (In this case, the remaining roads will be shown in the list as you drive on.)

## <span id="page-29-2"></span>**Checking the entire route overview on the map**

You can check the entire shape of the current route.

**1 Touch [Destination] in the navigation menu, and then touch [Route Overview].**

"Route confirmation screen" appears.

- ❒ [**Route Overview**] is displayed only when the route is set.
- **2 Touch [Detail].**

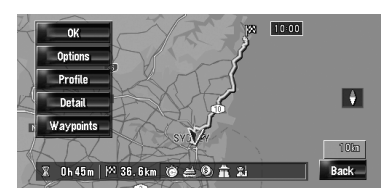

**3 Touch the screen and place the scroll cursor on the point where you want to view the detail or the entire picture. Or zoom in or zoom out the map scale.**

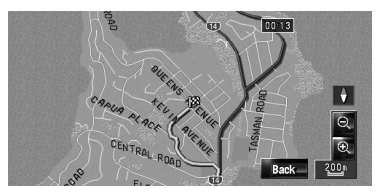

The map around the scroll cursor is zoomed in or out so you can view the detail or the entire picture.

#### **4 Touch [Back].**

The screen returns to the previous display.

❒ You can also check the overview by using the shortcut menu if [**Whole Route Overview**] is selected on the [**Short-Cut Selection**].

## <span id="page-30-0"></span>**Editing Waypoints**

You can select waypoints (locations you want to visit on the way to your destination) and you can recalculate the route to pass through these locations.

## <span id="page-30-1"></span>**Adding a waypoint**

Up to 5 waypoints can be selected, and selected points can be sorted automatically or manually.

- ❒ Even if you already set five waypoints, you can add a new waypoint after passing through any one of them.
- ❒ The waypoints that you have already passed are deleted when you add a new one.

#### **1 Touch [Destination] in the navigation menu, and then touch [Route Overview].**

#### **2 Touch [Waypoints].**

The waypoint menu screen appears.

## **3 Touch [Add].**

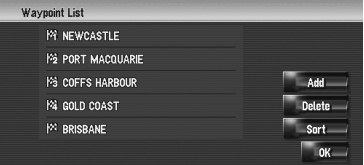

The "Select Search Method" screen appears. After searching for a point, display it on a map, then touch [**OK**] to add to the waypoints. (You can add up to five waypoints in total.)

## **4 Touch [OK].**

A route is recalculated, and "Route confirmation screen" appears.

- $\supset$  ["Checking and modifying the route"](#page-26-0)  $\rightarrow$ [Page 25](#page-26-0)
- ❒ If you set waypoints in the route to your destination, the route up to the next waypoint will appear in light green. The rest of the route will appear in light blue.

## <span id="page-30-2"></span>**Deleting a waypoint**

You can delete waypoints from the route and then recalculate the route. (You can delete waypoints successively.)

**1 Touch [Destination] in the navigation menu, and then touch [Route Overview].**

#### **2 Touch [Waypoints].**

The waypoint menu screen appears.

**3 Touch [Delete], then touch the waypoint you want to delete.**

The touched waypoint will be deleted from the list.

### **4 Touch [OK].**

The route is recalculated, and "Route confirmation screen" appears.

➲ ["Checking and modifying the route"](#page-26-0) ➞ [Page 25](#page-26-0)

**Chapter 2**

ξ

## <span id="page-31-0"></span>**Sorting waypoints**

You can sort waypoints and recalculate the route.

#### **1 Touch [Destination] in the navigation menu, and then touch [Route Overview].**

#### **2 Touch [Waypoints].**

The waypoint menu screen appears.

#### **3 Touch [Sort], then touch [Automatic] or [Manual].**

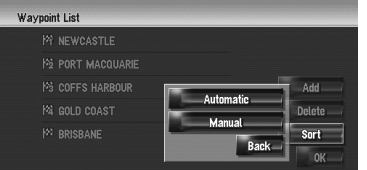

#### **[Automatic]:**

You can sort the destination and waypoints automatically. The system will show the nearest waypoint (distance in a straight line) from the current location as waypoint 1, and sort the other points (including your destination) in order of distance from the waypoint 1.

#### **[Manual]:**

You can manually sort destination and waypoints. Touch the destination and waypoints on the left side of the screen in the order you want to visit. The touched destination and waypoints are displayed on the right side of the screen. Touch [**OK**] to complete the sorting and the previous screen appears.

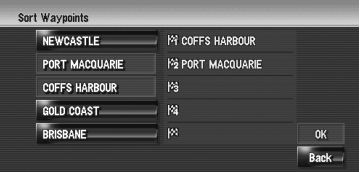

#### **4 Touch [OK].**

The route is calculated again, and "Route confirmation screen" appears.

 $\supset$  ["Checking and modifying the route"](#page-26-0)  $\rightarrow$ [Page 25](#page-26-0)

## <span id="page-31-1"></span>**Skipping a waypoint**

If points are set, the next waypoint along the route can be skipped.

#### **1 Touch [Destination] in the navigation menu, and then touch [Cancel Route].**

#### **2 Touch [Skip].**

A new route to your destination through all remaining waypoints, except for the skipped waypoint, is calculated.

"Route confirmation screen" appears.

 $\supset$  ["Checking and modifying the route"](#page-26-0)  $\rightarrow$ [Page 25](#page-26-0)

## <span id="page-32-2"></span><span id="page-32-1"></span><span id="page-32-0"></span>*How to Read the Map Display*

## <span id="page-32-7"></span><span id="page-32-3"></span>**How to Use the Map**

Most of the information provided by your navigation system can be seen on the map. You need to get to know how the information appears on the map.

## <span id="page-32-4"></span>**Switching the view mode**

There are four types of map display and two additional view modes.

- **Map Mode**
- **Mixed Mode** (during route guidance only)
- **Street List Mode** (during route guidance only)
- **Twin Map View**
- **Vehicle Dynamics**
- **Rear View** (Only possible when the [**Camera Input**] is set to [**On**].)
- **1 Press the MAP button to display a map of the area around your current position.**
- **2 Press the MAP button again.**
- **3 Touch the mode name to select the mode you want to display.**

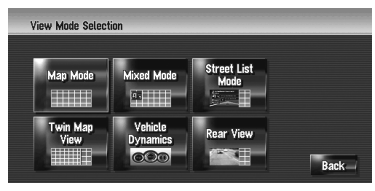

❒ You can display the view mode screen by touching [**Map**] in the navigation menu, and touching [**View Mode**].

## <span id="page-32-6"></span><span id="page-32-5"></span>**How to view the map of the current location**

❒ This example shows a case where [**Second Maneuver Arrow**] is set to [**View**].

## **Map Mode**

Displays the standard map.

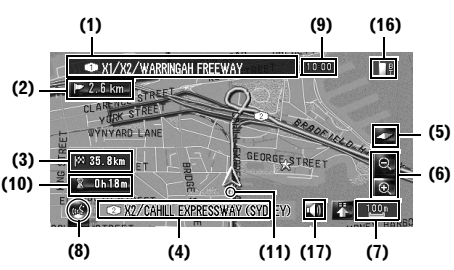

### **Mixed Mode**

Overlays arrows onto the standard map ([**Map Mode**]).

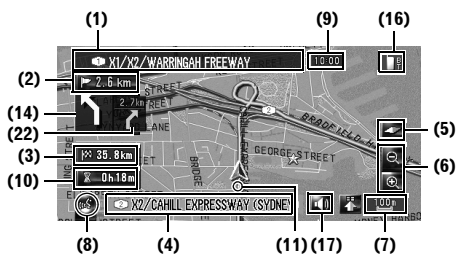

## **Street List Mode**

Displays the name of the street you will travel along next and an arrow indicating the direction of travel.

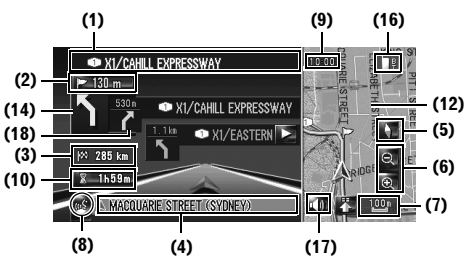

#### **Twin Map View**

Ş

You can split the screen in half. The right screen and the left screen can display a map in different scales. If you set [**Twin View 2D/3D**] to [**3D**], a **3D** map appears on the left screen.

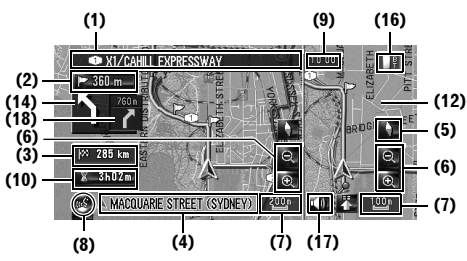

 $\supset$  ["Twin View 2D/3D"](#page-40-5)  $\rightarrow$  Page 39

#### **Vehicle Dynamics Display**

Indicates the status of your vehicle.

### **A** CAUTION

**• In the Vehicle Dynamics Display mode, the speedometer display may show a different speed than your vehicle's actual speedometer, because your unit measures speed in a different way.**

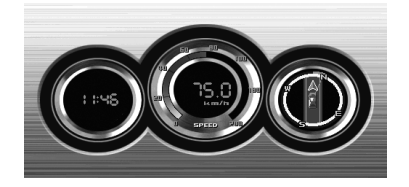

- ❒ You can change the items indicated on the left and right meters.
- ➲ ["Setting the Vehicle Dynamics Display"](#page-38-0) ➞ [Page 37](#page-38-0)

#### **Rear View**

Rear view image is displayed on the left-hand side of the screen, while the map of your surroundings is indicated on the right.

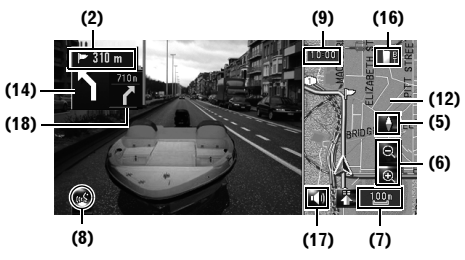

- ❒ If the [**Camera Input**] is set to [**Off**], the rear view image is not displayed. Please set it to [**On**].
- ➲ ["Setting for rear view camera"](#page-119-2) ➞ Page 118
- ❒ When using a camera set to turn On/Off in conjunction with the reverse signal, no camera images will be displayed in rear view mode while you are moving forward.
- ❒ If the camera is set always On, it can display images in rear view mode when the vehicle is moving forward. In that case, you should ask the camera maker or dealer whether the camera's functions or lifetime would be affected.
- ❒ **Rear View** can be displayed at all times (e.g. when monitoring an attached trailer) as a split screen where map information is partially displayed. Please beware that in this setting, camera image is not resized to fit to screen, and that a portion of camera image may not be viewable.

# **KAV**

### **Enlarged map of the intersection**

This screen is displayed only when [**Close Up View**] in the [**Map**] menu is [**On**].

#### **Enlarged map of the intersection**

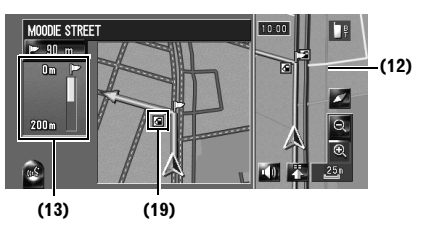

If driving on motorway, the special guide illustration is displayed.

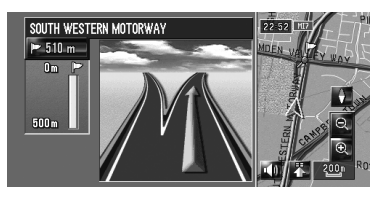

#### **Display items**

- $\Box$  Information with the mark (\*) appears only when the route is set.
- ❒ Depending on the conditions and settings, some items may not be displayed.

## **Current location**

The current location of your vehicle. The tip of the triangular mark indicates your heading and the display moves automatically as you drive.

 $\Box$  The head of the triangular mark is the current vehicle position.

## **Destination\***

The checkered flag indicates your destination.

### **Guidance point\***

The next guidance point (next turning point, etc.) is shown by a yellow flag.

Up to the next three guidance points are displayed.

### **Waypoint\***

The checkered flag and number (1 to 5) indicates your waypoint.

#### **(1) Name of the street to be used (or next guidance point)\***

#### **(2) Distance to the guidance point\***

Touching  $\triangleright$  520 m allows you to hear the information again.

#### **(3) Distance to the destination (or distance to waypoint)\***

The distance on this button shows the distance to the destination or to each waypoint. If waypoints are set, the distance to the destination and the next waypoint change with each touch.

❒ When the vehicle position is on the route, the distance to the destination (or waypoint) appears. When the vehicle position is not on the route, the linear distance to the destination (or waypoint) appears.

#### **(4) Street name (or city name) that your vehicle is travelling along**

#### **(5) Compass**

The red arrow indicates north. If the scale is less than 50 km (25 miles), touching the map changes the direction that it is displayed in (north up/ heading up). When the scale of the map is greater than 50 km (25 miles), it is fixed to "North up".

Heading up:

The map display always shows the vehicle's direction as proceeding toward the top of the screen.

North up:

The map display always has north at the top of the screen.

#### **(6) Zoom in/Zoom out**

Touch to change the map's scale.

 $\supset$  ["Changing the scale of the map"](#page-36-0)  $\rightarrow$  Page 35

#### **(7) Map scale**

The scale of the map is indicated by distance.

#### **(8) VOICE icon**

Touch to change to the voice recognition mode.

- ❒ This is displayed only when the microphone for voice recognition is connected.
- ➲ [The voice operation of the navigation system](#page-126-0)  → Chapter 14

#### **(9) Current time**

#### **(10) Estimated time of arrival (or travel time to your destination)\***

- The display alternates by pressing it.
- $\n **□**$  The estimated time of arrival is an ideal value calculated based on the value set for [**Average Speed**] and the actual driving speed. The estimated time of arrival is only a reference value, and does not guarantee arrival at that time.
- $\supset$  [How to set average speed](#page-69-4)  $\rightarrow$  Page 68

## **(11) Tracking dot**

The tracking dot shows the route your vehicle has travelled by white dots.

 $\supset$  [Select the tracking setting](#page-40-6)  $\rightarrow$  Page 39

### **(12) Map of your surroundings (Side map)**

Touching the screen changes the map to the Scroll mode.

➲ ["Scroll the map to the location you want to](#page-36-1)  see" → [Page 35](#page-36-1)

### **(13) Distance to a turning point\***

Displayed on the enlarged intersection map. The green bar gets shorter as your vehicle approaches a turning point.

#### **(14) Next direction of travel\***

When you approach an intersection, it appears green. The screen displays the distance to the next guidance point.

#### **(15) Direction line\***

The direction towards your destination (or scroll cursor) is indicated with a straight line.

#### **(16) Bluetooth Connected icon**

This icon shows whether the mobile phone featuring Bluetooth technology is connected or not. You can select between display and non-display.

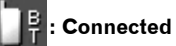

## **: Disconnected**

- ❒ This is available only when the Bluetooth unit (sold separately) is connected.
- ➲ [Selecting display or non-display for the](#page-41-1)  **Bluetooth Connected** icon → Page 40

### **(17) Mute Voice Guidance icon**

Touch to turn on or off the mute setting of Voice Guidance. You can select between display and non-display.

 $\supset$  Selecting display or non-display for the Mute Voice Guidance icon ➞ Page 40

#### **(18) Second Maneuver Arrow\***

Indicates the turning direction after next. You can select between display and non-display.

➲ Selecting display or non-display for the **[Second Maneuver Arrow](#page-41-3) → Page 40** 

#### **(19) POI icon**

The POI icon may appear on the enlarged map of the intersection (when available data exists).
## **Changing the scale of the map**

Touching  $\bullet$  or  $\bullet$  allows you to change the map scale. Touch and holding  $\bullet$  or  $\bullet$  allows you to change the scale in smaller step within a range of 25 meters to 500 kilometres (25 yards to 250 miles). When the view mode is set to **Map Mode** or **Mixed Mode**, "Direct scale key" is displayed. Touching "Direct scale key" changes the map to the selected scale directly.

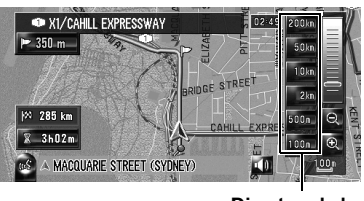

**Direct scale key**

- ❒ The icon of the entry in "Address Book" is displayed when the map scale is 20 km (10 miles) or lower.
- ❒ POI icons are displayed when the map scale is 1 km (0.75 miles) or lower.

## **Scroll the map to the location you want to see**

Touching anywhere on the map changes the map to "Scroll mode" and the map begins scrolling in the direction you touched. The scrolling stops when you release your finger from the screen. Pressing the **MAP** button returns you to the map of your surroundings.

- ❒ Touch the area close to the centre of the screen to scroll slowly; touch near the sides of the screen to scroll quickly.
- ❒ During [**Twin Map View**], the map on the left hand side cannot be scrolled. Touch the map on the right hand side to scroll the maps.

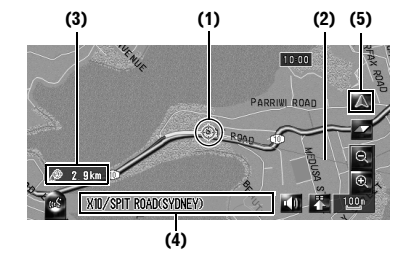

#### **(1) Scroll cursor**

The position of scroll cursor shows the location selected on the current map.

❒ When the scale is 200 m (0.25 miles) or lower, the road appears light blue in the vicinity of the scroll cursor.

#### **(2) Direction line**

This is the line connecting between the current location and the scroll cursor. The direction towards the scroll cursor is indicated with a straight line.

#### **(3) Distance from the current location**

This shows the distance in a straight line between the location indicated by the scroll cursor and your current location.

#### **(4) Street name, city name, area name and other information for this location**

(The information displayed varies according to the scale.)

Touching  $\sum$  on the right displays hidden text.

#### **(5) Current location key**

Touching  $\Delta$  returns you to the map of your current location.

#### <span id="page-37-0"></span>**Viewing the information of a specified location**

An icon appears at registered places (home location, specific places, address book entries) and places where there is a POI icon. Place the scroll cursor over the icon to view the detailed information.

#### **1 Scroll the map and move the scroll cursor to the icon you want to view.**

**2 Touch .**

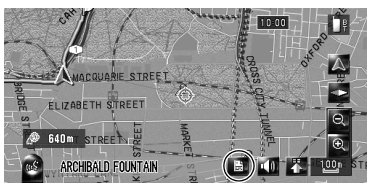

Information for a specified location appears.

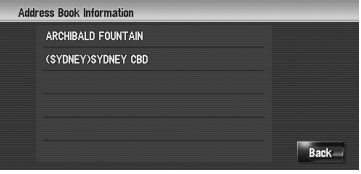

The information shown varies according to the location. (There may be no information for that location.)

- $\supset$  [Registering places](#page-50-0)  $\rightarrow$  Page 49
- ➲ [Displaying facilities \(POI\) icon on the map](#page-42-0)  ➞ Page 41
- ❒ appears when the Bluetooth unit (sold separately) is connected to the navigation system together with the mobile phone. By touching  $\Box$ , you can make a phone call to the displayed phone number.
- ➲ ["Dialling from the map"](#page-63-0) ➞ Page 62

## **3 Touch [Back].**

Returns to the previous display.

## **4** Touch  $\triangle$ .

Returns to the map of your surroundings.

❒ You can also return to the map of your surroundings by pressing the **MAP** button.

## <span id="page-37-1"></span>**Shortcut menu**

Shortcuts allow you to perform various tasks, such as route calculation for the location indicated by the scroll cursor or registering a location in [**Address Book**], faster than using the navigation menu.

You can customise the shortcuts displayed on screen. The shortcuts described here are prepared as the default setting.

- $\supset$  [Changing a shortcut](#page-41-0)  $\rightarrow$  Page 40
- ❒ When the Bluetooth unit (sold separately) is connected to the navigation system, you can use shortcuts related to phone functions.
- ❒ Items marked with an asterisk (\*) cannot be removed from the shortcut menu.

**1 When the map is displayed, touch .**

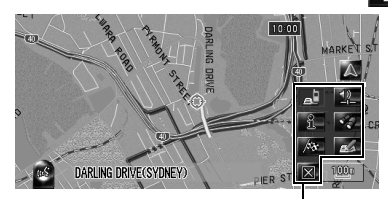

**Shortcut menu**

## **: Route Options\***

Displayed when the map is not scrolled. This item can be selected only during route guidance.

You can modify the conditions for route calculation and recalculate the current route.

➲ ["Modifying the Route Calculation Condi](#page-28-0)tions" ➞ [Page 27](#page-28-0)

## **: Destination\***

Displayed when the map is scrolled. Set the route to the place specified with the scroll cursor.

## *<b>A* : Registration

Register information on the location indicated by the scroll cursor to the Address Book.

➲ ["Registering a Location into Address](#page-51-0)  Book" ➞ [Page 50](#page-51-0)

## **: Vicinity Search**

Find POIs (Points Of Interest) in the vicinity of the scroll cursor.

 $\supset$  ["Finding a POI in the Vicinity"](#page-46-0)  $\rightarrow$  Page 45

Ş

#### **1** : Overlay POI

Displays icons for surrounding facilities (POI) on the map.

➲ ["Displaying POI on the Map"](#page-42-0) ➞ Page 41

#### **: Volume**

#### Displays [**Volume Setting**].

➲ [**Volume**] ➞ [Page 67](#page-68-0)

## **: Phone Book**

#### Displays [**Phone Book**].

- ➲ ["Calling a number in the Phone Book"](#page-62-0) ➞ [Page 61](#page-62-0)
- ➲ ["Editing the entry in "Phone Book""](#page-65-0) ➞ [Page 64](#page-65-0)

#### $\boxed{\boxtimes}$  **: Menu Close**

Hides the shortcut menu.

## **Setting the Vehicle Dynamics Display**

You can change the content of the left and right metres on the Vehicle Dynamics Display. Until the sensor's initial learning is complete, only the voltage and clock are available.

 $\Box$  The speed displayed is a guideline and may not correspond to the actual speed.

#### **1 Switch to the Vehicle Dynamics Display.**

 $\supset$  [Changing the map display mode](#page-32-0)  $\rightarrow$ [Page 31](#page-32-0)

#### **2 Touch the left or right meter.**

Touch keys are displayed.

#### **3 Touch the items you want to display.**

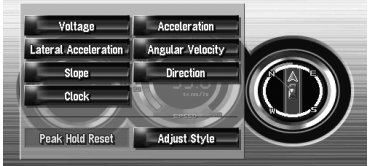

You can select the following items.

#### **[Voltage]:**

Displays the power supply and voltage supplied from the battery to this system.

#### **[Acceleration]:**

Acceleration in a forward direction is dis $played. The + sign indicates acceleration$ while the – sign indicates deceleration.

#### **[Lateral Acceleration]:**

Acceleration in a side direction such as when turning, is displayed. The + sign indicates a right turn, while the – sign indicates a left turn.

#### **[Angular Velocity]:**

Displays the vehicle's turning angle over one second (how far it has turned in a second).

#### **[Slope]:**

Displays the vehicle's vertical movement. The + side represents the rising angle, and the – side the falling angle.

#### **[Direction]:**

Displays the direction your vehicle is travelling in.

#### **[Clock]:**

Current time is displayed.

#### **[Adjust Style]:**

Touch [**Adjust Style**] to display a screen for selecting the panel pattern. Touch one of the patterns from among those displayed on screen to change the panel to the selected pattern.

- ❒ If you touch [**Peak Hold Reset**], the maximum and minimum (green line) values indicated in [**Acceleration**] and [**Lateral Acceleration**] are reset.
- ❒ You cannot change the speedometer at the centre.
- ❒ Selecting **Demo Mode** in the **Settings** menu enables you to perform a demonstration with random values.

**NAV** 

## *Modifying Map Configurations*

## **A CAUTION**

**• For safety reasons, these functions are not available while your vehicle is in motion. To enable these functions, you must stop in a safe place and put on the handbrake before setting your route (see [page 16](#page-17-0) for details).**

## **Entering the Map Menu**

- **1 Press the MENU button to display the navigation menu.**
- **2 Touch [Map] to display the Map menu.**

#### **3 Change the setting.**

- $\supset$  Adjusting each item  $\rightarrow$  [Page 39](#page-40-0) to [42](#page-43-0)
- ❒ This section describes the details of the setting for each item. Settings marked with an asterisk (\*) show that these are default or factory settings.

#### **Setting the Item on the Map Screen**

You can select whether to display or hide the icon on the map or how to display the map.

#### **1 Touch [Map] in the navigation menu, then touch [Displayed Info].**

The Displayed Info screen appears.

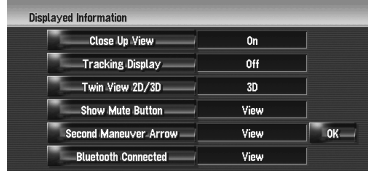

On this screen, you can operate the following items.

### **2 To finish the setting, touch [OK].**

#### <span id="page-40-0"></span>**Close Up View**

You can select the method to display the close up view of the intersection.

#### **On:**

Displays the close up view.

**Off:**

Does not display the close up view.

#### **Tracking Display**

You can trace locations that you have already passed with white dots on the route.

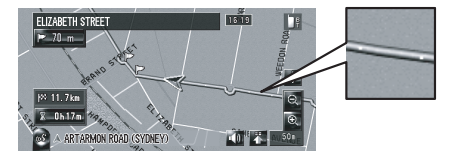

#### **On (Always):**

Displays tracking for all journeys.

#### **On (This journey):**

Displays tracking dots but erases them when the navigation system is turned off (when turning off the engine of your vehicle).

#### **Off\*:**

Does not display tracking dots.

#### **Twin View 2D/3D**

You can select whether to display the left map screen of the Twin Map View in **2D** or in **3D**. **2D:**

#### Displays the **2D** map.

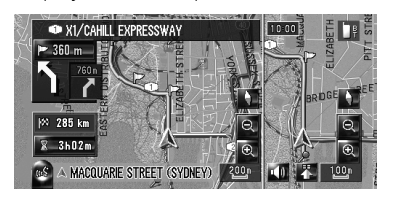

Šή

**3D\*:**

Displays the **3D** map.

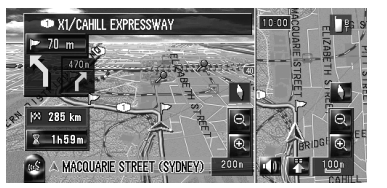

#### **Show Mute Button**

Selects whether to display or hide the voice guidance mute key on the map.

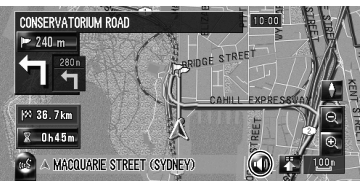

#### **View\*:**

Displays the voice guidance mute key on the map.

#### **Hide:**

Hides the voice guidance mute key on the map.

#### **Second Maneuver Arrow**

Selects whether to display or hide the second turn ahead of the vehicle on the map (except

#### for [**Street List Mode**]).

➲ [About Second Maneuver Arrow](#page-35-0) ➞ Page 34 **View\*:**

Displays the second turn ahead of the vehicle on the map.

#### **Hide:**

Hides the second turn ahead of the vehicle on the map.

#### **Bluetooth Connected**

Selects whether to display or hide the icon for current status of the phone connection via Bluetooth wireless technology.

#### **View\*:**

Displays the Bluetooth Connected icon on the map.

#### **Hide:**

Hides the Bluetooth Connected icon on the map.

➲ About **[Bluetooth Connected](#page-35-1)** icon ➞ [Page 34](#page-35-1)

## <span id="page-41-0"></span>**Selecting the Shortcut**

Select shortcuts to display on the map screen. In the list displayed on screen, the items with red tick marks are displayed on the map screen. Touch the shortcut you want to display and then touch [**OK**] when a red tick mark appears. You can select up to five shortcuts.

#### **1 Touch [Map] in the navigation menu, then touch [Short-Cut Selection].**

The Short-Cut Selection screen appears.

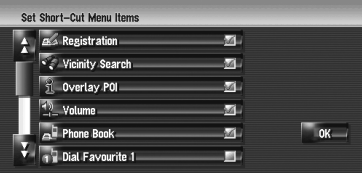

On this screen, you can operate the following items.

#### **2 Touch the item that you want to set in the shortcut menu.**

An item with a red tick mark is displayed in the shortcut menu.

## **: Registration\***

Register the information on the location indicated by the scroll cursor to the Address book.

➲ ["Registering a Location into Address](#page-51-0)  Book" ➞ [Page 50](#page-51-0)

## **: Vicinity Search\***

Find POIs (Points Of Interest) in the vicinity of the scroll cursor.

 $\supset$  ["Finding a POI in the Vicinity"](#page-46-0)  $\rightarrow$  Page 45

## **: Overlay POI\***

Displays icon for surrounding facilities (POI) on the map.

 $\supset$  ["Displaying POI on the Map"](#page-42-1)  $\rightarrow$  Page 41

#### **: Volume\***

Displays [**Volume Setting**].

- ➲ [**Volume**] ➞ [Page 67](#page-68-0)
- **: Phone Book\*** Displays [**Phone Book**].
- ➲ ["Calling a number in the Phone Book"](#page-62-0) ➞ [Page 61](#page-62-0)
- ➲ ["Editing the entry in "Phone Book""](#page-65-0) ➞ [Page 64](#page-65-0)

## **: Dial Favourite 1 to 5**

Make a call to the phone number registered in

#### [**Dial Favourites**].

➲ ["Registering a phone number in "Dial](#page-64-0)  [Favourites""](#page-64-0) ➞ Page 63

#### **: Whole Route Overview**

Displays the entire route (currently set).

➲ ["Checking the entire route overview on the](#page-29-0)  map" ➞ [Page 28](#page-29-0)

#### **: Day/Night Display**

Switches Day/Night Display setting.

➲ ["Setting the Map Colour Change between](#page-43-1)  [Day and Night"](#page-43-1) → Page 42

#### **3 To finish the setting, touch [OK].**

## <span id="page-42-1"></span><span id="page-42-0"></span>**Displaying POI on the Map**

Displays icons for the surrounding facilities (POI) on the map.

**1 Touch [Map] in the navigation menu, then touch [Overlay POI].**

#### **2 Touch [Display] to turn it [On].**

❒ If you do not want to display the POI icon on the map, touch [**Display**] to turn it [**Off**]. (Even if [**Display**] is turned [**Off**], the POI selection setting is retained.)

#### **3 Touch the category you want to display.**

#### **4 Touch [Select Detail].**

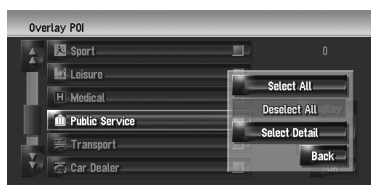

#### **[Select All]:**

Selects all detailed categories that are included in that category. (E.g. all categories of restaurants including Japanese and fast food.)

#### **[Deselect All]:**

Deselects the selected category.

#### **5 Touch the desired detailed category.**

❒ You can select up to 100 items from the detailed category.

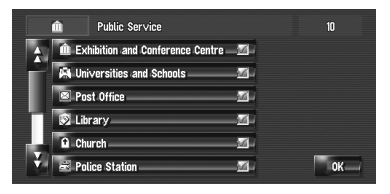

Categories that are already set will have a red tick mark.

#### **6 Touch [OK].**

Returns previous screen.

- **7 To finish the selection, touch [OK].**
	- ➲ ["Viewing the information of a specified](#page-37-0)  [location"](#page-37-0) ➞ Page 36

## **Viewing the Map Colour Legend**

You can browse the type of the roads and areas displayed on the map.

#### **1 Touch [Map] in the navigation menu, then touch [Map Legend].**

#### **2 Touch the type which you want to see.**

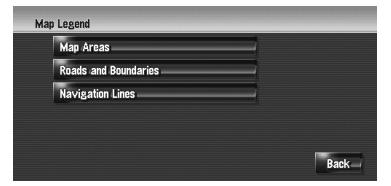

#### **3** Touch **H** or **H** to switch to the next page or **previous page.**

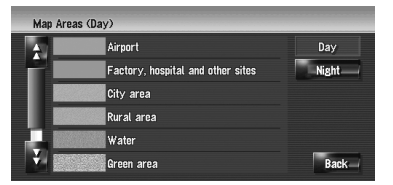

On this screen, you can operate the following items.

#### **[Day]:**

You can check the colour of the Day screen.

## **[Night]:**

**NAVI** 

You can check the colour of the Night screen.

❒ To return the previous screen, touch [**Back**].

## **Changing the View Mode for the Navigation Map**

You can change the map display mode.

- ❒ You cannot perform this operation in "Scroll mode".
- **1 Touch [Map] in the navigation menu, then touch [View Mode].**
- **2 Touch the type that you want to set.**  $\supset$  ["How to Use the Map"](#page-32-1)  $\rightarrow$  Page 31

## <span id="page-43-1"></span>**Setting the Map Colour Change between Day and Night**

To improve the visibility of the map during the evening, you can set the timing for changing the combination of the map colour.

#### **1 Touch [Map] in the navigation menu.**

#### **2 Touch [Day/Night Display] to change the setting.**

Each time you touch the key changes that setting.

#### **Automatic\*:**

You can change the colours of a map between daytime and nighttime according to whether the vehicle lights are On or Off.

#### **Day:**

The map is always displayed with daytime colours.

- ❒ To use this function with [**Automatic**], the Orange/white lead of the navigation system must be connected correctly.
- ❒ You can also change the brightness of the screen between daytime and nighttime with [**Dimmer**].
- ➲ ["Operating the picture adjustment"](#page-123-0) ➞ [Page 122](#page-123-0)

## **Changing the Setting of Navigation Interruption Screen**

Set whether to automatically switch to the navigation screen from the AV screen when your vehicle approaches a guidance point such as an intersection while displaying a screen other than navigation.

## **1 Touch [Map] in the navigation menu.**

#### **2 Touch [AV Guide Mode] to change the setting.**

Each time you touch the key changes that setting.

#### **On\*:**

Switches from the audio operation screen to the navigation screen.

#### **Off:**

Does not switch the screen.

## <span id="page-43-0"></span>**Changing the Map Colour**

You can set the map colour to bluish or reddish.

#### **1 Touch [Map] in the navigation menu.**

#### **2 Touch [Road Colour] to change the setting.**

Each time you touch the key changes that setting.

#### **Red\*:**

Changes to red based map colours.

#### **Blue:**

Changes to blue based map colours.

❒ Check the colour change with the [**Map Legend**].

# **NAVI**

## *Setting a Route to Your Destination*

## A CAUTION

- **For safety reasons, these route-setting functions are not available while your vehicle is in motion. To enable these functions, you must stop in a safe place and put on the handbrake before setting your route. (see [page 16](#page-17-0) for details).**
- ❒ Some information on traffic regulations depends on the time when the route calculation is performed. Thus, the information may not correspond with a certain traffic regulation when your vehicle actually passes the location. Also, the information on the traffic regulations provided will be for a passenger vehicle and not for a truck or other delivery vehicles. Always follow the actual traffic regulations when driving.

## <span id="page-44-1"></span>**Searching for Points of Interest (POI) Countrywide**

Information about various facilities (Points Of Interest - POI), such as petrol stations, hotels, or restaurants, is available. By entering the POI Name, you can search for a POI.

- ❒ You can also narrow down the search range by initially specifying the name of the city where your destination is located and also by initially specifying the category.
- ❒ Use the functions [**POI Search**] and [**Vicinity Search**] in different situations. In [**POI Search**], the distance is not limited, but in [**Vicinity Search**], the distance for the search is limited to within a 16 km (10 miles) radius.

The following three methods are available for searching facilities by POI:

- Searching for a POI directly from the name of the facilities
- Searching for POIs by specifying a category first

• Searching for POIs by specifying a city name first

## <span id="page-44-0"></span>**Searching for a POI directly from the name of the facilities**

- **1 Touch [Destination] in the navigation menu, and then touch [POI Search].**
- **2 Input the name of the facilities.**

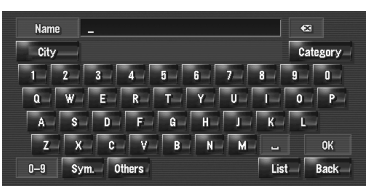

#### **[City]:**

Touch to specify the destination city or area, and then input the city name. (This is available only when [**Name**] is blank.)

#### **[Category]:**

Touch to specify the POI category. (This is available only when [**Name**] and [**City**] are blank.)

#### **[List]:**

Lists candidates based on the yellow characters in the text box (suggested characters in white are invalid). Touch the desired facility in the list to proceed to the next step.

❒ When the options are narrowed down to six or less, a list of the matching facilities automatically appears.

When you enter the same characters that were entered previously, the system automatically displays the character string that follows the entered characters. (Auto fill-in function)

- $\supset$  ["Auto fill-in function"](#page-24-0)  $\rightarrow$  Page 23
- ❒ If less than six POIs in a detailed category are available, the screen for inputting the POI name is skipped. Please proceed to Step 3.

## <span id="page-45-0"></span>**3 Touch .**

Touching  $\frac{1}{2}$  pist sorts the items in the list in the order of distance.

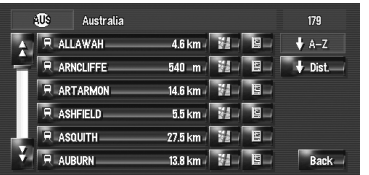

#### **:**

Sorts the items in the list in the alphabetical order.

❒ You can use this sort function only when there are 2 000 or less candidates.

#### **4 Touch the desired POI for your destination.**

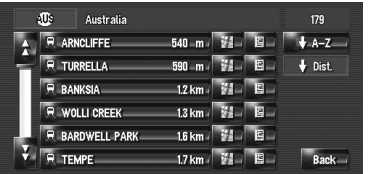

❒ Icons are helpful for quickly telling the category of facilities with the same name.

When the route is not set, route calculation starts immediately.

 $\supset$  ["Checking and modifying the route"](#page-26-0)  $\rightarrow$ [Page 25](#page-26-0)

When the route is already set, "Location confirmation screen" is shown.

- ➲ ["Checking the location on the map"](#page-25-0) ➞ [Page 24](#page-25-0)
- $\Box$  Touching  $\Box$  displays a map of the surroundings of the selected POI.
- ❒ If the selected POI is the name of a chain of outlets and consequently the same store name applies to different locations (the number of outlets appears next to the chain's name), touch the name of the POI to display a list of those POIs with city name and street name, touch to set the POI as your destination.

## **Searching for POIs by specifying a category first**

- **1 Touch [Destination] in the navigation menu, and then touch [POI Search].**
- **2 Touch [Category].**

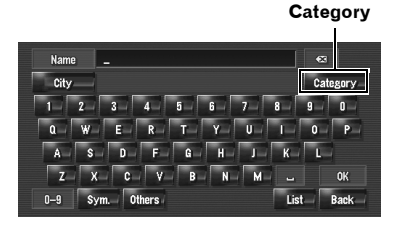

## **3 Touch the desired category.**

POI's are divided into several categories.

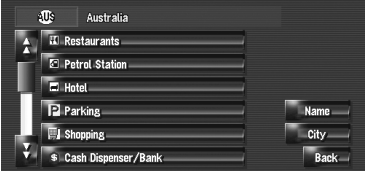

#### **[Name]:**

Touch if you want to first specify the POI name.

#### **[City]:**

Touch if you want to first specify the destination city or area.

#### **[Back]:**

Return the Destination menu.

#### **4 Touch the detailed category.**

If the category is not sub-divided into more detailed categories, the list will not be displayed. Proceed to Step 5.

#### **5 Input the name of the facilities.**

You can also narrow down the candidates by specifying the city before the name input.

➲ Subsequent Operations (["Searching for a](#page-44-0)  [POI directly from the name of the facili](#page-44-0)[ties"\)](#page-44-0)➞ [Page 44](#page-45-0) (Step 3 and 4)

Ş

## **Searching for POIs by specifying a city name first**

- **1 Touch [Destination] in the navigation menu, and then touch [POI Search].**
- **2 Touch [City].**
- **3 Input the name of the city that has the facility you want to search for.**

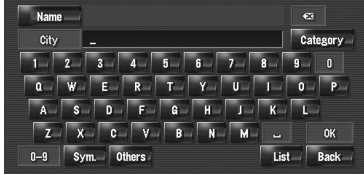

❒ Auto fill-in function is available.

➲ ["Auto fill-in function"](#page-24-0) ➞ Page 23

A list of cities that include the entered characters appear.

#### **[List]:**

Lists candidates based on the yellow characters in the text box (suggested characters in white are invalid). Touch the desired city in the list to proceed to the next step.

#### **4 Input the name of the facilities.**

You can also narrow down the candidates by specifying the category before the name input.

➲ Subsequent Operations (["Searching for a](#page-44-0)  [POI directly from the name of the facili](#page-44-0)[ties"\)](#page-44-0)➞ [Page 44](#page-45-0) (Step 3 and 4)

## <span id="page-46-0"></span>**Finding a POI in the Vicinity**

## <span id="page-46-1"></span>**Searching for the facilities around the current position**

You can search for Points Of Interest in your surroundings. Use this function to find a POI to visit during a journey. Searching range is approximately 16 km (10 miles) square from the current location.

**1 Touch [Destination] in the navigation menu, and then touch [Vicinity Search].** The list of POI categories appears.

#### appear.

#### **[OK]:**

Start search with the selected category.

Previously set categories will have a red tick mark. When only a few types of the detailed categories are selected, blue tick marks will

ы

a)

a,

**I** 

Set.

**OK** 

**Back** 

#### **[Back]:**

Returns to the previous screen.

**2 Touch the desired category.**

**Category**

.<br>Vicinity Search **II** Restaurants **E** Petrol Station

 $\Box$  Hotel

P Parking

**I** Shopping

**a** | a | a | **p** 

#### **[Set]:**

Displays the screen for registering POI shortcuts.

- ➲ ["Registering a POI shortcut"](#page-49-0) ➞ Page 48
- ❒ If you touch one of the POI shortcuts (e.g.  $\Box$  before selecting a category on the list, you can start searching for facilities directly by the category registered on the POI shortcut.
- **□** If you want to search for facilities by using both marked category and POI shortcuts, select some categories in the list and then touch the POI shortcut to start searching.

#### **3 Touch [Select Detail].**

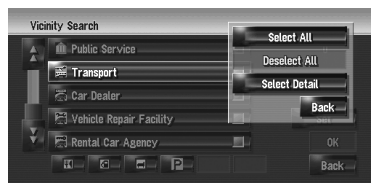

#### **[Select All]:**

Selects all detailed categories that are included in that category. (E.g. all categories of restaurants including Japanese and fast food.)

#### **[Deselect All]:**

Deselects the selected categories.

#### **4 Touch the desired detailed category.**

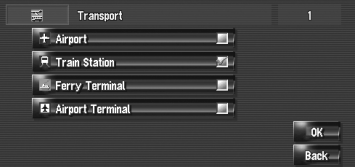

Previously set categories will have a red tick mark.

#### **5 Touch [Back].**

Returns to the previous screen.

#### **6 Repeat Step 2 to 5 to select a category.**

You can select up to 100 items from the detailed categories.

#### **7 Touch [OK].**

The POI in the selected category and subcategory are searched.

Names of POIs and their distance from your current location appear. They are listed in order from nearest to farthest. To the left of each item is an icon indicating the category.

|  | Vicinity Search       |                       |  |
|--|-----------------------|-----------------------|--|
|  | R CIRCULAR QUAY       | 目<br>32<br>m          |  |
|  | <b>R</b> MARTIN PLACE | 圍<br>$810 - m$        |  |
|  | <b>R WYNYARD</b>      | 但<br>890 m            |  |
|  | <b>R ST JAMES</b>     | 11km<br>目             |  |
|  | <b>R</b> TOWN HALL    | 圍<br>16 <sub>kn</sub> |  |
|  | <b>MILSONS POINT</b>  | 但<br><b>Back</b>      |  |

**Distance to the facility** 

#### **8 Touch the desired POI to set your destination.**

When the route is not set, route calculation starts immediately.

 $\supset$  ["Checking and modifying the route"](#page-26-0)  $\rightarrow$ [Page 25](#page-26-0)

When the route is already set, "Location confirmation screen" is shown.

- $\supset$  ["Checking the location on the map"](#page-25-0)  $\rightarrow$ [Page 24](#page-25-0)
- ❒ When you touch , the POIs around the specified location are shown on a map.

## **Searching for the facilities around the scroll cursor**

Searching range is approximately 16 km (10 miles) square from the scroll cursor.

- ❒ This can be used when **Vicinity Search** is selected in **Short-Cut Selection**.
- ➲ [Changing Shortcut](#page-41-0) ➞ Page 40
- **1 Scroll the map and move the scroll cursor to the place where you want to search for POI.**
- **2 Touch .** The shortcut menu appears.

**3 Touch .**

See Step 2 of "Searching for the facilities [around the current position" for the following](#page-46-1)  operations.

- ➲ ["Searching for the facilities around the](#page-46-1)  [current position"](#page-46-1) ➞ Page 45
- ❒ The distance indicated in the search result is the distance from the scroll cursor to the facility.
- ❒ The bottom icon is for shortcuts to your favourite categories. Touching the shortcuts icon displays a list of the facilities in a category.
- ➲ ["Registering/deleting POI Shortcuts"](#page-49-1) ➞ [Page 48](#page-49-1)
- ❒ [**Vicinity Search**] in the navigation menu searches your surroundings. On the other hand, in the case of  $\sqrt{3}$  in the Shortcut menu ( $\rightarrow$  [Page 36\)](#page-37-1), the area around the scroll cursor after the map is scrolled will be searched.

## **Route Calculation to Your Home Location or to Your Favourite Location**

If your home location is registered, the route home can be calculated by touching a single key from the navigation menu. Also, you can register one location, such as your workplace, as your favourite location, and the route is calculated in a similar way.

- ➲ ["Registering Your Home and Your Favourite](#page-50-1)  [Location"](#page-50-1) ➞ Page 49
- **1 Touch [Destination] in the navigation menu, and then touch [Return Home] or [Go to].**

When the route is not set, route calculation starts immediately.

➲ ["Checking and modifying the route"](#page-26-0) ➞ [Page 25](#page-26-0)

When the route is already set, "Location confirmation screen" is shown.

➲ ["Checking the location on the map"](#page-25-0) ➞ [Page 24](#page-25-0)

## <span id="page-48-0"></span>**Selecting Destination from the Destination History and Address Book**

Any place that has been searched before is stored in [**Destination History**]. Places that you have registered manually, such as your home, are stored in [**Address Book**]. Simply select the place you want to go to from the list and a route to that place will be calculated.

- ➲ [For information on](#page-52-0) **Address Book** ➞ Page 51
- ➲ For information on **[Destination History](#page-56-0)** ➞ [Page 55](#page-56-0)
- **1 Touch [Destination] in the navigation menu, and then touch [Address Book] or [Destination History].**
- **2 Touch your destination name.**

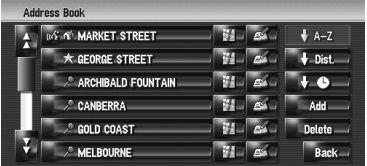

When a route is not set, route calculation starts immediately.

➲ ["Checking and modifying the route"](#page-26-0) ➞ [Page 25](#page-26-0)

When a route is already set, "Location confirmation screen" is shown.

- $\supset$  ["Checking the location on the map"](#page-25-0)  $\rightarrow$ [Page 24](#page-25-0)
- ❒ You can also see the destination by touching  $\mathbb{Z}$  on the right of the list.

## <span id="page-49-1"></span>**Registering/deleting POI Shortcuts**

You can register up to six shortcuts as your favourite POI. You can also change or delete the registered shortcuts.

❒ You can register a POI shortcut by touching on the Shortcut-menu. The steps for registration and deletion are almost the same as described below.

## <span id="page-49-0"></span>**Registering a POI shortcut**

**1 Touch [Destination] in the navigation menu, and then touch [Vicinity Search].**

#### **2 Touch [Set].**

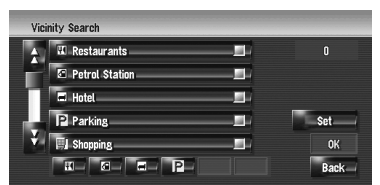

Displays a list of already registered POI shortcuts.

#### **3 Touch [Add].**

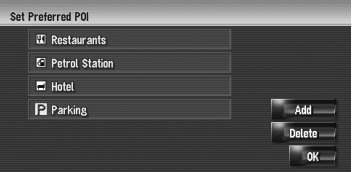

Displays a POI category list.

#### **4 Touch a category.**

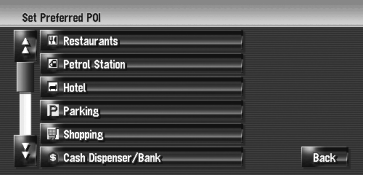

#### **5 Touch the POI selection method.**

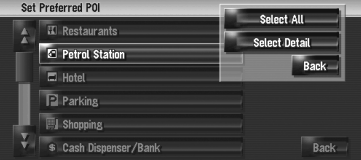

#### **[Select All]:**

Selects all detailed categories that are included in that category. (E.g. all categories of restaurants including Japanese and fast food.)

#### **[Select Detail]:**

Selects one of the detailed categories. Touching a category adds that category to the shortcuts.

## **Deleting a POI shortcut**

#### **1 Touch [Destination] in the navigation menu, and then touch [Vicinity Search].**

#### **2 Touch [Set].**

#### **3 Touch [Delete].**

Displays a list of already registered POI shortcuts.

#### **4 Touch the category to be deleted.**

A red tick mark appears on the selected shortcut.

#### **[All], [None]:**

A red tick mark will appear or disappear on all registered categories.

#### **5 Touch [Delete].**

Deletes the selected shortcut from the list.

Šή

# **KAV**

## *Registering and Editing Locations*

## A CAUTION

**• For safety reasons, these functions are not available while your vehicle is in motion. To enable these functions, you must stop in a safe place and put on the handbrake before setting your route (see page [16](#page-17-0) for details).**

## <span id="page-50-0"></span>**Registering Locations Overview**

Registering places you visit frequently saves time and effort. Also, routes to registered locations can be calculated easily by touching the corresponding touch key. This registered location information can also be modified. The registered location appears on the map as an icon.

#### **The registered locations are categorised into the following three types:**

#### • : **Home location**:

Register your home location here. Once your home location is registered, the route to your home can be set by simply touching [**Return Home**] in the Destination menu. Only one location can be registered.

#### **• 宋 : Favourite location:** Register a point that you frequently visit (for example, your office) here. Once your favourite location is registered, a route to your favourite location can be set by simply touching [**Go to**] in the Destination menu. Only one location can be registered.

- : (default): **Address Book entry**: Register other points you often visit here. Once locations are registered, you can set the route by selecting an item from **Address Book**.
- ❒ The items in **Address Book** are automatically updated in alphabetic order. However, "**Home location**" and "**Favourite location**" always appear at the top (if you registered them).

## <span id="page-50-2"></span><span id="page-50-1"></span>**Registering Your Home and Your Favourite Location**

You can register one home location and one favourite location. You can change the registered information later. You might find it useful to register your workplace or a relative's home as your favourite location.

#### **1 Touch [Settings] in the navigation menu, then touch [Defined Locations].**

## **2 Touch [Go to].**

When registering your home location, touch [**Home**].

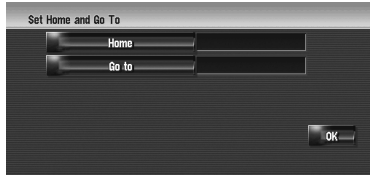

## **3 Search for a location to register.**

You can select a method of location search.

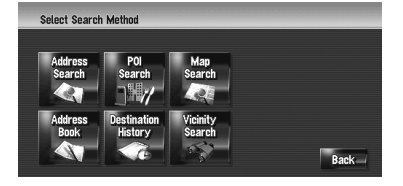

- ➲ Address Search ➞ [Page 22](#page-23-0)
- ➲ Information on searching locations to register  $\rightarrow$  [Page 43](#page-44-1) to [47](#page-48-0)
- ❒ If you select [**Map Search**], move the scroll cursor to the place you want to set and touch [**OK**].

#### **4 Point the scroll cursor to the location you want to register and touch [OK].**

The location is registered, and the Edit registered information screen appears.

➲ ["Editing the entry in "Address Book""](#page-52-1) ➞ [Page 51](#page-52-1)

## **5 Touch [OK].**

Completes the registration.

## <span id="page-51-1"></span><span id="page-51-0"></span>**Registering a Location into Address Book**

The **Address Book** can store up to 400 registered locations. These can include your home location, favourite places, and destinations you have already registered.

## **Registering a location by scroll mode**

You can perform the following operation when [Registration] is selected in [Short-cut selec**tion**].

## **1 Scroll to the location you want to register.**

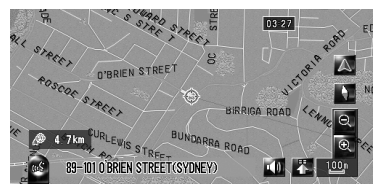

#### **2 Display the shortcut menu, and touch .**

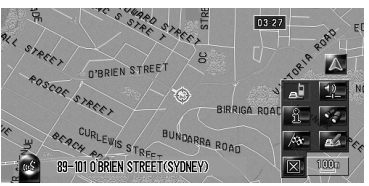

The location is registered, and the Edit registered information screen appears.

➲ ["Editing the entry in "Address Book""](#page-52-1) ➞ [Page 51](#page-52-1)

## **3 Touch [OK].**

Completes the registration.

## **Registering a location by Address Book**

- **1 Touch [Destination] in the navigation menu, then touch [Address Book].**
- **2 Touch [Add].**

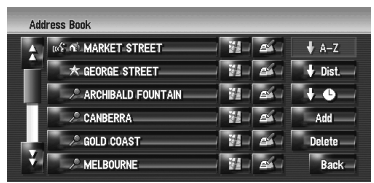

**3 Select the search method, search the location, and display the map.**

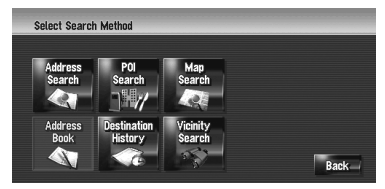

**4 When the map of the location you want to register is displayed, touch [OK].**

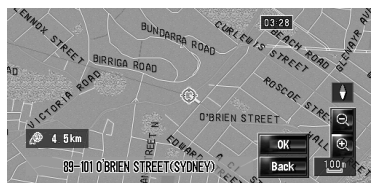

The location is registered, and the Edit registered information screen appears.

➲ ["Editing the entry in "Address Book""](#page-52-1) ➞ [Page 51](#page-52-1)

## **5 Touch [OK].**

Completes the registration.

## <span id="page-52-0"></span>**Viewing the Address Book**

**1 Touch [Destination] in the navigation menu, then touch [Address Book].**

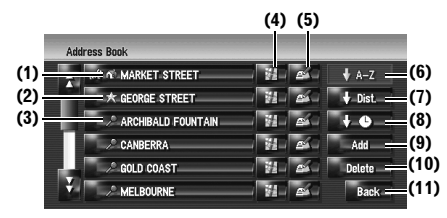

#### **(1) Home location:**

The item displayed with the  $\blacksquare$  icon is the home location. Touch to calculate the route.

➲ ["Registering Your Home and Your Favour](#page-50-2)[ite Location"](#page-50-2) ➞ Page 49

#### **(2) Favourite location:**

The item displayed with the  $\sum$  icon is the favourite location. Touch to calculate the route.

➲ ["Registering Your Home and Your Favour](#page-50-2)[ite Location"](#page-50-2) ➞ Page 49

#### **(3) Address Book entry:**

Touch to calculate the route.

## $(4)$   $\mathbb{H}$  :

A map of that location can be displayed.

 $\supset$  ["Checking the location on the map"](#page-25-0)  $\rightarrow$ [Page 24](#page-25-0)

## $(5)$   $\leq$  :

The information related to that place can be edited.

➲ ["Editing the entry in "Address Book""](#page-52-1) ➞ [Page 51](#page-52-1)

## **(6) :**

Sorts the items in the list alphabetically. This is the default sorting order.

❒ Active if there are items in the list and current sort is not alphabetically.

#### **(7) :**

Sorts the items in the list in order of the distance from the vehicle position.

 $\Box$  Active if there are items in the list and current sort is not by distance form current position.

## **(8) :**

Sorts the items in the list in order of the recently used items.

 $\Box$  Active if there are items in the list and current sort is not by last used.

#### **(9) [Add]:**

The screen for selecting the method for registering the location in **Address Book** appears.

➲ ["Registering a Location into Address](#page-51-1)  Book" ➞ [Page 50](#page-51-1)

#### **(10) [Delete]:**

Deletes the registered locations.

➲ ["Deleting the entry in "Address Book""](#page-55-0) ➞ [Page 54](#page-55-0)

#### **(11) [Back]:**

Returns previous screen.

## <span id="page-52-2"></span><span id="page-52-1"></span>**Editing the entry in "Address Book"**

In the Address Book menu, touching  $\sim$  on the right-hand side of the location displays the Edit registered information screen.

- **1 Touch [Destination] in the navigation menu, then touch [Address Book].**
- **2 Touch on the right-hand side of the location that you want to edit the information for.**

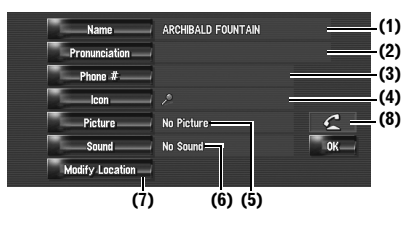

#### **(1) Name**

You can enter the desired name.

#### **(2) Pronunciation**

You can enter the desired pronunciation independently from the name. The registered pronunciation is used for voice recognition.

- ❒ If nothing is entered in the text box, you cannot use that item as a voice command.
- ➲ ["Available Voice Commands"](#page-130-0) ➞ Page 129

#### **(3) Phone #**

The phone number of the registered location. You can dial this number by using (8).

#### **(4) Icon**

The symbol displayed on the map and Address Book.

#### **(5) Picture**

As you approach the location, the registered image appears.

You can register the picture stored in the navigation system. You can also import and register a picture shot from a digital camera by using a CD-ROM.

#### **(6) Sound**

The selected sound is played when you approach the location.

#### **(7) Modify Location**

You can change the registered location by scrolling the map.

#### $(8)$   $\sim$

Only when the Bluetooth unit (sold separately) is connected to the navigation system and a mobile phone featuring Bluetooth technology is also connected, you can make a phone call to the registered phone number (3) by touch-

#### ing  $\sim$

➲ ["Dialling the entry in the Address Book"](#page-63-1) ➞ [Page 62](#page-63-1)

#### **When you approach a registered location while travelling**

When a location with a registered sound effect and image comes within an approx. 300 m (0.19 miles) radius from the vehicle position, the sound effect plays and the image appears.

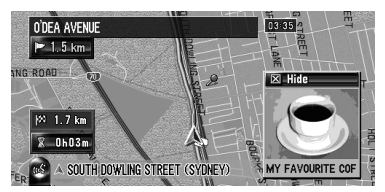

#### <span id="page-53-0"></span>**Changing a name**

#### **1 Touch [Name], then touch [Yes].**

The message confirming whether or not to register the entered name as voice command is displayed.

When not registering a name as a voice command, select [**No**].

## **2 Enter a new name, then touch [OK].**

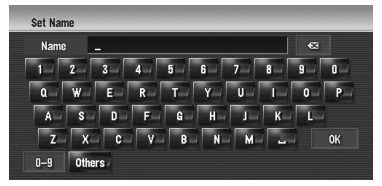

The current name appears in the text box. Delete the current name, and enter a new name between 1 and 23 characters long.

#### **3 If the pronunciation is suitable, touch [Yes].**

The details you set are registered, and the Address Book menu appears. Alternative options:

#### **[No]:**

Completes the registration without editing the pronunciation.

#### **[Repeat]:**

You can reconfirm the pronunciation of the name you entered.

#### No sounds can be output during **...**

- ❒ If the pronunciation is not the desired one, edit the characters so that the pronunciation matches your desired pronunciation.
- **□** When you confirm the pronunciation, m<sup>2</sup> is shown on the left side of the location name displayed in "Address Book menu". This icon indicates that this name can be used as a voice command during voice operation.
- ❒ You cannot change the name of your home.

#### **Changing a pronunciation**

**1 Touch [Pronunciation].**

#### **2 Enter a new pronunciation, then touch [OK].**

The current pronunciation appears in the text box (if already set). Delete the current pronunciation, and enter a new pronunciation between 1 and 23 characters long.

#### **3 If the pronunciation is suitable, touch [Yes].**

The details you set are registered, and the Address Book menu appears. Alternative options:

#### **[No]:**

Cancels the editing.

#### **[Repeat]:**

You can reconfirm the pronunciation of the name you entered.

#### No sounds can be output during  $\mathbb{R}$

- ❒ If the pronunciation is not the desired one, edit the characters so that the pronunciation matches your desired pronunciation.
- **□** When you confirm the pronunciation,  $\mathfrak{g}_2$ is shown on the left side of the location name displayed in the Address Book menu. This mark indicates that this name can be used as a voice command during voice operation.
- ❒ You cannot change the pronunciation of your home.

 $\Box$  If nothing is entered in the text box, you cannot use that item as the voice commands.

#### **Entering or changing a phone number**

#### **1 Touch [Phone #].**

- **2 Input a phone number, then touch [OK].** The Address Information menu appears.
	- □ To change a registered phone number. delete the existing number and then enter a new one.

#### **Selecting an icon to appear on the map**

**1 Touch [Icon].**

#### **2 Touch the icon that you want to appear on the map.**

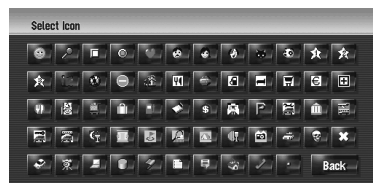

The Address Information menu appears.

- ❒ You cannot change the icon of your home and your favourite location.
- $\Box$  If you set  $\Box$  (dot), the registered name of that entry can be displayed on the map.

## **Customising the picture**

Be sure to read ["Limitations for importing pic](#page-74-0)[tures"](#page-74-0) before creating a CD-R (-RW).

➲ ["Limitations for importing pictures"](#page-74-0) ➞ [Page 73](#page-74-0)

You can customise a picture for the Address Book entry. Some pictures are already stored in the hard disk drive, and you can also import JPEG format pictures, such as a picture from your digital camera, by using a CD-R(-RW). You can use pictures by burning them onto a CD-R (-RW) with your PC and inserting it into the navigation system.

Here, a method for changing the picture is described with an example of loading a picture stored on a CD-R (-RW) onto the navigation system.

**Chapter 6**

**NAV** 

#### **1 Check that no disc is inserted, and insert your CD-R (-RW) to the disc loading slot.**

#### **2 Touch [Picture], and then touch [Import from Disc].**

The list of the pictures stored in the CD-R (-RW) is displayed.

❒ Touching an option other than [**Import from Disc**] allows you to select an image stored on the hard disk drive.

#### **3 Touch a picture you want to set.**

❒ To cancel displaying the picture, select [**No Picture**].

## **4 Touch [Yes].**

On this screen, you can select the following items:

#### **[No]:**

Select when you want to change to another picture. Return to Step 3.

#### **Selecting sound**

**1 Touch [Sound].**

#### **2 Select the desired sound.**

❒ To turn off the sound, select [**No Sound**].

#### **3 Touch [Sound] to hear the sound.**

#### **4 Touch [Set].**

No sounds can be output during  $\mathbb{R}$ .

## **Changing the position of locations**

#### **1 Touch [Modify Location].**

The map of the selected area and its surroundings appears.

#### **2 Touch the screen to change its position, then touch [OK].**

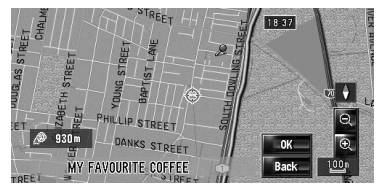

## <span id="page-55-0"></span>**Deleting the entry in "Address Book"**

Items registered in the **Address Book** can be deleted. All entries of the data in the **Address Book** can be deleted at once.

#### **1 Touch [Destination] in the navigation menu, then touch [Address Book].**

#### **2 Touch [Delete].**

"Delete from Address Book" screen appears.

#### **3 Select the location you want to delete.**

A tick mark appears by the selected location.

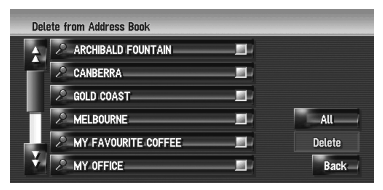

On this screen, you can select the following items:

#### **[All]:**

Selects all entries.

#### **[None]:**

Displayed when all locations are selected. Cancels all selected locations.

## **4 Touch [Delete].**

#### **5 Select [Yes].**

The data you selected is deleted. Alternative option:

#### **[No]:**

Cancels the deletion and returns to Step 3.

❒ Because deleted data cannot be restored, take extra care not to delete by mistake.

# **NAVI**

<span id="page-56-0"></span>The points to which a route has been calculated in the past are automatically saved in

#### **Destination History**.

- ❒ If no location is stored in Destination History, you cannot select [**Destination History**]. (If you perform a route calculation, you can select [**Destination History**].)
- **1 Touch [Destination] in the navigation menu, then touch [Destination History].**

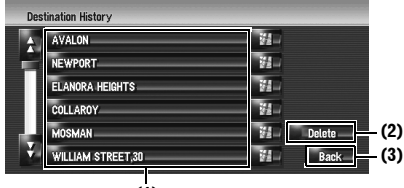

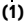

#### **(1) Destination history:**

Touch to calculate the route.

#### **(2) [Delete]:**

Deletes the selected history.

#### **(3) [Back]:**

Returns to the previous screen.

## **Deleting the entry in "Destination History"**

Items in the **Destination History** can be deleted. All entries in the **Destination History** can be deleted at once.

#### **1 Touch [Destination] in the navigation menu, then touch [Destination History].**

#### **2 Touch [Delete].**

"Delete from History" screen appears.

#### **3 Select the location you want to delete.**

A tick mark appears by the selected location. Delete from History

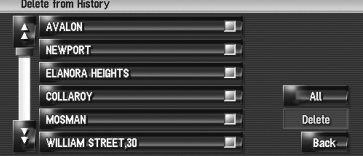

On this screen, you can select the following items:

#### **[All]:**

Selects all entries.

#### **[None]:**

Displayed when all locations are selected. Cancels all selected locations.

## **4 Touch [Delete].**

#### **5 Select [Yes].**

The data you selected is deleted. Alternative option:

#### **[No]:**

Cancels the deletion and returns to Step 3.

❒ Because deleted data cannot be restored, take extra care not to delete by mistake.

## *Using Hands-free Phoning*

## **Hands-free Phoning Overview**

## **A CAUTION**

**• For your safety, avoid talking on the phone as much as possible while driving.**

If your mobile phone features Bluetooth<sup>®</sup> technology, this navigation system can be connected to your mobile phone wirelessly. Using this hands-free function, you can operate the navigation system to make or receive phone calls. You can also transfer the phone book data stored in your mobile phone to the navigation system. This section describes how to set up a Bluetooth connection and how to operate a mobile phone featuring Bluetooth technology on the navigation system.

The following description assumes that the device name of the mobile phone to be connected using Bluetooth wireless technology is set to [**My mobile phone**].

## **Preparing communication devices**

To use the mobile phone featuring Bluetooth wireless technology on the navigation system, the Bluetooth unit (ND-BT1) (sold separately) is required.

#### **Precautions for using a mobile phone featuring Bluetooth technology**

By connecting the Bluetooth unit (sold separately), you can use the functions described in this manual, including hands-free phoning or phone book transfer. To use these functions, the mobile phone featuring Bluetooth wireless technology that you want to connect must have a supported profile that is the same as the profile for the Bluetooth unit. For the supported profile, refer to the owner's manual of the Bluetooth unit.

- ❒ Please read ["Notes for hands-free phoning"](#page-67-0)  for your reference.
	- ➲ ["Notes for hands-free phoning"](#page-67-0) ➞ Page 66
- ❒ When the power of the navigation system turns off, the Bluetooth connection is also disconnected. When the system restarts, the system automatically attempts to reconnect the Previously connected mobile phone. Even when the connection is cut for some reason, the system automatically reconnects the specified mobile phone (except when the connection is cut by the mobile phone operation).

You can open [**Phone Menu**] directly by pressing and holding the **MENU** button.

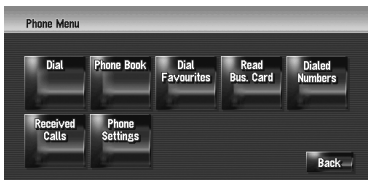

- ❒ You can check the signal strength for connection between your mobile phone and Bluetooth unit (sold separately) with [**Connection Status**] in [**Hardware**] Menu.
- ➲ [**[Connection Status](#page-70-0)**] ➞ Page 69
- ❒ You can set the voice volume and ring volume with [**Volume**] in [**Settings**] Menu.
- $\supset$  [[Volume](#page-68-0)]  $\rightarrow$  Page 67
- ❒ You can set to mute peripheral sounds during hands-free phoning.
- ➲ [**[Mute Set](#page-120-0)**] ➞ Page 119

While your mobile phone featuring Bluetooth wireless technology is connected,  $\Gamma$  is displayed on the map.

❒ If you operate using the "CD-SR100" Steering Remote Control (sold separately), the following buttons can be used for operation:

#### **VR ACTIVATION / OFF HOOK button:**

Same function as  $\sqrt{2}$  on the screen. (Except for [**Received Calls**].)

#### **VR CANCEL / ON HOOK button:**

screen.

Same function as  $\Box$  or  $\Box$  on the

#### **PHONE MENU button:**

Open [**Phone Menu**] directly.

## **Setting up for hands-free phoning**

Before you can use the hands-free phoning function, you will need to set up the navigation system for using that function. This entails registering your mobile phone with the navigation system and establishing a Bluetooth wireless connection between the navigation system and your mobile phone.

#### <span id="page-59-0"></span>**Registering your mobile phone**

You need to register your mobile phone featuring Bluetooth wireless technology when you connect it for the first time. A total of five phones can be registered. Two registration methods are available:

- Registration from the navigation system
- Registration from the mobile phone
- ❒ Once you have registered a phone, you can select that mobile phone from the list to connect it without registration.
- ❒ If you try to register more than five mobile phones, the system will ask you to select one of the registered mobile phones to overwrite.
- ➲ ["Connecting a registered mobile phone"](#page-60-0) ➞ [Page 59](#page-60-0)
- ❒ The default device name displayed on the mobile phone is [**PIONEER HDD NAVI**]. The default password is [**1111**].

#### **Operating from the navigation system**

#### **1 Activate the Bluetooth wireless technology on your mobile phone.**

For some mobile phones, no specific action is necessary to activate Bluetooth wireless technology. For details, refer to the instruction manual of your mobile phone.

#### **2 Touch [Info/Phone] in the navigation menu, and then touch [Phone Menu].**

#### **3 Touch [Phone Settings].**

The phone settings screen appears.

#### **4 Touch [Registration].**

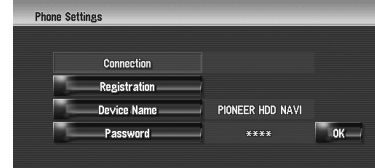

#### **5 Touch [Navi].**

The system searches for mobile phones with Bluetooth technology that are waiting for the connection and displays them in the list.

#### **6 Wait until your mobile phone appears in the list.**

❒ If you cannot find the mobile phone you want to connect, check that the mobile phone is waiting for the Bluetooth wireless technology connection.

#### **7 Select the mobile phone you want to register from the list.**

#### **8 Enter the password of the navigation system to register it using your mobile phone.**

After the registration is completed, the following screen appears.

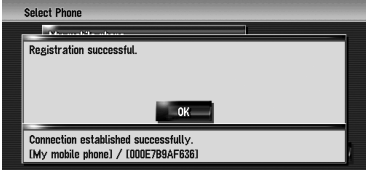

❒ If registration fails, repeat the procedure from the beginning. If a connection still cannot be established, try connecting using your mobile phone.

#### **Operating from your mobile phone**

**1 Activate the Bluetooth wireless technology on your mobile phone.**

For some mobile phones, no specific action is necessary to activate Bluetooth wireless technology. For details, refer to the instruction manual of your mobile phone.

**2 Touch [Info/Phone] in the navigation menu, and then touch [Phone Menu].**

#### **3 Touch [Phone Settings].**

The phone settings screen appears.

#### **4 Touch [Registration].**

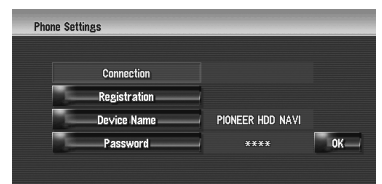

## **5 Touch [Mobile].**

The navigation system waits for a Bluetooth wireless technology connection.

#### **6 Operate your mobile phone to register the navigation system.**

If your mobile phone asks you to enter a password, enter the password of the navigation system.

After the registration is completed, the following screen appears.

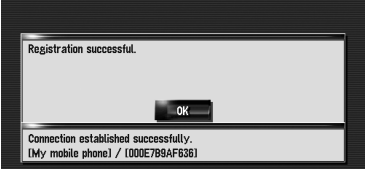

❒ If registration fails repeat the procedure from the beginning.

#### <span id="page-60-0"></span>**Connecting a registered mobile phone**

The navigation system automatically connects the mobile phone selected as a target of connection. However, connect the mobile phone manually in the following cases:

- Two or more mobile phones are registered, and you want to manually select the mobile phone to be used.
- You want to reconnect a disconnected mobile phone.
- Connection cannot be established automatically for some reason.
- ❒ Unregistered mobile phones cannot be connected.

## **1 Activate the Bluetooth wireless technology on your mobile phone.**

For some mobile phones, no specific action is necessary to activate Bluetooth wireless technology. For details, refer to the instruction manual of your mobile phone.

#### **2 Touch [Info/Phone] in the navigation menu, and then touch [Phone Menu].**

## **3 Touch [Phone Settings].**

The phone settings screen appears.

**Phone name currently connected or selected as a target of connection**

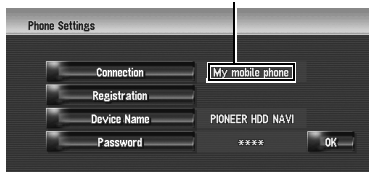

## **4 Touch [Connection].**

#### **5 Touch the name of the mobile phone that you want to connect.**

When a connection is successfully established, a connection complete message appears, and the system returns to the phone menu screen.

- ❒ To cancel the connection to your mobile phone, touch [**Cancel**].
- ❒ If connection fails, check whether your mobile phone is waiting for a connection, and then repeat the procedure from step 4.

#### **Editing the device name**

You can change the device name to be displayed on your mobile phone. (Default is [**PIONEER HDD NAVI**].)

#### **1 Touch [Info/Phone] in the navigation menu, and then touch [Phone Menu].**

#### **2 Touch [Phone Settings].**

The phone settings screen appears.

#### **3 Touch [Device Name].**

#### **4 Touch any key to enter the name you want to set and then touch [OK].**

- $\supset$  [About Keypad operation](#page-23-1)  $\rightarrow$  Page 22
- ❒ Up to 20 characters can be entered for a device name.

#### **Editing the password**

You can change the password to be used for authentication on your mobile phone. (Default is [**1111**].)

- **1 Touch [Info/Phone] in the navigation menu, and then touch [Phone Menu].**
- **2 Touch [Phone Settings].** The phone settings screen appears.
- **3 Touch [Password].**
- **4 Touch any key to enter the password you want to set and then touch [OK].**
	- $\supset$  [About Keypad operation](#page-23-1)  $\rightarrow$  Page 22
	- ❒ Four to eight characters can be entered for a password.

## **Receiving a phone call**

You can use the navigation system to receive a call hands-free.

The map screen shows the icon while your mobile phone featuring Bluetooth wireless technology is connected. You can receive a handsfree call only when the mobile phone is connected.

#### **Connecting icon**

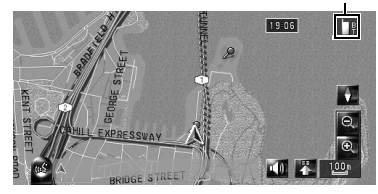

#### **Answering an incoming call**

The system informs you that it is receiving a call by displaying a message and producing a ring sound once.

**1 When there is an incoming call, touch .**

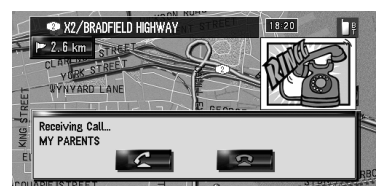

When there is an incoming call, you can reject the call by touching  $\Box$ 

- $\Box$  During a call, the  $\Box$  is displayed at the right-hand side of the screen.
- **2 To end the call, touch at the top right of the screen.** The call ends.

- ❒ If the received voice is too quiet to hear, you can adjust the volume of the received voice.
- ➲ **[Phone Voice](#page-68-1)** ➞ Page 67
- ❒ Depending on the caller ID service, the phone number of the received call may not be displayed. [**Unknown**] appears instead.
- ❒ You may hear a noise when you hang up the phone.

## **Making a phone call**

You can make a phone call in many different ways.

#### **Direct dialling**

- **1 Touch [Info/Phone] in the navigation menu, and then touch [Phone Menu].**
- **2 Touch [Dial].**

#### **3 Input the phone number, and then touch**  *<b>C* to make a call.

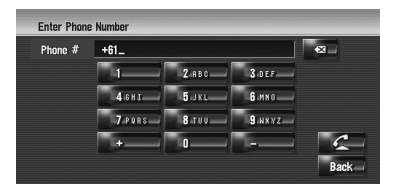

To cancel the call after the system starts dial $ling, touch$   $\mathbb{R}$ .

**4** To end the call, touch **a** at the top right **of the screen.**

**Dialling from the dialled number history or the received call history**

- **1 Touch [Info/Phone] in the Navigation menu, and then touch [Phone Menu].**
- **2 Touch [Dialed Numbers] or [Received Calls].**

The list of either one appears.

**3 Touch a name or telephone number from the list to make a call.**

**Date and time of the call dialled or received**

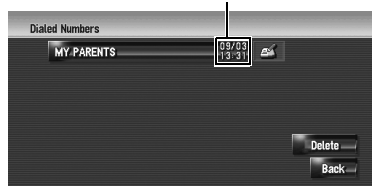

To cancel the call after the system starts dial $ling, touch$   $\blacksquare$ 

- . . . . . . . . . . . . . . . . . . . When you make a call to the phone number in
	- [**Received Calls**] without "**+**", you can add "**+**" in front of that number by touching [**+**]. To delete "**+**", touch [**+**] again in that time.

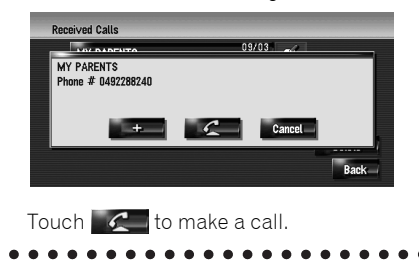

#### **4** To end the call, touch **A** at the top right **of the screen.**

- $\Box$  Up to 30 entries for each of the dialled number and received call histories are recorded automatically. When the number of entries exceeds 30, the entries will be deleted from the oldest one.
- ❒ You can clear the dialled number or received call history.
- ➲ [Clearing the dialled number or received](#page-66-0)  call history → Page 65

#### <span id="page-62-0"></span>**Calling a number in the Phone Book**

After finding the list in the Phone Book you want to call, you can select the number and make the call.

- ❒ Before using this function, you need to transfer the phone book stored in your mobile phone to the navigation system.
- ➲ ["Transferring the phone book"](#page-64-1) ➞ Page 63
- **1 Touch [Info/Phone] in the Navigation menu, and then touch [Phone Menu].**

#### **2 Touch [Phone Book].**

The phone book screen appears.

**3 Touch a name from the list to make a call.** If you touch an alphabet tab, you can jump to the first page of the contacts whose names start with that letter.

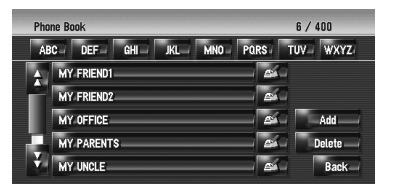

Touch the entry in the list to make a call. To cancel the call after the system starts dial $ling, touch$   $\blacksquare$ .

#### **4 To end the call, touch at the top right of the screen.**

#### **Calling a number in "Dial Favourites"**

After finding the list in "Dial Favourites" you want to call, you can select the number and make the call.

- ❒ Before using this function, you need to set the phone number from the phone book to "Dial Favourites".
- ➲ ["Registering a phone number in "Dial Favour](#page-64-2)ites"" ➞ [Page 63](#page-64-2)
- **1 Touch [Info/Phone] in the Navigation menu, and then touch [Phone Menu].**
- **2 Touch [Dial Favourites].** The "Dial Favourites" screen appears.
- **3 Touch one of [Favourite 1] to [Favourite 5] to make a call.**

Touch the entry to make a call. To cancel the call after the system starts dial $ling, touch$   $\mathbb{R}$ .

**4 To end the call, touch at the top right of the screen.**

#### <span id="page-63-1"></span>**Dialling the entry in the Address Book**

You can make a call to the entry registered in the address book.

❒ You cannot make a call to locations if the phone number is not registered.

#### **1 Display the Address Book.**

➲ [Operation of the Address Book](#page-52-2) ➞ Page 51

**2 Touch of the entry you want to call.** The detail screen appears.

#### **3** Touch  $\leq$  to make a call.

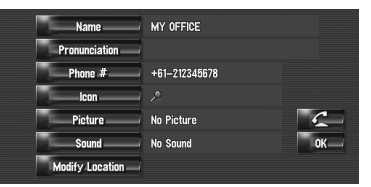

To cancel the call after the system starts dial $ling, touch$   $\blacksquare$ .

#### **4** To end the call, touch **a** at the top right **of the screen.**

#### **Dialling a facility's phone number**

You can make a call to facilities with phone number data.

- **1 Perform [POI Search] or [Vicinity Search] and display the detail information.**
	- ➲ [Operation of \[](#page-44-1)**POI Search**] ➞ Page 43
	- ➲ Operation of [**[Vicinity Search](#page-46-0)**] ➞ Page 45
- **2 Touch E** of the entry you want to call. The detail screen appears.

#### **3** Touch **follo** to make a call.

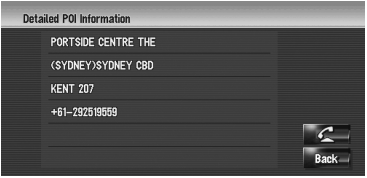

To cancel the call after the system starts dial $ling, touch$   $\blacksquare$ 

**4 To end the call, touch at the top right of the screen.**

#### <span id="page-63-0"></span>...... **Dialling from the map**

You can make a call by selecting the icon of a registered location or a POI icon from the map screen.

- ❒ You cannot make a call to locations or POIs that have no phone number data.
- **1 Scroll the map, and place the cursor on an icon on the map.**

#### **2 Touch .**

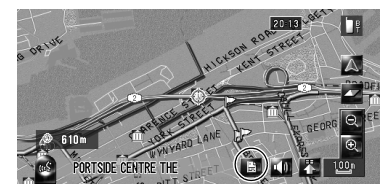

The detail screen appears.

#### **3** Touch **f** to make a call.

To cancel the call after the system starts dial $ling,$  touch  $\Box$ 

**4** To end the call, touch **a** at the top right **of the screen.**

## <span id="page-64-1"></span>**Transferring the phone book**

You can transfer the data from the phone book stored in your mobile phone to the phone book stored in the navigation system.

By transferring the phone book to the navigation system, you can browse the data in the transferred phone book on the screen of the navigation system. You can also select the entries in the phone book to make a call from the navigation system or edit the data on the navigation system.

- ❒ Depending on the mobile phone, "Phone Book" may be called a name such as "Contacts", "Business card" or something else.
- ❒ The Phone Book can hold a total of 400 entries.
- ❒ The Hands-free phoning connection is disconnected to establish the connection for phone book transfer. When the phone book is transferred, hands-free phoning is reconnected automatically.
- ❒ The phone book of this navigation system cannot assign the multiple telephone numbers for one person's name.
- **1 Connect your mobile phone featuring Bluetooth wireless technology.**
	- ➲ ["Registering your mobile phone"](#page-59-0) ➞ [Page 58](#page-59-0)
- **2 Touch [Info/Phone] in the Navigation menu, and then touch [Phone Menu].**

#### **3 Touch [Read Bus. Card].**

If there is a phone book already transferred, the following screen appears.

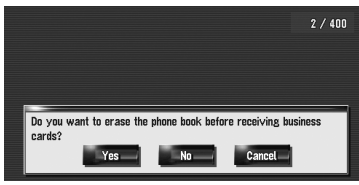

#### **[Yes]:**

Deletes all phone numbers stored in the phone book, and then transfers the data.

#### **[No]:**

Keeps the current entries and then adds new data to the phone book. (Duplicate data cannot be consolidated.)

- ❒ If you want to keep the existing phone book, select [**No**].
- **4 Check that the following screen is displayed, and operate your mobile phone to transfer the phone book entries.**

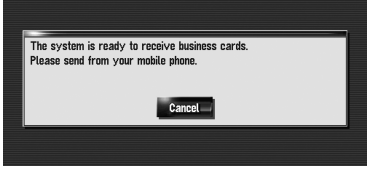

The phone book entries in your mobile phone are transferred to the navigation system. To cancel the transfer, touch [**Cancel**].

- ❒ Only the names and telephone numbers can be transferred.
- ❒ The transferred data can be edited on the navigation system.
- ➲ ["Editing the entry in "Phone Book""](#page-65-1) ➞ [Page 64](#page-65-1)

## <span id="page-64-2"></span><span id="page-64-0"></span>**Registering a phone number in "Dial Favourites"**

You can register up to five entries into "Dial Favourites" from the phone book. Registering the phone numbers that you frequently use in "Dial Favourites" will ease the dialling operation. The entries registered in "Dial Favourites" can be operated from the shortcut menu. You can also operate them with Voice Recognition to make a call.

**KAV** 

- **NAV**
- **1 Touch [Info/Phone] in the Navigation menu, and then touch [Phone Menu].**
- **2 Touch [Dial Favourites].**
- **3 Touch [Set] on any of [Favourite 1] [Favourite 5].**

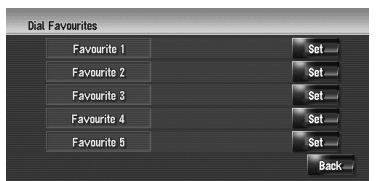

#### **4 Touch the entry you want to register.**

The Phone Book Record screen appears.

#### **5 Touch [OK].**

The selected entry is registered in the corresponding "Dial Favourite".

## <span id="page-65-1"></span><span id="page-65-0"></span>**Editing the entry in "Phone Book"**

You can edit the imported phone book data or add new data. You can edit [**Name**], [**Phone #**], or [**Picture**]. You can also delete unnecessary data.

❒ The data cannot be transferred back to the mobile phone.

#### **Editing data or adding new data**

**1 Touch [Info/Phone] in the Navigation menu, and the touch [Phone Menu].**

#### **2 Touch [Phone Book].**

**3 Touch** or [Add].

The edit screen appears.

❒ To add data by entering it as desired, touch [**Add**].

## **4 Select the entry you want to edit.**

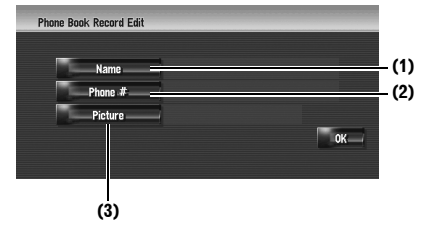

#### **(1) Name**

Enter the name to be displayed in the phone book.

For more details about operations, please read the following page.

- $\supset$  ["Changing a name"](#page-53-0)  $\rightarrow$  Page 52 (Step 1 and 2)
- ❒ Up to 40 characters can be input for the name.

#### **(2) Phone #**

Enter the phone number to be displayed in the phone book. Touch [**OK**] to complete the input and return to the previous screen.

- ❒ Up to 32 characters can be input for the phone number.
- $\Box$  The edited names and phone numbers are reflected to the dialled number history and the received call history. However, they are not reflected to the data registered in "**Dial Favourites**".

#### **(3) Picture**

Sets the image to be displayed when a call is received.

➲ ["Customising the incoming call picture for](#page-66-1)  [a phone book entry"](#page-66-1) → Page 65

#### **5 Touch [OK].**

The selected data is added to the phone book.

#### <span id="page-66-1"></span>**Customising the incoming call picture for a phone book entry**

Be sure to read ["Limitations for importing pic](#page-74-0)[tures"](#page-74-0) before creating a CD-R (-RW).

➲ ["Limitations for importing pictures"](#page-74-0) ➞ [Page 73](#page-74-0)

You can customise a picture for the phone book record. Some pictures are already stored in the hard disk drive, and you can also import JPEG format pictures, such as a picture from your digital camera, by using a CD-R(-RW). You can use pictures by burning them onto a CD-R (-RW) with your PC and insert that into the navigation system.

Here, a method for changing the picture is described with an example of loading a picture stored on a CD-R (-RW) onto the navigation system.

#### **1 Check that no disc is inserted, and insert your CD-R (-RW) to the disc loading slot.**

**2 Touch [Picture], and then touch [Import from Disc].**

The list of the pictures stored in the CD-R (- RW) is displayed.

On this screen, you can select the following item:

#### **[Back to Original]:**

The picture originally used when the system was purchased is selected.

❒ Touching an option other than [**Import from Disc**] allows you to select a background image stored on the hard disk drive.

#### **3 Touch a picture you want to set.**

## **4 Touch [Yes].**

On this screen, you can select the following items:

#### **[No]:**

Select when you want to change to another picture. Return to Step 3.

## <span id="page-66-0"></span>**Deleting data**

- **1 Touch [Info/Phone] in the Navigation menu, and then touch [Phone Menu].**
- **2 Touch [Phone Book].**

#### **3 Touch [Delete].**

The "Delete from Phone Book" screen appears.

#### **4 Touch the entry you want to delete.**

A red tick mark appears next to the selected entry. To cancel the selection, touch the entry again.

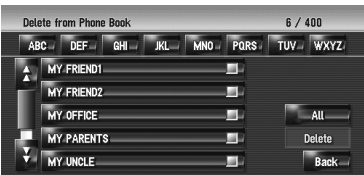

## **5 Touch [Delete].**

## **6 Touch [Yes].**

The data is deleted, and the current location screen appears.

❒ To cancel the deletion, touch [**No**].

## **Editing the received call or dialled number history**

You can edit the data in the dialled number history or the received call history. You can edit them and the edited entries are registered in the phone book. You can also delete the history data.

## **Editing data**

#### **1 Touch [Info/Phone] in the Navigation menu, and then touch [Phone Menu].**

#### **2 Touch [Dialed Numbers] or [Received Calls].**

## **3 Touch .**

The edit screen appears. Steps after this are the same as for editing the phone book.

- ➲ ["Editing the entry in "Phone Book""](#page-65-1) ➞ [Page 64](#page-65-1)
- ❒ The phone number cannot be edited if it is already registered in the phone book.

#### **Deleting data**

**SAS** 

- **1 Touch [Info/Phone] in the Navigation menu, and then touch [Phone Menu].**
- **2 Touch [Dialed Numbers] or [Received Calls].**
- **3 Touch [Delete].**
- **4 Touch [Yes].**

All history data is deleted, and the current location screen appears.

❒ To cancel the deletion, touch [**No**].

. . . . . . . . .

#### <span id="page-67-0"></span>**Notes for hands-free phoning General notes**

- Connection to all mobile phones featuring Bluetooth wireless technology is not guaranteed.
- The line-of-sight distance between this navigation system and your mobile phone must be 10 meters or less when sending and receiving voice and data via Bluetooth technology. However, the transmission distance may become shorter than the estimated distance, depending on the environment in use.
- You cannot delete a registered mobile phone. If you need to delete it, refer to ["Returning the](#page-140-0)  [Navigation System to the Default or Factory](#page-140-0)  [Settings"](#page-140-0) clear [**Phone Settings**] , and delete it together with other functions.
- With some mobile phones, the speakers of the system may not produce a ring sound.
- If private mode is selected on the mobile phone, hands-free phoning may not be performed.

#### **About registration and connection**

• Mobile phone operations varies depending on the type of your mobile phone. Refer to the instruction manual that came with your mobile phone for detailed instructions.

#### **About making and receiving calls**

- You may hear a noise in the following situations:
	- When you answer the phone by using the button on the phone.
	- When the person on the other end of line hangs up the phone.
- If the person on the other end of the phone call cannot hear the conversation due to an echo, decrease the volume level for hands-free phoning. This may reduce the effects of the echo.
- With some mobile phones, even if you press accept button on the mobile phone when a call arrives, hands-free phoning may not be performed.
- The registered name appears if the phone number of the received call is already registered in the phone book. When one phone number is registered under different names, the name that comes first alphabetically is displayed.
- If the phone number of the received call is not registered in the phone book, the phone number of the received call appears.

#### **About received call history and dialled number history**

- Calls made or editing performed only on your mobile phone will not be reflected to the dialled number history or phone book in the navigation system.
- You cannot make a call to the entry of an unknown user (no phone number) in the received call history.
- If calls are made by operating your mobile phone, no history data will be recorded in the navigation system.

#### **About phone book transfer**

- With some mobile phones, it may not be possible to transfer all items in the phone book at one time. In this case, transfer items one at a time from your mobile phone.
- Depending on the mobile phone that is connected to this navigation system via Bluetooth technology, this navigation system cannot display the phone book correctly. (Some characters may be garbled or first name and last name is put in reverse order.)
- If the phone book in the mobile phone contains image data, the phone book may not be transferred correctly. (Image data cannot be transferred from the mobile phone.)
- Depending on the mobile phone, phone book transfer may not be available.

# **NAVI**

## *Modifying the General Settings for Navigation Functions*

## **A CAUTION**

**• For safety reasons, these functions are not available while your vehicle is in motion. To enable these functions, you must stop in a safe place and put on the handbrake before setting your route (see [page 16](#page-17-0) for details).**

## **Entering the Settings Menu**

- **1 Press the MENU button to display the navigation menu.**
- **2 Touch [Settings] to display the Settings menu.**
- **3 Change the setting.**
	- $\supset$  Adjusting each item  $\rightarrow$  Page [67](#page-68-2) to [73](#page-74-1)

## <span id="page-68-2"></span><span id="page-68-0"></span>**Setting the Volume for Guidance and Phone**

The sound volume for the navigation can be set. You can separately set the volume of the route guidance and the beep sound.

**1 Touch [Settings] in the navigation menu, then touch [Volume].**

#### **2 Touch [+] or [–] to set their volume.**

On this screen, you can operate the following items.

#### **Volume Settings**  $+100$ **Cuidean** ÷.  $+$ **Phono Pinatone**  $\overline{\phantom{a}}$  ok m. **Phone Voice**

#### **Guidance**

This setting controls the guidance volume of navigation.

When set to  $\Box$ , guidance is output. When set to  $\mathbb{X}$ , no guidance is output.

#### **Beep**

This setting controls the beep tone volume for navigation.

#### **Phone Ringtone**

This setting controls the incoming ring tone volume.

#### <span id="page-68-1"></span>**Phone Voice**

This setting controls the incoming voice volume.

- ❒ The **Phone Ringtone** and **Phone Voice** adjustments are related to the mobile phone featuring Bluetooth technology. No adjustment is needed when the mobile phone featuring Bluetooth technology is not connected.
- ❒ Volume of the audio source is adjusted by the **VOL (A/V)** button of the navigation system.
- **3 To finish the setting, touch [OK].**

## **Customising the Regional Settings**

## **Setting the time difference**

Adjusts the systems clock. Set the time difference  $(+, -)$  from the time originally set in your navigation system.

You can also select summer time On/Off.

#### **1 Touch [Settings] in the navigation menu, then touch [Regional Settings].**

- **2 Touch [Time].**
- **3 To set the time difference, touch [+] or [–]. Time difference**

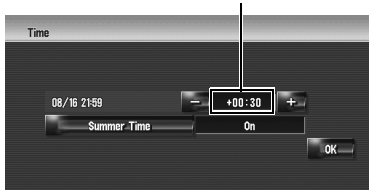

The time difference between the time originally set in the navigation system (Australian Eastern Standard Time) and the current location of your vehicle is shown. If necessary, adjust the time difference. Touching [**+**] or [**–**] changes the time difference display in halfhour increments.

The time difference can be set from  $-3$  to  $+3$ hours.

**4 If necessary, set to summer time.**

Summer time is off by default. Touch [**Summer Time**] to change the time if you are in the summer time period. This turns the display below summer time [**On**].

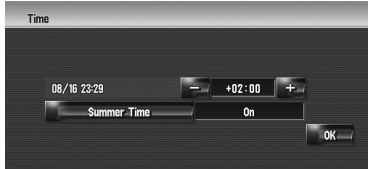

**5 To finish the setting, touch [OK].**

## **Setting the keyboard layout**

You can select the type of keyboard to be used for inputting characters.

**1 Touch [Settings] in the navigation menu, then touch [Regional Settings].**

#### **2 Touch [Keyboard] to select the layout that you want to use.**

Each time you touch the key changes that setting.

#### **[QWERTY]** (default)**:**

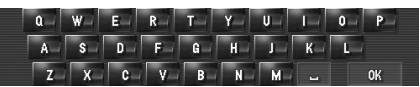

#### **[QWERTZ]:**

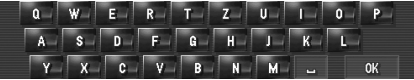

#### **[ABC]:**

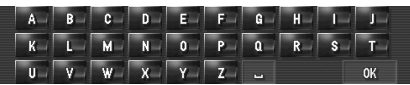

#### **[AZERTY]:**

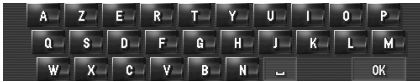

## **Changing the unit between km and miles**

This setting controls the unit of distance and speed displayed on your navigation system.

#### **1 Touch [Settings] in the navigation menu, then touch [Regional Settings].**

#### **2 Touch [km / mile] to change the setting.**

Each time you touch the key changes that setting.

**[km]** (default)**:** Show distance in kilometres.

#### **[mile]:**

Show distance in miles.

#### **[Mile&Yard]:**

Show distance in miles and yards.

## **Changing the virtual speed of the vehicle**

When calculating the estimated time of arrival and the number of hours to the destination, set the average speed for the motorway or ordinary roads using  $[+]$  and  $[-]$ .

#### **1 Touch [Settings] in the navigation menu, then touch [Regional Settings].**

**2 Touch [Average Speed].**

**NAVI**

## **3 Touch [+] or [–] to set the speed.**

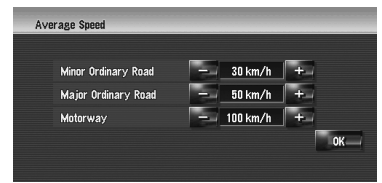

❒ The estimated time of arrival is not necessarily estimated based on this speed value.

## **Checking the Setting Related with Hardware**

The hardware status, including the driving status of a vehicle, positioning status by satellite, learning status of the 3D sensor, and cable connection status, can be checked.

## <span id="page-70-0"></span>**Checking the connections of leads and installation positions**

Check that leads are properly connected between the navigation system and the vehicle. Please also check whether they are connected in the correct positions.

#### **1 Touch [Settings] in the navigation menu, then touch [Hardware].**

#### **2 Touch [Connection Status].**

The "Connection Status" screen appears.

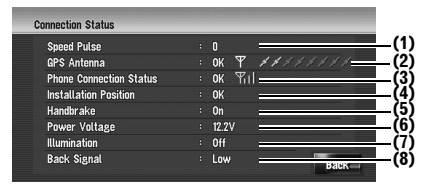

#### **(1) Speed Pulse**

The Speed Pulse value detected by the navigation system is shown. [0] is shown while the vehicle is stationary.

#### **(2) GPS Antenna**

Indicates the connection status of the GPS aerial, the reception sensitivity, and from how many satellites the signal is received. If the signal is received correctly, [**OK**] is displayed. If reception is poor, [**NOK**] appears. In such case, please change the installation position of the GPS aerial.

#### **(3) Phone Connection Status**

Indicates the connection status of the Bluetooth unit (sold separately) and the signal strength between the Bluetooth unit and the mobile phone. If the Bluetooth unit is connected correctly, [**OK**] is displayed. [**NOK**] appears when the Bluetooth unit is not connected or incorrectly connected.

#### **(4) Installation Position**

The installation position of the navigation system is shown. That indicates whether the installation position of the navigation system is correct or not. If installed correctly, [**OK**] appears. When the navigation system is installed at an extreme angle exceeding the limitation of the installing angle, [**Incorrect angle**] will be displayed. When the angle of the navigation system has been changed,

[**Excessive vibration**] will be displayed. **(5) Handbrake**

When the handbrake is applied, [**On**] is displayed. When the handbrake is released, [**Off**] is displayed.

#### **(6) Power Voltage**

The power voltage (reference value) provided from the vehicle battery to the navigation system is shown. If the voltage goes out of the range from 11 V to 15 V, check that power cable connection is correct.

#### **(7) Illumination**

When the headlights or small lamps of a vehicle are on, [**On**] is displayed. When the small lamps of a vehicle are off, [**Off**] is displayed. (If the orange/white lead is not connected, [**Off**] appears.)

#### **(8) Back Signal**

When the gear lever is shifted to "**R**", the signal switches to [**High**] or [**Low**]. (One of these is displayed depending on the vehicle.)

## **Checking sensor learning status and driving status**

- Σ
- **1 Touch [Settings] in the navigation menu, then touch [Hardware].**

#### **2 Touch [3D Calibration Status].**

The 3D Calibration Status screen appears.

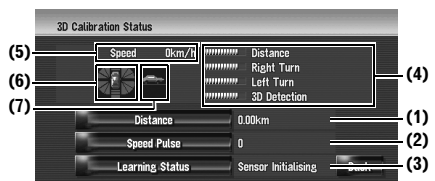

#### **(1) Distance**

Driving distance is indicated.

#### **(2) Speed Pulse**

Total number of speed pulses is indicated.

#### **(3) Learning Status**

Current driving mode is indicated.

#### **(4) Degree of learning**

Sensor learning situations of distance (**Distance**), right turn (**Right Turn**), left turn (**Left Turn**), and 3D detection (**3D Detection**) are indicated by the length of bars.

❒ When tyres have been changed or chains fitted, turning on the Speed Pulse allows the system to detect the fact that the tyre diameter has changed, and automatically replaces the value for calculating distance.

#### **(5) Speed**

The speed detected by the navigation system is indicated. (This indication may be different from the actual speed of your vehicle, so please do not use this instead of the speedometer.)

#### **(6) Acceleration or deceleration/Rotational speed**

Acceleration or deceleration velocity of your vehicle is indicated. Also, rotational speed when your vehicle turns to left or right is shown.

#### **(7) Inclination**

Degree of slope for the street is indicated.

## **To clear values...**

If you want to delete the learned results stored in [**Distance**], [**Speed Pulse**] or [**Learning Status**], touch the relevant result, then touch [**Yes**].

- ❒ If you select [**Learning Status**], you can select [**Reset All**] or [**Reset Distance Study**]. To clear all learning statuses, touch **[Reset All]**. To clear only the Distance study, touch [**Reset Distance Study**].
- ❒ Touch [**Reset All**] for the following cases:
	- After changing the installation position of the navigation system
	- After changing the installation angle of the navigation system
	- After moving the navigation system to another vehicle
- ❒ When the distance accuracy is low, touch [**Reset Distance Study**].
- ❒ Touching [**Reset All**] returns the installation angle setting also to the default or factory setting. Reconfigure the setting.
- $\supset$  ["Correcting the installation angle"](#page-71-0)  $\rightarrow$  Page 70
	- . . . . . . . . . . . . . . . . .
- $\Box$  The navigation system can automatically use its sensor memory based on the outer dimensions of the tyres.

## <span id="page-71-0"></span>**Correcting the installation angle**

You can correct the installation angle of the navigation system. Correcting the installation angle improves the accuracy of sensor learning, even if the unit is not facing centre. Select the orientation of the LCD panel from the left, centre, and right.
- **1 Touch [Settings] in the navigation menu, then touch [Hardware].**
- **2 Touch [Installation Angle Setup].**
- **3 Check the direction the LCD panel faces, and touch the corresponding item.**

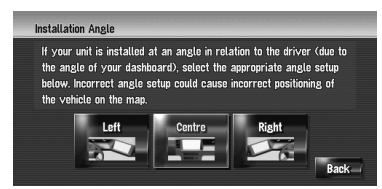

### **[Left]:**

Select this when the angle is 5° or more to the left from the centre.

#### **[Centre]** (default)**:**

Select this when the angle is less than 5<sup>°</sup> to the left and right from the centre.

#### **[Right]:**

Select this when the angle is  $5^{\circ}$  or more to the right from the centre.

❒ If the [**Learning Status**] in the [**3D Calibration Status**] is [**Simple Hybrid**], the installation angle can be corrected.

## **Checking the device and version information**

- **1 Touch [Settings] in the navigation menu, then touch [Hardware].**
- **2 Touch [Service Info Screen].**
- **3 Check the device and version information.**

## **Checking the hard disk information**

You can check the volume of the hard disk, current used space and remaining space.

❒ The hard disk space (%) means free space of the Music Library. In some cases, even when about 10 % of free space is left, no more music tracks may be recorded due to system restriction.

- **1 Touch [Settings] in the navigation menu, then touch [Hardware].**
- **2 Touch [Hard Disk Info].**

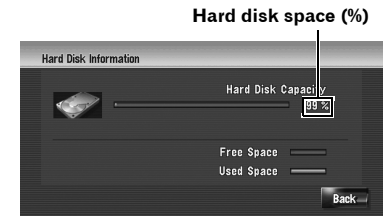

## **Registering the Home Location and Favourite Location**

You can register one home location and one favourite location. You can change the registered information later. You might find it useful to register your workplace or a relative's home as your favourite location.

#### **1 Touch [Settings] in the navigation menu, then touch [Defined Locations].**

### **2 Touch [Go to].**

When registering your home location, touch [**Home**].

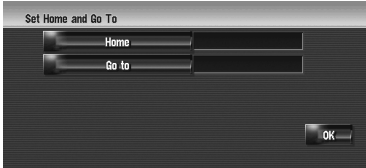

### **3 Search for a location to register.**

You can select a method of location search.

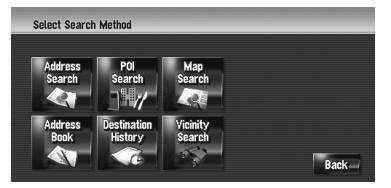

- ➲ Address Search ➞ [Page 22](#page-23-0)
- ➲ Information on searching for locations to register ➞ [Page 43](#page-44-0) to [47](#page-48-0)
- ❒ If you select [**Map Search**], move the scroll cursor to the place you want to set and touch [**OK**].

**Chapter 8**

#### **4 Point the scroll cursor to the location you want to register and touch [OK].**

The location is registered, and the Edit registered information screen appears.

➲ ["Editing the entry in "Address Book""](#page-52-0) ➞ [Page 51](#page-52-0)

### **5 Touch [OK].**

Completes the registration.

## **Changing the Background Picture**

Be sure to read ["Limitations for importing pic](#page-74-0)[tures"](#page-74-0) before creating a CD-R (-RW).

➲ ["Limitations for importing pictures"](#page-74-0) ➞ [Page 73](#page-74-0)

In the menu operation screen, you can customise a picture for the background. Some pictures are already stored in the hard disk drive, and you can also import JPEG format pictures, such as a picture from your digital camera, by using a CD-R(-RW). You can use pictures as background pictures by burning them onto a CD-R (-RW) with your PC and inserting it into the navi-

gation system. The following types of background pictures can be changed:

- **Navigation Background**: Background picture of the navigation menu screen.
- **AV Background**: Background picture during the operation of audio source screen.

Here, a method for changing the background picture is described with an example of loading a picture stored on a CD-R (-RW) onto the navigation system as the background picture.

- **1 Check that no disc is inserted, and insert your CD-R (-RW) to the disc loading slot.**
- **2 Touch [Settings] in the navigation menu, then touch [Background Picture Setting].** The picture selected for each screen is indicated on the right side of [**Navigation Background**] and [**AV Background**] items.

#### **3 Touch [Navigation Background] or [AV Background].**

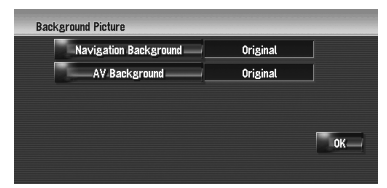

### **4 Touch [Import from Disc].**

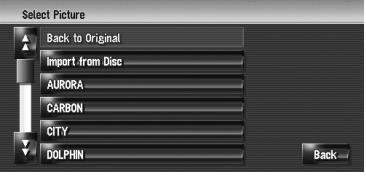

The list of the pictures stored in the CD-R (- RW) is displayed.

On this screen, you can select the following item:

#### **[Back to Original]:**

The picture originally used when the system was purchased is selected.

❒ Touching an option other than [**Import from Disc**] allows you to select a background image stored on the hard disk drive.

#### **5 Touch a picture you want to set.**

### **6 Touch [OK].**

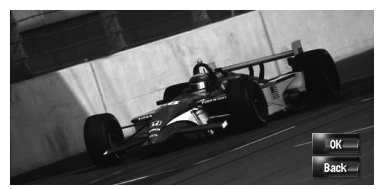

If you touch [**OK**], the background image starts changing. After a short while, the confirmation screen appears.

- ❒ When the image has a large file size, it takes more time to change the Background Picture. Do not perform other operations until the message "**Updating. Please do not turn off the power.**" disappears.
- ❒ If you want to change to another picture, touch [**Back**] to return to Step 4.

❒ When the picture starts to change, do not turn off the vehicle engine until the message appears to indicate that the picture has finished changing.

### <span id="page-74-0"></span>**Limitations for importing pictures**

When you burn a CD-R (-RW), make sure the total data size of the CD-R (-RW) is greater than 100MB by storing dummy data or other filler information. Otherwise, the disc may not be recognised by the built-in DVD drive.

- ❒ You cannot use a CD-R (-RW) containing MP3 files or Audio data (CD-DA part) for importing pictures.
- ❒ When storing pictures on a CD-R (-RW), create a folder named "**Pictures**" in the CD-R (-RW), and store the picture files in this folder. (Up to 200 picture files can be used in total, including pictures that are already stored in the hard disk drive and pictures in the CD-R (-RW).)
- ❒ When you burn a CD-R (-RW), limit the number of folder hierarchy levels to eight.
- ❒ You can only use a CD-R (-RW) finalised with single-session for importing pictures.
- ❒ You can only use a CD-R (-RW) finalised with "Mode1" for importing pictures.
- ❒ Only JPEG format ("**.jpg**" or "**.JPG**") pictures can be used. Progressive format JPEG pictures cannot be used.
- ❒ Using only the standard Latin characters (alphabets of both cases: A-Z, a-z) and numbers (0-9) is recommended for the file name. If you want to use letters with diacritical marks (such as ä or è) for file name, finalise the CD-R(-RW) with Joliet (Unicode) format.
- ❒ Pictures up to a maximum of 2 592 x 1 944 pixels can be used. We cannot guarantee proper operation for a picture bigger than this size.

## **Using the Demonstration Guidance**

This is a demonstration function for shops. After a route is set, the simulation of the route quidance to a destination is automatically displayed. Normally, set this to [**Off**].

### **1 Touch [Settings] in the navigation menu.**

#### **2 Touch [Demo Mode] to change the setting.**

Each time you touch the key changes that setting.

**[On]:** Repeat demo drive. **[Off]** (default)**: Demo Mode** is set off.

## **Correcting the Current Location**

Touch the screen to adjust the current position and direction of the vehicle displayed on the map.

- **1 Touch [Settings] in the navigation menu, then touch [Modify Current Location].**
- **2 Scroll to the position where you want to set, then touch [OK].**
- **3 Touch the arrow key on the screen to set the direction, then touch [OK].**

## **Restoring the Default Setting**

Resets various settings registered to the navigation system and restores to the default or factory settings.

#### **1 Touch [Settings] in the navigation menu, then touch [Restore Factory Settings].**

## **2 Touch [Yes] to clear the current setting.**

- ❒ Touch [**No**] to cancel clear the current setting.
- ➲ ["Returning the Navigation System to the](#page-140-0)  [Default or Factory Settings"](#page-140-0) → Page 139

# *Using the AV Source (Built-in DVD Drive and Radio)*

You can play or use the following sources with the navigation system.

- DVD-Video
- $\cdot$  CD
- MP3 disc
- Radio (FM)
- Radio (AM)
- Music Library
- $\supset$  [About the Music Library](#page-90-0)  $\rightarrow$  Chapter 10

This chapter describes how to use the AV source and the basic operation of the AV source.

## **Basic Operation**

## **Switching the Audio operation screen**

**1 Press the AV button to switch Audio operation screen.**

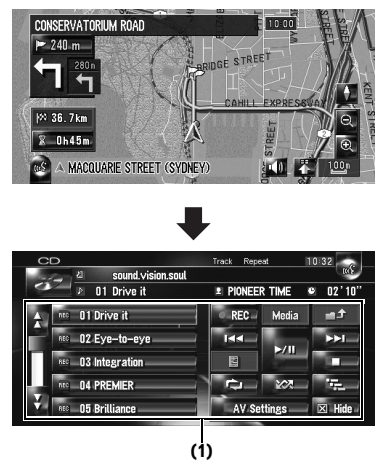

## **(1) Touch panel keys**

❒ Touch [**Hide**] to hide the touch panel keys. If you touch the screen, the touch panel keys are displayed again.

## <span id="page-76-1"></span><span id="page-76-0"></span>**Selecting a source**

## **Select a source on "AV Source Menu"**

- **1 Press the AV button to switch Audio operation screen.**
- **2 Touch the source icon.**

**Source icon**

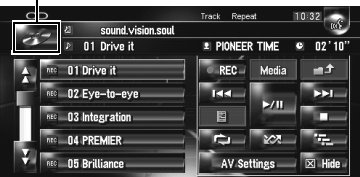

## **3 Touch the desired source.**

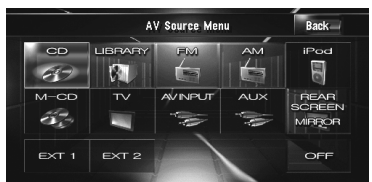

- ❒ Touch [**OFF**] to turn the source off.
- ❒ Touch [**REAR SCREEN**] to select the source for "Rear display".
- ➲ ["Selecting the video for "Rear display""](#page-122-0) ➞ [Page 121](#page-122-0)

### **Select a source by using AV button**

You can press the **AV** button to switch the source.

**1 Press the AV button to switch Audio operation screen.**

#### **2 Press the AV button to select the desired source.**

Press the **AV** button repeatedly to switch between the following sources:

[**CD**/**ROM** (MP3)/**DVD**] (built-in DVD drive) — [**LIBRARY**] (Music Library) — [**FM**] (FM tuner) — [**AM**] (AM tuner) — [**iPod**] (iPod) — [**M-CD**] (multi-CD player) — [**TV**] (TV tuner) — [**AV INPUT**] (video input) — [**AUX**] (auxiliary equipment) — [**EXT 1**] (external unit 1) — [**EXT 2**] (external unit 2)

- ❒ In the following cases, the sound source cannot to be used:
- When a unit corresponding to each source is not connected to the navigation system.
- When no disc is set in the navigation system.
- When no magazine is set in the multi-CD player.
- When [**AUX Input**] is set to [**Off**].
- ➲ ["Switching the auxiliary setting"](#page-120-0) ➞ [Page 119](#page-120-0)
- When [**AV Input**] is not set to [**Video**].
- $\supset$  ["Setting the video input"](#page-119-0)  $\rightarrow$  Page 118
- ❒ The term "external unit" refers to future Pioneer devices that are not currently planned for, or devices that allow control of basic functions although they are not fully controlled by the navigation system. Two external units can be controlled by this navigation system. When two external units are connected, the navigation system allocates them to external unit 1 or external unit 2.
- ❒ When the [**Auto ANT**] mode is set to [**Radio**], the vehicle's aerial can be stowed or turned off by following the instructions below.
	- Change the source from radio (AM or FM) to another source.
	- Turn the source off.
	- Turn off the ignition switch (ACC OFF).

If the [**Auto ANT**] mode is set to [**Power**], the vehicle's aerial can be stowed or turned off only when the ACC is set to "OFF".

 $\supset$  [**[Auto ANT](#page-121-0)**]  $\rightarrow$  Page 120

. . . . . . . . . . . . . . . . .

## **About Steering Remote Control**

❒ When using the "CD-SR100" Steering Remote Control (sold separately), the following buttons can be used for operation:

#### **PHONE MENU button**

Switches to Phone menu when Bluetooth unit (sold separately) is connected.

#### **VR ACTIVATION / OFF HOOK button**

Press to accept the call when there is an incoming call.

In other situations, press to start the voice operation.

#### **VR CANCEL / ON HOOK button**

Press to reject a call when there is an incoming call.

Press to hang up the phone during talking on the phone.

In voice operation, return to the previous screen.

#### **AV** button:

Same function as **P.LIST (/)** button.

#### **External** button:

Same function as **TRK (/)** button.

#### **+, – button:**

Same function as **VOL (▲/▼)** button.

#### **BAND button:**

Same function as [**Band**] touch key.

#### **SOURCE button:**

Same function as **AV** button.

. . . . . . . . . . . . . . . . .

⋧

## **Viewing the audio operation screen and displaying the Audio Settings menu**

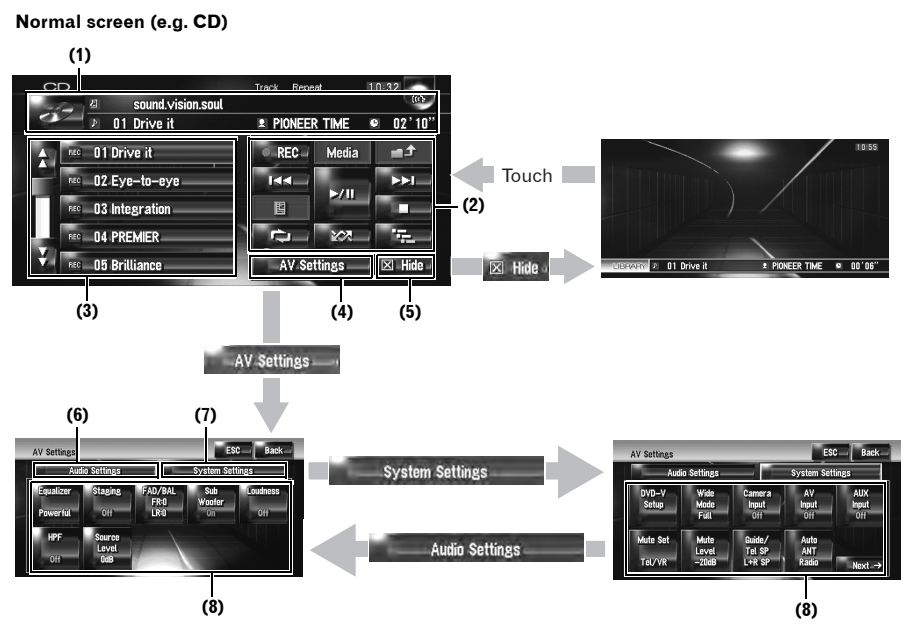

#### **(1) Information plate**

Displays the information (e.g. track title) about the source being played.

#### **(2) Touch panel keys**

Touch to operate the source being played.

#### **(3) Detailed information**

Displays the detailed information about the source being played.

#### **(4) AV Settings key**

Displays the AV Settings menu.

#### **(5) Hide key**

Touch [**Hide**] to hide the touch panel keys and detailed information. If you touch the screen, they are displayed again.

#### **(6) Audio Settings tab**

Switches the setting items to those for Audio Settings.

#### **(7) System Settings tab**

Switches the setting items to those for System Settings.

#### **(8) Setting Items**

➲ ["Customising the Audio Setting related with Audio Visual"](#page-112-0) ➞ Page 111

## **Operating a Music CD**

⋧

You can play a normal music CD using the builtin DVD drive of the navigation unit. This section describes that operations.

## **Selecting [CD] as the source**

#### **1 Press the OPEN CLOSE button and insert a disc you want to play to disc loading slot.**

The source changes and then playback will start.

- ❒ If the disc is already set, touch the source icon and then touch [**CD**].
- ➲ [For details, refer to "Selecting a source"](#page-76-0) ➞ [Page 75](#page-76-0)
- ❒ When being read in, **Checking disc** is displayed.

## **About auto hard disk recording**

The Navigation system can record the tracks from a music CD into the hard disk drive.

In default setting, the system starts recording automatically when an unrecorded music CD is inserted.

If you want to cancel the recording, touch [**Stop**].

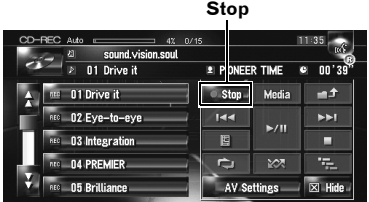

- $\supset$  [Setting the hard disk recording mode](#page-121-1)  $\rightarrow$ [Page 120](#page-121-1)
- ➲ ["Music Library Recording"](#page-90-1) ➞ Page 89
- ➲ ["Music Library Play"](#page-92-0) ➞ Page 91
- ❒ Also see at "Handling and Care of the Disc" in the Hardware Manual and ["Detail Information](#page-160-0)  [for Playable Media"](#page-160-0) for more cautions about handling each type of media.

## **Screen configuration**

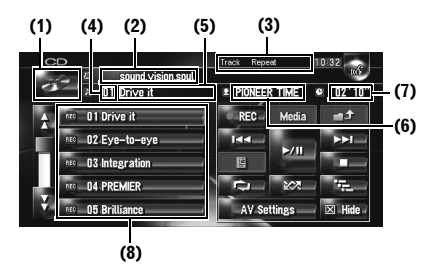

#### **(1) Source icon**

Shows which source has been selected.

#### **(2) Disc title indicator**

Shows the title of the disc currently playing (when available).

#### **(3) Playback method indicator**

Shows which playback method has been selected.

#### **(4) Track number indicator**

Shows the number of the track currently playing.

#### **(5) Track title indicator**

Shows the title of the track currently playing (when available).

#### **(6) Artist name indicator**

Shows the name of the artist currently playing (when available).

#### **(7) Play time indicator**

Shows the elapsed playing time of the current track.

#### **(8) Track list**

Shows tracks of the CD currently playing.

#### **Title display**

Music recognition technology and related data are provided by Gracenote®. Gracenote is the industry standard in music recognition technology and related content delivery. For more information, please visit www.gracenote.com.

❒ Title information will be displayed when the information is found in the Gracenote® Database on the built-in hard disk drive. If you insert a CD-TEXT disc\*, the system prioritizes the title information encoded in CD-TEXT disc.

**Chapter 9**

₹

- \*: Some discs have text information encoded on the disc during manufacture. These discs may contain such information as the CD title, track title, and artist's name. These discs are called CD-TEXT discs.
- ❒ When multiple options for the title information are found or no title information exists, [**–**] is displayed.
- ❒ The title information displayed on the CD playback screen and the recording screen is synchronised with the one edited in the Music Library. Once you edit the title information in the Music Library, the title displayed on each screen will change accordingly.
- $\supset$  ["Editing a playlist or tracks"](#page-96-0)  $\rightarrow$  Page 95
- ❒ Up to 32 characters can be entered. But the navigation system incorporates proportional font. Therefore, the number of the characters that you can display varies according to the type of character.
- ❒ If the built-in DVD drive does not operate properly, an error message may be displayed.
- ➲ ["Built-in DVD drive"](#page-157-0) ➞ Page 156

## **Touch key operation**

### **Touch keys**

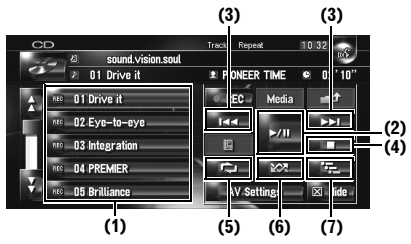

## **(1) Select a desired track from the list**

Touch a desired track to play.

#### **(2) Playback and Pause**

Touching ▶/II switches between "playback" and "pause".

#### **(3) Touch: Skip the track forward or backward**

Touching  $\blacktriangleright\blacktriangleright$  skips to the start of the next track. Touching  $\blacktriangleleft$  once skips to the start of the current track. Touching again will skip to the previous track.

## **Touch and hold: Fast rewind or forward**

Keep touching  $\blacktriangleleft$  or  $\blacktriangleright$  to perform fast rewind or forward.

- ❒ You can also perform these operations by using the **TRK (/)** button.
- ❒ Fast rewind is cancelled when it reaches the beginning of the first track on the disc.

### **(4) Stop playback**

When you stop playback by touching  $\blacksquare$ , that track number on the disc is memorised, enabling playback from that track when you play the disc again.

 $\Box$  To play the disc again, touch  $\blacktriangleright$ /II.

### **(5) Repeat the current track**

Each touch of  $\Box$  turns the repeat play on or off.

"**Track Repeat**" is displayed on the playback method indicator during track repeat.

❒ If you perform track search or fast forward or rewind, repeat play is automatically cancelled.

### **(6) Play tracks in a random order**

Touching  $\frac{1}{2}$   $\frac{1}{2}$  turns the random play on or off.

### **(7) Scan tracks of a CD**

Touching  $\frac{1}{2}$  turns the scan play on or off. Scan play lets you hear the first 10 seconds of each track on the CD. When you find the desired track touch  $\mathbb{F}_{\overline{t}}$  to turn scan play off.

❒ After scanning of a CD is finished, normal playback of the tracks will begin again.

## **Operating the CD-ROM (MP3 disc)**

You can play an MP3 disc using the built-in DVD drive of the navigation unit. This section describes those operations.

## **Selecting [ROM] as the source**

#### **1 Press the OPEN CLOSE button and insert the disc that you want to play into disc loading slot.**

The source changes and then playback will start.

- ❒ If the disc is already set, touch the source icon and then touch [**ROM**].
- ➲ [For details, refer to "Selecting a source"](#page-76-0) ➞ [Page 75](#page-76-0)
- ❒ While loading, **Checking disc** is displayed.
- ❒ Also see "Handling and Care of the Disc" in the Hardware Manual and ["Detail Information](#page-160-0)  [for Playable Media"](#page-160-0) in this manual for more cautions about handling each media.

## **Screen configuration**

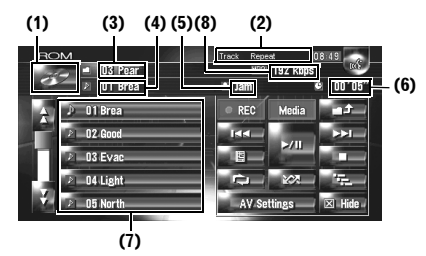

#### **(1) Source icon**

Shows which source has been selected.

#### **(2) Playback method indicator**

Shows which playback method has been selected.

#### **(3) Folder indicator**

Shows the folder number and folder name currently playing. When an ID3 tag has been encoded on the file, the disc title will be shown instead of the folder name.

### **(4) Track indicator**

Shows the track number and file name of the track currently playing. When an ID3 tag has been encoded on the file, the track title will be shown instead of the file name.

#### **(5) Artist name indicator**

Shows the artist name currently playing only when an ID3 tag has been encoded on the MP3 file.

#### **(6) Play time indicator**

Shows the elapsed playing time of the current track.

#### **(7) Folder and track list**

Shows contents of the folder currently playing or temporarily displayed.

#### **(8) Bit rate**

Shows the bit rate of the file currently playing.

## **Touch key operation**

#### **Touch keys**

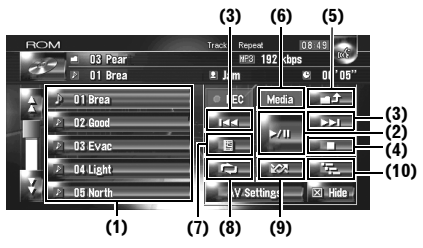

#### **(1) Select tracks from the list or viewing contents of the folders**

The list lets you see the list of track titles or folder names on a disc. If you touch a folder on the list, you can view its contents. If you touch a track on the list, you can play the selected track.

- $\Box$  Touching  $\bigcap$  or  $\bigcup$  switches to the next or previous page in the list.
- ❒ If the selected folder does not contain any track that can be played, the track list is not displayed.

#### **(2) Playback and Pause**

Touching ►/II switches between "playback" and "pause".

#### **(3) Touch: Skip forward or backward**

Touching  $\blacktriangleright\blacktriangleright$  skips to the start of the next track. Touching  $\blacktriangleleft$  once skips to the start of the cur-

⋧

rent track. Touching again will skip to the previous track.

#### **Touch and hold: Fast rewind or forward**

Keep touching  $\blacktriangleleft \triangleleft$  or  $\blacktriangleright \blacktriangleright$  to perform fast rewind or forward.

- ❒ You can also perform these operations by using the **TRK (/)** button.
- ❒ Fast rewind is cancelled when it reaches the beginning of the first track on the disc.
- ❒ In the case of MP3, there is no sound on fast rewind or forward.

#### **(4) Stop playback**

When you stop playback by touching  $\blacksquare$ , that track number on the disc is memorised, enabling playback from that track when you play the disc again.

 $\Box$  To play the disc again, touch  $\blacktriangleright$ /II.

#### **(5) Select upper folder**

Touch  $\frac{1}{2}$  to move to the upper folder and play back the first track on that folder. If the folder contain no MP3 files, the contents of that folder are shown.

**□** If the current folder is the ROOT folder, can not be used.

#### **(6) Switch mode between MP3 and music CD (CD-DA)**

When playing discs with MP3 files and audio data (CD-DA) such as CD-EXTRA and MIXED-MODE CDs, both types can be played only by switching mode between MP3 and CD-DA. Touching [**Media**] switches between CD-DA part and MP3 part.

#### **(7) Display text information on MP3 disc**

Text information recorded on an MP3 disc can be displayed.

The next piece of information is displayed.

- **Disc Title** (disc title)\*
- **Track Title** (track title)\*
- **Folder Title** (folder name)
- **File Name** (file name)
- **Artist Name** (artist name)\*
- **Genre** (genre)\*
- **Release Year** (release year)\*

 $\Box$  The information marked with an asterisk  $(*)$  is displayed only when an ID3 tag has been encoded on MP3 files on the disc. If specific information of the ID3 tag has not been encoded on MP3 files on disc, the corresponding item may be blank.

#### **(8) Repeat play**

Each touch of  $\Box$  changes the settings as follows:

- **Track Repeat** Repeat just the current track
- **Folder Repeat** Repeat the folder currently playing
- ❒ If you select another track or perform fast forward/rewind during **Track Repeat**, the repeat play is cancelled.
- ❒ If you select another folder or perform fast forward/rewind during **Folder Repeat**, the repeat play is cancelled. (You can perform track search within that folder with Folder repeat.)
- ❒ When **Folder Repeat** is selected, it is not possible to play back a subfolder of that folder.

#### **(9) Play tracks in random order**

Touching switches between playing tracks randomly or sequentially within a selected repeat range.

#### **(10) Scan folders and tracks**

Touching  $\frac{1}{2}$  turns the scan play on or off. Scan play will be performed for the selected repeat range.

- ❒ In default, the beginning of the first track of each folder will be played for about 10 seconds. When "**Folder Repeat**" is selected for repeat play, the beginning of each track in the selected folder will play for about 10 seconds. When you find the desired track, touch  $\mathbb{F}_{\overline{P}}$ to turn scan play off.
- ❒ After track or folder scanning is finished, normal playback of the tracks will begin again.

₹

## **Notes on playing MP3 disc**

- ⋧ ❒ When playing discs with MP3 files and audio data (CD-DA) such as CD-EXTRA and MIXED-MODE CDs, both types can be played only by switching mode between MP3 and CD-DA. When playing back the CD-DA part, the operation is the same as for normal music CDs. Likewise, when playing back the MP3 part, the operation is the same as for MP3. Refer to the instructions for each type of media.
	- ❒ If you have switched between playback of MP3 files and audio data (CD-DA), playback starts at the first track on the disc.
	- $\neg$  Playback is carried out in order of file number. Folders are skipped if they contain no MP3 files. (For example, if folder 01 (ROOT) contains no MP3 files, playback commences with folder 02.)
	- ❒ When playing back files recorded as VBR (variable bit rate) files, the play time will not be correctly displayed if fast forward or reverse operations are used.
	- ❒ If the built-in DVD drive does not operate properly, an error message may be displayed.
	- ➲ ["Built-in DVD drive"](#page-157-0) ➞ Page 156

## **Operating the DVD**

## A CAUTION

**• For safety reasons, "Video image" cannot be viewed while your vehicle is in motion. To view "Video image", you must stop in a safe place and put on the handbrake before setting your route (see page [16](#page-17-0) for details).**

You can play a DVD-Video using the built-in DVD drive of the navigation system. This section describes operations for DVD-Video.

## **Selecting [DVD] as the source**

#### **1 Press the OPEN CLOSE button and insert a disc you want to play to disc loading slot.**

The source changes and then playback will start.

- ❒ If the disc is already set, touch the source icon and then touch [**DVD**].
- ➲ [For details, refer to "Selecting a source"](#page-76-0) ➞ [Page 75](#page-76-0)
- ❒ Also see "Handling and Care of the Disc" in the Hardware Manual and ["Detail Information](#page-160-0)  [for Playable Media"](#page-160-0) in this manual for more cautions about handling DVD-Video.

## **Screen configuration**

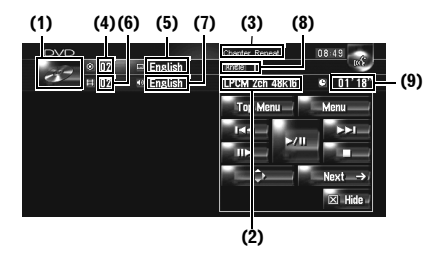

## **(1) Source icon**

Shows which source has been selected.

#### **(2) Sound output indicator**

Shows which sound output setting has been selected.

#### **(3) Repeat range indicator**

Shows which repeat range has been selected.

#### **(4) Title number indicator**

Shows the title number currently playing.

#### **(5) Subtitle language indicator**

Shows what subtitle language has been selected.

#### **(6) Chapter number indicator**

Shows the chapter currently playing.

#### **(7) Audio language indicator**

Shows what audio language has been selected.

#### **(8) Viewing angle indicator**

Shows what viewing angle has been selected.

#### **(9) Play time indicator**

Shows the elapsed playing time of the current chapter.

## **Touch key operation**

#### **Playback screen (page1)**

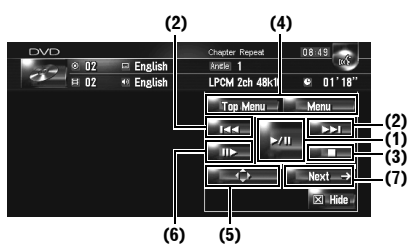

#### **Playback screen (page2)**

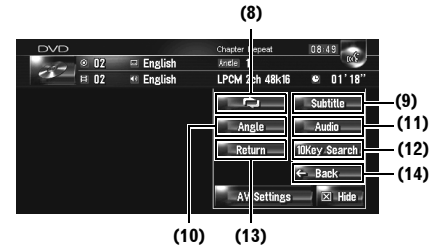

#### **Menu screen**

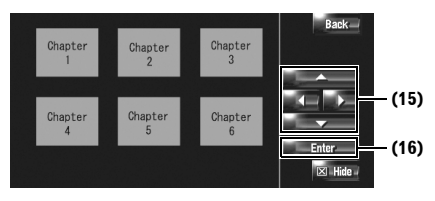

 $\Box$  With some discs, the icon  $\Diamond$  may be displayed, meaning that the operation is not valid.

#### **(1) Playback and Pause**

Touching  $\blacktriangleright$ /II switches between "playback" and "pause".

#### **(2) Touch: Skip forward or backward**

Touching  $\rightarrow$  I skips to the start of the next chapter. Touching  $\blacktriangleleft$  once skips to the start of the current chapter. Touching again will skip to the previous chapter.

#### **Touch and hold: fast rewind or forward**

Keep touching  $\blacktriangleright$  or  $\blacktriangleright$  to perform fast rewind or forward. If you keep touching  $\blacktriangleleft$  or  $\blacktriangleright$  for five seconds, the icon  $\blacktriangleleft$  or  $\blacktriangleright$  changes into KI or  $D$ . When this happens, fast rewind/fast forward continues even if you release  $\blacktriangleleft$  or  $\blacktriangleright$ . To resume playback at a desired point, touch  $\blacktriangleright$ / $\Pi$ 

❒ You can also perform these operations by using the **TRK (/)** button.

#### **(3) Stop playback**

#### **(4) Display the DVD menu**

You can display the menu by touching [**Menu**] or [**Top Menu**] while a disc is playing. Touching either of these keys again lets you start playback from the location selected from the menu. For details, refer to the instructions provided with the disc.

#### **(5) Display the DVD menu keypad**

#### **(6) Frame-by-frame playback (or slowmotion playback)**

Touch and hold to start slow-motion playback. Touching this during playback pauses the image and each touch forwards a frame.

To return to normal playback, touch  $\blacktriangleright$ /II.

- ❒ With some discs, images may be unclear during frame-by-frame playback or slow motion playback.
- ❒ There is no sound during slow motion playback.
- ❒ Reverse slow motion playback is not possible.

#### **(7) Switch next page of touch keys**

#### **(8) Repeat play**

Each touch of the  $\Box$  changes the settings as follows:

₹

- **Chapter Repeat** Repeat just the current chapter
- **Title Repeat** Repeat just the current title
- ❒ If you perform chapter (title) search, fast forward/rewind, or slow motion playback, the repeat play range changes to off.

#### **(9) Change the subtitle language (Multi-subtitle)**

Each time you touch [**Subtitle**], the DVD switches between subtitle language.

### **(10) Change the viewing angle (Multi-angle)**

Each time you touch [**Angle**], the DVD switches between viewing angles.

- ❒ During playback of a scene shot from multiple angles, the angle icon  $\bullet$  is displayed. Turn the angle icon display on or off using "**DVD-V Setup**" menu.
- $\supset$  ["Setting angle icon display"](#page-117-0)  $\rightarrow$  Page 116

#### **(11) Change audio language and audio systems (Multi-audio)**

Each time you touch [**Audio**], the DVD switches between audio language and audio system.

❒ Display indications such as Dolby D and 5.1ch indicate the audio system recorded on the DVD. Depending on the setting, playback may not be with the same audio system as that indicated.

#### **(12) Specify the chapter you want to play back or the time to start playback by entering a number**

➲ ["Searching for a desired scene, starting play](#page-85-0)[back from a specified time"](#page-85-0) ➞ Page 84

#### **(13) Perform the operation (such as resuming) stored in the disc**

When using a DVD that has a point recorded that indicates where to return to, the DVD returns to the specified point and begins play back from that point.

#### **(14) Switch to the previous page of touch keys**

#### **(15) Select the DVD menu item**

### **(16) Decide the item**

When you select a certain video item, playback starts from the selected item. When you select an item with a submenu, the next menu screen will appear.

 $\n *□*\n The way to display the menu differs$ depending on the disc. For details, refer to the instructions provided with disc.

## <span id="page-85-0"></span>**Searching for a desired scene, starting playback from a specified time**

You can search for a desired scene by specifying a title or a chapter, and the time.

- ❒ Chapter search and time search are not possible when disc playback has been stopped.
- **1 Touch [10Key Search] and then touch [Title] (title), [Chapter] (chapter), [Time] (time).**

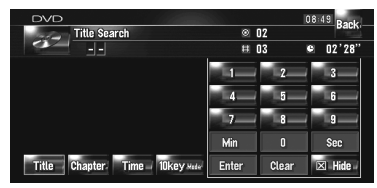

## **2 Touch the keys to input the desired number.**

- **For titles, chapters**
- To select 3, touch [**3**].
- To select 10, touch [**1**] and [**0**] in order.
- To select 23, touch [**2**] and [**3**] in order.

#### **For time (time search)**

- To select 21 minutes 03 seconds, touch [**2**], [**1**], [**Min**], and [**3**], [**Sec**] in order.
- To select 71 minutes 00 seconds, touch [**7**], [**1**], [**Min**] in order.
- ❒ To cancel the input numbers, touch [**Clear**].

## **3 While the input number is displayed, touch [Enter].**

This starts playback from the selected scene.

❒ With discs featuring a menu, you can also touch [**Menu**] or [**Top Menu**] and then make selections from the displayed menu.

 $\geq$ 

## **Entering the numerical commands**

You can use this function when you need to enter a numerical command during DVD playback.

- **1 Touch [10Key Search] and then touch [10key Mode] (10key mode).**
- **2 Touch 0 9 to input the desired number.**
- **3 While the input number is displayed, touch [Enter].**

## **Operating the Radio (FM)**

You can listen to the radio by using the navigation system. This section describes operations for Radio (FM).

## **Selecting [FM] as the source**

### **1 Touch the source icon and touch [FM].**

➲ [For details, refer to "Selecting a source"](#page-76-0) ➞ [Page 75](#page-76-0)

## **Screen configuration**

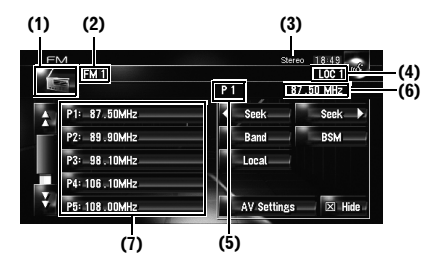

### **(1) Source icon**

Shows which source has been selected.

#### **(2) Band indicator**

Shows which band the radio is tuned to: FM1 to FM3.

#### **(3) STEREO indicator**

Shows that the frequency selected is being broadcast in stereo.

#### **(4) LOCAL indicator**

Shows when local seek tuning is on.

#### **(5) Preset number indicator** Shows what preset has been selected.

**(6) Frequency indicator** Shows to which frequency the tuner is tuned.

#### **(7) Preset list display** Shows the preset list.

₹

## **Touch key operation**

#### **1 Touch the source icon and then touch [FM] to select the radio (FM).**

When the source icon is not displayed, you can display it by touching the screen.

#### **Touch keys**

 $\geq$ 

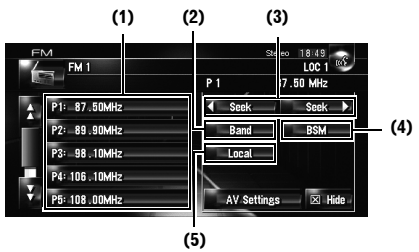

#### **(1) Touch: Recall the preset station Touch and hold: Store the broadcast station**

You can register the frequency currently being received to the preset list. You can easily store up to six broadcast frequencies for later recall with the touch of a key.

- ❒ Touch to recall the preset frequency.
- ❒ Up to 18 stations, 6 for each of three FM bands can be stored in memory.

#### **(2) Select a FM band**

Touch [**Band**] repeatedly until the desired FM band is displayed, **FM 1**, **FM 2** or **FM 3**.

❒ This function is convenient to prepare different preset lists for each band.

#### **(3) Touch: Perform manual tuning**

To perform manual tuning, touch  $\left\langle \right.$  seek or  $\Box$  seek  $\Box$  briefly. The frequencies move up or down one step.

#### **Touch and hold: Perform seek tuning**

To perform seek tuning, keep touching or  $f_{\text{seek}}$  for about one second and release. The tuner will scan the frequencies until a broadcast strong enough for good reception is found.

- ❒ You can cancel seek tuning by touching either seek or seek priefly.
- **□** If you keep touching < seek or seek >, you can skip broadcasting frequencies. Seek tuning starts as soon as you release the keys.
- ❒ You can also perform these operations by using the **TRK (/)** button.

#### **(4) Store the strongest broadcast frequencies**

➲ ["Storing the strongest broadcast frequen](#page-87-0)cies" ➞ [Page 86](#page-87-0)

#### **(5) Tune in strong signals**

 $\supset$  ["Tuning in strong signals"](#page-87-1)  $\rightarrow$  Page 86

## <span id="page-87-0"></span>**Storing the strongest broadcast frequencies**

"**BSM**" (best stations memory) lets you automatically store the six strongest broadcast frequencies under preset tuning keys [**P1**] — [**P6**] and once stored there you can tune in to those frequencies with a touch of the key.

### **1 Touch and hold [BSM].**

BSM starts. The six strongest broadcast frequencies will be stored under preset tuning keys [**P1**] — [**P6**] in order of their signal strenath.

- ❒ To cancel the storage process, touch [**Cancel**].
- ❒ Storing broadcast frequencies with "**BSM**" may replace broadcast frequencies you have saved using [**P1**] — [**P6**].

## <span id="page-87-1"></span>**Tuning in strong signals**

Local seek tuning lets you tune in only those radio stations with sufficiently strong signals for good reception.

- **1 Touch [Local].**
- **2 Touch [On] to turn local seek tuning on.**

❒ To turn local seek tuning off, touch [**Off**].

### **3 Touch [] or [] to set the sensitivity.** There are four levels of sensitivity for FM.

you receive weaker stations.

Level: **1 — 2 — 3 — 4** The level "**4**" setting allows reception of only the strongest stations, while lower settings let

## **Operating the Radio (AM)**

You can listen to the radio by using the navigation system. This section describes operations for Radio (AM).

## **Selecting [AM] as the source**

#### **1 Touch the source icon and touch [AM].**

➲ [For details, refer to "Selecting a source"](#page-76-0) ➞ [Page 75](#page-76-0)

## **Screen configuration**

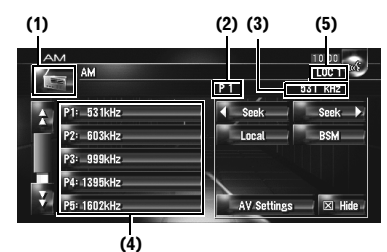

#### **(1) Source icon**

Shows which source has been selected.

#### **(2) Preset number indicator**

Shows what preset has been selected.

#### **(3) Frequency indicator**

Shows to which frequency the tuner is tuned.

#### **(4) Preset list display**

Shows the preset list.

#### **(5) LOCAL indicator**

Shows when local seek tuning is on.

## **Touch key operation**

#### **1 Touch the source icon and then touch [AM] to select the radio (AM).**

When the source icon is not displayed, you can display it by touching the screen.

#### **Touch keys**

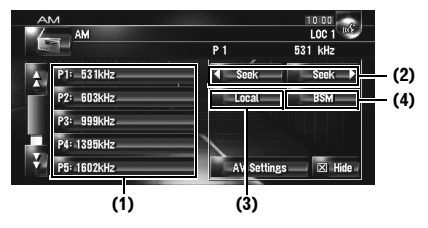

#### **(1) Touch: Recall the preset station Touch and hold: Store the broadcast station**

You can register the frequency currently being received to the preset list. You can easily store up to six broadcast frequencies for later recall with the touch of a key.

- ❒ Touch to recall the preset frequency.
- ❒ Up to 6 stations can be stored in memory.

#### **(2) Touch: Perform manual tuning**

To perform manual tuning, touch  $\frac{1}{2}$  seek or  $\Box$  seek  $\Box$  briefly. The frequencies move up or down one step.

#### **Touch and hold: Perform seek tuning**

To perform seek tuning, keep touching a seek  $or$  seek  $\rightarrow$  for about one second and release. The tuner will scan the frequencies until a broadcast strong enough for good reception is found.

- ❒ You can cancel seek tuning by touching either ◆ Seek or seek > briefly.
- □ If you keep touching a seek or seek >, you can skip broadcasting frequencies. Seek tuning starts as soon as you release the keys.
- ❒ You can also perform these operations by using the **TRK (/)** button.

#### **(3) Tune in strong signals**

➲ ["Tuning in strong signals"](#page-89-0) ➞ Page 88

#### **(4) Store the strongest broadcast frequencies**

➲ ["Storing the strongest broadcast frequen](#page-89-1)cies" ➞ [Page 88](#page-89-1)

## <span id="page-89-1"></span>**Storing the strongest broadcast**

#### $\geq$ **frequencies**

BSM (best stations memory) lets you automatically store the six strongest broadcast frequencies under preset tuning keys **P1 — P6** and once stored there you can tune in to those frequencies with the touch of a key.

## **1 Touch and hold [BSM].**

BSM starts. The six strongest broadcast frequencies will be stored under preset tuning keys **P1 — P6** in order of their signal strength.

- ❒ To cancel the storage process, touch [**Cancel**].
- ❒ Storing broadcast frequencies with **BSM** may replace broadcast frequencies you have saved using **P1 — P6**.

## <span id="page-89-0"></span>**Tuning in strong signals**

Local seek tuning lets you tune in only those radio stations with sufficiently strong signals for good reception.

#### **1 Touch [Local].**

#### **2 Touch [On] to turn local seek tuning on.**

❒ To turn local seek tuning off, touch [**Off**].

#### **3 Touch or to set the sensitivity.**

There are two levels of sensitivity for AM. Level: **1 — 2** 

The level "**2**" setting allows reception of only the strongest stations, while lower settings let you receive weaker stations.

₹

# <span id="page-90-0"></span>*Using the AV Source (Music Library)*

You can record tracks from a music CD to the hard disk in the navigation system. The Music Library function enables you to record music CDs on the hard disk in the navigation system and play them back with various methods. To use the Music Library, start by recording sound sources from the CD.

## <span id="page-90-1"></span>**Music Library Recording**

When you play back a music CD that is not recorded on the navigation system, the system automatically begins recording that CD to the Music Library. This section describes cautions and recording procedure.

❒ The Music Library can record up to 200 general music CDs worth of music data. (This is just an average number and varies depending on the size of music data contained in the CDs.)

#### **Screen configuration (4) (1) (2) (6) (7) (3)** r. **E PIONEER TIME Stop** m<sup>+</sup> 01 Drive it Modia 02 Eye-to-eye **Idd NN**  $\blacktriangleright$ /II 03 Integration Ξ **NA PREMIER**  $\triangle$  $\infty$ ÷ AV Settings  $\boxtimes$  Hide **(9) (8) (5)**

#### **(1) Recording mode indicator**

Shows the current recording mode.

 $\supset$  ["Setting the CD recording mode"](#page-121-1)  $\rightarrow$  Page 120

#### **(2) Recording progress indicator**

Shows the progress of the recording. Fractions show number of recorded tracks total number of tracks in the CD.

"100%" appears to indicate that the recording has completed. You can touch [**Stop**] to switch the screen and perform another operation.

#### **(3) Recording indicator**

Shows the recording status.  $\bullet$  (Red) indicates that recording is in progress.  $\bullet$  (Blue) indicates preparing recording.

#### **(4) Source icon**

Shows which source has been selected.

#### **(5) Track indicator**

Shows the number and title of the track currently playing.

#### **(6) Artist name indicator**

Shows the name of the artist currently playing.

#### **(7) Play time indicator**

Shows the elapsed playing time of the current track.

#### **(8) Track list**

Shows tracks in the CD.

#### **(9) Record status of tracks**

- **P**: Recorded track
- **画** (Red): Track being recorded
- and (Blue): Track is not recorded yet
- ❒ Track selection operation or special playback functions such as random play are disabled until recording finishes. To select tracks or perform special playback functions, touch [**Stop**] to stop recording.

#### **Title display**

Music recognition technology and related data are provided by Gracenote®. Gracenote is the industry standard in music recognition technology and related content delivery. For more information, please visit www.gracenote.com.

- ❒ Title information will be displayed when the information is found in the Gracenote<sup>®</sup> Database on the built-in hard disk drive. If you insert a CD-TEXT disc, the system prioritised a title information encoded in CD-TEXT disc.
- ❒ When multiple options for the title information are found or no title information exists, [**–**] is displayed. A title may be displayed if you update the title information manually after recording has finished.
- ➲ ["Assigning another candidate for title infor](#page-101-0)mation" ➞ [Page 100](#page-101-0)
- $\Box$  If no title information exists in the Gracenote® Database on the built-in hard disk drive, the date when the track was recorded is entered automatically. If you want to display the title information, enter the title manually after recording has finished.
- $\supset$  [Changing the title of the playlist or track](#page-96-1)  $\rightarrow$ [Page 95](#page-96-1)
- ❒ The title information displayed on the CD playback screen and the recording screen is synchronised with the one edited in the Music Library. If you edit the title information in the Music Library, the title displayed on each screen will change accordingly.
- $\supset$  ["Editing a playlist or tracks"](#page-96-1)  $\rightarrow$  Page 95
- ❒ Title information can only be edited when one or more tracks are recorded in the Music Library.
- ❒ Once you record a CD-TEXT disc, the title information encoded in CD-TEXT disc is also stored into the hard disk drive. (If you edit the title information with the Music Library, the edited title will be shown.)

## **Recording all tracks in a CD**

When you play back a CD that is not recorded, it is automatically recorded in the Music Library (hard disk drive).

- ❒ All tracks are automatically recorded (**Auto**) in the default setting.
- ➲ ["Setting the CD recording mode"](#page-121-1) ➞ Page 120

## **1 Insert the CD that you want to record.**

Recording automatically starts. ❒ To cancel the recording, touch [**Stop**].

When recording finishes, the system returns to the normal playback screen of the CD in the blank between current track and next track.

❒ If the CD is scratched or damaged, no data can be recorded on that part. In such a case, the track that falls on that part may be skipped.

## **Recording a CD manually**

You can record only your favourite tracks in the CD.

### **1 [REC Mode] is set to [Manual].**

- ➲ ["Setting the CD recording mode"](#page-121-1) ➞ [Page 120](#page-121-1)
- ❒ The **REC Mode** cannot be changed during recording.
- **2 Play back the track you want to record.**

### **3 Touch [REC].**

The track being played is recorded. When recording finishes, the system returns to the normal playback screen of the CD in the end of the track.

❒ To cancel the recording, touch [**Stop**].

## **Recording only the first track of a CD**

You can record only the first track of the CD. This mode is useful when you want to record only the first tracks from multiple CD singles (or EPs) consecutively.

## **1 [REC Mode] is set to [Single].**

- $\supset$  [Switching the recording mode](#page-121-1)  $\rightarrow$  Page 120
- ❒ The **REC Mode** cannot be changed during recording.

### **2 Insert the CD you want to record.**

Recording automatically starts for the first track.

When recording finishes, the system returns to the normal playback screen of the CD in the end of the track.

❒ To cancel the recording, touch [**Stop**].

## **Stopping CD recording**

You can stop recording while recording a CD. (Recording can resume depending on the recording mode.)

### **1 Touch [Stop]. When REC Mode is [Auto] or [Single]:**

Recording is paused, and the system starts normal CD playback. To resume recording, touch [**REC**]. Recording also resumes in the following cases:

**Chapter 10**

— When you switch to another source, and then return to the CD source.

— When you turn off the ignition switch of the vehicle, and then restart the engine.

#### **When REC Mode is [Manual]:**

Recording is stopped. Touch [**REC**] to record the track being played.

## **Notes on CD recording**

- ❒ Operations on the navigation system may take more time during recording than normal.
- ❒ Tracks from a CD are recorded in 4 times speed. You can listen to that sound during recording.
- ❒ The data is recorded using a highly efficient compression method, so the sound may slightly differ from the original depending on the sound source. Noise may be heard in some cases, but this is not an malfunction.
- ❒ Recording is possible only with a CD that contains 44.1 kHz, 16-bit-stereo PCM digital audio data.
- ❒ Recording (or copying) to the Music Library is not possible from recording media (such as CD-Rs) in which a CD or other data is digitally stored. This is due to the Serial Copy Management System (SCMS) that was developed to prevent second-generation or serial copies.
- $\Box$  Recording to the Music Library is not possible from media (such as CD-Rs) in which MP3 files are stored.
- ❒ When you are recording a CD with no track intervals (such as a live concert CD), if the engine stops and the power turns off, the sound may break in a track when the music data is played back.

Also see ["Notes for Hard Disk Drive"](#page-18-0) for more cautions about handling hard disk drive.

➲ ["Notes for Hard Disk Drive"](#page-18-0) ➞ Page 17

## <span id="page-92-0"></span>**Music Library Play**

You can play back or edit the tracks recorded in the hard disk drive in the source named Music Library (**LIBRARY**).

## **Selecting [LIBRARY] as the source**

### **1 Touch the source icon and touch [LIBRARY].**

[For details, refer to "Selecting a source"](#page-76-1)  $\rightarrow$ [Page 75](#page-76-1)

## **Screen configuration**

### **Music Library (LIBRARY)**

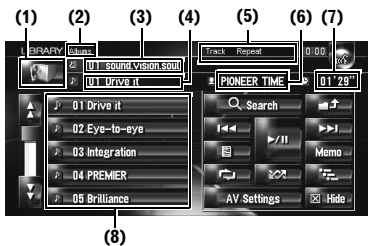

#### **(1) Source icon**

Shows which source has been selected.

#### **(2) Group name indicator**

Shows the group currently playing.

#### **(3) Playlist name indicator**

Shows the playlist currently playing.

#### **(4) Track indicator**

Shows the number and title of the track currently playing.

#### **(5) Playback method indicator**

Shows which playback method has been selected.

#### **(6) Artist name indicator**

Shows the name of the artist currently playing.

#### **(7) Play time indicator**

Shows the elapsed playing time of the current track.

#### **(8) Track list and playlist**

Shows the track list or the playlist currently playing or temporary displayed.

The  $\Delta$  icon on the left indicates that the item is a

**AV**

**91**

"Playlist", and the  $\blacktriangleright$  icon indicates that the item is a "Track".

## **Title display**

Music recognition technology and related data are provided by Gracenote®. Gracenote is the industry standard in music recognition technology and related content delivery. For more information, please visit www.gracenote.com.

- $\Box$  If no title information exists in the Gracenote<sup>®</sup> Database on the built-in hard disk drive, the date when the track was recorded is entered automatically. If you want to display the title information, enter the title manually after recording has finished.
- $\supset$  ["Changing the title of the playlist or track"](#page-98-0)  $\rightarrow$ [Page 97](#page-98-0)

#### <span id="page-93-0"></span>**Relationship of groups, playlists, and tracks**

The Music Library is organised as follows with three levels: groups, playlists, and tracks.

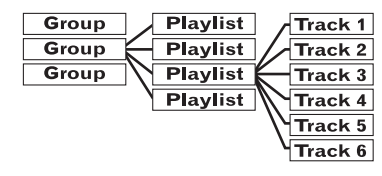

There are four types of groups:

#### **Album group ([Albums]):**

Stores the recorded track data in its original order. One playlist is automatically created when a CD is recorded.

#### **Artist group ([Artists]):**

Stores playlists in which tracks are sorted by artist names.

#### **Genre group ([Genres]):**

Stores playlists in which tracks are sorted by genres.

#### **My Favorite group ([My Favorites]):**

Stores playlists registered with your favourite selection.

#### **Maximum number you can register**

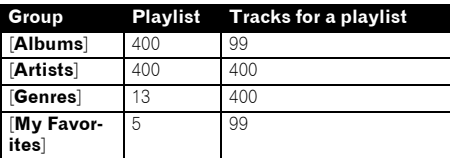

If you try to record one playlist more than the number listed above, the oldest playlist will be deleted.

## **Touch key operation**

### **Listening to a track recorded in the Music Library**

### **1 Touch the source icon and then touch [LIBRARY].**

When the source icon is not displayed, you can display it by touching the screen.

#### **Touch keys**

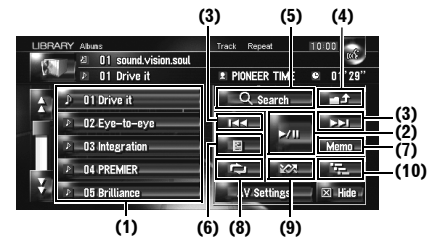

### **(1) Select a desired track from the list**

Touch a desired track to play.

 $\Box$  Touching  $\Box$  or  $\Box$  switches to the next or previ $ous$  page in the list.

#### **(2) Playback and Pause**

Touching ►/II switches between "playback" and "pause".

#### **(3) Touch: Skip the track forward or backward**

Touching  $\blacktriangleright\blacktriangleright$  skips to the start of the next track. Touching  $\blacktriangleleft$  once skips to the start of the current track. Touching again will skip to the previous track.

#### **Touch and hold: fast backward or forward**

❒ You can also perform these operations by using the **TRK (/)** button.

#### **(4) View upper contents**

Touching **displays the contents of the** upper playlist or group.

- **□** You cannot touch  $\rightarrow$  on the group selection screen.
- ➲ ["Relationship of groups, playlists, and tracks"](#page-93-0)   $\rightarrow$  [Page 92](#page-93-0)

#### **(5) Display group selection screen**

You can search a track from categories.

 $\supset$  [Search for a playlist](#page-94-0)  $\rightarrow$  Page 93

#### **(6) Display the details information screen**

Displays the information about the track or playlist displayed in blue on the track list. On the details information, you can delete the track or edit the track information.

➲ ["Editing a playlist or tracks"](#page-96-1) ➞ Page 95

#### **(7) Touch and hold: Register the track in My Mix.**

➲ ["Registering a track to "My Mix" playlist in one](#page-95-0)  action" → [Page 94](#page-95-0)

#### **(8) Repeat play**

Each touch of  $\Box$  changes the repeat range as follows:

- **Track Repeat** Repeat just the current track
- **Playlist Repeat** Repeat just the current playlist
- **No display** Repeat the currently selected group
- ❒ Repeat play may stop if you perform an operation that affects a track outside the repeating range during track repeat play.
- ❒ If you perform random play or scan play during track repeat play, the repeating range changes to **Playlist Repeat**.

#### **(9) Play tracks in random order**

The selected tracks in the repeated range are randomly played.

- ❒ Random play may stop if you perform an operation that affects a track outside the repeating range or perform repeat play or scan play during track repeat play.
- ❒ When the range of repeat play is **Track Repeat**, if you perform random play, the repeating range changes to **Playlist Repeat**.

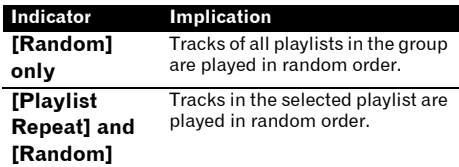

#### **(10) Scan play**

Scan play will be performed for the selected repeat range.

- ❒ When the range of repeat play is **Track Repeat**, if you perform scan play, the repeating range changes to **Playlist Repeat**.
- ❒ When you find the desired track, touch to turn scan play off.
- ❒ After track or playlist scanning is finished, normal playback of the tracks will begin again.

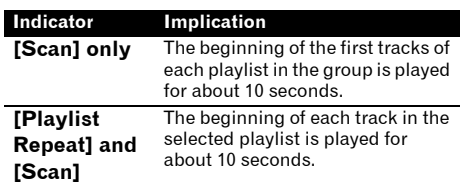

#### <span id="page-94-0"></span>**Searching a track from the playlist**

Once tracks are recorded, the navigation system categorises them in a "Group", and several types of playlists are automatically created. A playlist is a list that shows the playback order of tracks.

➲ ["Relationship of groups, playlists, and tracks"](#page-93-0)  ➞ [Page 92](#page-93-0)

#### **Searching for an album**

Select a playlist formed by an album, and play it back.

## **1 Touch [Search].**

The group selection screen appears.

## **2 Touch [Albums].**

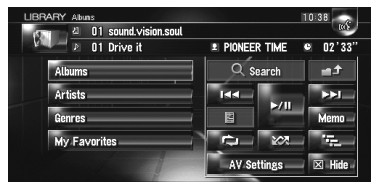

### **3 Touch the album name ("Album" playlist) you want to play back.**

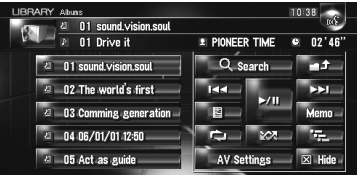

The first track in the selected playlist is played back.

### **Searching the playlist by artist**

Select a playlist formed by an artist, and play it ⋧ back.

#### **1 Touch [Search].**

The group selection screen appears.

**2 Touch [Artists].**

"**Artist**" playlist appears.

**3 Touch the artist name ("Artist" playlist) you want to play back.**

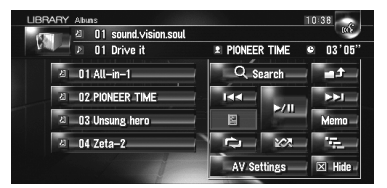

The first track in the selected playlist is played back.

### **Search a playlist by genre**

Select a playlist formed by a genre, and play it back.

- ❒ Only the genre of a recorded track is displayed in a genre playlist.
- **1 Touch [Search].** The group selection screen appears.
	-
- **2 Touch [Genres].**

"**Genre**" playlist appears.

#### **3 Touch the genre ("Genre" playlist) you want to play back.**

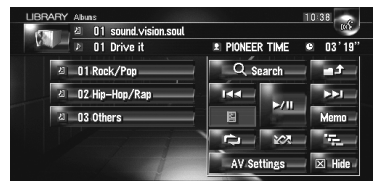

The first track in the selected playlist is played back.

## **Creating a playlist with a customised order**

You can register your favourite tracks as a playlist, and play them back in desired order.

[**My Favorites**] group has two types of playlists.

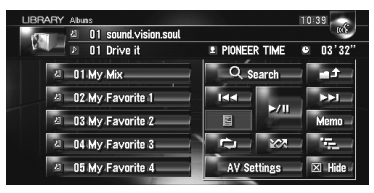

#### **"My Mix" playlist:**

You can register the track being played in one action.

#### **"My Favorite 1-4" playlist:**

You can register tracks from the detailed screen information.

#### <span id="page-95-0"></span>**Registering a track to "My Mix" playlist in one action**

You can register the track being played to the favourite playlist called "**My Mix**".

**1 Touch and hold [Memo] while playing back the track you want to register.** The track being played is registered in "**My Mix**" playlist.

### <span id="page-95-1"></span>**Register tracks one by one**

- **1 Play back the track you want to register.**
- **2 Touch , then touch [Add to My Favorites].**
- **3 Touch the playlist ([My Favorite 1] to [My Favorite 4] or [My Mix]) in which you want to register the track.**

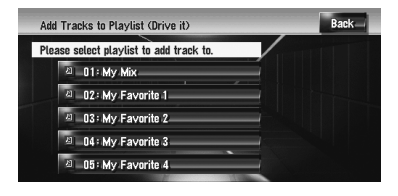

### **4 Touch [Yes].**

The track is registered in the selected My Favourite playlist.

### <span id="page-96-2"></span>**Registering multiple tracks at a time**

- **1 Play back the playlist that contains the tracks you want to register.**
- **2** Touch **the display the list of playlists.**
- **3 Touch , then touch [Add to My Favorites].**

The item displayed in blue is the selected playlist.

**4 Touch the playlist ([My Favorite 1] to [My Favorite 4] or [My Mix]) in which you want to register the tracks.**

#### **5 Touch the tracks you want to register.**

When you touch a track, a tick mark appears indicating that it is selected. To deselect it, touch the track again.

Touch  $\blacktriangleright$  to proceed to the next operation.

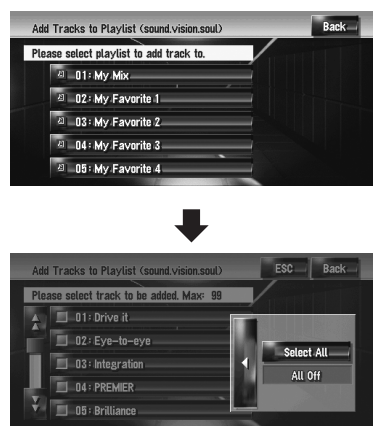

#### **Select All:**

Selects all tracks in the playlist.

#### **All Off:**

Cancels selection of all tracks in the playlist.

### **6 Touch [Back].**

### **7 Touch [Yes].**

The tracks are registered in the selected "**My Favorite**" playlist.

## <span id="page-96-1"></span><span id="page-96-0"></span>**Editing a playlist or tracks**

You can edit the tracks or playlist recorded in the Music Library.

Only the playlists and tracks in the [**Albums**] group and the [**My Favorites**] group can be edited. In the [**Artist**] group, only the pronunciation of the artist playlist can be edited.

### <span id="page-96-3"></span>**Switching to the edit mode**

### **1 Touch the playlist in the [Albums], [My Favorites], or [Artists].**

### **2 Touch the track you want to edit.**

The item displayed in blue is the track currently playing.

#### **3 Touch .**

The system enters the track edit mode.

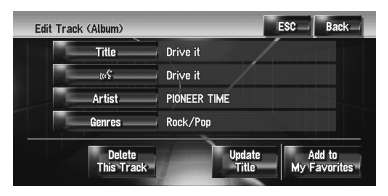

➲ ["Operating the track edit mode"](#page-97-0) ➞ Page 96

**4 Touch [Back] to return the previous screen.**

#### **5** Touch **the seturn to the previous level.**

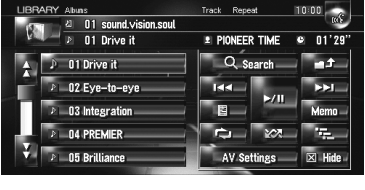

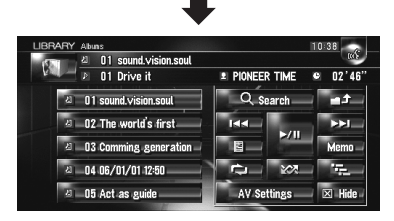

The item displayed in blue is the selected playlist.

#### **6 Touch .**

The system enters the playlist edit mode.

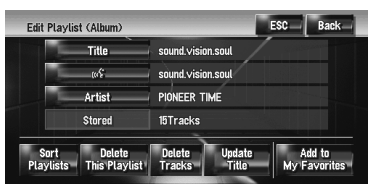

❒ To return to the previous screen, touch [**Back**].

### **Operating the playlist edit mode**

#### **"Album" playlist:**

All editing operations are possible. The edited contents will be reflected to all groups in the hard disk drive.

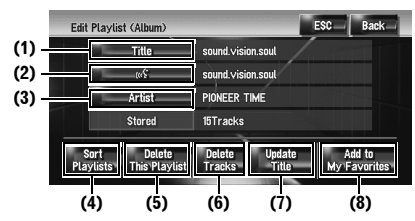

### **"My Mix" playlist, "My Favorite" playlist:**

Only (4), (6), and (8) can be performed.

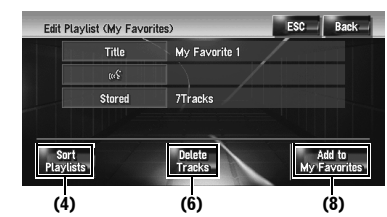

#### **(1) Enter a desired playlist title**

 $\supset$  ["Changing the title of the playlist or track"](#page-98-0)  $\rightarrow$ Page 97

#### **(2) Edit the pronunciation that is used as a voice command for voice recognition**

➲ ["Changing the pronunciation of a playlist](#page-98-1)  [name or track name"](#page-98-1) → Page 97

#### **(3) Enter a desired artist name**

➲ ["Renaming an artist name in the playlist or](#page-99-0)  track" ➞ [Page 98](#page-99-0) 

#### **(4) Sort playback order of the playlists**

 $\supset$  ["Sorting the playlists"](#page-99-1)  $\rightarrow$  Page 98

### **(5) Delete the playlist**

➲ ["Deleting a playlist"](#page-100-0) ➞ Page 99

#### **(6) Delete the selected tracks from that playlist**

 $\supset$  ["Deleting a track from the playlist"](#page-100-1)  $\rightarrow$  Page 99

#### **(7) Update title information**

➲ ["Assigning another candidate for title infor-](#page-101-0)mation" → [Page 100](#page-101-0)

#### **(8) Add the selected tracks to "My Favorite"**

 $\supset$  ["Registering multiple tracks at a time"](#page-96-2)  $\rightarrow$ [Page 95](#page-96-2)

### <span id="page-97-0"></span>**Operating the track edit mode**

#### **"Album" playlist:**

All items can be edited except for (5). The edited contents will be reflected to all groups in the hard disk drive.

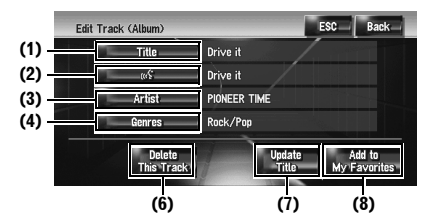

## **"My Mix" playlist, "My Favorite" playlist:**

Only (5), (6), (8) can be performed.

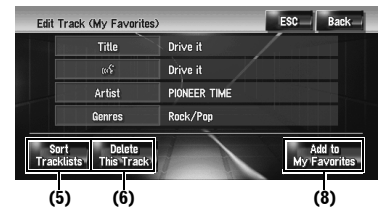

#### **(1) Enter a desired track title**

 $\supset$  ["Changing the title of the playlist or track"](#page-98-0)  $\rightarrow$ [Page 97](#page-98-0)

#### **(2) Edit the pronunciation that is used as a voice command for voice recognition**

 $\supset$  "Changing the pronunciation of a playlist [name or track name"](#page-98-1) → Page 97

#### **(3) Enter a desired artist name**

➲ ["Renaming an artist name in the playlist or](#page-99-0)  track" ➞ [Page 98](#page-99-0)

#### **(4) Change genre**

 $\supset$  ["Changing the genre of a track"](#page-101-1)  $\rightarrow$  Page 100

#### **(5) Change the order to play back tracks**

➲ ["Sorting the tracks in "My Mix" \("My Favorite"\)](#page-100-2)  playlist" ➞ [Page 99](#page-100-2)

#### **(6) Delete the current track**

 $\supset$  ["Deleting the current track"](#page-100-3)  $\rightarrow$  Page 99

#### **(7) Update track title information**

➲ ["Assigning another candidate for title infor](#page-101-0)mation" ➞ [Page 100](#page-101-0)

#### **(8) Add the track to "My Favorite"**

➲ ["Register tracks one by one"](#page-95-1) ➞ Page 94

#### <span id="page-98-0"></span>**Changing the title of the playlist or track**

You can change titles of playlists or tracks. The titles changed here are displayed on the screen.

#### **1 Enter the playlist edit mode or track edit mode.**

➲ ["Switching to the edit mode"](#page-96-3) ➞ Page 95

## **2 Touch [Title].**

### **3 Touch [Yes].**

The content to be changed in Step 4 can be reflected to the voice command.

#### **[No]:**

Proceeds to the next step without registering it as a voice command.

**4 Enter a new character string, and then touch [OK].**

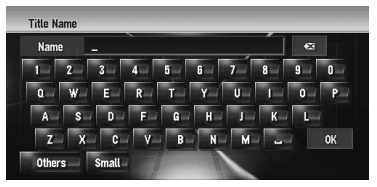

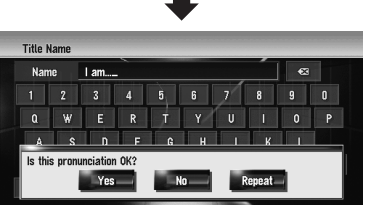

The system pronounces the character string once, and the pronunciation confirmation message appears.

### **[No]:**

Completes the edit without editing the pronunciation.

#### **[Repeat]:**

You can listen to the pronunciation again.

❒ If the pronunciation is not the desired one, edit the characters so that the pronunciation matches your desired pronunciation.

## **5 Touch [Yes].**

The changed character string is fixed and the system returns to the previous screen.

#### <span id="page-98-1"></span>**Changing the pronunciation of a playlist name or track name**

You can change the pronunciation of a playlist or track name. The pronunciation is used as a command for voice recognition.

- ❒ Only pronunciation can be edited for the "**Artist**" playlist.
- $\Box$  If nothing is entered in the text box, you cannot use that item as a voice command.
	- ➲ ["Available Voice Commands"](#page-130-0) ➞ Page 129

 $\geq$ 

### **1 Enter the playlist edit mode or track edit mode.**

➲ ["Switching to the edit mode"](#page-96-3) ➞ Page 95

## **2 Touch**  $\frac{1}{2}$

**3 Enter a new character string, and then touch [OK].**

The system pronounces the character once, and the pronunciation confirmation message appears. Touch [**Yes**] to fix the change.

### **[No]:**

Returns to the detailed information screen.

#### **[Repeat]:**

You can listen to the pronunciation again.

 $\neg$  If the pronunciation is not the desired one. edit the characters so that the pronunciation matches your desired pronunciation.

## **4 Touch [Yes].**

The changed character is fixed and the system returns to the previous screen.

#### <span id="page-99-0"></span>**Renaming an artist name in the playlist or track**

You can rename the artist name in the playlist or track.

#### **1 Enter the playlist edit mode or track edit mode.**

 $\supset$  ["Switching to the edit mode"](#page-96-3)  $\rightarrow$  Page 95

### **2 Touch [Artist].**

**3 Touch [Select from history List].** 

#### **[Keyboard Input]:**

The character input screen appears, and you can change the artist name with the keyboard.

### **4 Select an artist name from the list.**

The artist name is changed to the one you selected. In the playlist edit mode, touching [**Yes**] changes the artist name to the one you selected.

## <span id="page-99-1"></span>**Sorting the playlists**

The playback order of playlists in the group can be changed.

❒ If there is only one playlist, the playback order cannot be changed.

## **1 Enter the playlist edit mode.**

- $\supset$  ["Switching to the edit mode"](#page-96-3)  $\rightarrow$  Page 95
- **2 Touch [Sort Playlists].**

### **3 Touch the playlist that you want to change the order for.**

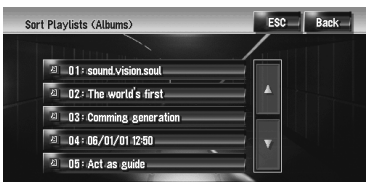

**4** Touch  $\mathbf{A}, \mathbf{B}, \mathbf{B}$  or  $\mathbf{B}$  to determine the **position you want to put.**

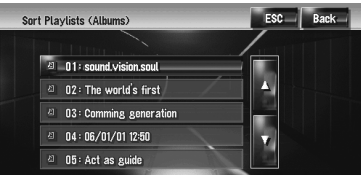

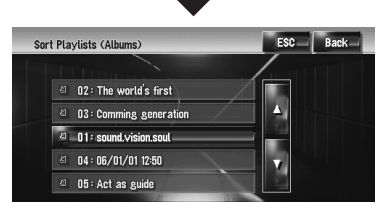

# **:**

Moves playlists by page.

## **:**

Moves playlists one by one.

## **5 Touch the selected playlist again.**

The position of that playlist is fixed.

## **7 Touch [ESC].**

The new order is fixed, and the system returns to the normal playback screen.

#### <span id="page-100-2"></span>**Sorting the tracks in "My Mix" ("My Favorite") playlist**

The playback order of tracks in the "**My Mix**" playlist and "**My Favorite**" playlist can be changed.

### **1 Enter the track edit mode.**

➲ ["Switching to the edit mode"](#page-96-3) ➞ Page 95

- **2 Touch [Sort Tracklists].**
- **3 Touch the track that you want to change.**
- **4 Touch**  $\mathbf{H}, \mathbf{H}, \mathbf{F}$ **, or**  $\mathbf{H}$  **to determine the destination.**
- **5 Touch the selected track again.** The destination is fixed.
- **6 Repeat Step 3 to Step 5 to change the playback order of other tracks.**

## **7 Touch [ESC].**

The new order is fixed, and the system returns to the normal playback screen.

### <span id="page-100-0"></span>**Deleting a playlist**

You can delete a playlist in [**Albums**] group. (You cannot delete playlists in other groups.)

- ❒ If you delete a playlist in [**Albums**] group, all tracks in the playlist are deleted from the hard disk drive. (They are deleted from [**My Favorites**] group at the same time.)
- ❒ If you delete the playlist, the system does not delete the edited title information, such as album title, artist name, or track name.

## **1 Enter the playlist edit mode.**

➲ ["Switching to the edit mode"](#page-96-3) ➞ Page 95

## **2 Touch [Delete This Playlist].**

**3 Touch [Yes].** The playlist is deleted.

## <span id="page-100-1"></span>**Deleting a track from the playlist**

You can delete tracks from the playlist.

- ❒ If you delete a track in the [**Albums**] group, the track is deleted from the hard disk drive. (It is deleted from [**My Favorites**] group at the same time.)
- ❒ If you delete the track, the system does not delete the edited title information.
- ❒ If you delete the tracks in "**My Mix**" playlist or "**My Favorite**" playlist, they are only deleted from the playlist, and not from the hard disk drive.

### **1 Enter the playlist edit mode.**

 $\supset$  ["Switching to the edit mode"](#page-96-3)  $\rightarrow$  Page 95

## **2 Touch [Delete Tracks].**

### **3 Touch the tracks you want to delete.**

When you touch a track, a tick mark appears indicating that it is selected. To deselect it, touch the track again.

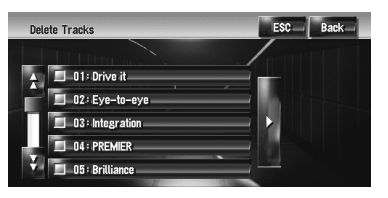

Touch  $\blacktriangleright$  to proceed to the next operation. **[Select All]:**

Selects all tracks in the playlist.

#### **[All Off]:**

Cancels the selection of all tracks in the playlist.

## **4 Touch [Back].**

## **5 Touch [Yes].**

## <span id="page-100-3"></span>**Deleting the current track**

- ❒ If you delete the track, the track is deleted from the hard disk drive. (It is deleted from [**My Favorites**] group at the same time.)
- ❒ If you delete the track, the system does not delete the edited title information.
- ❒ If you delete the tracks in "**My Mix**" playlist or "**My Favorite**" playlist, they are only deleted from the playlist, and not from the hard disk drive.

#### **1 Enter the track edit mode.**

➲ ["Switching to the edit mode"](#page-96-3) ➞ Page 95

**2 Touch [Delete This Track].**

**3 Touch [Yes].**

⋧

### <span id="page-101-1"></span>**Changing the genre of a track**

- **1 Enter the track edit mode.**
	- ➲ ["Switching to the edit mode"](#page-96-3) ➞ Page 95
- **2 Touch [Genres].**

### **3 Select the desired genre from the list.**

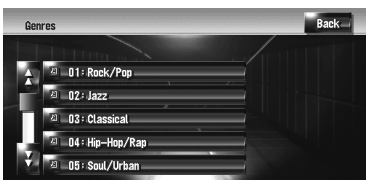

The genre is changed, and the system returns to the previous screen.

## <span id="page-101-0"></span>**Assigning another candidate for title information**

If the current title information is not desired title, you can search for another title information from Gracenote® Database in the hard disk drive manually and assign another candidate.

If there were multiple options for the title information, you can select one title from them.

- ❒ Music recognition technology and related data are provided by Gracenote®. Gracenote is the industry standard in music recognition technology and related content delivery. For more information, please visit www.gracenote.com.
- ❒ Once you update the title information, the information you edit before will be overwritten by the title information of the Gracenote<sup>®</sup> Database.

#### **1 Select the playlist in [Albums] group, and enter the playlist edit mode or track edit mode.**

➲ ["Switching to the edit mode"](#page-96-3) ➞ Page 95

## **2 Touch [Update Title].**

Information search begins. When the title information is obtained, the candidates screen appears.

#### **3 Select the desired album title from the list.**

The title information is updated to the one you selected.

The updates for the Gracenote® Database will be available in the future. You can download the latest update from Pioneer website by using your PC. To install the update, burn the data onto a CD-R(-RW) and insert it into your navigation system. When you download the files and install the update, follow the instructions in the website.

₹

# *Using the AV Source (M-CD, iPod®, TV)*

When Pioneer audio equipment is connected to the navigation system using IP-BUS or AV-BUS, such equipment can be operated from the navigation system. This chapter describes the operation of the audio source that can be used when the Pioneer audio equipment is connected. When reading this chapter, please also refer to the operation manual of the AV equipment connected to the navigation system.

## **Operating the Multi-CD Player**

You can use the navigation system to control a multi-CD player, which is sold separately.

❒ Only those functions described in this manual are available for multi-CD player. (Depending on the multi-CD player, the function may be invalid.)

## **Selecting [M-CD] as the source**

#### **1 Touch the source icon and touch [M-CD].**

➲ [For details, refer to "Selecting a source"](#page-76-1) ➞ [Page 75](#page-76-1)

## **Screen configuration**

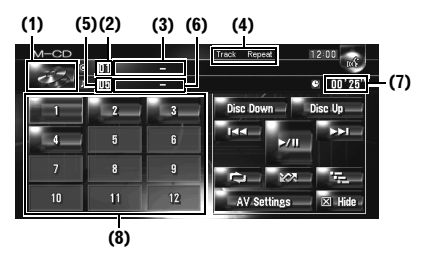

#### **(1) Source icon**

Shows which source has been selected.

#### **(2) Disc number indicator**

Shows the disc currently playing.

#### **(3) Disc title indicator\***

Shows the title of the disc currently playing.

#### **(4) Playback method indicator**

Shows which playback method has been selected.

#### **(5) Track number indicator**

Shows the track currently playing.

#### **(6) Track title indicator\***

Shows the title of the track currently playing.

#### **(7) Play time indicator**

Shows the elapsed playing time of the current track.

#### **(8) Disc number display**

Shows the number of the disc in the multi-CD player.

 $\n **□**$  The titles of the items marked with an asterisk (\*) will be displayed only when the CD-TEXT disc is used. When using a normal music CD, they are displayed as [**–**].

## **Touch key operation**

### **1 Touch the source icon and then touch [M-CD] to select the multi-CD player.**

When the source icon is not displayed, you can display it by touching the screen.

### **Touch keys**

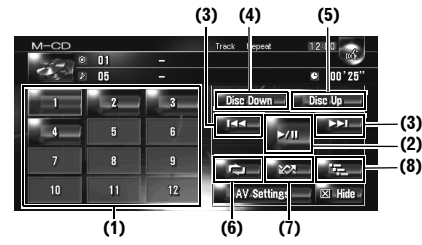

- ❒ When the multi-CD player has performed the preparatory operations, **Ready** is displayed.
- ❒ If the multi-CD player does not operate properly, an error message such as **Error-XX** may be displayed. Refer to the multi-CD player owner's manual.
- ❒ If there are no discs in the multi-CD player magazine, **No Disc** is displayed.

#### **(1) Change the disc in the magazine**

#### ⋧ **(2) Playback and Pause**

Touching ▶/Ⅱ switches between "playback" and "pause".

#### **(3) Touch: Skip forward or backward**

Touching  $\rightarrow$  I skips to the start of the next track. Touching  $\blacktriangleleft$  once skips to the start of the current track. Touching again will skip to the previous track.

#### **Touch and hold: fast backward or forward**

Keep touching  $\blacktriangleright$  or  $\blacktriangleright$  to perform fast backward or forward.

❒ You can also perform these operations by using the **TRK (/)** button.

#### **(4) Play back the previous disc**

The disc before the currently played disc will be played.

#### **(5) Play back the next disc**

The disc after the currently played disc will be played.

#### **(6) Repeat play**

Each touch of  $\Box$  changes the settings as follows:

**Track Repeat** — Repeat just the current track **Disc Repeat** — Repeat the current disc

- ❒ If you select other discs during repeat play, the repeat play range setting will be cancelled.
- ❒ If you perform track search or fast forward/ rewind during **Track Repeat**, the repeat play range changes to **Disc Repeat**.

#### **(7) Play tracks in random order**

Tracks will play in a random order within the previously selected repeat ranges.

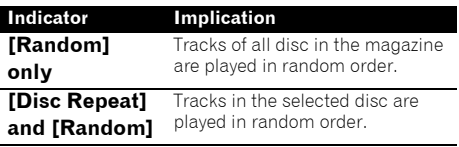

❒ If you perform random play during [**Track Repeat**], the repeat play range changes to [**Disc Repeat**].

#### **(8) Scan play**

The first 10 seconds of each track of the current disc (or the first track of each disc) are played.

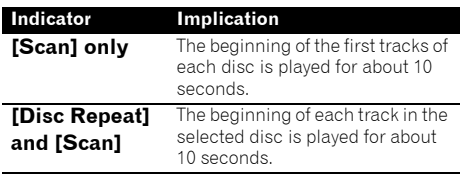

- ❒ When you find the desired track (or disc) touch  $\mathbb{E}$  to turn scan play off.
- ❒ After track or disc scanning is finished, normal playback of the tracks will begin again.

## **Operating the iPod ®**

You can control an iPod by combining the Pioneer Interface adapter for iPod® (sold separately) to the navigation system. For details concerning operation, refer to the owner's manual of the Interface adapter for iPod®. This section provides information on iPod operations with the navigation system that differ from those described in the owner's manual of Interface adapter for iPod®.

❒ When you use the iPod (sold separately) with this Navigation System, Pioneer Interface adapter for iPod<sup>®</sup> is required. iPod is a trademark of Apple Computer, Inc., registered in the U.S. and other countries.

## **Selecting [iPod] as the source**

#### **1 Touch the source icon and touch [iPod].**

➲ [For details, refer to "Selecting a source"](#page-76-1) ➞ [Page 75](#page-76-1)

## **Screen configuration**

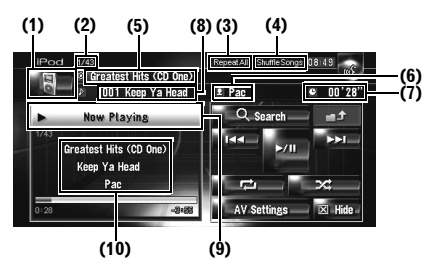

#### **(1) Source icon**

Shows which source has been selected.

#### **(2) Song number indicator**

Shows the number of the song playing in the selected list.

#### **(3) Repeat play indicator**

Shows whether Repeat is selected for the current song or all songs on current list.

#### **(4) Shuffle play indicator**

Shows whether Shuffle play is selected for songs of albums.

#### **(5) Album title indicator**

Shows the title of the album for the song.

#### **(6) Artist name indicator**

Shows the name of the artist of the current song.

#### **(7) Play time indicator**

Shows the elapsed playing time of the current song.

#### **(8) Song title indicator**

Shows the title of the current song.

#### **(9) Playing Song Information**

Shows the information and status of the current song.

#### **(10) Song title, Artist name, and Album title indicator**

When playing a song, Song title, Artist name, and Album title are displayed.

## **Touch key operation**

#### **1 Touch the source icon and then touch [iPod] to select the iPod.**

When the source icon is not displayed, you can display it by touching the screen.

#### **Touch keys**

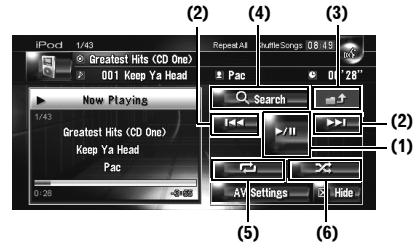

#### **(1) Playback and Pause**

Touching ▶/II switches between "playback" and "pause".

#### **(2) Touch: Skip back or forward to another song**

Touching  $\blacktriangleright$  skips to the start of the next song. Touching  $\blacktriangleleft$  once skips to the start of the current song. Touching again will skip to the previous song.

#### **Touch and hold: fast forward or rewind**

❒ You can also perform these operation with pressing the **TRK (/)** button.

#### **(3) Display the previous screen**

Touch on the refine search or other screen to return to the previous screen.

#### **(4) Narrow down the songs to play back**

You can narrow down the choices of songs to play from five categories.

 $\supset$  ["Browsing for a song"](#page-105-0)  $\rightarrow$  Page 104

#### **(5) Repeat play**

⋧

Touch  $\mathbb{R}$  repeatedly until the desired repeat range appears in the display.

- **Repeat One** Repeat just the current song
- **Repeat All** Repeat all songs in the selected list

#### **(6) Shuffle play**

This function shuffles songs or albums and plays them in random order.

Each touch of  $\rightarrow$  changes the settings as follows:

- **Shuffle Songs** Play back songs in random order within the selected list
- **Shuffle Albums** Select an album randomly, and then play back all songs in that album in order

## <span id="page-105-0"></span>**Browsing for a song**

The operations for controlling an iPod with this navigation system are designed to be close to iPod operation. This allows you to search and play songs as you would with an iPod.

### **1 Touch [Search].**

If you do nothing about 30 seconds after Steps 1 to 4 are finished, the screen returns to the previous screen.

#### **2 Touch one of the categories in which you want to search for a song.**

- **Playlists** (playlists)
- **Artists** (artists)
- **Albums** (albums)
- **Songs** (songs)
- **Genres** (genres)

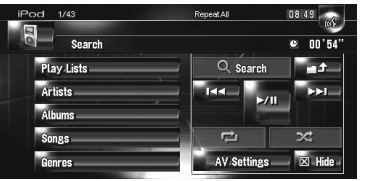

The search screen is displayed.

The  $\mathbf{A}$  icon on the left indicates that the item is a "Playlist", and the  $\blacktriangleright$  icon indicates that the item is a "Song".

- ❒ If you select [**Songs**], proceed to step 4.
- ❒ When you select [**Artists**], [**Albums**] or [**Genres**], you can start a playback of all songs in the selected list. To do this, keep touching the list title.
- **3 Touch the title of the list that you want to play.**

Repeat this operation until you find the desired song.

- ❒ To return to the previous screen touch .
- **4 From the song list, touch the song you want to play.**
	- $\Box$  To go to the next page of the list, touch  $\Box$ .
	- ❒ To return to the previous page of the list, touch  $\Box$

## A CAUTION

**• For safety reasons, visual images cannot be viewed while your vehicle is in motion. To view visual images, you must stop in a safe place and put on the handbrake before setting your route (see page [16](#page-17-0) for details).**

You can use the navigation system to control a TV tuner (e.g. GEX-P5750TVP), which is sold separately. For details concerning operation, refer to the TV tuner's operation manual. This section provides information on TV operations with the navigation system that differ from those described in the TV tuner's operation manual. When you attempt to watch visual images while driving, the warning **Viewing of front seat video source while driving is strictly prohibited.** will appear on the screen.

## **Selecting [TV] as the source**

### **1 Touch the source icon and touch [TV].**

➲ [For details, refer to "Selecting a source"](#page-76-1) ➞ [Page 75](#page-76-1)

## **Screen configuration**

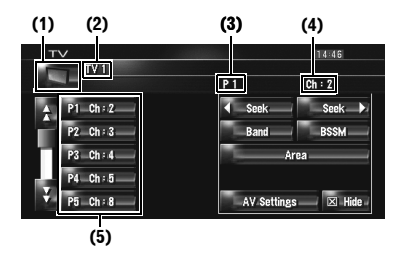

#### **(1) Source icon**

Shows which source has been selected.

#### **(2) Band indicator**

Shows which band the TV tuner is tuned to: TV 1 or TV 2.

#### **(3) Preset number indicator**

Shows which preset has been selected.

#### **(4) Channel indicator**

Shows which channel the TV tuner is tuned to.

#### **(5) Preset list display**

Shows the preset list.

## **Touch key operation**

#### **1 Touch the source icon and then touch [TV] to select the TV tuner.**

When the source icon is not displayed, you can display it by touching the screen.

#### **Touch keys**

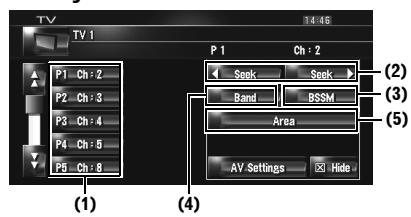

### **(1) Select channels from the list**

The list lets you see the list of channels and select one of them to view.

- $\Box$  Touching  $\bigcap$  or  $\bigcup$  switches to the next or previous page in the list.
- ❒ You can register your favourite channels in the list.
- ➲ ["Storing and recalling broadcast stations"](#page-107-0) ➞ [Page 106](#page-107-0)

### **(2) Touch: Perform manual tuning**

The channels move up or down one step.

#### **Touch and hold: Perform seek tuning**

The tuner will scan the channels until a broadcast strong enough for good reception is found.

- □ If you keep touching < seek or Seek > you can skip broadcasting channels. Seek tuning starts as soon as you release the keys.
- ❒ You can also perform these operation by using the **TRK (/)** button.

#### **(3) Store the strongest broadcast stations sequentially**

Twelve channels with strong reception sensitivity can be registered automatically in the preset list.

➲ ["Storing the strongest broadcast stations](#page-107-1)  [sequentially"](#page-107-1) → Page 106

#### **(4) Change band**

Touching [**Band**] switches between "**TV 1**" and ⋧ "**TV 2**".

#### **(5) Select the country group**

 $\supset$  ["Selecting the country group"](#page-107-2)  $\rightarrow$  Page 106

## <span id="page-107-0"></span>**Storing and recalling broadcast stations**

If you touch any of the preset tuning keys **P1** — **P12.** you can easily store up to 12 broadcast stations for later recall with a touch of the key.

#### **1 When you find a station that you want to store in memory keep touching a preset tuning key P1** — **P12.**

The selected station is stored in memory. The next time you touch the same preset tuning key **P1** — **P12** the station is recalled from memory. To switch between **P1** — **P6** and **P7**

**P12**, touch or **.** When the touch panel keys are not displayed, you can display them by touching the screen.

- ❒ Up to 24 stations, 12 for each of two TV bands can be stored in memory.
- ❒ You can also press the **P.LIST (/)** button to recall stations assigned to preset tuning keys **P1** — **P12**.

## <span id="page-107-1"></span>**Storing the strongest broadcast stations sequentially**

#### **1 Touch and hold [BSSM].**

BSSM starts. The 12 strongest broadcast stations will be stored under preset tuning keys **P1** — **P12** in order from the lowest channel

#### up.

- ❒ To cancel the storage process, touch [**Cancel**].
- ❒ Storing broadcast stations with [**BSSM**] may replace current broadcast stations stored in preset memory.

## <span id="page-107-2"></span>**Selecting the country group**

- **1 Touch [Area].**
- **2 Touch [Up] or [Down] to select the appropriate country group.**

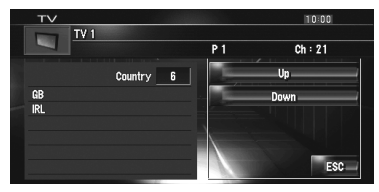

❒ For the details of country code, refer to the "Owner's Manual" of the TV tuner.
# *Using the AV Source (AV, EXT, AUX)*

## **Operating the AV Input source (AV)**

# **A CAUTION**

**• For safety reasons, visual images cannot be viewed while your vehicle is in motion. To view visual images, you must stop in a safe place and put on the handbrake before setting your route (see page [16](#page-17-0) for details).**

# **Selecting [AV INPUT] as the source**

- **1 [AV Input] is set to [Video].**
	- ➲ ["Setting the video input"](#page-119-0) ➞ Page 118
- **2 Touch the source icon and touch [AV INPUT].**
	- ➲ [For details, refer to "Selecting a source"](#page-76-0) ➞ [Page 75](#page-76-0)

# **Operating the External Unit (EXT)**

The term "external unit" refers to future Pioneer devices that are not currently planned for, or devices that allow control of basic functions although they are not fully controlled by the navigation system. Two external units can be controlled by this navigation system. When two external units are connected, the navigation system allocates them to external unit 1 or external unit 2. For details concerning operation, refer to the external unit's operation manual. This section provides information on external unit operations with the navigation system that differ from those described in the external unit's operation manual.

❒ Operation varies depending on the external unit connected. (In some cases, the external unit may not respond.)

# **Selecting [EXT 1] or [EXT 2] as the source**

## **1 Touch the source icon and touch [EXT 1] or [EXT 2].**

➲ [For details, refer to "Selecting a source"](#page-76-0) ➞ [Page 75](#page-76-0)

# **Screen configuration**

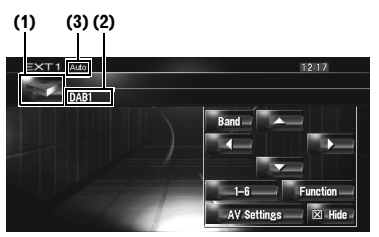

### **(1) Source icon**

Shows which source has been selected.

### **(2) External unit indicator**

Displays any connected external units.

### **(3) Auto/Manual mode indicator**

Shows the current mode.

➲ ["Switching the automatic and manual func](#page-110-0)tion" ➞ [Page 109](#page-110-0)

# **Touch key operation**

### **1 Touch the source icon and then touch [EXT 1] or [EXT 2] to select the external unit.**

When the source icon is not displayed, you can display it by touching the screen.

### **Touch keys**

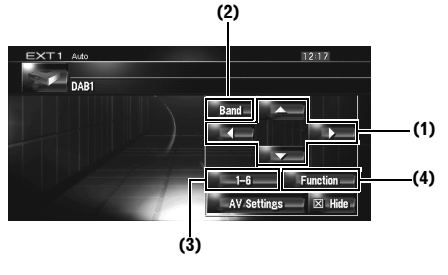

### **(1) Send an , , , or command**

Touch to operate the external unit.

❒ Operation varies depending on the external unit connected. (In some cases, some functions may not be used until you touch and hold the key.)

### **(2) Send a band command**

Touch to send a band command to the external unit.

❒ Operation varies depending on the external unit connected. (In some cases, the external unit may not respond.)

### **(3) Send a 1 key to 6 key command**

 $\supset$  "Operate the external unit by using 1 key  $-6$ key" ➞ [Page 108](#page-109-0)

### **(4) Operate the external unit by using Function 1 to Function 4 key and Auto/Manual key**

- ➲ ["Operate the external unit by using Function 1](#page-109-1)   $-$  Function 4"  $\rightarrow$  Page 108
- ➲ ["Switching the automatic and manual func](#page-110-0)tion" ➞ [Page 109](#page-110-0)

# <span id="page-109-0"></span>**Operate the external unit by using 1 key — 6 key**

The external unit can be operated by transmitting the operating commands set to 1 key — 6 key.

- **1 Touch [1 6 ].**
- **2 Touch desired key ([1 6 ]) to operate the external unit.**

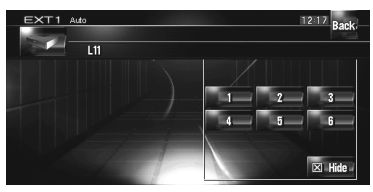

- ❒ To return to the previous screen, touch [**Back**].
- ❒ Operation varies depending on the external unit connected. (In some cases, some functions may not be used until you touch and hold the key.)

# <span id="page-109-1"></span>**Operate the external unit by using Function 1 — Function 4**

The external unit can be operated by transmitting the operating commands set to **Function 1** — **Function 4**.

❒ The operating commands set to **Function 1** — **Function 4** vary depending on the external unit.

### **1 Touch [Function].**

### **2 Touch [Function 1, 2, 3 or 4].**

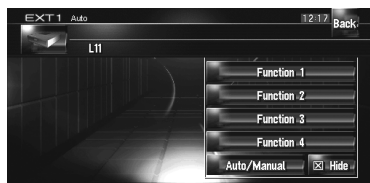

The operation command is transmitted to the external unit.

- ❒ Some functions may not be used until you touch and hold the key.
- ❒ To return to the previous screen, touch [**Back**].

 $\geq$ 

**AV**

# <span id="page-110-0"></span>**Switching the automatic and manual function**

You can turn automatic and manual function on or off. You can switch between **Auto** and **Manual** functions of the external unit connected. Initially, this function is set to **Auto**.

❒ Operating commands set for **Auto** and **Manual** operations vary depending on the external unit connected.

# **1 Touch [Function].**

### **2 Touch [Auto/Manual].** Touching [**Auto/Manual**] switches between [**Auto**] and [**Manual**].

- ❒ Operation varies depending on the external unit connected. (In some cases, the external unit may not respond.)
- ❒ To return to the previous screen, touch [**Back**].

# **Operating the AUX input source (AUX)**

An IP-BUS-RCA Interconnector such as the CD-RB20/CD-RB10 (sold separately) lets you connect your navigation system to auxiliary equipment featuring RCA output. For more details, refer to the IP-BUS-RCA Interconnector owner's manual.

# <span id="page-110-1"></span>**Selecting [AUX] as the source**

# **1 [AUX Input] is set to [On].**

➲ ["Switching the auxiliary setting"](#page-120-0) ➞ [Page 119](#page-120-0)

# **2 Touch the source icon and touch [AUX].**

➲ [For details, refer to "Selecting a source"](#page-76-0) ➞ [Page 75](#page-76-0)

 $\tilde{\mathbf{z}}$ 

₹

# *Customising the Audio Setting related with Audio Visual*

Various settings are available with the audio source according to your audiovisual needs. This chapter describes the methods of changing the various settings and setting the LCD panel.

# **AV Setting Overview**

The audio visual setting is divided into [**Audio Settings**] and [**System Settings**].

### **Audio Settings screen**

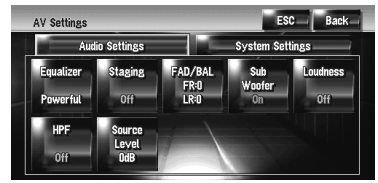

### **System Settings screen**

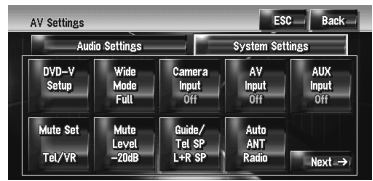

- ➲ Operation for [**Audio Settings**] ➞ [Page 111](#page-112-0) to [115](#page-116-0)
- ➲ Operation for [**System Settings**] ➞ [Page 115](#page-116-1)  to [121](#page-122-0)
- ❒ When **Preout** (the subwoofer controller setting in **System Settings** menu) is **Full**, the **Non Fading** will be displayed instead of **Sub Woofer**.
- ➲ ["Setting the rear output and subwoofer con](#page-121-0)troller" ➞ [Page 120](#page-121-0)

When selecting the FM tuner as the source, you cannot select [**Source Level**].

# <span id="page-112-0"></span>**How to Operate the Audio Settings screen**

## **1 Press the AV button.**

The Navigation screen changes to the Audio source screen (of any source).

## **2 Touch [AV Settings].**

The AV Settings screen appears.

### **3 Touch the item you want to change.**

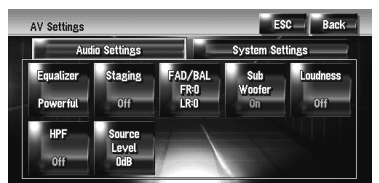

### **4 Change Setting. (E.g. Equaliser screen)**

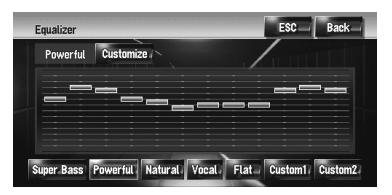

- ❒ Touch [**ESC**] to return to the selected source screen currently.
- ❒ Touch [**Back**] to return to the AV Settings screen.

# **Customising the Audio Settings Items**

# **Using the equaliser**

The equaliser lets you adjust the equalisation to match vehicle interior acoustic characteristics as desired.

### **Recalling equaliser curves**

There are six stored equaliser curves which you can easily recall. Here is a list of the equaliser curves:

### **Equaliser curve**

### **Super Bass**

**Super Bass** is a curve in which only low-range is boosted.

### **Powerful (Default)**

**Powerful** is a curve in which low-range and highrange sounds are boosted.

### **Natural**

**Natural** is a curve in which low-range and high-range sounds are slightly boosted.

### **Vocal**

**Vocal** is a curve in which the mid-range sounds, such as the human vocal range, are boosted.

### **Flat**

**Flat** is a flat curve in which nothing is boosted.

### **Custom1**

**Custom1** is an adjusted equaliser curve that you create. A separate custom curve can be created. Custom1 and Custom2 are adjusted equaliser curves that you create. Adjustments can be made with a 3 band parametric equaliser.

### **Custom2**

**Chapter 13**

with Audio Visual

Chapter 13

Customising the Audio Setting related

**Custom2** is an adjusted equaliser curve that you create. If you select this curve, the effect is reflected all audio source.

### **1 Touch [Equalizer] in the Audio Settings menu.**

### **2 Touch desired equaliser.**

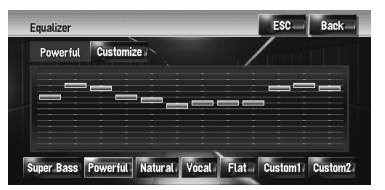

❒ When **Flat** is selected, no supplement or correction is made to the sound. This is useful to check the effect of the equaliser curves by switching alternatively between Flat and a set equaliser curve.

### **Adjusting equaliser curves**

You can adjust the currently selected equaliser curve setting as desired.

• A separate **Custom1** curve can be created for each source. If you make adjustments when a curve **Super Bass**, **Powerful**, **Natural**, **Vocal**, **Flat**, or **Custom1** is selected, the equaliser curve settings will be memorised in **Custom1**.

- A **Custom2** curve can be created common to all sources. If you make adjustments when the **Custom2** curve is selected, the **Custom2** curve will be updated.
- ❒ The adjusted **Custom1** curve is memorised for each of the source selected, but one curve is shared for the following sources.
	- **AM** and **FM**
	- **EXT 1** and **EXT 2**
	- **AUX** and **AV INPUT**

In the built-in DVD drive, different curves can be memorised for a DVD-Video and a CD (CD-DA or MP3).

You can adjust the centre frequency, level and the Q (curve characteristics) of each band (**Low**/**Mid**/**High**).

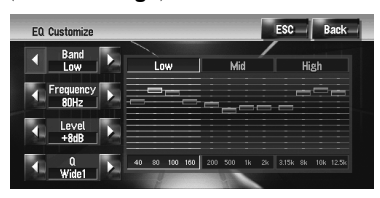

• **Band**:

You can select the band you want to adjust.

• **Frequency**:

You can select which frequency to be set as the centre frequency.

• **Level**:

You can adjust the decibel (dB) level of the selected band.

• **Q**:

You can select the details of the curve characteristics. (The following figure shows the characteristic image.)

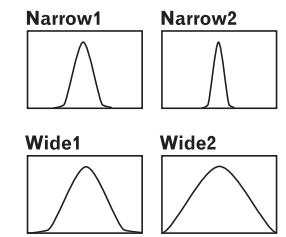

**1 Touch [Equalizer] in the Audio Settings menu.**

### **2 Touch [Customize].**

The details setting screen appears.

**AV**

**3 Touch or to select the equaliser band to adjust.**

Each time you touch  $\blacktriangleleft$  or  $\blacktriangleright$  selects equaliser bands in the following order: **Low** — **Mid** — **High**

**4 Touch or to select the desired centre frequency. Low: 40 — 80 — 100 — 160** (Hz) **Mid: 200 — 500 — 1K — 2K** (Hz)

**High: 3.15K — 8K — 10K — 12.5K** (Hz)

**5 Touch or to adjust the level of the equaliser band.**

Each time you touch  $\blacktriangleleft$  or  $\blacktriangleright$  increases or decreases the level of the equalisation band. **–12dB** to **+12dB** is displayed as the level is increased or decreased.

### **6 Touch or to select the desired [Q].**

Touch  $\blacktriangleleft$  or  $\blacktriangleright$  until the desired the curve characteristics appears in the display.

### **Wide2 — Wide1 — Narrow1 — Narrow2**

❒ To adjust other bands, repeat step 3 to step 6.

# **Setting the simulated sound stage**

You can select the desired effect from various simulated sound stages, such as Music Studio or Dynamic Theatre. You can also adjust a listener positioning effect.

## **Setting a stage that fits your image**

- **1 Touch [Staging] in the Audio Settings menu.**
- **2 Touch desired stage setting.**

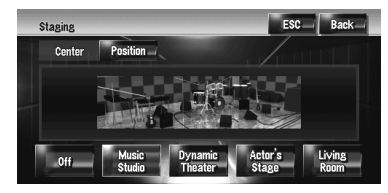

❒ The [**Living Room**] setting that emphasises mid-range sound hardly has any effect near the maximum volume level.

- ❒ When you set staging to an option other than [**Off**], the high pass filter (**HPF**) setting turns [**Off**].
- $\supset$  ["Using the high pass filter"](#page-115-0)  $\rightarrow$  Page 114

## **Adjusting a position effect**

You can select a listener position that you want to make as the centre of sound effects.

- **1 Touch [Staging] in the Audio Settings menu.**
- **2 Touch [Position].**
- **3 Touch desired position.**

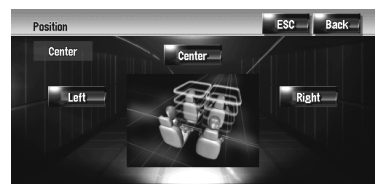

# **Using balance adjustment**

You can select a fader/balance setting that provides an ideal listening environment in all occupied seats.

### **1 Touch [FAD/BAL] in the Audio Settings menu.**

The FAD/BAL screen appears. When **Rear SP** (the subwoofer controller setting in **System Settings** menu) is **Sub.W**, the **Balance** will be displayed instead of **FAD/BAL**.

➲ ["Setting the rear output and subwoofer](#page-121-0)  [controller"](#page-121-0) ➞ Page 120

### **2 Touch or to adjust front/rear speaker balance.**

Each time you touch  $\triangle$  or  $\nabla$  moves the front/ rear speaker balance towards the front or the rear.

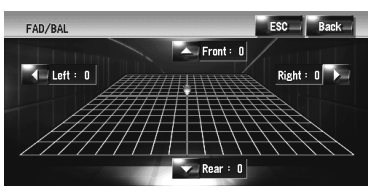

**Front: 15** to **Rear: 15** is displayed as the front/rear speaker balance moves from front to rear.

When the rear output setting is **Rear SP**

**Sub.W**, you cannot adjust front/rear speaker balance.

- ➲ ["Setting the rear output and subwoofer](#page-121-0)  [controller"](#page-121-0) ➞ Page 120
- **3 Touch or to adjust left/right speaker balance.**

Each time you touch  $\blacktriangleleft$  or  $\blacktriangleright$  moves the left/ right speaker balance towards the left or the right.

**Left: 9** to **Right: 9** is displayed as the left/ right speaker balance moves from left to right.

# <span id="page-115-2"></span>**Using subwoofer output**

The navigation system is equipped with a subwoofer output which can be turned on or off.

- ❒ When the subwoofer output is on, you can adjust the cut-off frequency, the output level, and the phase of the subwoofer.
- **1 Touch [Sub Woofer] in the Audio Settings menu.**

When **Preout** (the subwoofer controller setting in **System Settings** menu) is **Full**, you cannot select [**Sub Woofer**].

➲ ["Setting the rear output and subwoofer](#page-121-0)  [controller"](#page-121-0) ➞ Page 120

### **2 Touch [On] to turn subwoofer output on.** To turn subwoofer output off, touch [**Off**].

### **3 Touch [Reverse] or [Normal] to select the phase of subwoofer output.**

❒ If subwoofer output sound is not clear with [**Normal**], change it to [**Reverse**].

### **4 Touch or to select cut-off frequency.**

Each time you touch  $\blacktriangleleft$  or  $\blacktriangleright$  selects cut-off frequencies in the following order:

### **50** — **80** — **125** (Hz)

Only frequencies lower than those in the selected range are output from the subwoofer.

### **5 Touch [+] or [–] to adjust the output level of the subwoofer.**

**+6** to **–6** is displayed as the level is increased or decreased.

# <span id="page-115-1"></span>**Using non fading output**

When the non fading output setting is on, the audio signal does not pass through the navigation system's low pass filter (for the subwoofer), but is output through the RCA output.

**1 Touch [Non Fading] in the Audio Settings menu.**

Only when **Preout** (the subwoofer controller setting in **System Settings** menu) is **Full**, you can select [**Non Fading**].

➲ ["Setting the rear output and subwoofer](#page-121-0)  [controller"](#page-121-0) ➞ Page 120

### **2 Touch [On] to turn non fading output on.** To turn non fading output off, touch [**Off**].

## **3 Touch [+] or [–] to adjust the output level of the non fading.**

**+6** to **–6** is displayed as the level is increased or decreased.

# **Adjusting loudness**

Loudness compensates for deficiencies in the low- and high-sound ranges at low volume.

- **1 Touch [Loudness] in the Audio Settings menu.**
- **2 Touch [On] to turn loudness on.** To turn loudness off, touch [**Off**].
- **3 Touch or to select a desired level.** Each time you touch  $\blacktriangleleft$  or  $\blacktriangleright$  selects level in the following order: **Low** — **Mid** — **High**

# <span id="page-115-0"></span>**Using the high pass filter**

When you do not want low sounds from the subwoofer output frequency range to play from the front or rear speakers, turn the HPF (high pass filter) on. Only frequencies higher than those in the selected range are output from the front or rear speakers.

**1 Touch [HPF] in the Audio Settings menu.**

### **2 Touch [On] to turn high pass filter on.** To turn high pass filter off, touch [**Off**].

**Chapter 13**

**Chapter 13** 

**Chapter 13**

**with Audio Visual Customising the Audio Setting related** 

Customising the Audio Setting related<br>with Audio Visual

Each time you touch  $\blacktriangleleft$  or  $\blacktriangleright$  selects cut-off frequencies in the following order:

 $50 - 80 - 125$  (Hz)

When **Preout** (the subwoofer controller setting in **System Settings** menu) is **Sub.W**, the **HPF** function is effective for front speakers only.

If you change the acoustic field after you set it once, the high pass filter (**HPF**) setting turns **Off**.

# <span id="page-116-0"></span>**Adjusting source levels**

**Source Level** (source level adjustment) lets you adjust the volume level of each source to prevent radical changes in volume when switching between sources.

- ❒ Settings are based on the FM tuner volume level, which remains unchanged.
- **1 Compare the FM tuner volume level with the level of the source you wish to adjust.**
- **2 Touch [Source Level] in the Audio Settings menu.**
- **3 Touch [+] or [–] to adjust the source volume.**

**+8** to **–8** is displayed as the source volume is increased or decreased.

Sources are set to same source level adjustment volume automatically.

- **CD** and **ROM** (**MP3**)
- **EXT 1** and **EXT 2**
- **AUX** and **AV INPUT**

# <span id="page-116-1"></span>**Customising the System Settings Items**

System Settings lets you perform system set up of different settings for navigation system.

# **How to view and operate the System Settings**

## **1 Press the AV button.**

The Navigation screen changes to the Audio source screen (of any source).

## **2 Touch [AV Settings].**

The AV Settings screen appears.

## **3 Touch [System Settings].**

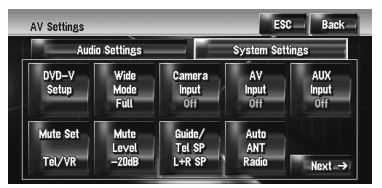

## **4 Touch the item you want to change.**

The setting change screen appears, or the setting changes by toggling it.

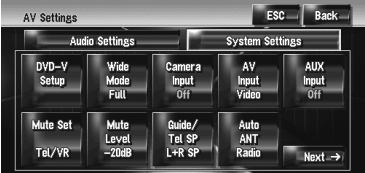

**□** Touch **Next →** or  $\leftarrow$  Back to move to the next or previous page.

## **5 Change Setting.**

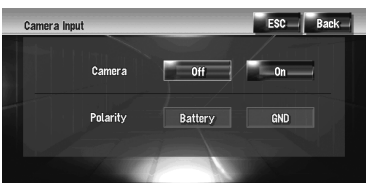

- ❒ Touch [**ESC**] to return to the selected source screen.
- ❒ To return to the previous screen, touch [**Back**].

# **Setting up the built-in DVD**

#### ⋧ **drive**

You can change the preference for playing a DVD on the built-in DVD drive.

You can use this menu to change audio, subtitle, parental lock, and other DVD settings.

Some changes or settings which you have set here may be invalid depending on the features of the DVD disc. For details, see the disc's instructions.

- ❒ You can enter this menu while [**DVD**] is selected as audio source.
- ❒ If you can enter this menu during DVD playback, playback will be stopped and return to the first chapter.

## **Setting the language**

You can set each desired language for subtitle, audio and menu. If the selected language is recorded on the DVD, subtitles, audio, and menu are displayed in that language.

### **1 Switch the audio source to [DVD].**

**2 Touch [DVD-V Setup] in the System Settings menu.**

### **3 Touch [Subtitle Language], [Audio Language] or [Menu Language].**

Each language menu is displayed and the currently set language is selected.

### **4 Touch the desired language.**

When you select [**Others**], the language code input display is shown. Input the four digit code of the desired language then touch [**Enter**].

- ➲ ["Language Code Chart for DVD"](#page-124-0) ➞ [Page 123](#page-124-0)
- ❒ If the selected language is not recorded on the disc, the default language specified on the disc is output and displayed.
- ❒ You can also switch the subtitle and audio language by touching [**Subtitle**] or [**Audio**] during playback.
- ➲ [Changing the subtitle language during](#page-85-0)  playback (Multi-subtitle) → Page 84
- ➲ [Changing audio language during play](#page-85-1)back (Multi-audio) ➞ Page 84

## **Setting assist subtitles on or off**

Assist subtitles offer explanations for the aurally impaired. However, they are only displayed if they are recorded on the DVD.

You can turn assist subtitles on or off as desired.

### **1 Touch [DVD-V Setup] in the System Settings menu.**

### **2 Touch [Assist Subtitle].**

Touching [**Assist Subtitle**] switches between [**On**] and [**Off**].

## **Setting angle icon display**

You can set to display the angle icon  $\frac{1}{2}$  on scenes where the angle can be switched.

### **1 Touch [DVD-V Setup] in the System Settings menu.**

### **2 Touch [Multi Angle].**

Touching [**Multi Angle**] switches between [**On**] and [**Off**].

### **Setting the aspect ratio**

There are two kinds of display. A wide screen display has a width-to-height ratio (TV aspect) of 16:9, while a regular display has a TV aspect of 4:3. If you use a regular rear display has a TV aspect of 4:3, you can set the aspect radio suitable for your rear display. (We recommend use this function only when you want to fit it to rear display.)

❒ When using a regular display, select either **Letter Box** or **Panscan**. Selecting **16:9** may result in an unnatural picture.

### **1 Touch [DVD-V Setup] in the System Settings menu.**

## **2 Touch [TV Aspect].**

Each touch of [**TV Aspect**] changes the settings as follows:

- **16:9** Wide screen picture (16:9) is displayed as it is (initial setting)
- **Letter Box** The picture is in the shape of a letter box with black bands at the top and bottom of the screen
- **Panscan** The picture is cut short at the right and left of the screen

❒ When playing discs that do not hove a panscan system, the disc is played back with [Letter Box] even if you select the [**Panscan**] setting. Confirm whether the disc package bears the **16:9 LB** mark.

### **Setting the parental lock**

Some DVD-Video discs let you use parental lock to set restrictions so that children cannot watch a violent and adult oriented scenes. You can set the parental lock level in steps as desired.

❒ When you set a parental lock level and then play a disc featuring parental lock, code number input indications may be displayed. In this case, playback will begin when the correct code number is input.

### **Setting the code number and level**

When you first use this function, register your code number. If you do not register a code number, parental lock will not operate.

- **1 Touch [DVD-V Setup] in the System Settings menu.**
- **2 Touch [Parental Level].**
- **3 Touch 0 9 to input a four digit code number.**
- **4 While the input number is displayed, touch [Enter].**

The code number is registered, and you can now set the level.

### **5 Touch any of 1 — 8 to select the desired level.**

The parental lock level is set.

- **Level 8** Playback of the entire disc is possible (initial setting)
- **Level 7 Level 2** Playback of discs for children and non-adult oriented discs is possible
- **Level 1** Only playback of discs for children is possible
- ❒ If you want to change the parental level, enter the registered code number in the Step 3.
- ❒ We recommend that you keep a record of your code number in case you forget it.
- $\neg$  The parental lock level is recorded on the disc. You can confirm it by looking at the disc package, the included literature or the disc itself. With discs that do not feature a recorded parental lock level, you cannot use parental lock.
- ❒ With some discs, parental lock operates to skip certain scenes only, after which normal playback resumes. For details, refer to the disc's instructions.
- ❒ If you forget the registered code number, touch [**Clear**] 10 times on the screen in the Step 3. The registered code number is cancelled, letting you register a new one.

# **Changing the wide screen mode**

## A CAUTION

**• For safety reasons, these functions are not available while your vehicle is in motion. To enable these functions, you must stop in a safe place and put on the handbrake before setting your route (see page [16](#page-17-0) for details).**

### **1 Touch [Wide Mode] in the System Settings menu.**

The Wide Mode screen appears. On the Wide Mode screen, you can select the following items:

### **Full**, **Just**, **Cinema**, **Zoom**, or **Normal**

### **[Normal] (normal):**

A 4:3 picture is displayed normally, giving you no sense of disparity since its proportions are the same as that of the normal picture.

### **[Full] (full):**

A 4:3 picture is enlarged in the horizontal direction only, enabling you to enjoy a 4:3 TV picture (normal picture) without any omissions.

### **[Just] (just):**

The picture is enlarged slightly at the centre and the amount of enlargement increases horizontally toward the ends of the picture, enabling you to enjoy a 4:3 picture without sensing any disparity even on a wide screen.

### **[Cinema] (cinema):**

A picture is enlarged by the same proportion as **Full** or **Zoom** in the horizontal direction and by an intermediate proportion between **Full** and **Zoom** in the vertical direction; ideal for a cinema-sized picture (wide screen picture) where captions lie outside the frame.

### **[Zoom] (zoom):**

A 4:3 picture is enlarged in the same proportion both vertically and horizontally; ideal for a cinema-sized picture (wide screen picture).

- ❒ Different settings can be memorised for each video source.
- ❒ When video is viewed in a wide screen mode that does not match its original aspect ratio, it may appear differently.
- ❒ Remember that use of this system for commercial or public viewing purposes may constitute an infringement on the author's rights protected by the Copyright Law.
- ❒ Video may appear grainy when viewed in **Cinema** or **Zoom** mode.
- ❒ The navigation map and the rear view camera picture is always **Full**.

# **Setting for rear view camera**

The following two functions are available. The rear view camera feature requires a separately sold rear view camera. (For details, consult your dealer.)

### **Camera for backing up**

The navigation system features a function that automatically switches to the full-screen rear camera image installed on your vehicle. When the gearstick is in the REVERSE (R) position, the screen automatically switches to full-screen rear view camera.

### **Camera for Rear view mode**

**[Rear View**] can be displayed at all times (e.g. when monitoring an attached trailer, etc.) as a split screen where map information is partially displayed. Please be aware that in this setting, camera image is not resized to fit, and that a portion of what is seen by the camera is not viewable.

# A CAUTION

- **Pioneer recommends the use of a camera which outputs mirror reversed images, otherwise screen image may appear reversed.**
- ❒ Immediately confirm whether the display changes to a rear view camera image when the gearstick is moved to REVERSE (R) from another position.
- ❒ When the screen changes to full-screen rear view camera image during normal driving, switch to the opposite setting in [**Polarity**].
- ❒ Initially, this function is set to [**Off**].
- **1 Touch [Camera Input] in the System Settings menu.**
- **2 Touch [On] to turn rear view camera setting on.**
	- ❒ Unless this setting is [**On**], you cannot switch to **Rear View** mode.

### **3 Touch [Polarity] to select an appropriate setting for polarity.**

Each time you touch [**Polarity**] switches between the following polarity:

- **Battery** When the polarity of the connected lead is positive while the gearstick is in the REVERSE (R) position
- **GND** When the polarity of the connected lead is negative while the gearstick is in the REVERSE (R) position

# <span id="page-119-0"></span>**Setting the video input**

You can switch the setting according to the connected component.

- ❒ Select [**Video**] to watch video of a connected component as **AV INPUT** source.
- **1 Touch [AV Input] in the System Settings menu.**

Each touch of [**AV Input**] changes the settings as follows:

- **Off** No video component is connected
- **Video** External video component
- **EXT** Pioneer external unit connected with an RCA video cable

**AV**

❒ When a Pioneer external unit is connected with an IP-BUS cable, select [**EXT**]. When the audio source is [**EXT**], the "Video image" of the Pioneer external unit can be displayed.

# <span id="page-120-0"></span>**Switching the auxiliary setting**

It is possible to use auxiliary equipment with the navigation system as the one of sources. Activate the auxiliary setting when using auxiliary equipment connected to the navigation system.

### **1 Touch [AUX Input] in the System Settings menu.**

Touching [**AUX Input**] switches between [**On**] and [**Off**].

➲ ["Selecting \[AUX\] as the source"](#page-110-1) ➞ [Page 109](#page-110-1)

# <span id="page-120-1"></span>**Switching the muting/attenuation timing**

You can mute the audio source volume or attenuate the output signal. This setting is invalid for the mute signal has been received from the MUTE lead connected to the navigation unit. (Even if this setting is [**Off**], the navigation system will mute or attenuate the audio source volume when the signal is output via MUTE lead.)

### **1 Touch [Mute Set] in the System Settings menu.**

Each touch of [**Mute Set**] changes the settings as follows:

• **Guide/Tel/VR** — The volume is muted or attenuated according to the following conditions

— When the navigation outputs the guidance voice.

— When you use a mobile phone via Bluetooth technology (dialling, talking, incoming call).

— When the voice recognition mode is activated.

• **Tel/VR** — The volume is muted or attenuated according to the following conditions — When you use a mobile phone via Blue-

tooth technology (dialling, talking, incoming call).

— When the voice recognition mode is activated.

- **Off** The volume does not change
- ❒ Operation returns to normal when the correspond action is ended.
- ❒ The navigation voice guidance itself cannot be attenuated or muted. If you want to mute the navigation quidance voice temporarily, use  $\blacksquare$  on the navigation map screen.

# **Switching the muting/attenuation level**

You can select the muting/attenuation level of [**Mute Set**]. This setting is also effective for a mute signal that has been received from the MUTE lead connected to the navigation unit.

- ❒ This menu is not available in the following cases:
- Audio source is [**OFF**]
- During muting/attenuation

## **1 Touch [Mute Level] in the System Settings menu.**

Each touch of [**Mute Level**] changes the settings as follows:

- **All** The volume becomes 0
- **–20dB** The volume becomes 1/10
- **–10dB** The volume becomes 1/3
- ❒ When you select [**All**], [**Mute**] is displayed and no audio adjustments are possible during the sound is turned off.
- ❒ When you select [**–20dB**] or [**–10dB**], no audio adjustments, except volume control, are possible during the sound is attenuated.
- ❒ Operation returns to normal when the correspond action is ended.
- ❒ Even when a mute signal has been received from the MUTE lead connected to the navigation unit, navigation voice guidance cannot be attenuated or muted. If you want to mute the navigation guidance voice temporarily, use on the navigation map screen.

# **Changing the voice output of the navigation guidance**

You can set the speaker to output the navigation guidance and phone voice, etc.

## **1 Touch [Guide/Tel SP] in the System Settings menu.**

Each touch of [**Guide/Tel SP**] changes the settings as follows:

- **Left SP** Uses only the front left speaker
- **Right SP** Uses only the front right speaker
- **L+R SP** Uses both the front right and left speakers

# **Switching the auto aerial setting**

If the blue lead of the navigation system is connected to the aerial control terminal of the vehicle, select either of the following settings.

- **Power** The aerial extends or turns on when the ignition switch is turns on. The aerial is stored or turned off when the ignition switch is turned off.
- **Radio** The aerial extends or turns on only when the audio source is the **FM** or **AM**. The aerial is stored or turned off when the source is switched to another.

## **1 Touch [Auto ANT] in the System Settings.**

Touching [**Auto ANT**] switches between [**Power**] and [**Radio**].

❒ Regardless of whether [**Power**] or [**Radio**] is selected, turning off the ignition switch will cause the aerial to automatically retract or turn off.

# **Setting the clock display on the video image**

You can select whether to display the clock on the video image screen without touch keys, such as DVD-Video, AV INPUT, or TV tuner.

**1 Touch [Clock DISP] in the System Settings menu.**

Touching [**Clock DISP**] switches between [**All SCRN**] and [**Audio SCRN**].

• **All SCRN** — The clock is overlaid on the "Video image"

• **Audio SCRN** — The clock is not overlaid on the "Video image"

# **Setting the CD recording mode**

You can set whether to start recording tracks automatically when you play a CD, or to manually trigger recording.

**1 Touch [REC Mode] in the System Settings menu.**

Each touch of [**REC Mode**] changes the settings as follows:

- **Auto** Records the tracks automatically when a CD is played
- **Manual** Lets you select the tracks you want to record manually, and records them
- **Single** Automatically records only the first track of the CD

# <span id="page-121-0"></span>**Setting the rear output and subwoofer controller**

The navigation system's rear output can be used for full-range speaker or subwoofer connection. If you switch the **Rear SP** setting to **Sub.W**, you can connect a rear speaker lead directly to a subwoofer without using an auxiliary amp. Initially, the navigation system is set for rear fullrange speaker connection. When rear output is connected to full-range speakers (when **Rear SP** setting is **Full**), you can connect the RCA subwoofer output (SUBWOOFER OUTPUT or NON-FADING OUTPUT) to a subwoofer. In this case, you can select whether to use the subwoofer controller's (low pass filter, phase) built-in amp of the navigation system or the auxiliary amp or subwoofer.

- ❒ If you change the subwoofer controller [**Rear SP**] or [**Preout**], [**Sub Woofer**] or [**Non Fading**] in the **Audio Settings** menu return to the factory settings.
- ❒ Both rear speaker leads output and RCA rear output are switched simultaneously in this setting.
- ❒ **Rear SP** can be set only when the source is [**OFF**].

⋧

**AV**

- **1 Touch [Rear SP] in the System Settings menu.**
- **2 Touch [Full] or [Sub.W] to switch the rear output setting.**
	- ❒ When no subwoofer is connected to the rear output, select **Full**. When a subwoofer is connected to the rear speaker leads directly, select **Sub.W**.

### **3 Touch [Preout] to switch the subwoofer output or non fading output.**

- ❒ When the [**Rear SP**] setting is **Sub.W**, [**Preout**] is invalid.
- <span id="page-122-0"></span>❒ Even if you change this setting, there is no output unless you turn [**Non Fading**] or [**Sub Woofer**] in the **Audio Settings** menu [**On**].
- ➲ ["Using non fading output"](#page-115-1) ➞ Page 114
- ➲ ["Using subwoofer output"](#page-115-2) ➞ Page 114

# **Other Functions**

# **Selecting the video for "Rear display"**

You can choose either to show the same image as the front screen or to show the selected source on the "Rear display".

- ❒ The navigation system automatically switches between the colour system (NTSC, PAL, SECAM) for each video and outputs the video on the "Rear Display". To correctly output each type of video on the "Rear Display", we recommend using a "Rear Display" with a function to automatically switch the colour system.
- **1 Press the AV button to switch Audio operation screen.**

### **2 Touch the source icon and then touch [REAR SCREEN].**

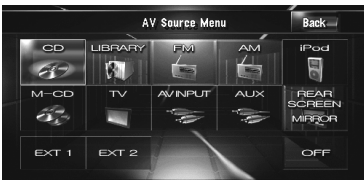

Each touch of [**REAR SCREEN**] changes the settings as follows:

- **MIRROR** The video on the front screen of the navigation unit is output to the "Rear display"
- **DVD** The video and sound of the DVDs are output to the "Rear display"
- **AV** The video and sound of the **AV INPUT** are output to the "Rear display"
- ❒ When **MIRROR** is selected, the following restrictions are applied to "Rear display".

— When the TV tuner is connected with AV-BUS, its "Video image" cannot be output.

(Connect the TV tuner's rear output to "Rear display" directly.)

— When selecting [**Rear View**] in the map display, nothing is displayed.

— All sounds cannot be output for "Rear display".

— There is no picture on "Rear display" while [**Picture Adjust**] for [**Back-Camera**] is carried out.

— The map screen navigation images output to the "Rear display" differ from standard NTSC format images. Therefore, their quality will be inferior to the images that appear on the front screen.

❒ When **DVD** is selected, the following restrictions are applied to "Rear display".

— When a CD or MP3 disc is set in the built-in DVD drive, nothing is output.

❒ When **AV** is selected, the following restrictions are applied to "Rear display".

— The "Video image" and sound are output only when the **AV INPUT** has both video and sound.

— The "Video image" and sound are output only when the appropriate setting on [**AV Input**] is [**Video**].

# **Operating the picture adjust-**

### ⋧ **ment**

# **A CAUTION**

**• For safety reasons, these functions are not available while your vehicle is in motion. To enable these functions, you must stop in a safe place and put on the handbrake before setting your route (see [page 16](#page-17-0) for details).**

You can adjust the picture for each source and rear view camera.

### **1 Press the V button to display Picture Adjust screen.**

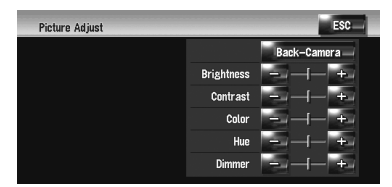

- **Brightness** Adjusts the black intensity
- **Contrast** Adjusts the contrast
- **Color** Adjusts the colour saturation
- **Hue** Adjusts the tone of colour (red is emphasised or green is emphasised)
- **Dimmer** Adjusts the brightness of display
- [**Back-Camera**] Shows the picture adjustment display for the rear view camera
- ❒ Touching [**Source**] while adjusting the rear view camera image returns you to the previous screen.
- ❒ The adjustments of **Brightness**, **Contrast** and **Dimmer** are stored separately when your vehicle's headlights are off (daytime) and when your vehicle's headlights are on (nighttime). These are switched automatically depending on the vehicle's headlights are on or off.
- ❒ You can adjust Color and Hue for the following "Video image".
- NTSC format Video images
- Rear view camera image
- ❒ The setting contents can be memorised separately for the following screen and the "Video image".
- **AM**/**FM**/**M-CD**/**iPod**/**AUX** screen
- **LIBRARY** (Music Library) screen
- Built-in DVD drive
- **TV** image
- **AV INPUT**/**EXT**
- Rear view camera image
- Navigation map and menu screen
- ❒ The picture adjustment may not be available with some rear view cameras.
- ❒ Because of the LCD screen characteristics, you may not be able to adjust the screen at low temperatures.

## **2 Touch [+] or [–] to adjust the desired item.**

Each time you touch [**+**] or [**–**] increases or decreases the level of the desired item.

## **3 Touch [ESC] to return to the previous screen.**

# **Switching the backlight on or off**

By turning off the backlight of the LCD screen, you can turn off the screen display without turning off the voice guidance.

## **1 Press and hold the V button.**

The backlight turns off, and the screen turns off.

❒ Press the **V** button once again to turn on the backlight, and the screen is displayed.

**Chapter 13**

Chapter<sub>13</sub>

# <span id="page-124-0"></span>**Language Code Chart for DVD**

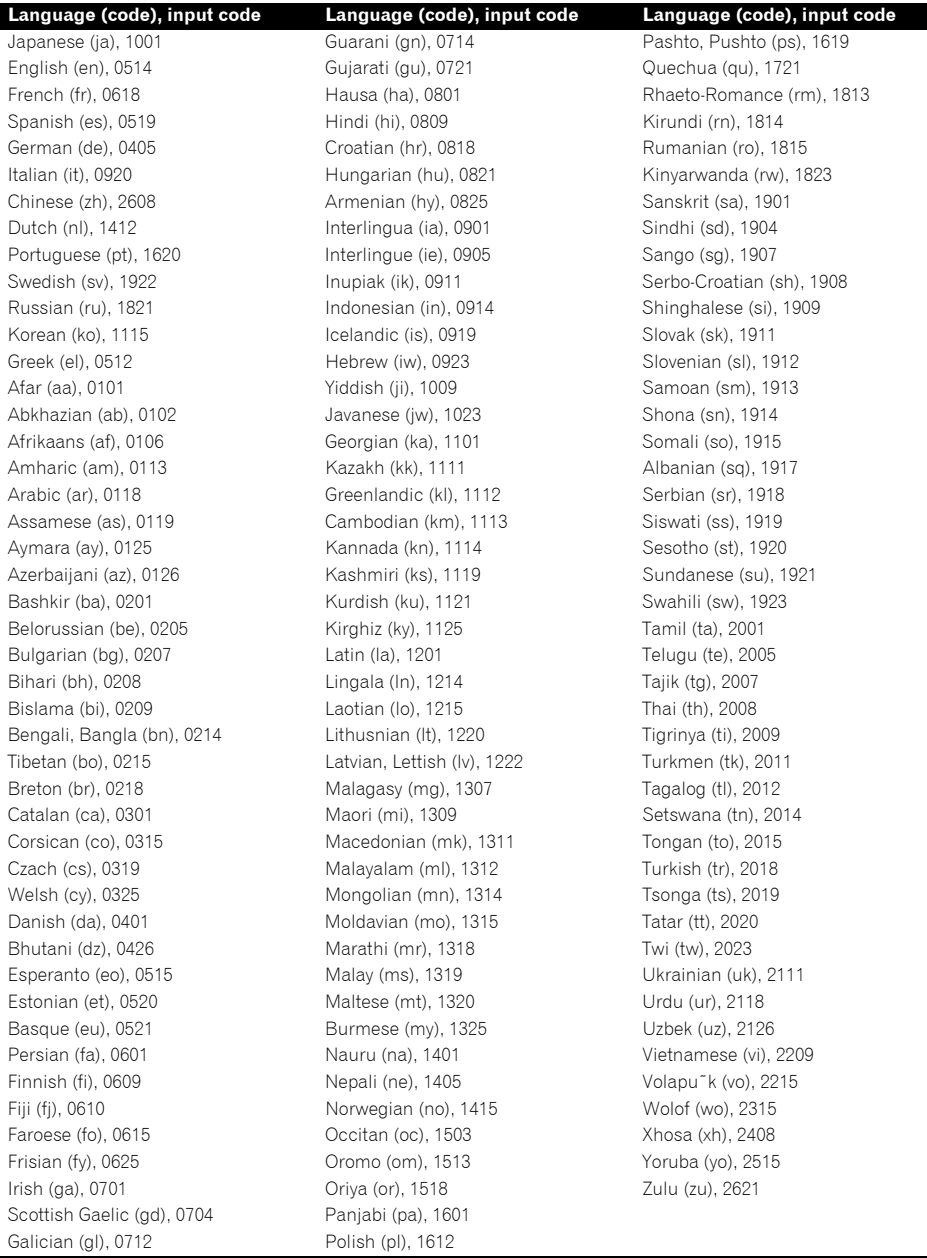

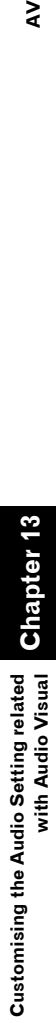

# **NAVIVAY**

# **To Ensure Safe Driving**

# **A CAUTION**

**• For safety reasons, Voice Help menu (Voice Recog.Help) is not available while your vehicle is in motion. To enable this function, you must stop in a safe place and put on the handbrake before setting your route.**

# **Basics of Voice Operation**

Your Pioneer navigation system uses the latest in voice recognition technology. You can use voice commands to operate many of its functions. This chapter describes where you can use voice commands, and also what commands the system accepts.

# **Flow of voice operation**

You can start voice operation any time even when the map screen is displayed or audio is operated. (Some operations are not available.) The basic steps of voice operation are as follows.

- **1 Touch the VOICE icon to activate voice operation.**
- **2 Speak a command into the microphone after the beep.**

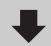

**3 When the command is recognised, the navigation system displays the response message on the screen, and pronounces it in some cases.**

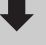

**4 As necessary, repeat Step 3.**

**5 The requested operation will be carried out.**

- ❒ The voice operation may not be operable for a minute after the navigation system has booted up.
- ❒ If you operate using the "CD-SR100 Steering Remote Control" (sold separately), the following buttons can be used for operation:

**VR ACTIVATION / OFF HOOK button:** Same function as **VOICE** icon.

### **VR CANCEL / ON HOOK button:**

Return to previous screen.

# **To start voice operation**

### No sounds can be output during  $\mathbb{R}$

### **1 Touch the VOICE icon. Navigation screen**

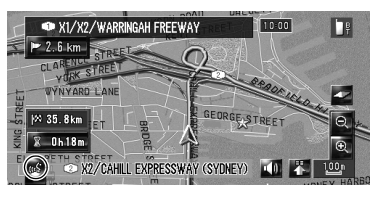

### **Audio screen**

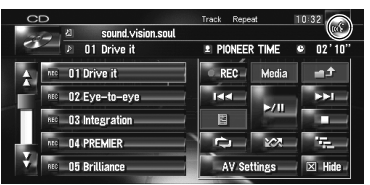

❒ Some commands displayed in Voice Help may be unavailable. Available commands are in white and unavailable commands are in grey.

### **When using voice operation for the first time**

Until you are familiar with this system, it is recommended that you stop the vehicle in a safe place and refer to the commands displayed in the Voice Help menu (a list of the words you can speak). When your vehicle is parked with the handbrake on, see the Voice Help menu and speak voice command on that menu (except for some cases).

### **Voice Help menu**

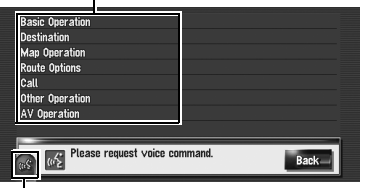

### **VOICE icon**

### **When voice command is possible** x\$'  **When voice command is not accepted**

❒ When you say "**Voice Help**", the navigation system pronounces the displayed words that can be vocalised.

- ❒ If no voice icon is displayed, check to see whether the microphone is properly connected and turn the power on again.
- $\Box$  If there are multiple pages, the voice help menu can be switched by using  $\Box$  or **Fig. 4** on the screen. You can also switch the page by saying "**Next page**" or "**Previous page**".
- ❒ If you say "**Back**" or touch [**Back**], the screen returns to the previous screen.

### **To cancel voice operation**

You can cancel voice operation features at any time by saying "**Cancel**". After you cancel voice operation, the map is displayed.

❒ If no command is made in the next 6 seconds or the recognition fails three times successively, the voice recognition switches to standby mode. To reactivate voice operation, touch the **VOICE** icon.

# **Tips for Voice Operation**

For your voice commands to be correctly recognised and interpreted, ensure that conditions are suitable for recognition.

### **Reduce the volume setting on your vehicle audio system**

➲ ["Switching the muting/attenuation timing"](#page-120-1) ➞ [Page 119](#page-120-1)

### **Close the vehicle windows**

Please note that wind through the vehicle window or miscellaneous noise from outside the vehicle can interfere with voice operation.

### **Position the microphone carefully**

For optimum pick-up, the microphone should be fixed at a suitable distance directly in front of the driver.

### **Pause before giving a command**

Speaking too soon may cause the recognition to fail.

### **Pronounce your commands carefully**

Speak slowly, deliberately, and clearly.

❒ If the registered voice command and the default voice command is the same, the registered voice command (e.g. the pronunciation for the entry in "Address Book" and the playlist in Music Library ) will take priority. In this case, the default voice command will not function. To use the default voice command, change or delete the registered voice command that is identical to the default voice command.

# **An Example of Voice Operation**

# **Search for POI in vicinity**

In this example, you want to search for the nearest petrol station and set it as your destination.

- ❒ Give the following verbal commands after switching to the navigation screen.
- ➲ ["Voice commands related to navigation"](#page-131-0) ➞ [Page 130](#page-131-0)

### **1 Press the MAP button to display the navigation map screen.**

### **2 Touch the VOICE icon.**

A list of commands for voice operation appears. After the message, the beep indicates that the system is ready to accept your voice command. Say a command after this beep.

## **3 Say "Destination".**

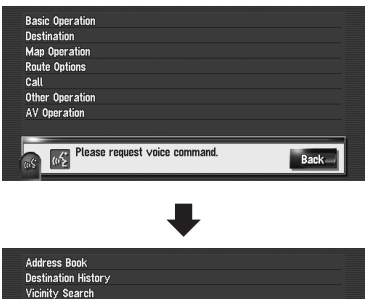

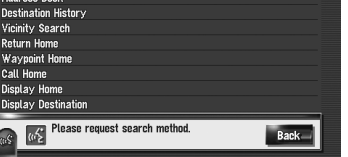

A message to prompt the next operation is given.

❒ If you say "**Back**" or touch [**Back**], the screen returns to the previous screen.

### **4 Say "Vicinity Search".**

Say the corresponding commands for the function you want to operate. Here, the selection method of your destination is specified. When you want to search the petrol station nearest to the current location, say "**Vicinity Search**".

The message "**Vicinity search. Please request POI category.**" appears, and the navigation system pronounces that message.

### **5 Say "Petrol Station".**

The message "**Vicinity search. Petrol Station**" appears.

The map of the nearest petrol station is shown.

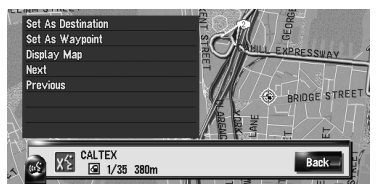

- ❒ For categories that can be used as the voice commands, refer to ["Category list for](#page-138-0)  [vicinity search".](#page-138-0)
- ➲ Refer to ["Category list for vicinity search"](#page-138-0)   $\rightarrow$  [Page 137](#page-138-0)

# **6 Touch the VOICE icon.**

**7 Say "Next" or "Previous" to select the desired facilities.**

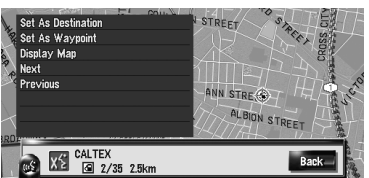

## **8 After confirming the location, say "Set As Destination".**

If there is no route, the system starts the route calculation. If the route is already set, touch the **VOICE** icon to start route calculation.

# **Search for the playlist**

In this example, you want to search for a playlist and play that playlist.

## **1 Touch the VOICE icon when the audio source is "LIBRARY".**

**2 Say "Music Search".**

## **3 Say the desired group.**

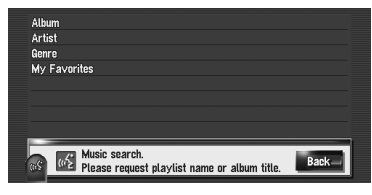

❒ If the desired group is already selected, you can skip this step.

## **4 Say the name of the playlist you want to play.**

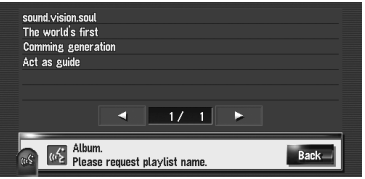

- ❒ If there are multiple pages, voice help menu can be switched by using  $\Box$  or  $\blacksquare$  on the screen. You can also switch the page by saying "**Next page**" or "**Previous page**".
- ❒ You can also search the track in the current playlist by saying "**Track Search**".

# **Available Voice Commands**

This section describes the flow and available commands of each voice operation.

- ❒ For <Registered location's pronunciation> shown on "Voice commands related to hands-free phoning", say the registered pronunciation. For example, if the registered pronunciation in address book is "My office" and you want to operate "Search by entry on the address book", say "My office". You can hear and edit the pronunciation.
	- ➲ ["Changing a pronunciation"](#page-54-0) ➞ Page 53
- ❒ For <Album playlist name>, <Artist playlist name>, <Track name> shown on "Voice commands related to AV operation", say the name in the Music Library (if you edited their pronunciation, say their pronunciation). You can hear and edit the pronunciation.
	- $\supset$  ["Changing the pronunciation of a playlist name or track name"](#page-98-0)  $\rightarrow$  Page 97
- ❒ For <Category Name>and <Sub Category Name> in "Vicinity Search", refer to ["Category list for](#page-138-0)  [vicinity search"](#page-138-0) and say the desired category in that list.
- $\Box$  You can skip the commands with the mark (\*). For example, in case search by Vicinity Search, the system can recognise the command even if you say "Vicinity Search" without saying "Destination".
- $\Box$  If some candidates have been found, the candidate list appears. Select the one from the list and proceed to next step.
- ❒ During the voice operation, location screen (A) or (B) may appear. In such a case, go to "Location Screen (A) and (B)" in the later section, and continue the voice operation.  $\supset$  ["Location screen \(A\) and \(B\)"](#page-134-0)  $\rightarrow$  Page 133
- ❒ The voice operations related the telephone are available only using hands-free phoning feature of this system and is unavailable during a call.
	- ➲ ["Using Hands-free Phoning"](#page-58-0) ➞ Page 57
- ❒ Terms written in italics are voice commands.

# **Basic commands for voice operation**

The following verbal commands can be used both in navigation screen and audio operation screen.

### **Basic commands**

*Back* → Return the previous screen. *Cancel* ➞ Cancel the voice operation. *Current Location* ➞ Return the current location map screen. *Voice Help* → Pronounces the display words that can be vocalised. *Next Page, Previous Page* ➞ Switch the page of Voice Help Menu.

# <span id="page-131-0"></span>**Voice commands related to navigation**

**VAVIVAV** 

Give the following verbal commands after switching to the navigation screen.

### **Search by entry on the address book**

*Destination*\* ➞ *Address Book*\* ➞ *<Registered location's pronunciation>* ➞ Location Screen (A)

### **Search the facilities in vicinity**

*Destination*\* ➞ *Vicinity Search* ➞ *<Category Name>*, *<Sub Category Name>* ➞ Location Screen (B)

### **Displaying the destination history** *Destination*\* ➞ *Destination History* ➞ Display the Destination History screen.

### **Setting the route to your home**

*Destination*\* ➞ *Return Home* ➞ If the route already set, touch **VOICE** icon to start route calculation. (If there is no route, the system starts the route calculation.)

### **Making phone call to your home**

*Destination*\* ➞ *Call Home* ➞ Touch **VOICE** icon to call your home. (Only when the phone number is registered in your home.)

### **Setting your home to waypoint**

*Destination*\* ➞ *Waypoint Home* ➞ Touch **VOICE** icon to start route calculation. (This function is only available if you have set the destination.)

### **Display the map of surroundings on your home**

*Destination*\* ➞ *Display Home* ➞ Display the map of surroundings on your home.

### **Display the map of surroundings on your destination**

*Destination*\* ➞ *Display Destination* ➞ Display the map of surroundings on your destination.

### **Set the map location as your destination**

Scroll the navigation map or switch the scroll mode from search result screen. ➞ *Basic Operation*\* ➞ *Set As Destination* ➞ If the route already set, touch **VOICE** icon to start route calculation. If there is no route, the system starts the route calculation.

### **Set the map location as your waypoint**

Scroll the navigation map or switch the scroll mode from search result screen. ➞ *Basic Operation*\* ➞ *Set As Waypoint* ➞ Touch **VOICE** icon to start route calculation. (This function is only available if you have set the destination.)

### **Registering the map location to the address book**

Scroll the navigation map or switch the scroll mode from search result screen. → *Basic Operation*\* → *Registration* → The system register that point and Information edit screen appears.

### **Operating the navigation map scale**

*Map Operation*\* ➞ *Change Scale*\* ➞ *XXXX <kilo> metre(s) Scale <25metres, 50metres, 100metres, 200metres, 500metres, 1kilometre, 2kilometres, 5kilometres, 10kilometres, 20kilometres, 50kilometres, 100kilometres, 200kilometres, 500kilometres* > → Map screen will be changed to selected scale.

### **Notes:**

- These commands are available only when [**km / mile**] setting is [**km**].
- This function is not available in vehicle dynamics mode.

*Map Operation*\* ➞ *Change Scale*\* ➞ *XXXX mile(s) Scale <0.02miles, 0.05miles, 0.1miles, 0.25miles, 0.5miles, 0.75miles, 1mile, 2.5miles, 5miles, 10miles, 25miles, 50miles, 100miles, 250miles>* ➞ Map screen will be changed to selected scale.

### **Notes:**

- These commands are available only when [**km / mile**] setting is [**mile**].
- This function is not available in vehicle dynamics mode.

*Map Operation*\* ➞ *Change Scale*\* ➞ *XXXX mile(s)/yards Scale <25yards, 50yards, 100yards, 0.25miles, 0.5miles, 0.75miles, 1mile, 2.5miles, 5miles, 10miles, 25miles, 50miles, 100miles, 250miles>* ➞ Map screen will be changed to selected scale.

### **Notes:**

- These commands are available only when [**km / mile**] setting is [**Mile&Yard**].
- This function is not available in vehicle dynamics mode.
- *Map Operation*\* ➞ *Zoom Out, Zoom In* ➞ Map screen will zoom out or zoom in.

### **Operating the view mode**

*Map Operation*\* ➞ *Change View Mode*\* ➞ *Map Mode, Twin Map View*, *Street List Mode*, *Mixed Mode*, *Rear View*, *Vehicle Dynamics* → Map screen will be changed to selected view mode.

### **Operating the map orientation**

*Map Operation*\* ➞ *Heading Up*, *North Up* ➞ Map orientation will be changed.

### **Recalculating the route**

*Route Options*\* ➞ *Change Route*\* ➞ *Rerouting*, *Use Main Road*, *Use Motorway*, *Avoid Motorway*, *Use Ferry*, *Avoid Ferry*, *Use Toll Road*, *Avoid Toll Road* ➞ If the route already set, touch **VOICE** icon to recalculate.

### **Checking the current route**

*Route Options*\* ➞ *Route Profile* ➞ Displaying the route profile screen.

*Route Options*\* ➞ *Next Guidance* ➞ You can hear the information of next guidance point.

### **Cancelling the route**

*Route Options*\* ➞ *Cancel Route* ➞ If the route is already set, touch **VOICE** icon to cancel the current route.

*Route Options*\* ➞ *Cancel Waypoint* ➞ If the waypoint is already set, touch **VOICE** icon to cancel route until next waypoint.

### **Erase the tracking**

*Other Operation*\* ➞ *Erase Tracks* ➞ Touch **VOICE** icon to delete the tracking.

### **Turning on or off the Overlay POI**

*Other Operation*\* ➞ *Display Overlay POI* ➞ Displaying the selected POI in Overlay POI.

*Other Operation*\* ➞ *Hide Overlay POI* ➞ Turn off Overlay POI.

## **Voice commands related to hands-free phoning**

The following verbal commands can be used both in navigation screen and audio operation screen.

### **Operating the mobile phone featuring Bluetooth technology**

*Call*\*➞ *Telephone Book* ➞ Displaying the telephone book. (Unavailable while the vehicle is running.)

*Call*\* ➞ *Call Registered Point* ➞ *<Registered location's pronunciation>* ➞ If the registered location has telephone number data, touch **VOICE** icon to call the registered location.

*Call*\* ➞ *Redial* ➞ Touch **VOICE** icon to redial.

*Call*\* ➞ *Call Phone Number* ➞ Say the number you want to call. ➞ Touch **VOICE** icon to dial. (Note 1)

*Call*<sup>\*</sup> → *Received Call* → Displaying the received call list.

 $Call^* \rightarrow Call\,Favorite\,1, 2, 3, 4, 5 \rightarrow Touch\,VOICE\, icon\ to\ dial.$ 

(Note 1): International call with using "+" is not available in the voice operation.

# **Voice commands related to AV operation**

The following verbal commands can be used both in navigation screen and audio operation screen.

### **Common AV commands**

*AV Operation*\* ➞ *Change Display*\* ➞ *Navigation Screen* ➞ Switching to the navigation map or menu screen.

*AV Operation*\* ➞ *Change Display*\* ➞ *AV screen* ➞ Switching to the Audio source screen.

*AV Operation*\* ➞ *Source Off* ➞ Turning the Audio source off.

*AV Operation*\* ➞ *Change Source*\* ➞ *CD*, *DVD*, *AM*, *FM*, *TV*, *MCD*, *AV Input*, *AUX*, *iPod*, *EXTERNAL1*, *EXTERNAL2*, *Music Library* ➞ Switching to the desired audio source. (You cannot switch to an unavailable source.)

Give the following verbal commands after switching the correspond audio source.

### **Operation for Multi-CD**

*AV Operation*\* ➞ *Disc 1* to *Disc 12* ➞ Selecting the disc for playback.

### **Operation for FM**

*AV Operation*\* ➞ *Preset 1* to *Preset 6* ➞ Switching to that preset station directly.

*AV Operation*\* ➞ *Change Band* ➞ Switching the band.

### **Operation for AM**

*AV Operation*\* ➞ *Preset 1* to *Preset 6* ➞ Switching to that preset station directly.

### **Operation for TV**

*AV Operation*\* ➞ *Preset 1* to *Preset 12* ➞ Switching to that preset station directly.

*AV Operation*\* ➞ *Change Band* ➞ Switching the band.

### **Operation for CD**

*AV Operation*\* ➞ *Change Media* ➞ Switching the CD-DA part and CD-ROM (MP3) part.

### **Operation for Music Library**

*AV Operation*\* ➞ *Music Search*\* ➞ *Album* ➞ *<Album Playlist name>* ➞ Playback the selected album playlist.

*AV Operation*\* ➞ *Music Search*\* ➞ *<Album Playlist name>* ➞ Playback the selected album playlist. (Note 2)

*AV Operation*\* ➞ *Music Search*\* ➞ *Artist* ➞ *<Artist Playlist name>* ➞ Playback the selected artist playlist.

*AV Operation*\* ➞ *Music Search*\* ➞ *<Artist Playlist name>* ➞ Playback the selected artist playlist. (Note 2)

*AV Operation*\* ➞ *Music Search*\* ➞ *Genre* ➞ *<Genre name>* ➞ Playback the selected genre playlist.

*AV Operation*\* ➞ *Music Search*\* ➞ *<Genre name>* ➞ Playback the selected genre playlist. (Note 2)

*AV Operation*\* ➞ *Music Search*\* ➞ *My Favorites* ➞ *My Favorite 1*, *My Favorite 2*, *My Favorite 3*, *My Favorite 4*, *MyMix* ➞ Playback selected playlist.

*AV Operation*\* ➞ *Music Search*\* ➞ *My Favorite 1*, *My Favorite 2*, *My Favorite 3*, *My Favorite 4*, *MyMix* ➞ Playback selected playlist. (Note 2)

*AV Operation*\* ➞ *Track Search* ➞ *<Track name>* ➞ Playback the selected track. (Note 3)

(Note 2):This operation is available only when that group is already selected. (Note 3):This operation is available for the playlist currently playing.

# <span id="page-134-0"></span>**Location screen (A) and (B)**

**Location screen (A)**

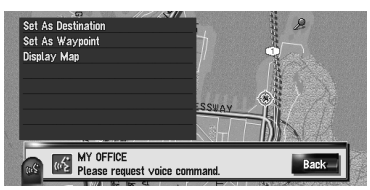

The following commands can be vocalised:

### **Set As Destination**

If there is no route, the system starts the route calculation. If the route is already set, touch the **VOICE** icon to start route calculation.

### **Set as Waypoint**

Touch the **VOICE** icon to start route calculation.

### **Display Map**

Displays the map of surroundings on that location.

### **Location screen (B)**

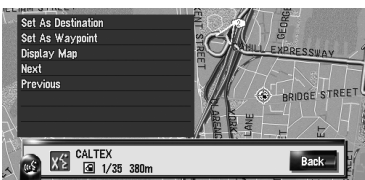

The following commands can be vocalised:

### **Set As Destination**

Same as above.

### **Set as Waypoint**

Same as above.

**Display Map**

Same as above.

**Next** See the next POI.

**Previous** See the previous POI. The navigation system also can recognise the words in the following list.

# **Other voice commands for navigation operation**

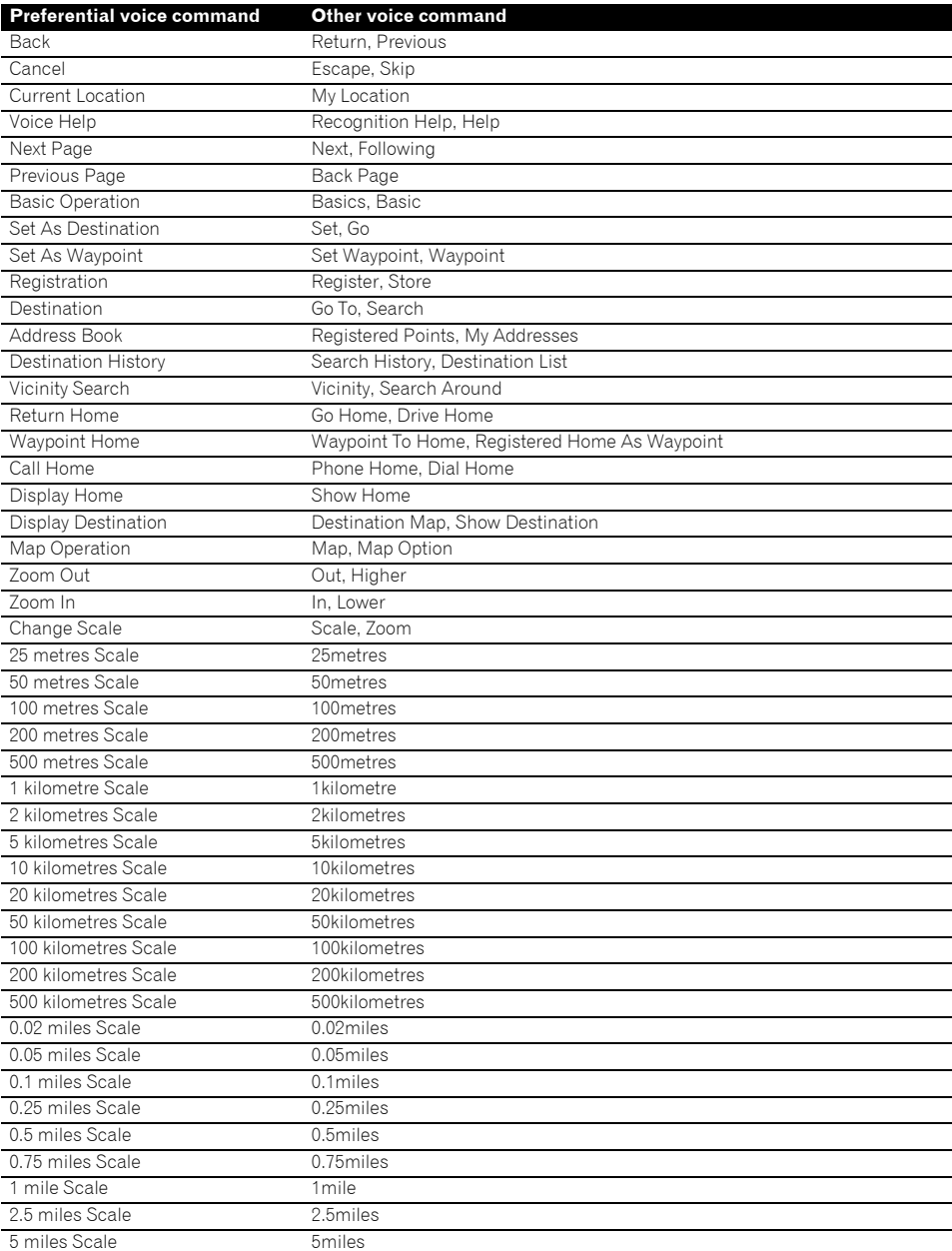

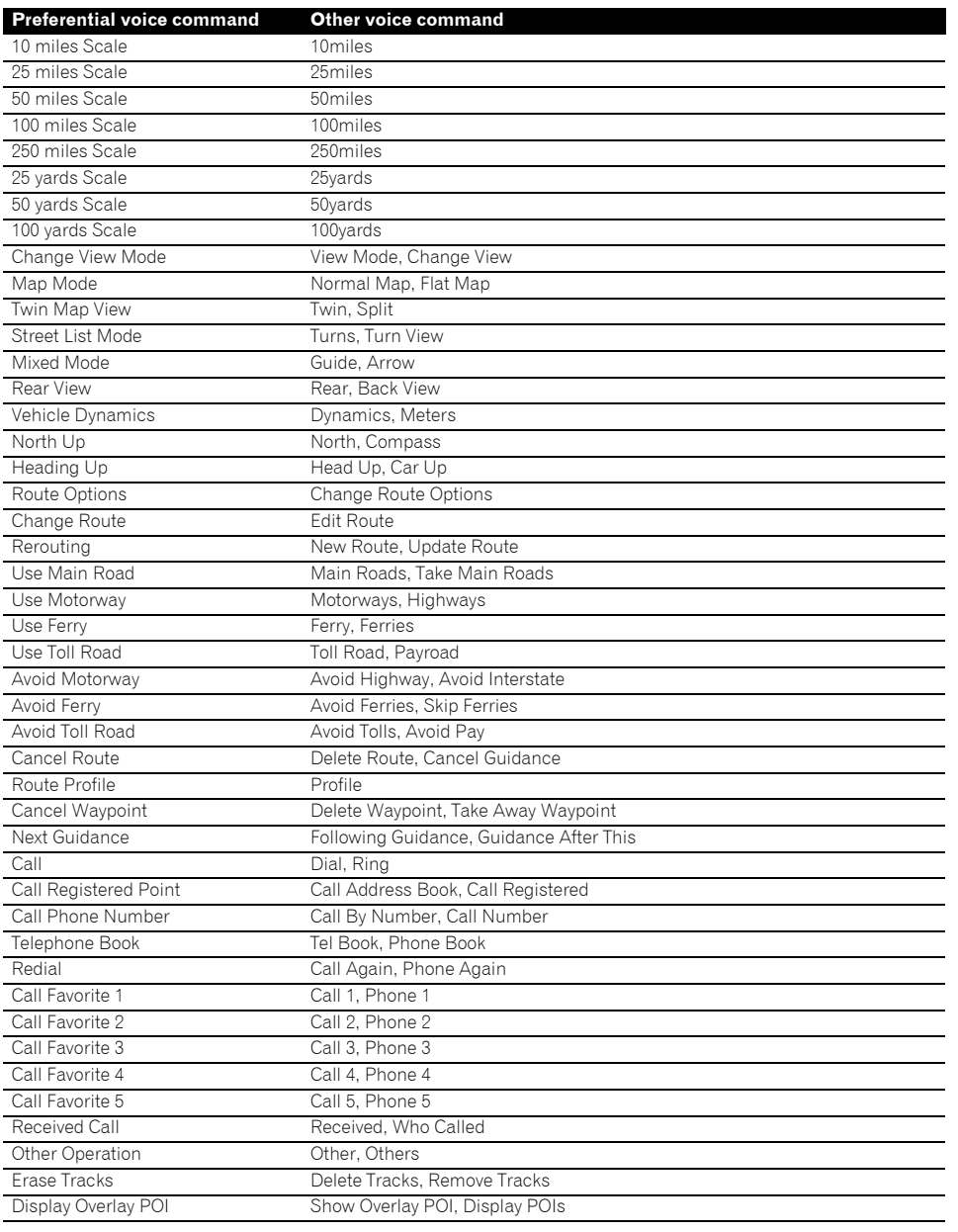

**NAVI/AV**

**NAVIVAV** 

# **Other voice commands for AV operation**

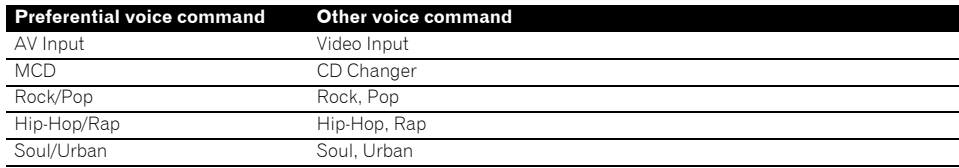

**NAVI/AV** 

# <span id="page-138-0"></span>**Category list for vicinity search**

❒ If you say the category name (category title), the system searches for vicinity POIs in that category without taking the chain into consideration.

## **Category name: Restau-**

**rants** Italian Café and Pub Restaurants, Others

## **Category name: Petrol Station**

BP **SHELL** Petrol Station, Others

### **Category name: Hotel**

BEST WESTERN **COMFORT** COMFORT INN HOLIDAY INN MERCURE NOVOTEL QUALITY Hotel, Others

### **Category name: Parking**

Car Park Open Parking Areas Rest Area Park and Ride Rent a Car Parking

### **Category name: Shopping** Shopping Centre

Shopping, Others

### **Category name: Cash Dispenser/Bank**

BNP PARIBAS HSBC RABOBANK Cash Dispenser/Bank, Others

## **Category name: Sport**

Sports Centre Golf Course Tennis Court Ice Skating Rink Swimming Pool Water Sports

### **Category name: Leisure**

Disco Museum Cinema Arcades and Casino Amusement Park Camping Tourist Attraction Tourist Office Yacht Basin Beach Stadium Concert Hall Theatre and Opera Cultural Centre Winery Parks and Gardens Zoo

### **Category name: Medical**

Hospital **Pharmacy** Dentist Doctor Veterinarian

### **Category name: Public Service**

Exhibition and Conference Centre Universities and Schools Post Office Library Church Police Station Embassy Courthouse Government Office City Centre

# **Category name: Transport**

Airport Train Station Ferry Terminal Airport Terminal

## **Category name: Car Dealer**

ALFA ROMEO ASTON MARTIN AUDI BMW **DAIHATSU** FORD **HONDA** HYUNDAI JAGUAR KIA LAND ROVER **LEXUS** MASERATI MAZDA MERCEDES-BENZ MG MINI **MITSURISHI** NISSAN PORSCHE SAAB **SMART SUBARU** SUZUKI TOYOTA VOLKSWAGEN VOLVO Car Dealer, Others

### **Category name: Vehicle Repair Facility**

AUDI, Repair FORD, Repair HONDA, Repair HYUNDAI, Repair MIDAS, Repair NISSAN, Repair TOYOTA, Repair

**NAVI/AV**

**NAVIVAY** 

Download from Www.Somanuals.com. All Manuals Search And Download.

VOLVO, Repair Vehicle Repair Facility, Others

## **Category name: Rental Car Agency**

**NAVI/AV** 

AVIS BUDGET EUROPCAR **HERTZ** THRIFTY Rental Car Agency, Others

Download from Www.Somanuals.com. All Manuals Search And Download.

# *Appendix*

## **Returning the Navigation System to the Default or Factory Settings**

You can return settings or recorded contents to the default or factory settings. There are four methods to clear user data, and the situations and the cleared contents are different for each method. For the contents that are cleared in each method, see the list presented later.

❒ The map data and the system data are not cleared from the hard disk drive by any clearing method.

### **Method 1: RESET button**

Pressing the **RESET** button clears almost all settings of the audio function.

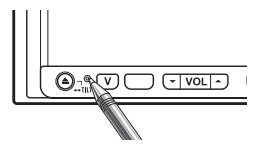

The system becomes the same state when the battery of the vehicle is removed or the yellow lead of the navigation system is disconnected.

### **Method 2: [Restore Factory Settings]**

Clears some items in the [**Map**] menu and in the [**Settings**] menu.

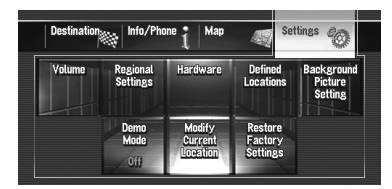

➲ ["Restoring the Default Setting"](#page-74-0) ➞ Page 73

### **Method 3: [Reset] on start-up**

Clears the setting values stored in the hard disk drive.

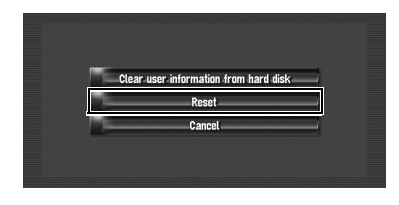

➲ ["If system errors frequently occur"](#page-142-0) ➞ [Page 141](#page-142-0)

### **Method 4: [Clear user information from hard disk] on start-up**

Clears all user data (including Music Library) stored in the hard disk drive.

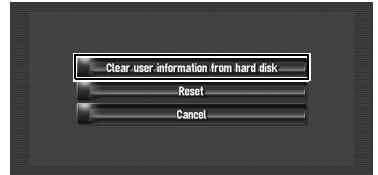

➲ ["Completely returning the navigation system](#page-142-1)  [to the initial state"](#page-142-1) → Page 141

# **Setting items to be deleted**

The items to be deleted vary depending on the reset method. The items listed in the following table return to the default or factory settings. The items not listed below will be retained.

**However, if you carry out [Clear user information from hard disk], all the settings related to the navigation function including the items not listed below are deleted.**

— : The setting will be retained.

✓ : The setting will be cleared and returned to the default or factory settings.

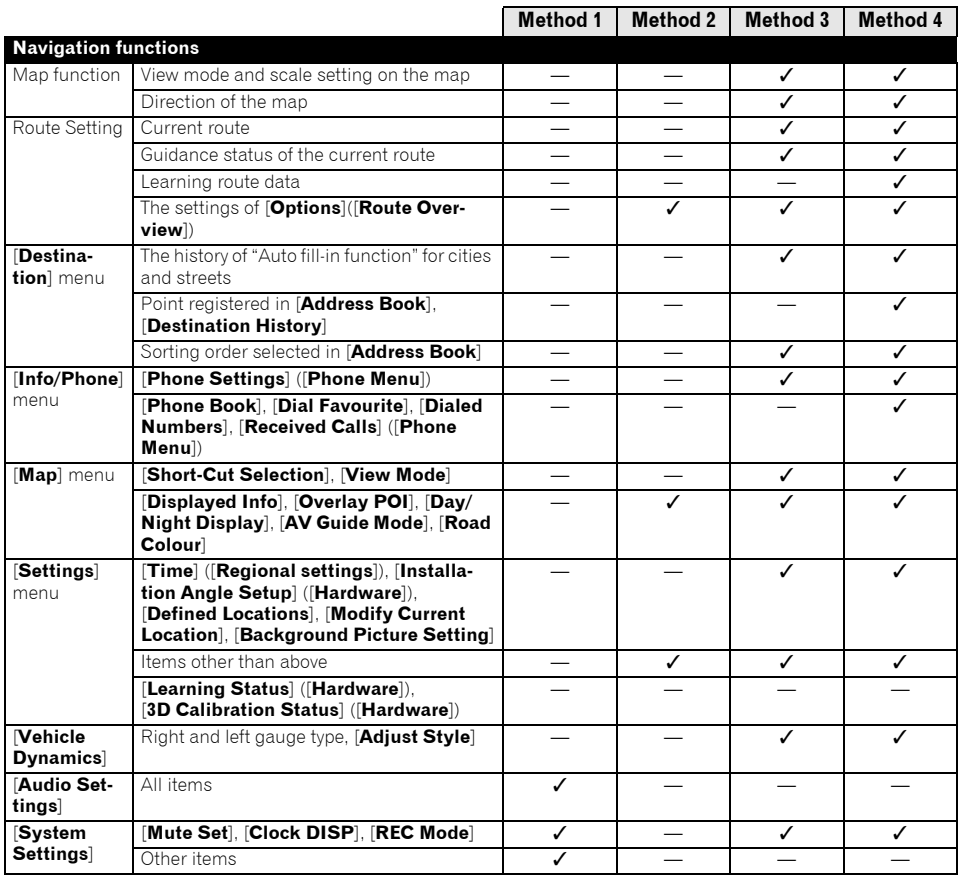

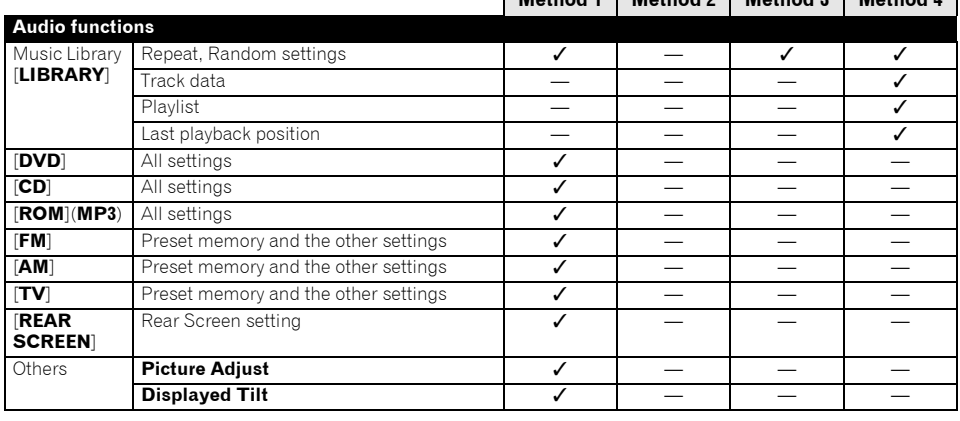

# <span id="page-142-0"></span>**If system errors frequently occur**

If system errors frequently occur and the power to the navigation system turns off, inappropriate content may have been recorded in the memory or the hard disk drive. In such a case, normal operations may be restored by clearing the setting values stored in the hard disk drive.

## **1 Start the engine.**

After a few moments, the start-up screen comes on for a few seconds.

# **2 Touch and hold the MAP button while the start-up screen is displayed.**

"Clear memory screen" appears.

## **3 Touch [Reset].**

## **4 Touch [Yes].**

The setting values stored in the hard disk drive return to the default or factory settings. After that, the navigation splash screen appears.

# <span id="page-142-1"></span>**Completely returning the navigation system to the initial state**

To return the entire navigation system to the default or factory settings, initialise the navigation system in the following order:

- **1. Press the RESET button on the hardware.**
- **2. Initialise the user data area on the hard disk drive.**
- **3. Clear the learnt data in the sensor.**

## **1 Turn the ignition switch off.**

## **2 Press the RESET button.**

### **3 Start the engine.**

After a few moments, the start-up screen comes on for a few seconds.

## **4 Touch and hold the MAP button while the start-up screen is displayed.**

"Clear memory screen" appears.

## **5 Touch [Clear user information from hard disk].**

❒ This reset operation clears all music data recorded in the Music Library. Note that the cleared data cannot be restored.

## **6 Touch [Yes].**

The user area in the hard disk drive is initialised. After that, the navigation system restarts.

**7 Press the MENU button and then touch [Settings].**

The setting menu appears.

- **8 Touch [Hardware] and then touch [3D Calibration Status].**
- **9 Touch [Learning Status] and then touch [Reset All].**

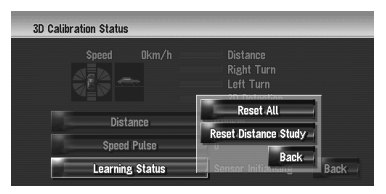

# **Adjusting the Response Positions of the Touch Panels (Touch Panel Calibration)**

If you feel that the touch keys on the screen deviate from the actual positions that respond to your touch, adjust the response positions of the touch panel. There are two adjustment methods: 4-point adjustment, in which you touch four corners of the screen; and 16-point adjustment, in which you make fine-adjustments on the entire screen.

❒ Make sure to use the supplied stylus for adjustment, and gently touch the screen. If you press the touch panel forcefully, the touch panel may be damaged. Do not use a sharp pointed tool such as a ballpoint pen or a mechanical pen. Otherwise the screen is damaged.

### **Stylus (supplied with navigation system)**

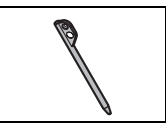

- **1 Press the V button.** The Picture Adjust screen appears.
- **2 Press and hold the V button for two sec-**

**onds or more.**

The 4-point touch panel adjustment screen appears.

### **3 Touch and hold each of the arrows on the four corners of the screen with the touch panel adjustment pen.**

Hold the pen on the arrow until each one of the four arrows turns red.

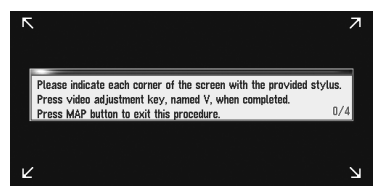
### **4 Press the V button.**

The adjusted position data is saved.

- ❒ Do not turn off the engine while saving the adjusted position data.
- ❒ Press the **MAP** button to complete the 4 point adjustment.

### **5 Press the V button.**

The 16-point touch panel adjustment screen appears.

#### **6 Gently touch the centre of the + mark displayed on the screen with the stylus.**

After you touch all marks, the adjusted position data is saved.

- ❒ Do not turn off the engine while saving the adjusted position data.
- ❒ Press the **V** button to return to the previous adjustment position.
- ❒ To cancel the adjustment, press the **MAP** button.

### **7 Press the MAP button.**

The adjustment is complete.

❒ If touch panel adjustment cannot be performed properly, consult your local Pioneer dealer.

# **Positioning Technology**

The navigation system accurately measures your current location by combining the positioning by GPS and by Dead Reckoning.

## <span id="page-144-2"></span>**Positioning by GPS**

The Global Positioning System (GPS) uses a network of satellites orbiting the Earth. Each of the satellites, which orbit at a height of 68 900 000 feet (21 000 km), continually broadcasts radio signals giving time and position information. This ensures that signals from at least three can be picked up from any open area on the earth's surface.

The accuracy of the GPS information depends on how good the reception is. When the signals are strong and reception is good, GPS can determine latitude, longitude, and altitude for accurate positioning in three dimensions. But if signal quality is poor, only two dimensions, latitude and longitude, can be obtained and positioning errors are somewhat greater.

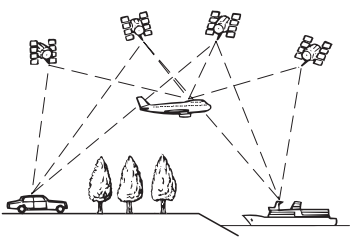

## <span id="page-144-1"></span>**Positioning by dead reckoning**

<span id="page-144-0"></span>The 3D Hybrid Sensor in the navigation system also calculates your position. The current location is measured by detecting driving distance with the speed pulse, the turning direction with the Gyrosensor, and inclination of the road with the G sensor.

The 3D Hybrid Sensor can even calculate changes of altitude, and corrects for discrepancies in the distance travelled caused by driving along winding roads or up slopes. Also, the navigation system learns the driving conditions and stores information in the memory; thus, as you drive more, the precision of the positioning becomes more accurate.

The method of positioning changes as follows depending on whether the speed pulse of your vehicle is detected or not:

#### <span id="page-145-0"></span>**3D hybrid mode**

This is active when the speed pulse is detected. Inclination of a street can be detected.

#### <span id="page-145-4"></span>**Simple hybrid mode**

When the speed pulse is not detected, positioning is performed in this mode. Only horizontal movement is detected, so it becomes less accurate. Also, when the positioning by GPS is not available, such as when your vehicle enters a long tunnel, the discrepancy between your actual and calculated position may become bigger.

❒ The speed pulse data comes from the speed sensing circuit. The location of this speed sensing circuit depends on your vehicle model. In some cases, it is impossible to make a connection to it.

## <span id="page-145-1"></span>**How do GPS and dead reckoning work together?**

<span id="page-145-3"></span>For maximum accuracy, your navigation system continually compares GPS data with your estimated position as calculated from the data of 3D Hybrid Sensor. However, if only the data from the 3D Hybrid Sensor is available for a long period, positioning errors are gradually compounded until the estimated position becomes unreliable. For this reason, whenever GPS signals are available, they are matched with the data of the 3D Hybrid Sensor and used to correct it for improved accuracy.

To ensure maximum accuracy, the dead reckoning system learns with experience. By comparing the position it estimates with your actual position as obtained using GPS, it can correct for various types of error, such as tyre wear and the rolling motion of your vehicle. As you drive, the dead reckoning system gradually gathers more data, learns more, and the accuracy of its estimates gradually increases. So, after you have driven some distance, you can expect your position as shown on the map to show fewer errors.

❒ If you use chains on your wheels for winter driving or put on the spare wheel, errors may suddenly increase because of difference in wheel diameter. The system detects the fact that the tyre diameter has changed, and automatically replaces the value for calculating distance. (If your vehicle is operating in Simple hybrid mode, the distance calculation value cannot be replaced automatically.)

### <span id="page-145-2"></span>**Map matching**

As mentioned, the GPS and dead reckoning systems used by this navigation system are susceptible to certain errors. Their calculations may, on occasion, place you in a location on the map where no road exists. In this situation, the processing system understands that vehicles travel only on roads, and can correct your position by adjusting it to a nearby road. This is called map matching.

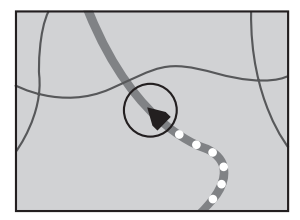

**With map matching**

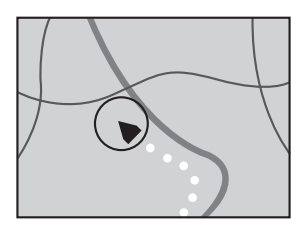

**Without map matching**

# <span id="page-146-0"></span>**Handling Large Errors**

Positioning errors are kept to a minimum by combining GPS, Dead Reckoning, and map matching. However, in some situations, these functions may not work properly, and the error may become bigger.

# **When the positioning by GPS is impossible**

- If signals cannot be received from more than two GPS satellites, GPS positioning does not take place.
- In some driving conditions, signals from GPS satellites may not reach your vehicle. In this case, it is impossible for the system to use GPS positioning.

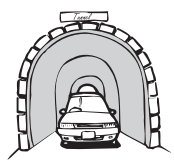

**In tunnels or enclosed parking garages**

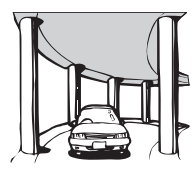

**Under elevated roads or similar structures**

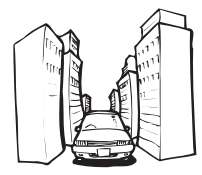

**When driving among high buildings**

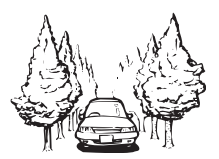

**When driving through a dense forest or tall trees**

- If a car phone or mobile phone is used near the GPS aerial, GPS reception may be lost temporarily.
- Do not cover the GPS aerial with spray paint or car wax, because this may block the reception of GPS signals. Snow buildup can also degrade the signals, so keep the aerial clear.
- ❒ If, for any reason, GPS signals cannot be received, learning and error correction are not possible. If GPS positioning has been operating for only a short time, your vehicle's actual position and the current location mark on the map may diverge considerably. Once GPS reception is restored, accuracy will be recovered.

## <span id="page-146-1"></span>**Vehicles that Cannot Obtain Speed Pulse Data**

❒ The speed pulse data comes from the speed sensing circuit. The location of this speed sensing circuit depends on your vehicle model.

## **Conditions Likely to Cause Noticeable Positioning Errors**

For various reasons such as the state of the road you are travelling on and the state of reception of the GPS signal, the actual position of your vehicle may differ from the position displayed on the map screen.

• If you make a slight turn.

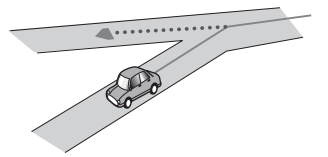

• If there is a parallel road.

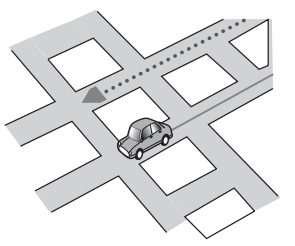

• If there is another road very nearby, such as in the case of an elevated motorway.

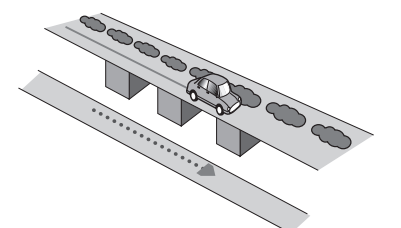

• If you take a recently opened road that is not on the map.

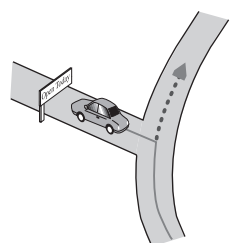

• If you drive in zig-zags.

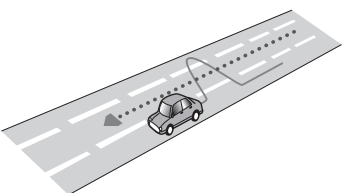

• If the road has connected hairpin bends.

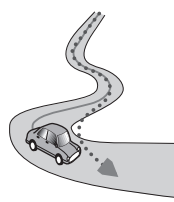

• If there is a loop or similar road configuration.

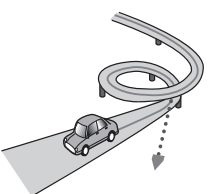

• If you take a ferry.

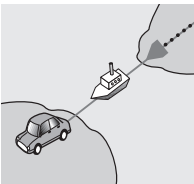

• If you are driving on a long, straight road or a gently curving road.

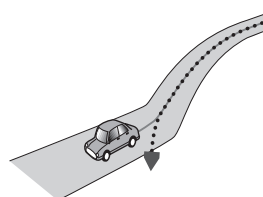

• If you are on a steep mountain road with many height changes.

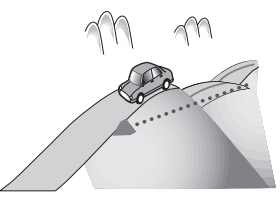

• If you enter or exit a multi-storey car park or similar using a spiral ramp.

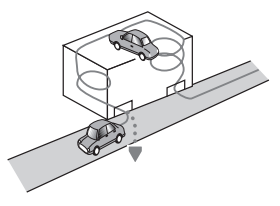

• If your vehicle is turned on a turntable or similar structure.

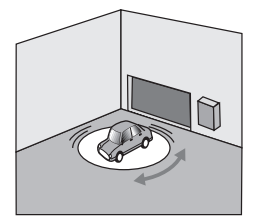

• If your vehicle's wheels spin, such as on a rough track or in snow.

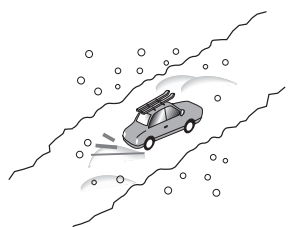

• If you put on chains, or change your tyres for ones with a different size.

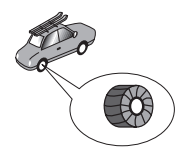

• If trees or other obstacles block the GPS signals for a considerable period.

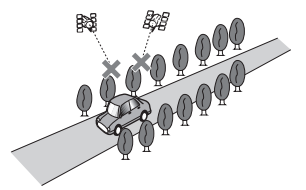

• If you drive very slowly, or in a start-and-stop manner, as in a traffic jam.

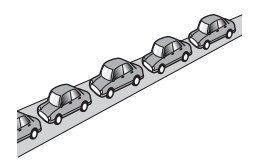

• If you join the road after driving around a large car park.

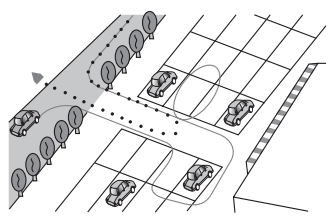

• When you go round a roundabout.

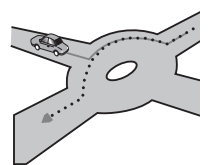

- When starting driving immediately after starting the engine.
- If you turn your navigation system on while driving.

Some types of vehicles may not output a speed signal while driving at just a few kilometres per hour. In such a case, the current location of your vehicle may not be displayed correctly while in a traffic jam or in a car park.

**NAVIVAY** 

## <span id="page-149-0"></span>**Troubleshooting**

If you have problems operating your navigation system, refer to this section. The most common problems are listed below, along with likely causes and solutions. While this list is not comprehensive, it should answer your most common problems. If a solution to your problem cannot be found here, contact your dealer or the nearest authorised Pioneer service facility.

## **Problems in the screen**

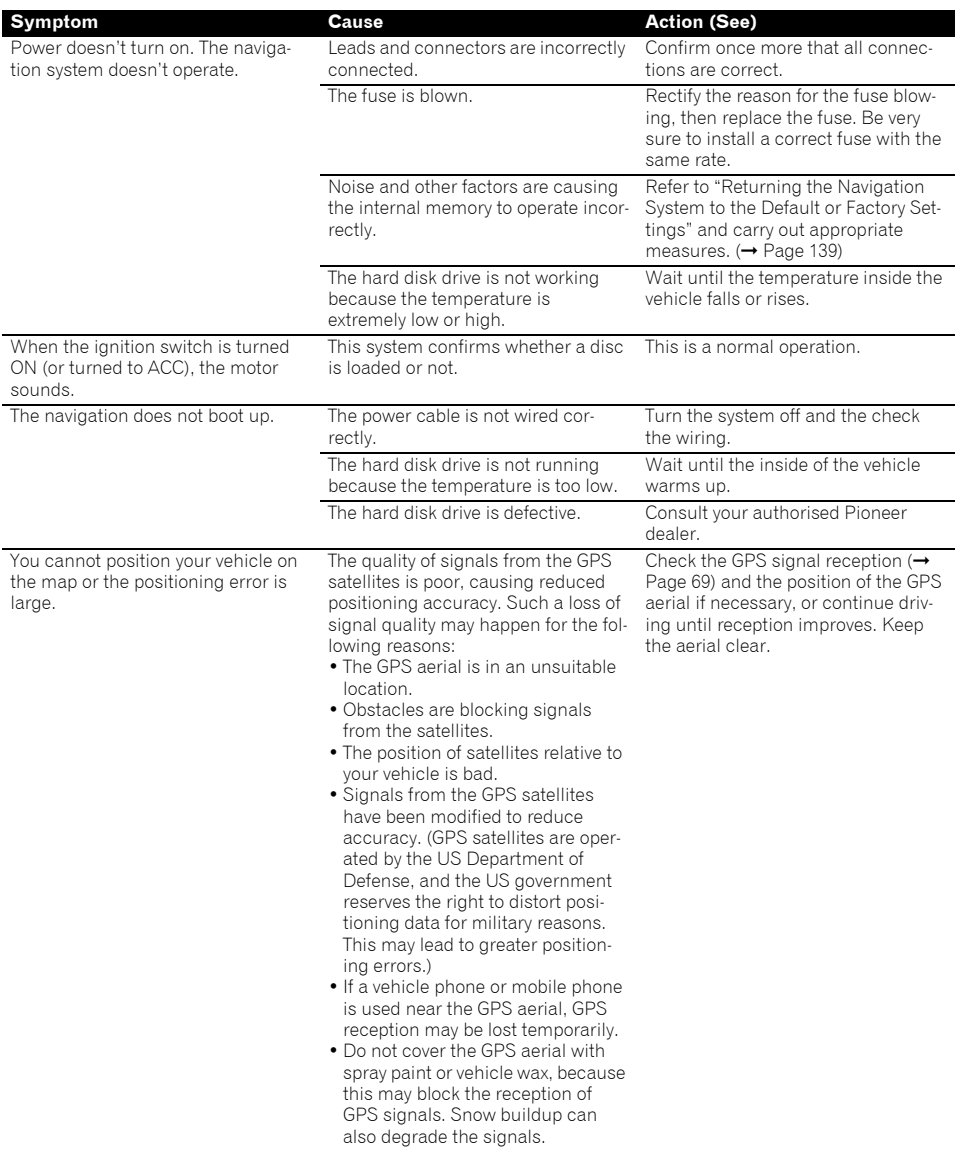

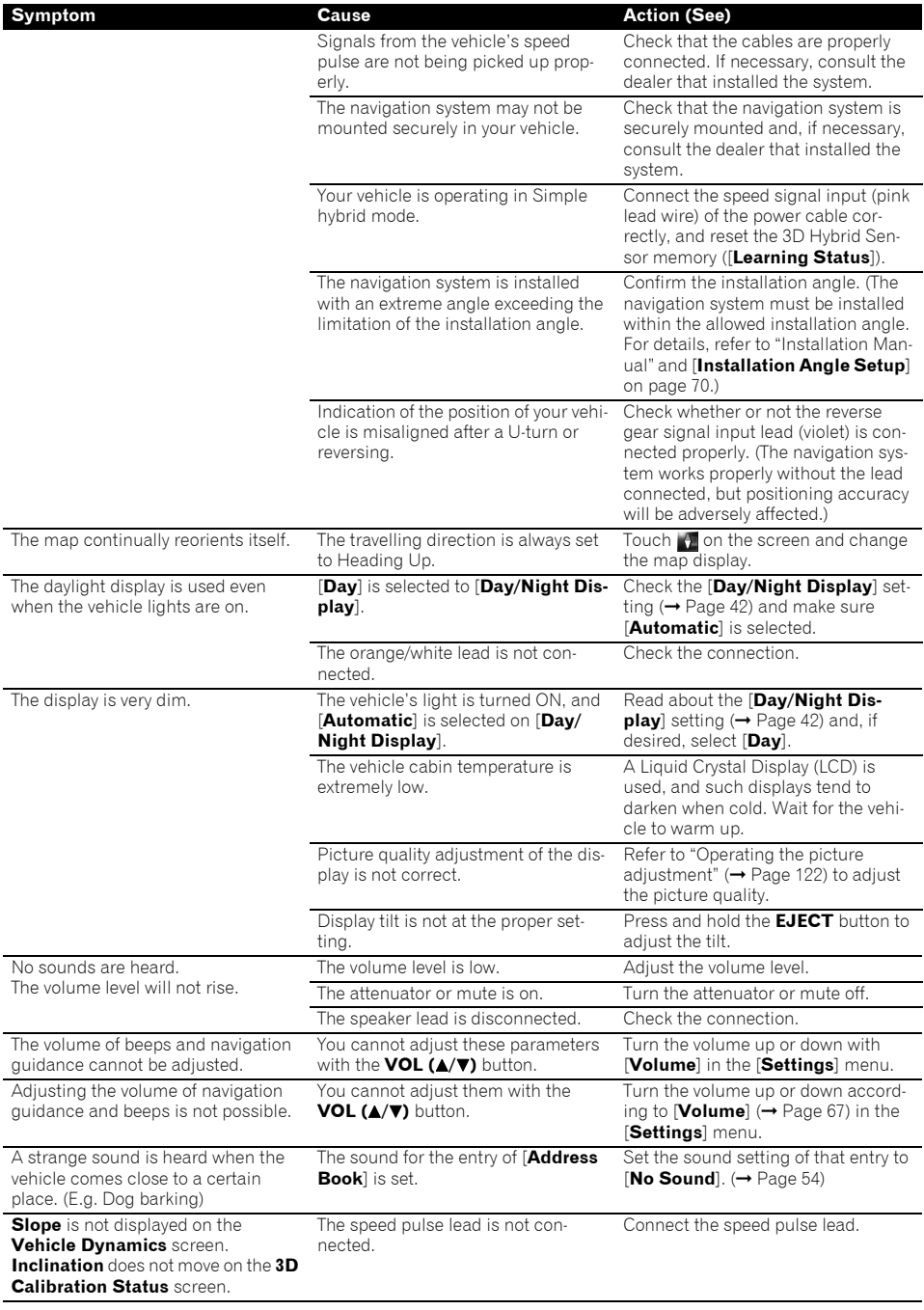

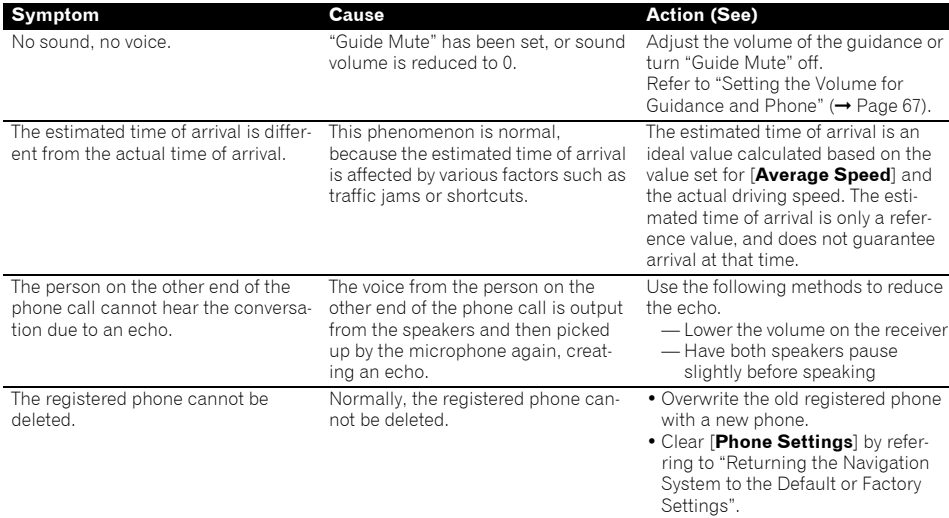

### **When the screen is frozen...**

Park your vehicle in a safe place, and cut off the engine. Turn the ignition key back to "Acc off". Then start the engine again, and turn the power to the navigation system back on. If this does not solve the problem, press the **RESET** button on the navigation system.

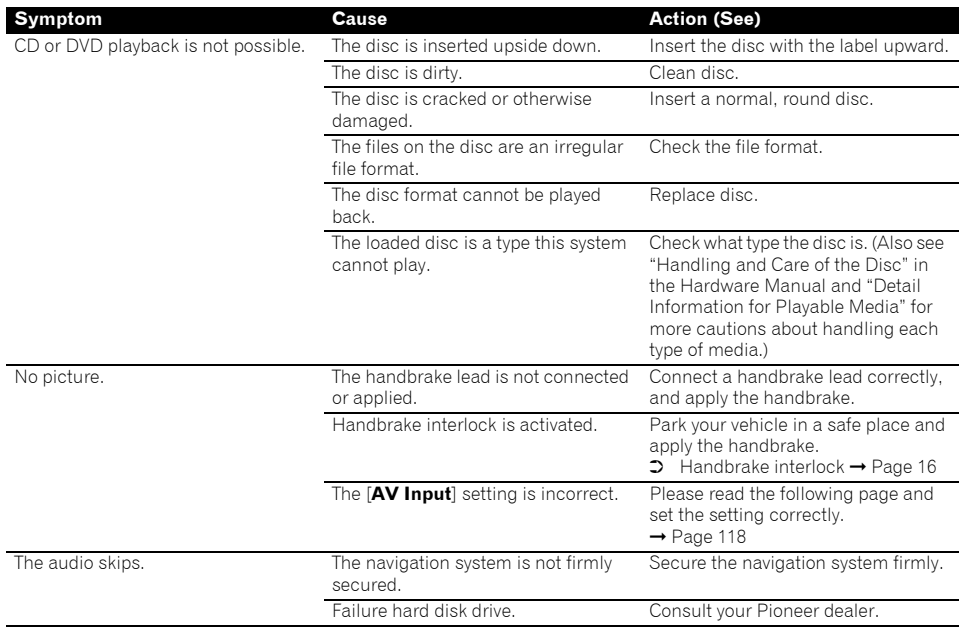

<span id="page-152-1"></span><span id="page-152-0"></span>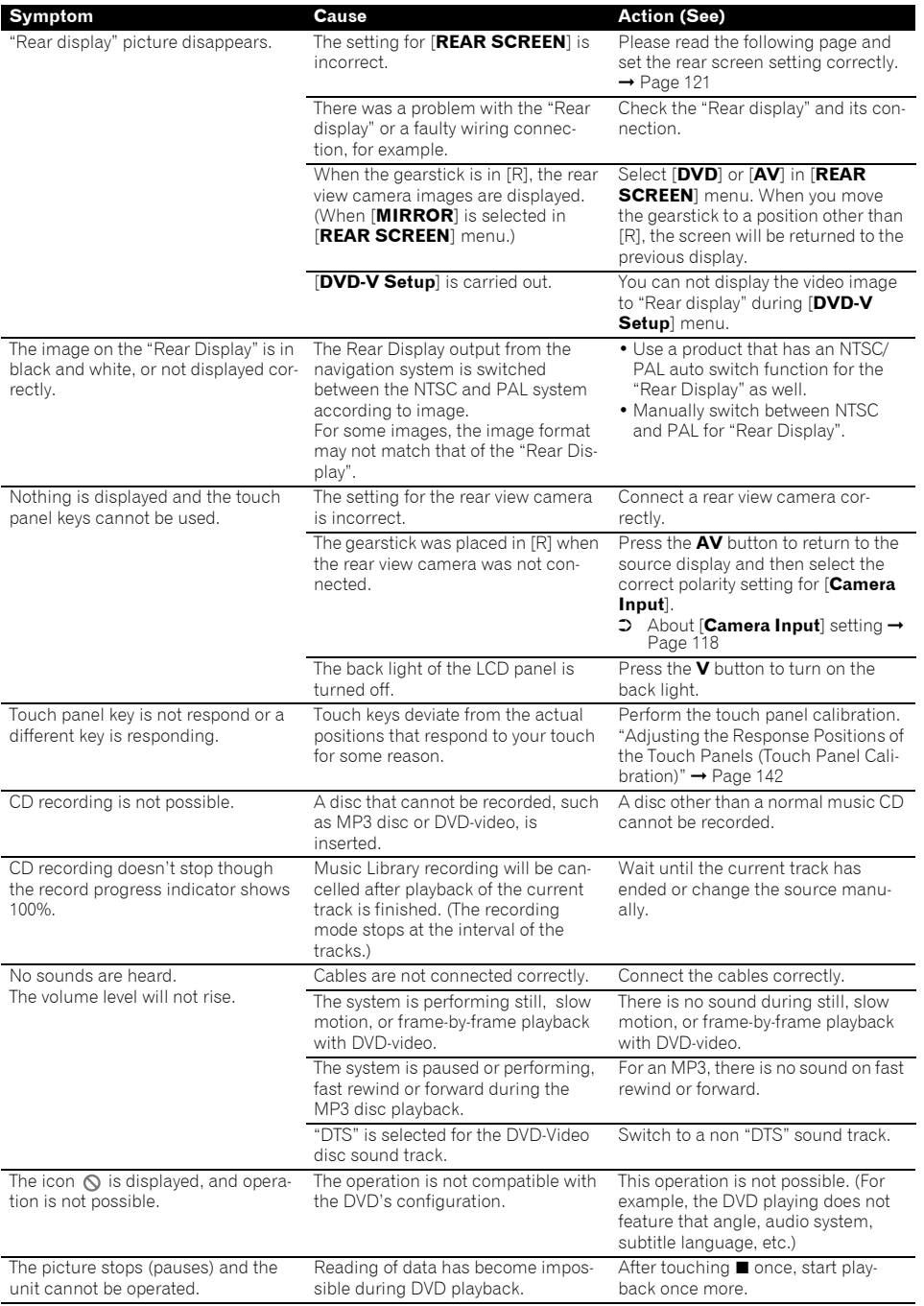

**Appendix NAVI/AV**

**Appendix** 

**NAVIVAN** 

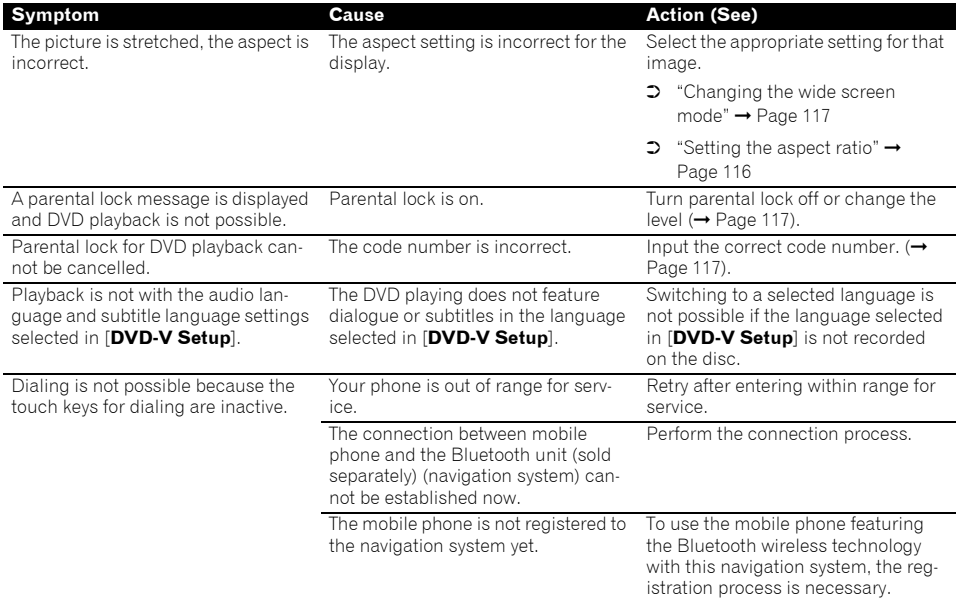

## <span id="page-153-1"></span>**Messages and How to React to Them**

## **Messages for navigation functions**

The following messages may be displayed by your navigation system.

❒ There are occasions when you may see error messages other than those shown here. In such a case, follow the instructions given on the display.

<span id="page-153-3"></span><span id="page-153-2"></span><span id="page-153-0"></span>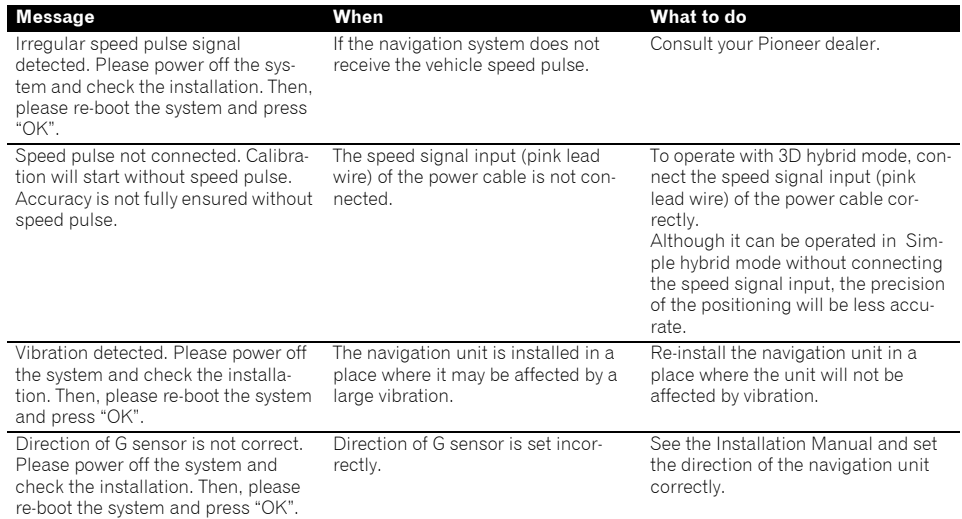

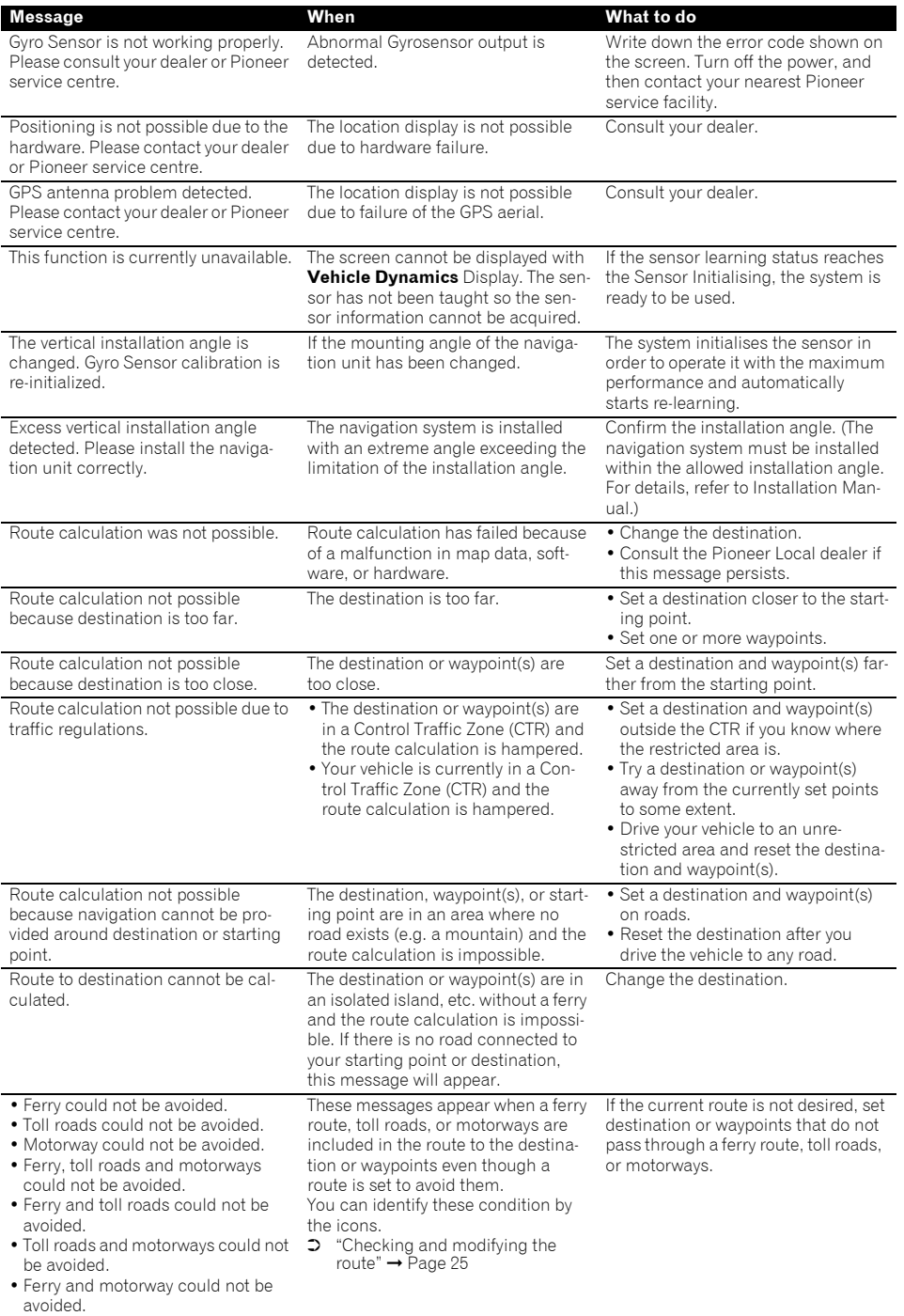

**Appendix NAVI/AV**

**Appendix** 

**NAVIVAN** 

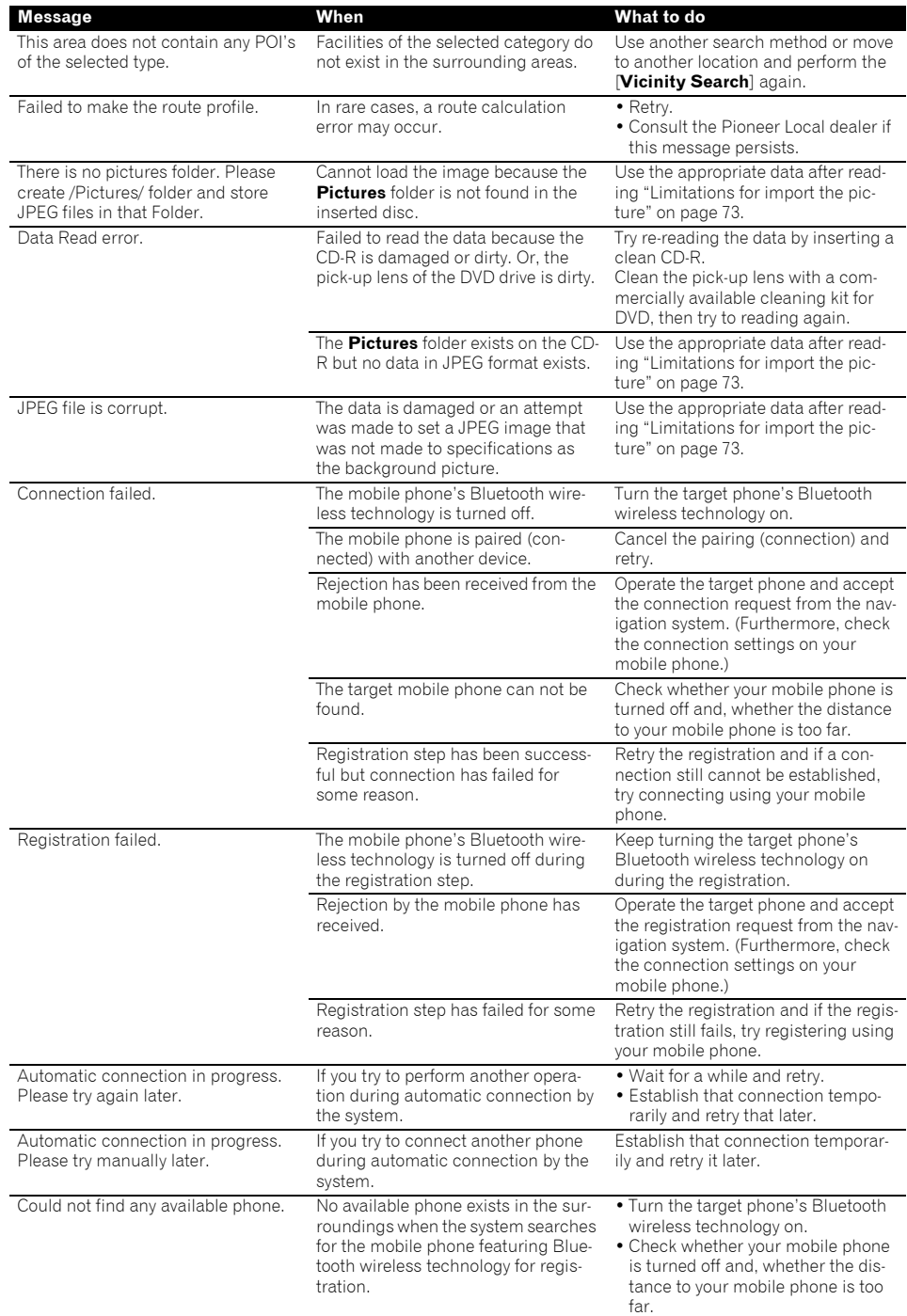

<span id="page-156-0"></span>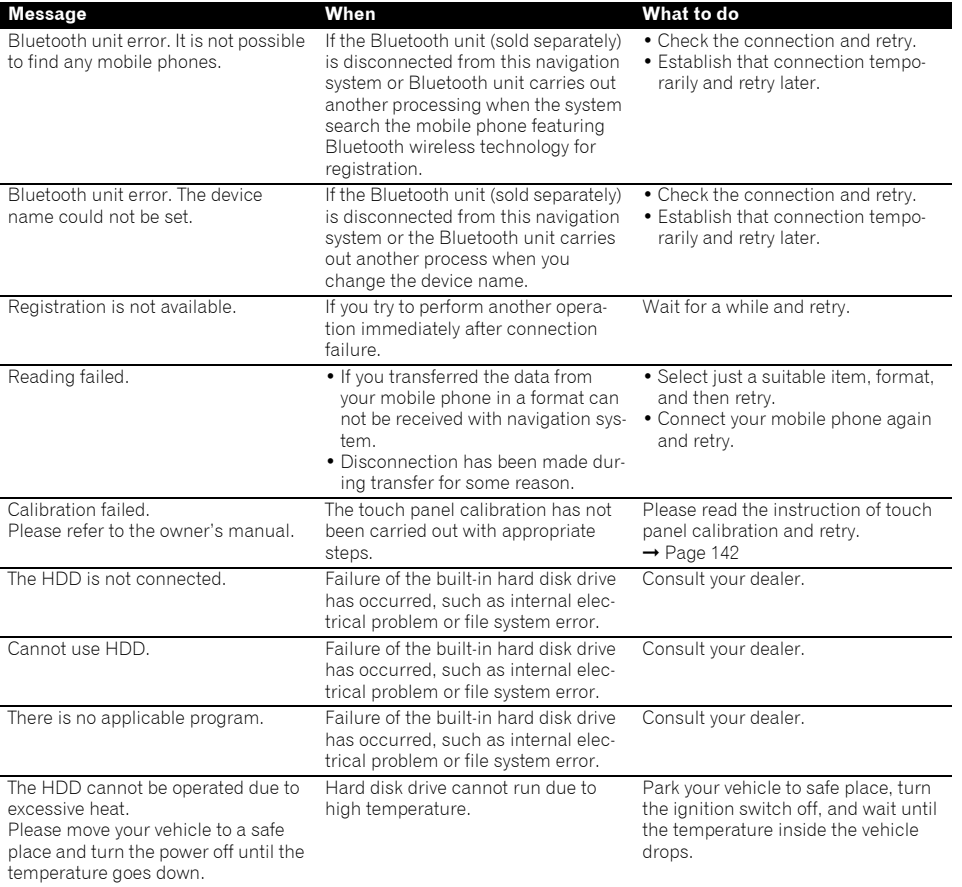

**NAVIVAN** 

When problems occur in the audio source, a message may appears on the display. Refer to the table below to identify the problem, then take the suggested corrective action. If the error persists, contact your dealer or your nearest PIONEER Service Centre.

# <span id="page-157-1"></span>**Built-in DVD drive**

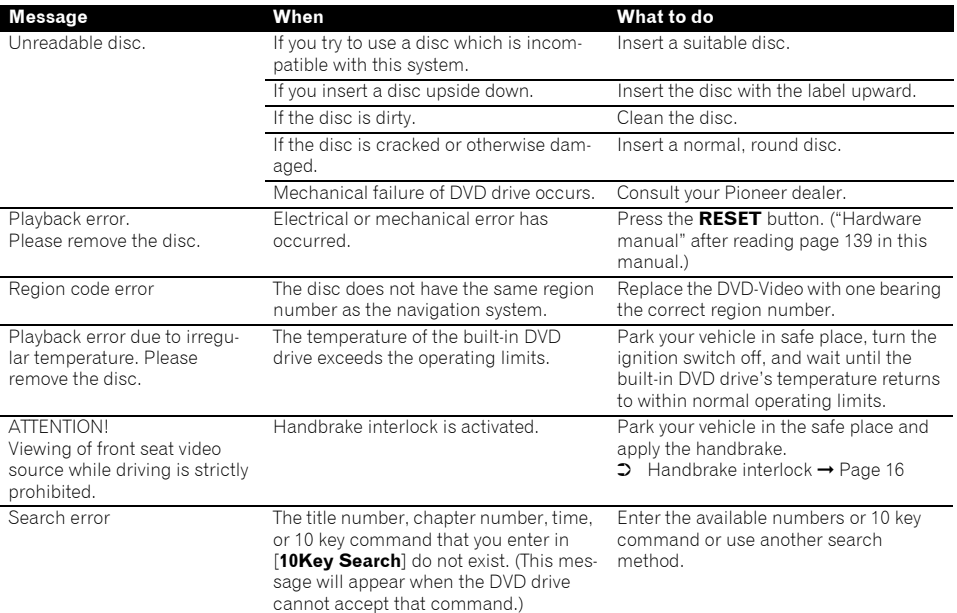

# <span id="page-157-0"></span>**Hard disk drive (Music Library)**

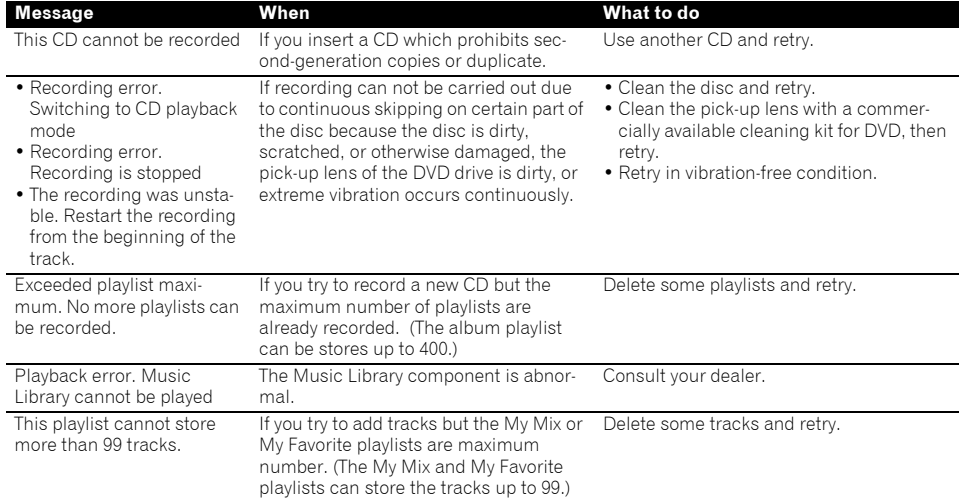

Appendix

### Download from Www.Somanuals.com. All Manuals Search And Download.

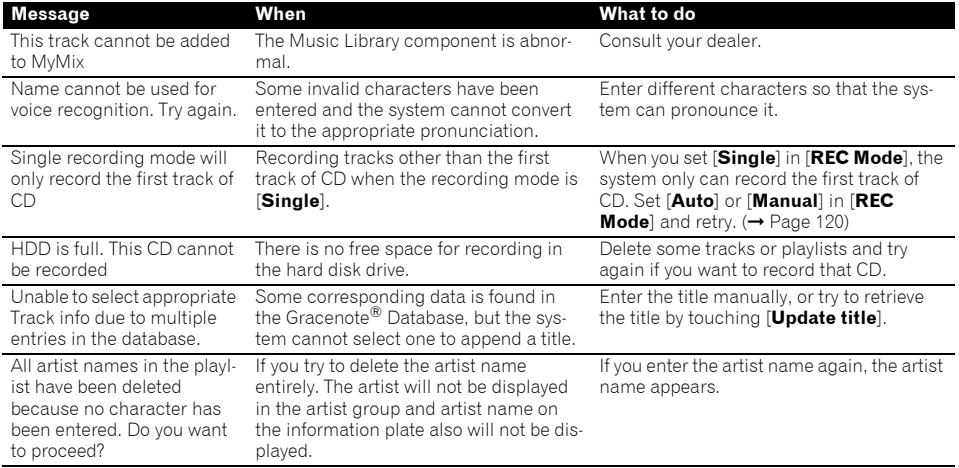

## **Other sources**

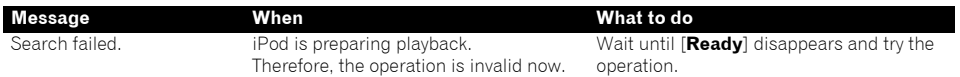

**NAVIVAN** 

## <span id="page-159-1"></span>**When the Hard Disk Drive is Disconnected**

If there is no hard disk drive because of repair or service, you can operate only the Radio source without the hard disk drive.

The following screen also may appear because the hard disk drive can not run due to low temperature. In such a case, park your vehicle in a safe place and turn the ignition switch off. After the temperature inside the vehicle returns to normal, turn the ignition switch on.

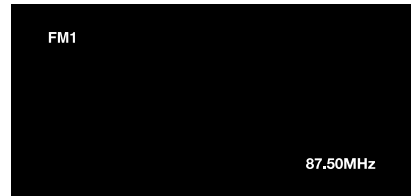

Only the following operations are available. Other functions cannot be operated.

- Only the FM and AM sources can be operated. (Preset station select cannot be operated.)
- <span id="page-159-0"></span>• If the selected source before ejecting the hard disk drive is [**AV**], the [**AV INPUT**] source is available on "Rear display". (If the selected source is [**DVD**], nothing is output to "Rear display". If the selected source is [**MIRROR**], the same image as "Front display" is output to "Rear display".)
- Rear view camera is available only when the vehicle is backing up. ([**Rear View**] is not available.)

# **Route Setting Information**

# **Route search specifications**

Your navigation system sets a route to your destination by applying certain built-in rules to the map data. This section provides some useful information about how a route is set.

# $\mathbf{\mathbf{\Delta}}$  caution

- **When a route is calculated, the route and voice guidance for the route is automatically set. Also, for day or time traffic regulations, only information about traffic regulations at the time when the route was calculated is shown. One-way streets and street closures may not be taken into consideration. For example, if a street is open during the morning only, but you arrive later, it would be against the traffic regulations so you cannot drive along the set route. When driving, please follow the actual traffic signs. Also, the system may not know some traffic regulations.**
- The calculated route is one example of the route to your destination decided by the navigation system whilst taking the type of streets or traffic regulations into account. It is not necessarily an optimum route. (In some cases, you may not be able to set the streets you want to pass. If you need to pass a certain street, set the waypoint on that street.)
- The route set by your navigation system may not use the streets known to local drivers, such as small streets or special roads.
- Some route options may become the same route. If waypoints are set, only one route is calculated.
- If the destination is too far, there may be instances where the route cannot be set. (If you want to set a long-distance route going across several areas, set waypoints along the way.)
- During voice guidance, turns and intersections from the motorway are announced. However, if you pass intersections, turns, and other guide points in rapid succession, some may not be announced.
- It is possible that guidance may direct you off a motorway and then back on again.

- In some cases, the route may require you to travel in the opposite direction to your current heading. In such cases, you are instructed to turn around, so please turn around safely by following the actual traffic rules.
- In some cases, quidance may direct you past your destination and then indicate a U-turn to get back to it.
- In some cases, a route may begin on the opposite side of a railway or river from your actual current location. If this happens, drive towards your destination for a while, and try route calculation again.
- There may be instances when the starting point and the destination point are not on the highlighted route.
- The number of roundabout exits displayed on the screen may differ from the actual number of roads.

### <span id="page-160-2"></span>**Auto Reroute**

- Auto Reroute is used when you deviate more than 30 m from the route.
- The Auto Reroute function does not work in the following cases:
	- when your vehicle is not on a street
	- when you are too close to your destination
	- when your vehicle is on a ferry
	- when driving on a road inside a facility
	- when driving on a roundabout
	- when driving on the routes are described in ["Roads not used in calculations"](#page-160-1)
- The system assumes the driver deviated either intentionally or inadvertently from the route and searches for another route (intelligent rerouting). Depending on the situation, the system may search a new route that does not return to the original one.

# **Route highlighting**

- Once set, the route is highlighted in bright green or light blue on the map.
- The immediate vicinity of your starting point and destination may not be highlighted, and neither will areas with particularly complex road layouts. Consequently, the route may appear to be cut off on the display, but voice guidance will continue.

### <span id="page-160-1"></span>**Roads not used in calculations**

Even though displayed on screen, the following roads are not included in route calculations.

- Walkway
- Public vehicle only
- Non access road
- ➲ ["Viewing the Map Colour Legend"](#page-42-0) ➞ Page 41

# <span id="page-160-4"></span>**Tracking**

- Your navigation system marks your course on the map in certain increments. This is called tracking. It is handy when you want to check a route travelled without guidance or if returning along a complex route.
- A maximum of about 250 km (155 miles) is marked and, as you travel beyond this limit, tracking marks are erased in order from the most distant. Tracking display shows about 160 km (100 miles) tracking of your vehicle with white dots.
- ➲ Tracking can also be set for automatic erasing whenever the navigation system is switched off  $\rightarrow$  [Page 39](#page-40-0)

# <span id="page-160-3"></span>**Displaying POI**

Points of Interest (POI) that can be displayed on the enlarged map of the intersection are only the special Points of Interest (POI) that contain the position information. Not all of Points of Interests (POI) are displayed.

### <span id="page-160-0"></span>**Detail Information for Playable Media**

## **DVD discs and other DVD media types**

- It may not be possible to use certain functions with some DVD-Video discs.
- It may not be possible to play back some DVD video discs.
- When DVD-R/DVD-RW discs are used, playback is possible only for discs that have been finalised.
- When DVD-R/DVD-RW discs are used, playback is possible only for discs that have been recorded in Video format (video mode). It is not possible to play back DVD-R/DVD-RW discs which have been recorded in Video Recording format (VR mode).
- It may not be possible to play back DVD-R/ DVD-RW discs that have been recorded in Video format (video mode) because of disc characteristics, scratches or dirt on the disc, or dirt, scratches or condensation on the lens of this product.
- It is not possible to play back general DVD-ROM discs or DVD-RAM discs. Only DVD-ROM discs authorised by Pioneer can be read.
- Playback of discs recorded on a personal computer may not be possible depending on the environment and the application settings. Please record with the correct format. (For details, contact the manufacturer of the application.)

## **AVCHD recorded discs**

• This unit is not compatible with discs recorded in AVCHD (Advanced Video Codec High Definition) format.

Do not insert AVCHD discs. If inserted, the disc may not be ejected.

## **About playing Dual Disc**

- Dual Discs are two-sided discs that have a recordable CD for audio on one side and a recordable DVD for video on the other.
- Playback of the DVD side is possible with this unit. However, since the CD side of Dual Discs is not physically compatible with the general CD standard, it may not be possible to play the CD side with this navigation system.
- Frequent loading and ejecting of a Dual Disc may result in scratches on the disc.
- Serious scratches can lead to playback problems on this navigation system. In some cases, a Dual Disc may become stuck in the disc loading slot and will not eject. To prevent this, we recommend you refrain from using Dual Disc with this navigation system.
- Please refer to the manufacturer for more detailed information about Dual Discs.

## **CD-R/CD-RW discs**

- When CD-R/CD-RW discs are used, playback is possible only for discs that have been finalised.
- It may not be possible to play back CD-R/CD-RW discs recorded on a music CD recorder or a personal computer because of disc characteristics, scratches or dirt on the disc, or dirt,

scratches or condensation on the lens of this product.

- Playback of discs recorded on a personal computer may not be possible, depending on the environment and the application settings. Please record with the correct format. (For details, contact the manufacturer of the application.)
- Playback of CD-R/CD-RW discs may become impossible with direct exposure to sunlight, high temperatures, or depending on the storage conditions in the vehicle.
- Titles and other text information recorded on a CD-R/CD-RW disc may not be displayed by this product (in the case of audio data (CD-DA)).
- If you insert a CD-RW disc into this product, it will take more time to play back than when you insert a conventional CD or CD-R disc.
- Read the precautions with CD-R/CD-RW discs before using them.

## **MP3 files**

- When naming an MP3 file, add the corresponding filename extension (.mp3).
- This navigation system plays back files with the filename extension (.mp3) as MP3 files. To prevent noise and malfunctions, do not use this extension for files other than MP3 files.
- MP3 is short for MPEG Audio Layer 3 and refers to an audio compression technology standard.
- This product allows playback of MP3 files on CD-ROM, CD-R and CD-RW discs. Recorded discs can be played back if they are compatible with level 1 and level 2 of ISO9660 and with the Romeo and Joliet file system.
- It is possible to play back multi-session compatible recorded discs.
- MP3 files are not compatible with packet write data transfer.
- The maximum number of characters for the file and folder name is 32 characters, including extension (.mp3). However the navigation system uses proportional font. Therefore, the number of the characters that you can display varies according to the width of each character.
- When playing discs with both MP3 files and audio data (CD-DA), such as CD-EXTRA and MIXED-MODE CDs, both types can be played only by switching the mode between MP3 and CD-DA.

- The folder selection sequence for playback and other operations is the writing sequence used by the writing software. For this reason, the expected sequence at the time of playback may not coincide with the actual playback sequence. However, there also are some writing software that permit the setting of the playback order.
- Some audio CDs contain tracks that merge into one another without a pause. When these discs are converted to MP3 files and burned to a CD-R/CD-RW/CD-ROM, the files will be played back on this player with a short pause between each one, regardless of the length of the pause between tracks on the original audio CD.
- Files are compatible with the ID3 Tag Ver. 1.0 and Ver. 1.1 formats for displaying album (disc title), track (track title) and artist (track artist).
- The emphasis function is valid only when MP3 files of 32, 44.1 and 48 kHz frequencies are played back. (16, 22.05, 24, 32, 44.1, 48 kHz sampling frequencies can be played back.)
- There is no m3u playlist compatibility.
- There is no compatibility with the MP3i (MP3 interactive) or MP3 PRO formats.
- The sound quality of MP3 files generally improves with an increased bit rate. This product can play recordings with bit rates from 8 kbps to 320 kbps, but in order to be able to enjoy sound of a certain quality, we recommend only using discs recorded with a bit rate of at least 128 kbps.
- Playing MP3 file on the DVD-R (-RW) is not supported.

### **About folders and MP3 files**

An outline of a CD-ROM with MP3 files on it is shown below. Subfolders are shown as folders in the folder currently selected.

- $\n **□**\n The following figure is an example of the tier$ structure in the CD. The numbers in the figure indicate the order in which folder numbers are assigned and the order to be played back.
- Indicates the order in which folder numbers are assigned.
- $\Box$  Indicates each file. The number is assigned in the order of the track to be played back.

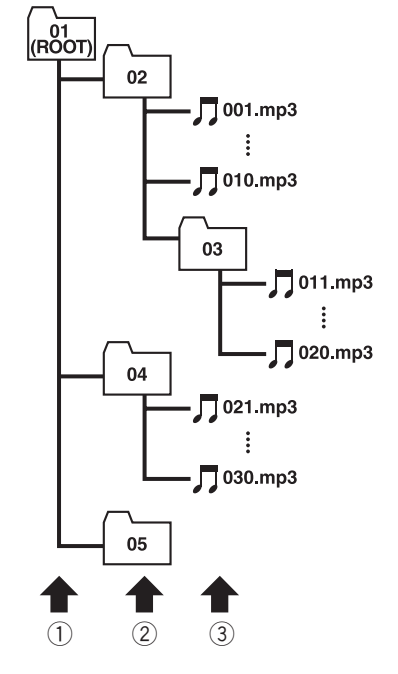

- 1 **First tier**
- 2 **Second tier**
- 3 **Third tier**

#### **Notes:**

- This product assigns folder numbers. The user can not assign folder numbers.
- If you are using a folder that does not contain an MP3 file, the folder itself will display but you will not be able to see any files in the folder.
- MP3 files in up to 8 tiers of folders can be played back. However, there is a delay when starting playback on discs with numerous tiers. For this reason we recommend creating discs with no more than 2 tiers.
- It is possible to play back up to 253 folders on one disc.

## **Glossary**

This glossary explains some of the terms used in the manual.

#### <span id="page-163-0"></span>**3D Hybrid sensor**

The built-in sensor which enables the system to estimate your vehicle's position. A learning function increases its accuracy and its learning data can be stored in memory.

#### <span id="page-163-1"></span>**Address Book**

A list of locations registered manually.

#### <span id="page-163-2"></span>**Aspect ratio**

This is the width-to-height ratio of a TV screen. A regular display has an aspect ratio of 4:3. Wide screen displays have an aspect ratio of 16:9, providing a bigger picture for exceptional presence and atmosphere.

#### <span id="page-163-3"></span>**Bit rate**

This expresses data volume per second, or bps units (bits per second). The higher the rate, the more information is available to reproduce the sound. Using the same encoding method (such as MP3), the higher the rate, the better the sound.

#### <span id="page-163-4"></span>**Chapter**

DVD titles are in turn divided into chapters which are numbered in the same way as the chapters of a book. With DVD-Video discs featuring chapters, you can quickly find a desired scene with chapter search.

#### <span id="page-163-5"></span>**Current location**

The present location of your vehicle; your current location is shown on the map by a red triangle mark.

### **Default setting**

A factory setting which applies when you first switch on the system; you can customise default settings to suit your own needs in the menu.

#### <span id="page-163-6"></span>**Destination**

A location you choose as the end point of your journey.

#### <span id="page-163-7"></span>**Dolby Digital**

Dolby Digital provides multi-channel audio from up to 5.1 independent channels. This is the same as the Dolby Digital surround sound system used in theatres.

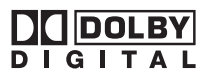

Manufactured under licence from Dolby Laboratories. Dolby and the double-D symbol are trademarks of Dolby Laboratories.

#### <span id="page-163-8"></span>**DTS**

This stands for Digital Theatre Systems. DTS is a surround system delivering multi-channel audio from up to 6 independent channels.

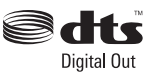

"DTS" and "DTS Digital Out" are registered trademarks of DTS, Inc.

#### <span id="page-163-9"></span>**Favourite location**

A frequently visited location (such as your workplace or a relative's home) that you can register to allow easy routing.

#### <span id="page-163-10"></span>**GPS**

Global Positioning System. A network of satellites that provides navigation signals for a variety of purposes.

#### <span id="page-163-11"></span>**Gracenote® Music recognition service**

Music recognition technology and related data are provided by Gracenote®. Gracenote is the industry standard in music recognition technology and related content delivery. For more information, please visit www.gracenote.com.

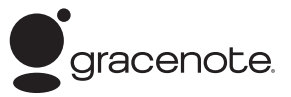

#### <span id="page-163-12"></span>**Guidance mode**

The mode in which guidance is given as you drive to your destination; the system automatically switches to this mode as soon as a route has been set.

#### <span id="page-163-13"></span>**Guidance point**

These are important landmarks along your route, generally intersections. The next guidance point along your route is indicated on the map by the yellow flag icon.

#### <span id="page-163-14"></span>**Home location**

Your registered home location.

#### <span id="page-163-15"></span>**ID3 tag**

This is a method of embedding track-related information in a MP3 file. This embedded information can include the track title, the artist's name, the album title, the music genre, the year of production, comments and other data. The contents can be freely edited using software with ID3 Tag editing functions. Although the tags are restricted to the number of characters, the information can be viewed when the track is played back.

#### <span id="page-164-0"></span>**ISO9660 format**

This is the international standard for the format logic of CD-ROM folders and files. For the ISO9660 format, there are regulations for the following two levels.

#### **Level 1:**

The file name is in 8.3 format (the name consists of up to 8 characters, half-byte English capital letters and halfbyte numerals and the "\_" sign, with a file-extension of three characters).

#### **Level 2:**

The file name can have up to 31 characters (including the separation mark "." and a file extension). Each folder contains less than 8 hierarchies.

#### **Extended formats**

<span id="page-164-1"></span>Joliet:

<span id="page-164-15"></span>File names can have up to 64 characters. Romeo:

File names can have up to 128 characters.

#### <span id="page-164-2"></span>**Linear PCM (LPCM)/Pulse code modulation**

This stands for linear pulse code modulation, which is the signal recording system used for music CDs and DVDs. Generally, DVDs are recorded with higher sampling frequency and bit rate than CDs. Therefore, DVDs can provide higher sound quality.

#### <span id="page-164-3"></span>**m3u**

Playlists created using the "WINAMP" software have a playlist file extension (.m3u).

#### **Menu**

A list of options shown on the display; choices are selected touching the display.

#### <span id="page-164-4"></span>**MP3**

MP3 is short for MPEG Audio Layer 3. It is an audio compression standard set by a working group (MPEG) of the ISO (International Standards Organisation). MP3 is able to compress audio data to about 1/10th the level of a conventional disc.

#### <span id="page-164-5"></span>**MPEG**

This stands for Moving Pictures Experts Group, and is an international "Video image" compression standard. Some DVDs feature digital audio compressed and recorded using this system.

#### <span id="page-164-6"></span>**Multi-angle**

With regular TV programmes, although multiple cameras are used to simultaneously shoot scenes, only images from one camera at a time are transmitted to your TV. Some DVDs feature scenes shot from multiple angles, letting you choose your viewing angle as desired.

#### <span id="page-164-7"></span>**Multi-audio (Multilingual dialogue)**

Some DVDs feature dialogue recorded in multiple languages. Dialogue in up to 8 languages can be recorded on a single disc, letting you choose as desired.

#### <span id="page-164-8"></span>**Multi-session**

Multi-session is a recording method that allows additional data to be recorded later. When recording data on a CD-ROM, CD-R or CD-RW, etc., all data from beginning to end is treated as a single unit or session. Multisession is a method of recording more than 2 sessions in one disc.

#### <span id="page-164-9"></span>**Multi-subtitle**

Subtitles in up to 32 languages can be recorded on a single DVD, letting you choose as desired.

#### <span id="page-164-10"></span>**Optical digital output**

By transmitting audio signals in a digital signal format, the chance of sonic quality deteriorating in the course of transmission is minimized. An optical digital output is designed to transmit digital signals optically.

#### <span id="page-164-11"></span>**Packet write**

This is a general term for a method of writing on CD-R, etc. at the time required for a file, just as is done with files on floppy or hard discs.

#### <span id="page-164-12"></span>**Parental lock**

Some DVD-Video discs with violent or adult-oriented scenes feature parental lock which prevents children from viewing such scenes. With this kind of disc, if you set the unit's parental lock level, playback of scenes inappropriate for children will be disabled, or these scenes will be skipped.

#### <span id="page-164-13"></span>**Point of Interest (POI)**

Point Of Interest; any of a range of locations stored in the data, such as railway stations, shops, restaurants, and amusement parks.

#### <span id="page-164-14"></span>**Region number**

DVD players and DVD discs feature region numbers indicating the area in which they were purchased. Playback of a DVD is not possible unless it features the same region number as the DVD player. The navigation system's region number is displayed on the bottom of the navigation unit.

#### **Route setting**

The process of determining the ideal route to a specific location; route setting is done automatically by the system when you specify a destination.

#### **Set route**

The route marked out by the system to your destination. It is highlighted in bright green on the map.

#### **Title**

DVD-Video discs have high data capacity, enabling recording of multiple movies on a single disc. If, for example, one disc contains three separate movies, they are divided into title 1, title 2 and title 3. This lets you enjoy the convenience of title search and other functions.

**NAVIVAY** 

**163**

#### <span id="page-165-1"></span>**Tracking**

VAVIVAV

#### Marks on the map indicating the route you have travelled.

### <span id="page-165-0"></span>**TV system (NTSC, PAL, SECAM)**

Different areas of the world use different TV systems. North America uses NTSC, Europe uses PAL and SECAM, and Australia and New Zealand uses PAL. Almost all are incompatible with each other. To display the video image, such as TV or DVD-video correctly, you may need to coordinate your system at the same TV system or use a multisystem equipment.

#### <span id="page-165-2"></span>**VBR**

VBR is short for variable bit rate. Generally speaking CBR (constant bit rate) is more widely used. But by flexibly adjusting the bit rate according to the needs of audio compression, it is possible to achieve compression priority sound quality.

#### <span id="page-165-3"></span>**Voice guidance**

The giving of directions by a recorded voice while in guidance mode.

#### <span id="page-165-4"></span>**Voice recognition**

The technology that allows the system to understand the driver's voice commands.

### <span id="page-165-5"></span>**Way Point**

A location that you choose to visit before your destination; a journey can be built up from multiple waypoints and the destination.

## <span id="page-166-2"></span>**Navigation menu**

### <span id="page-166-0"></span>**[Destination] menu**

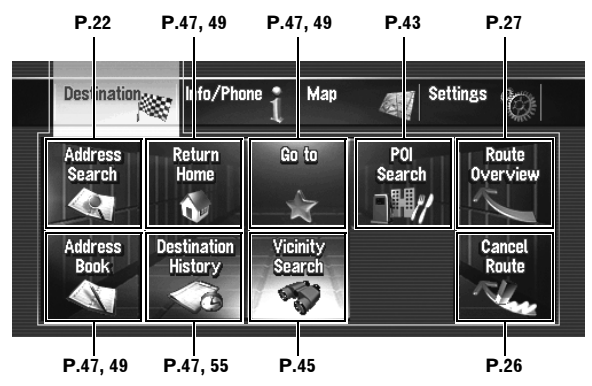

### <span id="page-166-1"></span>**[Info/Phone] menu**

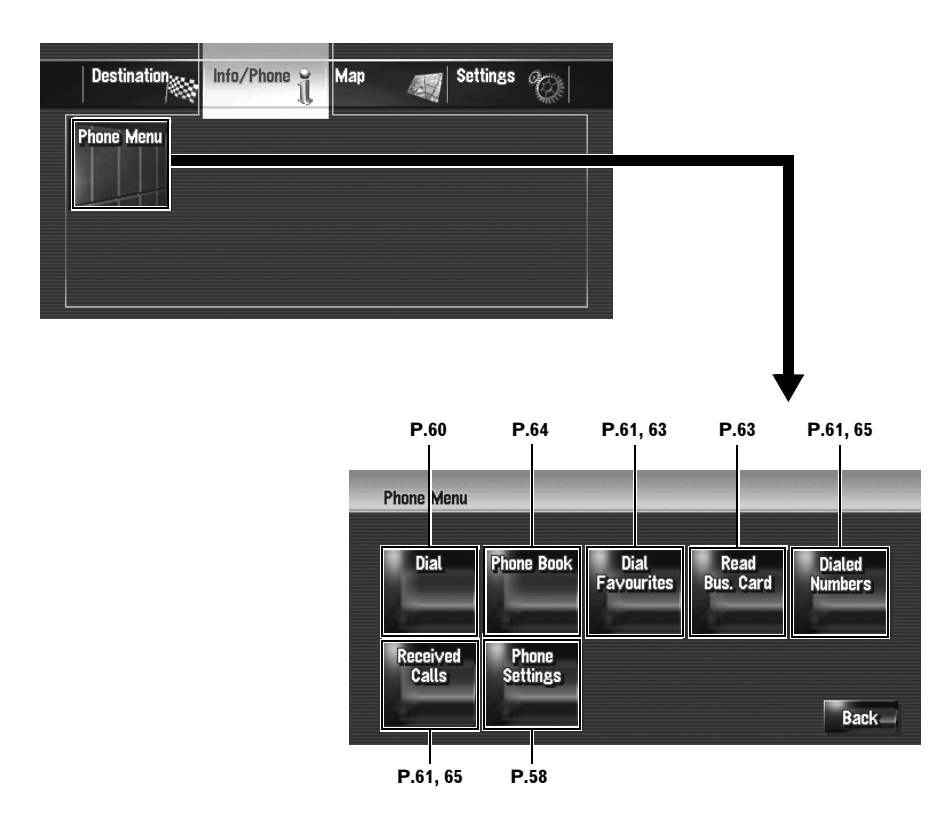

### <span id="page-167-0"></span>**[Map] menu**

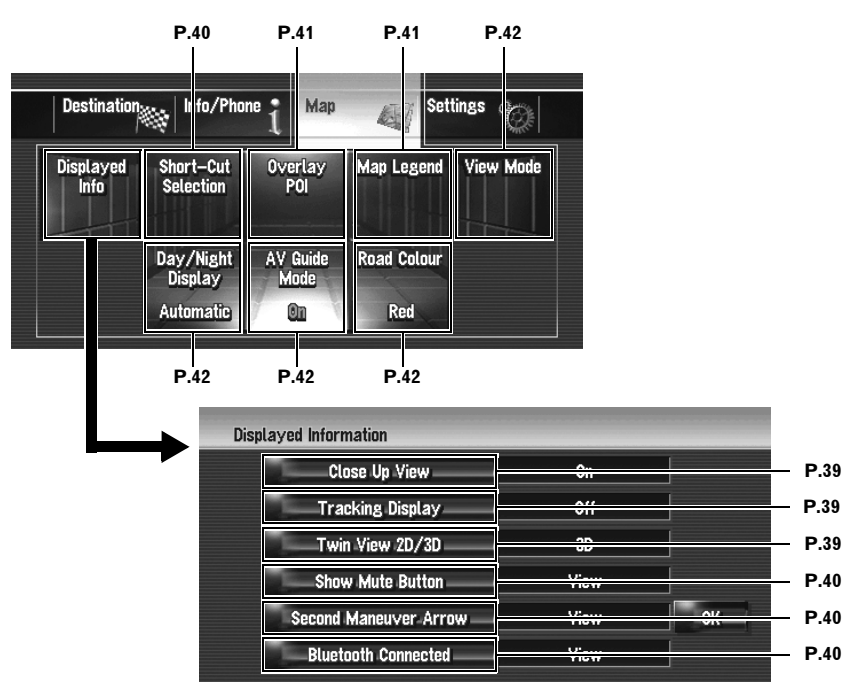

### <span id="page-168-0"></span>**[Settings] menu**

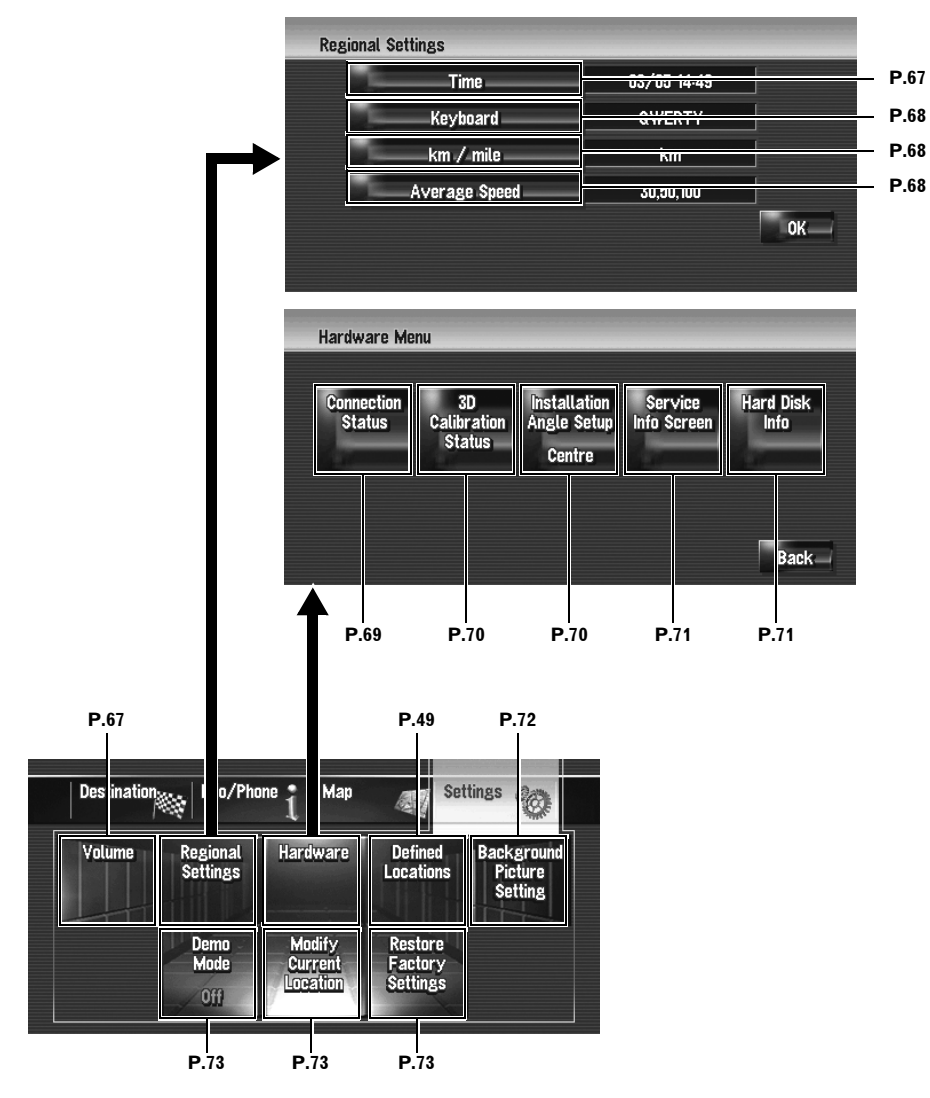

## <span id="page-169-0"></span>**Shortcut menu**

VAVIVAV

- ❒ The shortcuts displayed on screen can be customised.
- ❒ Items marked with an asterisk (\*) can not be removed from the shortcut menu.
- $\supset$  Changing a shortcut  $\rightarrow$  [Page 40](#page-41-2)

## **Shortcut menu**

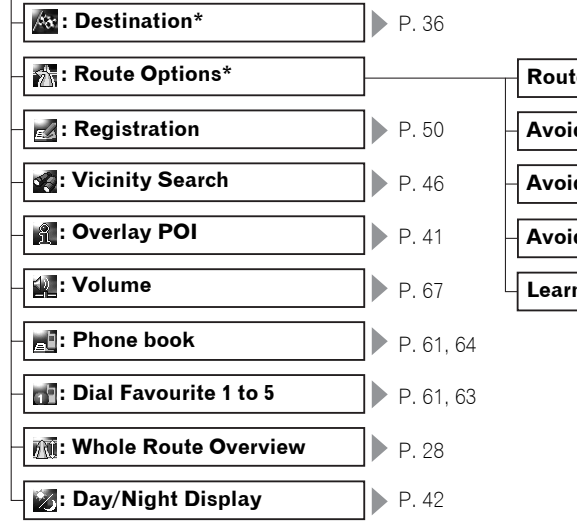

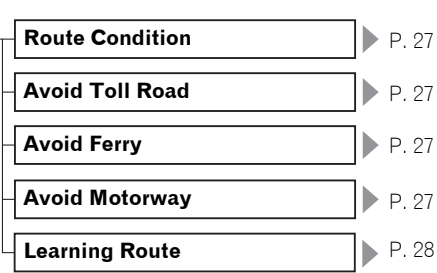

## <span id="page-170-0"></span>**[Audio Settings] menu**

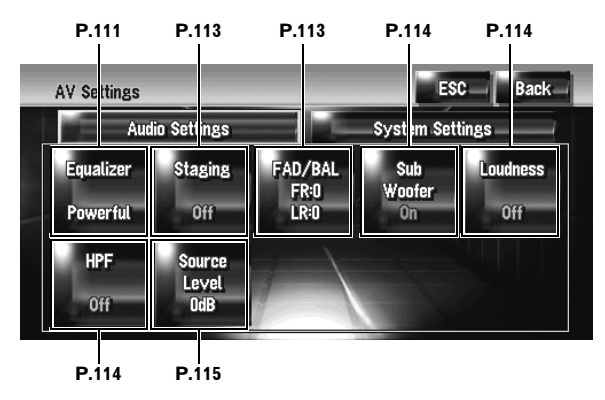

# <span id="page-170-1"></span>**[System Settings] menu (Page 1)**

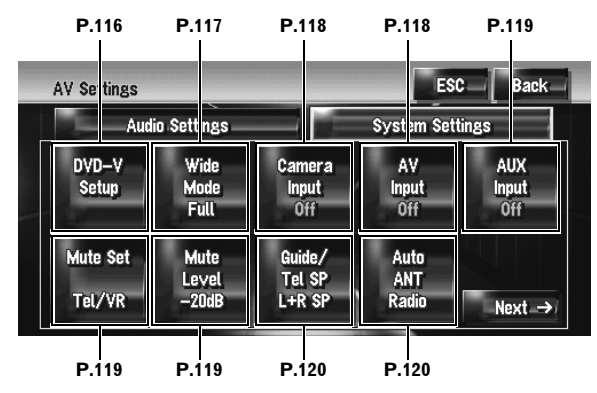

# **[System Settings] menu (Page 2)**

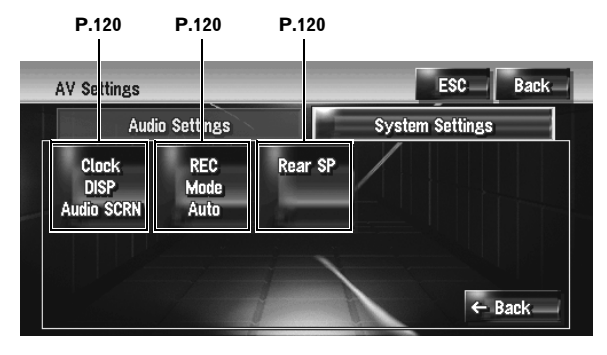

### **Index**

### **Numerics**

**VAVIVAV** 

[10key mode 85](#page-86-0) [10Key Search 84,](#page-85-0) [85,](#page-86-1) [156](#page-157-0) [3D detection 70](#page-71-2) [3D hybrid mode 144,](#page-145-0) [152](#page-153-0) [3D Hybrid Sensor 143,](#page-144-0) [162](#page-163-0)

## **A**

[Active touch key 21](#page-22-0) [Address Book 47,](#page-48-2) [49,](#page-50-2) [50,](#page-51-1) [51,](#page-52-0) [54,](#page-55-1) [62,](#page-63-0) [162](#page-163-1) [Address Book entry 49,](#page-50-3) [51](#page-52-1) [Address Search 22](#page-23-1) [Album group 92](#page-93-0) [Albums 92,](#page-93-1) [93](#page-94-0) [angle icon 116](#page-117-2) [Artist group 92](#page-93-2) [Artists 92,](#page-93-3) [94](#page-95-0) [Aspect ratio 116,](#page-117-3) [162](#page-163-2) [assist subtitles 116](#page-117-4) [Audio 75](#page-76-0) [audio language 84](#page-85-1) [Audio operation screen 75,](#page-76-1) [77](#page-78-0) [Audio Settings 77,](#page-78-1) [111,](#page-112-1) [169](#page-170-0) [Australian Eastern Standard Time 68](#page-69-3) [auto aerial 120](#page-121-5) [Auto fill-in function 23](#page-24-0) [Auto Reroute 17,](#page-18-0) [159](#page-160-2) [AUX 109](#page-110-0) [AUX Input 109,](#page-110-1) [119](#page-120-3) [AV Background 72](#page-73-1) [AV Guide Mode 42](#page-43-4) [AV Input 107,](#page-108-0) [118](#page-119-2) [AV Setting 77,](#page-78-2) [111](#page-112-2) [Average Speed 68](#page-69-4) [Avoid Ferry 27](#page-28-3) [Avoid Motorway 27](#page-28-4) [Avoid Toll Road 27](#page-28-1)

# **B**

[Background Picture 72](#page-73-2) [Backlight 122](#page-123-1) [best stations memory 86,](#page-87-0) [88](#page-89-0) [Bit rate 80,](#page-81-0) [162](#page-163-3) [Bluetooth Connected icon 34](#page-35-0) [Bluetooth unit 34,](#page-35-1) [57](#page-58-0) [BSM 86,](#page-87-1) [88](#page-89-1) [BSSM 106](#page-107-0) [Business card 63](#page-64-2)

### **C**

[Cancel Route 26](#page-27-1) [CD 78,](#page-79-0) [90,](#page-91-0) [120](#page-121-6) [CD \(CD-DA\) 81](#page-82-0) [CD-R \(-RW\) 65,](#page-66-1) [72,](#page-73-3) [73](#page-74-4) [CD-TEXT 78,](#page-79-1) [89](#page-90-0) [Chapter 83,](#page-84-0) [162](#page-163-4) [clock display 120](#page-121-7) [Close Up View 33,](#page-34-0) [39](#page-40-1) [Connecting icon 60](#page-61-1) [Contacts 63](#page-64-3) [Current location 26,](#page-27-2) [33,](#page-34-1) [162](#page-163-5) [Current location key 35](#page-36-0)

### **D**

[dead reckoning 143,](#page-144-1) [144](#page-145-1) [Default or Factory Setting 139,](#page-140-0) [140,](#page-141-0) [141](#page-142-0) [Demo Mode 73](#page-74-5) [Destination 33,](#page-34-2) [162](#page-163-6) [Destination History 47,](#page-48-3) [55](#page-56-1) [Destination menu 20,](#page-21-0) [165](#page-166-0) [Detail 28](#page-29-2) [device and version information 71](#page-72-2) [device name 57,](#page-58-1) [59](#page-60-0) [Dial Favourite 64](#page-65-1) [Dialed Numbers 65](#page-66-2) [dialled number history 61](#page-62-3) [Direct scale key 35](#page-36-1) [Distance study 70](#page-71-3) [Distance to the destination 25,](#page-26-1) [26,](#page-27-3) [33](#page-34-3) [Dolby D 84](#page-85-2) [Dolby Digital 162](#page-163-7) [DTS 162](#page-163-8) [DVD 82,](#page-83-0) [116,](#page-117-5) [123,](#page-124-0) [156](#page-157-1) [DVD menu 84](#page-85-3)

## **E**

[Enlarged map of the intersection 33](#page-34-4) [equaliser 111](#page-112-3) [equaliser curves 112](#page-113-0) [Errors 145](#page-146-0) [Estimated time of arrival 26,](#page-27-4) [34,](#page-35-2) [69](#page-70-1) [EXT 107](#page-108-1) [External Unit 107](#page-108-2)

## **F**

[fader/balance 113](#page-114-2) [Favourite Location 47,](#page-48-4) [49,](#page-50-4) [51,](#page-52-2) [71,](#page-72-3) [162](#page-163-9) [Frame-by-frame playback 83](#page-84-1) [Front Display 4,](#page-5-0) [158](#page-159-0)

### **G**

[Genre group 92](#page-93-4) [Genres 92,](#page-93-5) [94](#page-95-1) [GPS 143,](#page-144-2) [144,](#page-145-1) [162](#page-163-10) [GPS aerial 69](#page-70-2) [Gracenote® Database 78,](#page-79-2) [89,](#page-90-1) [92,](#page-93-6) [100](#page-101-0) [Gracenote® Music recognition service 162](#page-163-11) [Group 92](#page-93-7) [Guidance mode 162](#page-163-12) [Guidance point 33,](#page-34-5) [162](#page-163-13)

### **H**

[Handbrake 69](#page-70-3) [Handbrake interlock 16](#page-17-1) [Hands-free Phoning 57,](#page-58-2) [66](#page-67-0) [Hard Disk 17,](#page-18-1) [155,](#page-156-0) [158](#page-159-1) [hard disk information 71](#page-72-4) [hard disk recording 78](#page-79-3) [Heading up 33](#page-34-6) [high pass filter 114](#page-115-3) [Home location 47,](#page-48-5) [49,](#page-50-5) [51,](#page-52-3) [71,](#page-72-5) [162](#page-163-14)

## **I**

[ID3 tag 81,](#page-82-1) [162](#page-163-15) [Illumination 69](#page-70-4) [Inactive touch key 21](#page-22-1) [incoming call 60](#page-61-2) [Info/Phone menu 20,](#page-21-1) [165](#page-166-1) [Information plate 77](#page-78-3) [installation angle 70](#page-71-4) [Installation Position 69](#page-70-5) [Interface adapter for iPod® 103](#page-104-0) [iPod 103](#page-104-1) [ISO9660 format 163](#page-164-0)

### **J**

[Joliet 163](#page-164-1) [JPEG 73](#page-74-6)

### **K**

[keyboard 22,](#page-23-2) [68](#page-69-5)

### **L**

[Language 116](#page-117-6) [Learning Route 28](#page-29-0) [Learning Status 70](#page-71-5) [Linear PCM 163](#page-164-2) [Location confirmation screen 24](#page-25-0) [loudness 114](#page-115-4)

### **M**

[m3u 163](#page-164-3)

[Map Colour 42](#page-43-5) [Map Legend 41](#page-42-2) [Map matching 144](#page-145-2) [Map Menu 20,](#page-21-2) [39,](#page-40-2) [166](#page-167-0) [Map Mode 31](#page-32-0) [Messages 152](#page-153-1) [Mixed Mode 31](#page-32-1) [mobile phone featuring Bluetooth wireless tech](#page-58-3)nology 57 [Modify Location 54](#page-55-2) [MP3 80,](#page-81-1) [82,](#page-83-1) [163](#page-164-4) [MPEG 163](#page-164-5) [Multi-Angle 116,](#page-117-7) [163](#page-164-6) [Multi-audio 163](#page-164-7) [Multi-CD 101](#page-102-0) [multiple routes 25](#page-26-2) [Multi-session 163](#page-164-8) [Multi-subtitle 163](#page-164-9) [Music Library 89,](#page-90-2) [91](#page-92-0) [MUTE lead 119](#page-120-4) [Mute Voice Guidance icon 34](#page-35-3) [muting/attenuation 119](#page-120-5) [My Favorite group 92](#page-93-8) [My Favorites 92,](#page-93-9) [94](#page-95-2) [My Mix 94](#page-95-3)

### **N**

[Navigation Background 72](#page-73-4) [Navigation menu 20,](#page-21-3) [165](#page-166-2) [non fading 114,](#page-115-5) [121](#page-122-1) [North up 33](#page-34-7) [NTSC 121,](#page-122-2) [164](#page-165-0)

## **O**

[Optical digital output 163](#page-164-10) [Options 27](#page-28-5)

### **P**

[Packet write 163](#page-164-11) [PAL 164](#page-165-0) [Parental lock 117,](#page-118-2) [163](#page-164-12) [Phone Book 61,](#page-62-4) [63,](#page-64-4) [64,](#page-65-2) [66](#page-67-1) [phone call 60](#page-61-3) [Phone Connection Status 69](#page-70-6) [Phone Menu 57](#page-58-4) [phone number 53](#page-54-0) [Phone Ringtone 67](#page-68-3) [Phone Voice 67](#page-68-4) [Picture 54,](#page-55-3) [65](#page-66-3) [picture adjustment 122](#page-123-2) [playlist 92,](#page-93-10) [93,](#page-94-1) [94,](#page-95-4) [95,](#page-96-0) [97,](#page-98-0) [128](#page-129-0) [playlist edit mode 96](#page-97-0) [POI 17,](#page-18-2) [34,](#page-35-4) [36,](#page-37-1) [41,](#page-42-3) [43,](#page-44-1) [45,](#page-46-1) [127,](#page-128-0) [159,](#page-160-3) [163](#page-164-13) [POI Search 43,](#page-44-2) [44,](#page-45-0) [45,](#page-46-2) [62](#page-63-1) [POI shortcut 45,](#page-46-3) [48](#page-49-0) [position effect 113](#page-114-3) [Power Voltage 69](#page-70-7) [Profile 28](#page-29-3) [profile for the Bluetooth unit 57](#page-58-5) [pronunciation 53,](#page-54-1) [97,](#page-98-1) [129](#page-130-0)

### **Q**

 $O$  112

### **R**

[Radio 85,](#page-86-2) [87](#page-88-0) [Rear Display 4,](#page-5-1) [121,](#page-122-3) [151,](#page-152-0) [158](#page-159-0) [Rear View 16,](#page-17-2) [32,](#page-33-0) [118](#page-119-3) [Rear view camera 16,](#page-17-3) [118,](#page-119-4) [122](#page-123-3) [received call history 61](#page-62-5) [Received Calls 65](#page-66-4) [recording 89,](#page-90-3) [90,](#page-91-1) [91,](#page-92-1) [120,](#page-121-8) [151](#page-152-1) [Region number 163](#page-164-14) [Restore Factory Settings 73](#page-74-7) [Romeo 163](#page-164-15) [ROOT 81,](#page-82-2) [82](#page-83-2) [Route Calculation Condition 25,](#page-26-3) [27](#page-28-6) [Route Condition 27](#page-28-2) [Route confirmation screen 25](#page-26-4) [route guidance 26](#page-27-5)

## **S**

[Scroll cursor 35,](#page-36-2) [46](#page-47-1) [Scroll mode 35](#page-36-3) [Scroll the map 35](#page-36-4) [SECAM 164](#page-165-0) [Second Maneuver Arrow 34,](#page-35-5) [40](#page-41-0) [Sensor 70,](#page-71-6) [143,](#page-144-0) [144,](#page-145-3) [152](#page-153-2) [Settings menu 21,](#page-22-2) [67,](#page-68-5) [167](#page-168-0) [Shortcut menu 36,](#page-37-2) [40,](#page-41-4) [168](#page-169-0) [Short-Cut Selection 40](#page-41-5) [Shuffle Albums 104](#page-105-0) [Shuffle Songs 104](#page-105-1) [Simple hybrid mode 144,](#page-145-4) [152](#page-153-3) [simulated sound stage 113](#page-114-4) [single-session 73](#page-74-8) [slow-motion playback 83](#page-84-2) [Sound 54](#page-55-4) [source 75](#page-76-2) [source level adjustment 115](#page-116-1) [speaker balance 113,](#page-114-5) [114](#page-115-6) [Speed Pulse 69,](#page-70-8) [70,](#page-71-7) [145](#page-146-1)

[Steering Remote Control 57,](#page-58-6) [76,](#page-77-0) [125](#page-126-0) [Street List Mode 31](#page-32-2) [street list screen 24](#page-25-1) [street name or city name input screen 22](#page-23-3) [Stylus 142](#page-143-1) [subtitle language 84](#page-85-4) [subwoofer 114,](#page-115-7) [120](#page-121-9) [Summer Time 68](#page-69-6) [System Settings 77,](#page-78-4) [111,](#page-112-4) [115,](#page-116-2) [169](#page-170-1)

## **T**

[Text box 22](#page-23-4) [Time difference 67](#page-68-6) [Title display 78,](#page-79-4) [89,](#page-90-4) [92](#page-93-11) [Touch Panel Calibration 142](#page-143-0) [track edit mode 96](#page-97-1) [Tracking 159,](#page-160-4) [164](#page-165-1) [Tracking Display 39](#page-40-0) [Tracking dot 34](#page-35-6) [travel time 34](#page-35-7) [Travel time to destination 25](#page-26-5) [Troubleshooting 148](#page-149-0) [TV 105](#page-106-0) [TV system 164](#page-165-0) [Twin Map View 32](#page-33-1)

### **U**

[unit of distance and speed 68](#page-69-7)

## **V**

[VBR 82,](#page-83-3) [164](#page-165-2) [Vehicle Dynamics Display 32,](#page-33-2) [37](#page-38-0) [Vicinity Search 45,](#page-46-4) [46,](#page-47-2) [137](#page-138-0) [Video image 4](#page-5-2) [video input 118](#page-119-5) [View Mode 31,](#page-32-3) [42](#page-43-6) [viewing angle 84](#page-85-5) [Voice Commands 129,](#page-130-1) [134,](#page-135-0) [136](#page-137-0) [Voice guidance 164](#page-165-3) [Voice Help menu 126](#page-127-0) [VOICE icon 126,](#page-127-1) [127](#page-128-1) [Voice Operation 125](#page-126-1) [Voice recognition 164](#page-165-4) [Volume 67,](#page-68-7) [119](#page-120-6)

### **W**

[Waypoint 29,](#page-30-0) [33,](#page-34-8) [164](#page-165-5) [wide screen mode 117](#page-118-3)

#### **PIONEER CORPORATION**

4-1, MEGURO 1-CHOME, MEGURO-KU, TOKYO 153-8654, JAPAN

#### **PIONEER ELECTRONICS (USA) INC.**

P.O. Box 1540, Long Beach, California 90801-1540, U.S.A. TEL: (800) 421-1404

#### **PIONEER EUROPE NV**

Haven 1087, Keetberglaan 1, B-9120 Melsele, Belgium TEL: (0) 3/570.05.11

#### **PIONEER ELECTRONICS ASIACENTRE PTE. LTD.**

253 Alexandra Road, #04-01, Singapore 159936 TEL: 65-6472-7555

#### **PIONEER ELECTRONICS AUSTRALIA PTY. LTD.**

178-184 Boundary Road, Braeside, Victoria 3195, Australia TEL: (03) 9586-6300

#### **PIONEER ELECTRONICS OF CANADA, INC.**

300 Allstate Parkway, Markham, Ontario L3R OP2, Canada TEL: 1-877-283-5901

#### **PIONEER ELECTRONICS DE MEXICO, S.A. de C.V.**

Blvd.Manuel Avila Camacho 138 10 piso Col.Lomas de Chapultepec, Mexico, D.F. 11000 TEL:55-9178-4270

#### 先鋒股份有限公司

總公司: 台北市中山北路二段44號13樓 電話: (02) 2521-3588

#### 先鋒電子(香港)有限公司

香港九龍尖沙咀海港城世界商業中心9樓901-6室 電話: (0852) 2848-6488

Published by Pioneer Corporation. Copyright © 2007 by Pioneer Corporation. All rights reserved.

Free Manuals Download Website [http://myh66.com](http://myh66.com/) [http://usermanuals.us](http://usermanuals.us/) [http://www.somanuals.com](http://www.somanuals.com/) [http://www.4manuals.cc](http://www.4manuals.cc/) [http://www.manual-lib.com](http://www.manual-lib.com/) [http://www.404manual.com](http://www.404manual.com/) [http://www.luxmanual.com](http://www.luxmanual.com/) [http://aubethermostatmanual.com](http://aubethermostatmanual.com/) Golf course search by state [http://golfingnear.com](http://www.golfingnear.com/)

Email search by domain

[http://emailbydomain.com](http://emailbydomain.com/) Auto manuals search

[http://auto.somanuals.com](http://auto.somanuals.com/) TV manuals search

[http://tv.somanuals.com](http://tv.somanuals.com/)